Proprietary & Confidential © 2022 Trimble. All Rights Reserved

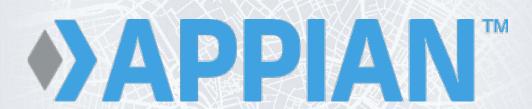

DirectRoute
User Guide 22.1.1

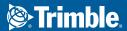

MAPS | Maps & Applications for Professional Solutions

# **Safe Harbor Notice**

The information presented is for informational purposes only and should not be relied upon in making a purchasing decision. Trimble is under no legal obligation to deliver any future products, features, or functions within any specified time frame, if at all. Release dates and content are subject to change at Trimble's sole discretion.

The software described in this manual is furnished under a license agreement and may be used or copied only in accordance with the terms of the agreement.

Proprietary and confidential. © 2022 Trimble, all rights reserved.

For assistance or questions on this product, please contact Trimble MAPS Customer Support, US (toll free): phone 1-800-663-0626 (Option 6, then Option 7), Monday-Friday, 7am-5pm CST.

maps.trimble.com | Trimble MAPS Solutions

(Modified Date: 2022-09-07)

# **Contents**

|    |                | or Notice                        |    |
|----|----------------|----------------------------------|----|
|    |                | 1                                |    |
| 1. |                | duction                          |    |
|    | 1.1.           | Quick Reference                  |    |
|    | 1.2.           | DirectRoute installation         |    |
|    | 1.2.1.         |                                  |    |
|    | 1.3.           | System requirements              |    |
| 2. | Direct         | tRoute Components                | 11 |
|    | 2.1.           | DirectRoute Menu                 | 11 |
|    | 2.1.1.         | File Menu                        | 11 |
|    | 2.1.2.         | Edit Menu                        | 13 |
|    | 2.1.3.         | ResourcePro Menu                 | 14 |
|    | 2.1.4.         | Analysis Menu                    | 14 |
|    | 2.1.5.         | DRTrack Menu                     | 14 |
|    | 2.1.6.         | Window Menu                      | 15 |
|    | 2.1.7.         | Help Menu                        | 17 |
|    | 2.2.           | Map Menu and Map Tools           | 18 |
|    | 2.2.1.         | Default Map                      | 18 |
|    | 2.2.2.         | Point Field Displayed            | 20 |
|    | 2.2.3.         | Map Tools                        | 20 |
|    | 2.2.4.         | Zoom                             | 20 |
|    | 2.2.5.         | Additional Assorted Map Features | 23 |
|    | 2.3.           | Map Symbols and Color Chart      | 24 |
|    | 2.3.1.         | Color Chart                      | 25 |
|    | Displa         | ay/Edit Stop Info on the Map     | 26 |
|    | 2.4.           | Toolbar and Icons                | 27 |
|    | 2.5.           | Mouse Pointer Symbols            | 29 |
| 3. | Routi          | ng Overview                      | 31 |
|    | 3.1.           | Routing Data                     | 31 |
|    | 3.2.           | Types of Routes                  |    |
|    | 3.3.           | Routing Preferences              |    |
|    | 3.3.1.         |                                  |    |
|    | 3.3.2.         |                                  |    |
|    | 3.3.3.         |                                  |    |
| 4. |                | Files                            |    |
| т. |                | Creating Route files             |    |
|    | 4.1.<br>4.2.   | The Stop File                    |    |
|    | 4.2.<br>4.2.1. | •                                |    |
|    |                | ·                                |    |
|    | 4.2.2.         | · ·                              |    |
|    | 4.2.3.         |                                  |    |
|    | 4.3.           | Account Master File              |    |
|    | 4.3.1.         | 1 ,                              |    |
|    | 4.3.2.         | ,                                |    |
|    | 4.3.3.         | ·                                |    |
|    | 4.4.           | Truck File                       | /5 |

|    | 4.4.1. | Create a New Truck File                           | 75  |
|----|--------|---------------------------------------------------|-----|
|    | 4.4.2. | Truck File Fields and Descriptions Table          | 76  |
|    | 4.5.   | Distance File                                     | 81  |
|    | 4.5.1. | Get Distance Entries from Database (Db)           | 83  |
|    | 4.5.2. | Distance File Settings Table                      | 83  |
|    | 4.5.3. | Generate a Distance File                          | 86  |
|    | 4.5.4. | Add New Entries to a Distance File                | 87  |
|    | 4.5.5. | View, Edit, Save, or Export a Distance File       | 88  |
| 5. | Geoco  | oding Records                                     | 89  |
|    | 5.1.   | Address Cleanup                                   | 89  |
|    | 5.2.   | Geocode Options                                   | 92  |
|    | 5.2.1. | Geocode by Address                                | 93  |
|    | 5.3.   | Geocode Results                                   | 95  |
|    | 5.3.1. | Validate Coordinates                              | 96  |
|    | 5.4.   | Custom Geocode File                               | 96  |
|    | 5.4.1. | Creating a Custom Geocode File                    | 97  |
|    | 5.4.2. | Preparations for Using Custom Geocode File        | 97  |
|    | 5.5.   | Geocoding with Google Maps API                    | 98  |
|    | 5.5.1. | Create a Google Maps API Key                      | 98  |
|    | 5.5.2. | Google Geocode Settings                           | 99  |
|    | 5.5.3. |                                                   |     |
|    | 5.6.   | Geocoding with PC*MILER Web Services              | 100 |
| 6. | Buildi | ng Routes                                         | 101 |
|    | 6.1.   | Create a New Route                                | 101 |
|    | 6.2.   | Inbound Routes                                    | 102 |
|    | 6.2.1. | Set up Inbound Routes                             | 102 |
|    | 6.3.   | Manual Route Building Tool                        | 103 |
|    | 6.4.   | Optimization Options                              | 103 |
|    | 6.4.1. | Optimize Trucks After Loading                     | 104 |
|    | 6.4.2. | Optimize Stops After Loading                      | 104 |
|    | 6.4.3. | Optimize Within Routes                            | 104 |
|    | 6.4.4. | •                                                 |     |
|    | 6.5.   | Optimization Settings                             | 106 |
|    | 6.5.1. | •                                                 |     |
|    | 6.6.   | Priority Routing Tool                             |     |
|    | 6.6.1. | •                                                 |     |
|    | 6.6.2. | •                                                 |     |
|    | 6.6.3. | •                                                 |     |
|    | 6.7.   | Priority Routing – New Routes                     |     |
|    | 6.8.   | Priority Routing Results                          |     |
|    | 6.9.   | Selective Routing Tool                            |     |
|    | 6.9.1. |                                                   |     |
|    | 6.9.2. | 0 1                                               |     |
|    | 6.9.3. | •                                                 |     |
|    | 6.9.4. | ğ ı                                               |     |
|    | 6.9.5. | •                                                 |     |
|    | 6.10.  | Apply Minimum Time Between Stops After Directions |     |
| 7. | The R  | oute Book                                         | 124 |
|    | 7 1    | Pouto Pook Tools                                  | 12/ |

|    | 7.1.1.           |                                            |       |
|----|------------------|--------------------------------------------|-------|
|    | 7.1.2.           | Show or Hide Details, Directions           | . 127 |
|    | 7.2.             | Route Book Reports                         | . 127 |
|    | 7.2.1.           | Summary Report                             | . 128 |
|    | 7.2.2.           | Detail Report                              | . 128 |
|    | 7.2.3.           | Header Report                              | . 129 |
|    | 7.2.4.           | Miles by State Report                      | . 129 |
|    | 7.2.5.           | Solution Statistics                        | . 131 |
|    | 7.3.             | Customizing Reports                        | . 131 |
|    | 7.3.1.           | Header Report Customization                | . 132 |
|    | 7.3.2.           | Multiple Report Formats                    | . 132 |
|    | 7.4.             | Route Book Info Boxes                      |       |
|    | 7.5.             | Selecting Records for Display and Edit     |       |
|    | 7.6.             | View Route Violations                      |       |
|    | 7.7.             | Generate Directions                        |       |
|    | 7.7.1.           | 0                                          |       |
|    | 7.7.2.           | PC*MILER Direct Driving Directions Options | . 138 |
| 8. | Route            | Modifications                              | . 140 |
|    | 8.1.             | Route Book Modify Menu                     | . 140 |
|    | 8.1.1.           | ,                                          |       |
|    | 8.1.2.           | Optimize Routes                            |       |
|    | 8.1.3.           | •                                          |       |
|    | 8.1.4.           | •                                          |       |
|    | 8.1.5.           | ·                                          |       |
|    | 8.1.6.           |                                            |       |
|    | 8.1.7.           |                                            |       |
|    | 8.2.             | Change Stop Sequence                       |       |
|    | 8.3.             | Add Stops from the Map                     |       |
|    | 8.4.             | Working with Unloaded Stops                |       |
|    | 8.4.1.           | ·                                          |       |
|    | 8.4.2.           | ·                                          |       |
|    | 8.4.3.           |                                            |       |
|    | 8.5.             | Scenario Manager                           |       |
|    | 8.5.1.           | •                                          |       |
|    | 8.5.2.           |                                            |       |
|    | 8.5.3.           | ·                                          |       |
| 9. | Advar            | nced Routing                               | . 155 |
| -• | 9.1.             | Special Equipment Codes                    |       |
|    | 9.1.             | ·                                          |       |
|    | 9.1.1.           |                                            |       |
|    | 9.1.2.<br>9.1.3. |                                            |       |
|    | 9.1.3.<br>9.1.4. | ,                                          |       |
|    | _                | •                                          |       |
|    | 9.1.5.           | Sequence Preference Code                   |       |
|    | 9.1.6.           | ,                                          |       |
|    | 9.1.7.           |                                            |       |
|    | 9.1.8.           | Origin-Destination Pairs                   |       |
|    | 9.2.             | Consolidate by ID1/ID2                     |       |
|    | 9.2.1.           | , .                                        |       |
|    | 9.2.2.           | Consolidate by Address                     | . 162 |

|     | 9.3.   | Redispatch                                 | 162 |
|-----|--------|--------------------------------------------|-----|
|     | 9.4.   | Splitting Stops                            | 163 |
|     | 9.4.1. | . Dynamic Splitting                        | 163 |
|     | 9.4.2. | 2. Stops That Should Not Be Split          | 165 |
|     | 9.5.   | Using the Lasso Tool                       | 165 |
|     | 9.6.   | Build Manual Routes on the Map             | 167 |
|     | 9.7.   | Move, Delete, or Add Stops                 | 168 |
|     | 9.8.   | Inbound Routes                             | 169 |
|     | 9.9.   | Routing Dense Stops                        | 169 |
|     | 9.10.  | Relay Routes                               | 169 |
|     | 9.10.1 | 5 ,                                        |     |
|     | 9.10.2 | , ,                                        |     |
|     | 9.10.3 | .3. Relay by Truck                         | 171 |
|     |        |                                            |     |
|     | 9.11.1 |                                            |     |
|     | 9.11.2 |                                            |     |
|     | 9.11.3 |                                            |     |
|     | 9.11.4 |                                            |     |
|     |        | External Utilities (Merge Utility)         |     |
|     | 9.12.1 | 5 ,                                        |     |
| 10  | . Draw | wings and Boundaries                       | 178 |
|     | 10.1.  | Text Tool                                  | 178 |
|     | 10.2.  | Line Tools                                 | 179 |
|     | 10.2.1 | .1. Polyline Tool                          | 179 |
|     | 10.2.2 | .2. Line Tool                              | 180 |
|     | 10.2.3 | .3. Arrow Tool                             | 180 |
|     | 10.3.  | Boundary Tools                             |     |
|     | 10.4.  | Polygon                                    | 181 |
|     | 10.4.1 |                                            |     |
|     | 10.4.2 | e e e e e e e e e e e e e e e e e e e      |     |
|     | 10.4.3 |                                            |     |
|     | 10.4.4 |                                            |     |
|     |        | Using Boundaries                           |     |
|     | 10.5.1 | / -                                        |     |
|     | 10.5.2 | ,                                          |     |
|     |        | Build to Value                             |     |
| 11. | . Ехро | orting Route Info To ERP/WMS/OMS           | 186 |
|     | 11.1.  | Export with Web Services                   | 186 |
|     | 11.2.  | Export an XML or Upload (UPL) File         | 188 |
|     | 11.2.1 | .1. Create an XML Upload File              | 190 |
|     | 11.2.2 | .2. Create a URP Format File               | 192 |
|     | 11.2.3 | .3. Create a UPL Upload File               | 194 |
|     | 11.2.4 | .4. URP Field Names Table                  | 195 |
| 12. | Custo  | tom Road Edits                             | 205 |
| 13. | Reso   | ourcePro Module                            | 206 |
|     | 13.1.  | ResourcePro Menu                           | 206 |
|     |        | Create a New ResourcePro Schedule Solution |     |
|     | 13.2.1 |                                            |     |
|     | _      | Gantt Charts                               |     |

| 13.3.    | .1. Info Display Box                                | 214 |
|----------|-----------------------------------------------------|-----|
| 13.4.    | Reassign Resources                                  | 214 |
| 13.4.    | .1. Dragging Routes                                 | 215 |
| 13.4.    | .2. Lasso Routes                                    | 215 |
| 13.5.    | Reviewing and Resolving Violations                  | 216 |
| 13.6.    | Initialize a ResourcePro Problem                    | 218 |
| 13.7.    | Export ResourcePro Statistics                       | 218 |
| 14. Trar | nsportation Modeler Module                          | 220 |
| 14.1.    | Transportation Modeler Menu Items and Tools         | 220 |
| 14.1.    | ·                                                   |     |
| 14.1.    | .2. When to Use Transportation Modeler              | 221 |
| 14.1.    | .3. Transportation Modeler vs. DirectRoute          | 221 |
| 14.2.    | Create a New Transportation Modeler Project         | 222 |
| 14.3.    | Step 1—Update/Set Mode Selection Settings           |     |
| 14.3.    | •                                                   |     |
| 14.4.    | Step 2 – Create/Update Transportation Modeler Files | 224 |
| 14.4.    | ·                                                   |     |
| 14.4.    | .2. Shipment File Fields Table                      | 225 |
| 14.4.    | .3. The Transportation Modeler Truck File           | 227 |
| 14.4.    |                                                     |     |
| 14.4.    | •                                                   |     |
| 14.4.    | •                                                   |     |
| 14.4.    |                                                     |     |
| 14.5.    | Step 3 – Rate Shipments                             |     |
| 14.6.    | Step 4 – Build a Shipment Solution                  |     |
| 14.7.    | Shipment Solution Results                           |     |
| 14.8.    | TourPro                                             | 235 |
| 14.8.    | .1. Tour Objectives                                 | 237 |
| 14.8.    | •                                                   |     |
| 14.8.    | .3. Merging TourPro Results                         | 238 |
| 15. Sche | edulePro Module                                     |     |
| 15.1.    | Create a New SchedulePro Project                    | 239 |
| 15.2.    | Step 1 – Review Preference Settings                 |     |
| 15.3.    | Step 2 – Create/Update SchedulePro Files            |     |
| 15.3.    |                                                     |     |
| 15.3.    | ·                                                   |     |
| 15.3.    | ·                                                   |     |
| 15.3.    |                                                     |     |
| 15.3.    |                                                     |     |
| 15.4.    | Step 3 – Build a Schedule                           |     |
| 15.5.    | Step 4 –Review and Build Routes                     |     |
| 15.5.    | •                                                   |     |
| 15.5.    | ·                                                   |     |
| 15.5.    | •                                                   |     |
| 15.5.    | •                                                   |     |
| 15.5.    |                                                     |     |
| 15.6.    | SchedulePro Project Results                         |     |
| 16. Terr | ritoryPro Module                                    |     |
|          | Create a New TerritoryPro Project                   |     |

| 16.2.      | Step 1 – Review Preference Settings       | 254 |
|------------|-------------------------------------------|-----|
| 16.3.      | Step 2 – Create/Update TerritoryPro Files | 255 |
| 16.3.      | .1. TerritoryPro Stop File                | 255 |
| 16.3.      | .2. TerritoryPro Stop File Fields         | 256 |
| 16.3.      | .3. TerritoryPro Truck File               | 258 |
| 16.3.      | .4. TerritoryPro Truck File Fields Table  | 258 |
| 16.3.      |                                           |     |
| 16.4.      | Step 3 – Build New Territories            | 261 |
| 16.4.      | .1. Build Parameters                      | 261 |
| 16.5.      | Step 4 – Build Days                       |     |
| 16.6.      | Step 5 – Review and Modify Results        |     |
| 16.6.      | ,                                         |     |
| 16.6.      |                                           |     |
| 16.6.      | •                                         |     |
| 16.6.      |                                           |     |
| 16.6       | ,                                         |     |
| 16.6.      | ,                                         |     |
| 16.6.      | , , ,                                     |     |
| 16.6.      | ,                                         |     |
| Appendix   | A – DOT Hours of Service                  | 274 |
| Hours      | of Service of Drivers Final Rule          | 274 |
| Summ       | nary of HOS Regulations                   | 274 |
| Appendix   | c B – Working With Spreadsheets           | 276 |
| Spread     | dsheet Queries                            | 276 |
| Spread     | dsheet Statisticsdsheet Statistics        | 278 |
| Appendix   | c C – DirectRoute Shortcuts               | 280 |
| Kevbo      | ard Shortcuts                             | 280 |
| Mouse      | e Enabled Shortcuts Table                 | 282 |
| Appendix   | c D – Printing From DirectRoute           | 283 |
| Printin    | ng Route Book Pages (Route Files)         | 283 |
| Print      | t Options and Layout Tabs                 | 283 |
|            | ng Maps                                   |     |
| Printin    | ng Spreadsheet Records                    | 285 |
| Appendix   | ι Ε – What's New!                         | 286 |
| Table of F | Figures                                   | 287 |
| Indov      |                                           | 202 |

# 1.Introduction

DirectRoute™ is an automated fleet routing program with intuitive design, powerful mapping insight and drag-and-drop functionality. DirectRoute easily interfaces with most existing accounting or ERP software and allows the user to build fixed or dynamic daily routes. Capabilities include single or multi-day routes, one-way deliveries or backhaul pickups, multi-depot planning, financial analysis of routes and fleet operations, customizable reporting, interface to real-time vehicle tracking, street level turn-by-turn driving directions, and more.

This file serves as a reference to help with the necessary steps involved in building optimal routes and the more common processes involved. While working in the DirectRoute program, the DirectRoute User Guide Help File can be accessed using the F1 key or select **Help>Contents** from the DirectRoute menu. For assistance, contact Trimble MAPS Support, **support@trimblemaps.com**, US (toll free): phone 1-800-663-0626 (Option 6, then Option 7), Monday-Friday, 7am-5pm CST.

### 1.1. Quick Reference

Below is a list of the commonly referenced subjects in this guide. Select the one that best fits your needs and refer to the indicated section.

| SUBJECT                             | NEED TO KNOW                                                      |  |
|-------------------------------------|-------------------------------------------------------------------|--|
| Menus and Toolbars                  | The DirectRoute menu, toolbar, and shortcut icons                 |  |
| Maps                                | Map tools, features, defaults, and preferences                    |  |
| Settings and routing preferences    | Preference options and effects                                    |  |
| Routing Data, Importing data        | Data and file requirements                                        |  |
| Geocoding Records                   | Locating coordinates, address updates                             |  |
| Route Building                      | Route building tools and requirements                             |  |
| Priority Routing, Selective Routing | Routing scenarios, manual options                                 |  |
| Route modifications                 | Editing stops and routes                                          |  |
| Advanced routing                    | Special codes, redispatch and relays, driving directions,         |  |
|                                     | backhauls, etc.                                                   |  |
| Drawing Files, Boundaries           | Drawing tools and uses                                            |  |
| <b>Exporting Route Info</b>         | Export to ERP/WMS/OMS                                             |  |
| PC*MILER road edits                 | Avoiding roads, setting road edits                                |  |
| ResourcePro*                        | Using the ResourcePro module                                      |  |
| Transportation Modeler*             | Using the Transportation Modeler Module                           |  |
| SchedulePro*                        | Using the SchedulePro Module                                      |  |
| TerritoryPro*                       | Using the TerritoryPro Module                                     |  |
| DOT Hours of Service Rules          | Summary of U.S. Department of Transportation Hours of             |  |
|                                     | Service (HOS) Regulations                                         |  |
| Spreadsheets                        | Functions, shortcuts, statistics                                  |  |
| Shortcuts                           | DirectRoute Keyboard and Mouse shortcuts                          |  |
| Printing options                    | Printing routes and reports                                       |  |
| What's new in DirectRoute           | Highlights of changes in the most recent software update releases |  |

Figure 1 – Routing Topics Quick Reference Table

Note: \*Requires additional licensing.

## 1.2. DirectRoute installation

For local machine installation, the DirectRoute install files, and any subsequent update files, are generally downloaded by licensed users from the **Trimble ClientCenter**.

In addition to DirectRoute, licensing and access for additional Appian software modules (if purchased) will be included in the installation download. If the user system or network prevents the download

and/or installation, a request should be made to provide an alternate installation method. Alternate methods may include mailing a copy of the installation (certified, registered mail) or onsite installation by an assigned Appian Implementation and Training Consultant.

Each licensed customer (primary contact) will receive an email with specific instructions on how to access the download, installation instructions, and the product code/license number.

It is important to note that the install cannot be done remotely, and one must have administrative rights on the machine to perform the DirectRoute installation.

The download file generally includes the DirectRoute program and component files, including:

- .NET 4.5
- Crystal reports
- PC\*MILER embedded Map/Mileage System
- Address Cleanup File
- Zip9 Data File
- Help File
- ResourcePro Module\*
- SchedulePro Module\*
- TerritoryPro Module\*
- Transportation Modeler Module\*

Note: \*Additional Appian software modules, if licensed for use.

Assistance during the download and/or installation is available, if needed, by contacting Trimble MAPS Support, **support@trimblemaps.com**, Phone: (800) 663-0626, Option 6 then Option 7.

#### 1.2.1. DirectRoute Updates

DirectRoute software updates, or releases, are issued to update or add/delete new, improved, or corrected features and functions. These updates usually occur a few times each year.

When updates are released, customers will be notified via email with a brief description of what is included in the updated release and instructions on how to retrieve and install the update. Each release update will also include an updated Help File.

## 1.3. System requirements

System requirements may vary dependent on which software modules have been licensed for use, the number of licensed users, and the types of operating systems being used.

The following table lists the standard requirements for operating DirectRoute from various platforms. Separate requirements are listed for PC standalone connections and server connections.

| PC Standalone System |                            |                                      |  |
|----------------------|----------------------------|--------------------------------------|--|
|                      | Min Requirements           | Recommended                          |  |
| Operating System     | Windows 8.1 w/ MS .NET 4.5 | Windows 10 w/ MS .NET 4.5 (or newer) |  |

| Processor        | Quad core 2.8 GHz                | Quad core 2.8 GHz+               |
|------------------|----------------------------------|----------------------------------|
| Memory           | 4 GB                             | 8 GB+                            |
| Hard Disk        | 125 GB                           | 125 GB+                          |
| Network Card     | 1 GB                             | 1 GB+                            |
| User Permissions | Full control of DirectRoute File | Full control of DirectRoute File |
| ser Permissions  | Folder & all sub-folders         | Folder & all sub-folders         |
| Web Browser      | Internet Evalorer (IE) 11        | IE 11, Microsoft Edge, or        |
| Web Blowsei      | Internet Explorer (IE) 11        | Chrome                           |

|           | Server                 |                        |                         |  |
|-----------|------------------------|------------------------|-------------------------|--|
|           | 1 – 5 Users            | 6 – 15 Users           | 16+ Users               |  |
| Operating | Windows 2016 Server    | Windows 2016 Server    | Windows 2016 Server     |  |
| System    | w/MS .NET 4.5/ newer   | w/MS .NET 4.5/ newer   | w/MS .NET 4.5/ newer    |  |
| Processor | Quad core 2.8 GHz or   | Quad Core 2.8 GHz or   | Quad Core 2.8 GHz or    |  |
| Processor | higher                 | higher                 | higher                  |  |
| Memory    | 4 GB                   | 8 GB+                  | 16 GB+                  |  |
| Hard Disk | 80 GB                  | 160 GB+                | 220 GB+                 |  |
| Network   | 1 GB dedicated NIC for | 1 GB dedicated NIC for | 1 GB+ dedicated NIC for |  |
| Card      | Terminal Services      | Terminal Services      | Terminal Services       |  |

Figure 2 – Systems Requirements Table

# 2. DirectRoute Components

This section will help to familiarize you with the basic components of DirectRoute, including window tabs, map functions, customizations, menus and toolbars, and mouse pointers.

## 2.1. DirectRoute Menu

The DirectRoute menu contains numerous sub-menu items that, when chosen, present a dropdown lists of action-based options. These items include:

- File Menu
- Edit Menu
- Map Menu
- ResourcePro Menu
- Analysis Menu
- DRTrack Menu
- Window Menu
- Help Menu

And on the far-right side of the DirectRoute menu is the Module Menu, a drop-down list of add-on software modules available for use with DirectRoute, if licensed.

Directly below the menu is the toolbar, containing various icons used to perform specific functions, each of which is explained later in this section.

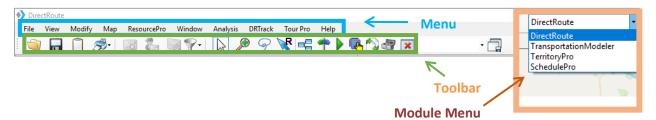

Figure 3 - DirectRoute Menu

Tip: If a menu or toolbar option is gray/faded rather than colored/clear, it is not accessible at that time. You may need to have specific files open and/or be in the routing mode to access certain functions, or it may be accessible only if licensed for additional Appian software modules (ResourcePro, TerritoryPro, etc.).

#### 2.1.1. File Menu

The File Menu (ALT+F) contains commands for opening, closing and saving files in DirectRoute, as well as creating Upload and Extract Files, and generating Distance Files.

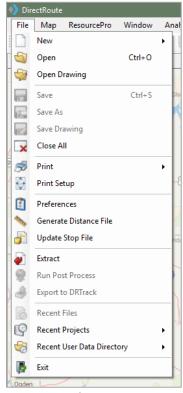

Figure 4 – File Menu

**New** (ALT+F+N) – Open and create new files. Choose Route File, Stop File, Truck File, or Distance File. When using modules other than DirectRoute, additional options may be present (i.e. Schedule, Shipment File, Solution, Pool Point File, etc.).

**Open** (CTRL+O) – Open any existing or previously saved DirectRoute file. The file type, directory location, and file name can be chosen from the dialog box that appears.

Open Drawing – Open any drawing files that were previously created and saved in DirectRoute.

**Save/Save As** (CTRL+S) – Save any open file. To save as a new file or assign a new name, select Save As. **Save Drawing** – Map drawings can be created to set boundaries, territories, or assign drivers, etc., then saved (with a .DRW file extension) to use during the routing process. They can be used with more than one route file, and are editable.

**Close All** – Close all open files with one action.

**Print** (CTRL+P) – Print the Route Book, Map, Stop File, or Truck File. Select the file using the expanded menu (arrow).

**Print Setup** – Set up a printer/directory (print to file) to use with DirectRoute, change settings. **Preferences** – Change program settings/configuration of data files. See **Routing Preferences** for

**Preferences** – Change program settings/configuration of data files. See **Routing Preferences** for additional information.

**Generate Distance File** – Without a Distance File, the software will use a straight-line distance and scale factor to calculate distances between stops. When a Distance File is generated, the miles calculated from the available mileage system will be used instead. See **Generate a New Distance File** for additional information.

**Update Stop File** – Update the Stop File with data from another Stop File.

**Extract** – Create a Stop File with an extract from an order management system.

**Upload** – When the routes have been finalized, create an Upload File that can be sent back to the order entry system for processing. See **Creating Upload Files** for additional information and instructions. **Upload to PeopleNet** – Send stop, vehicle, and route information to the internet for use with an active

PeopleNet license.

**Export to DRTrack** – Send route information to the internet for tracking of vehicles and routes through the DRTrack module (additional license required).

**Recent Files/Recent Projects** – Select recently viewed files and/or projects.

**Recent User Data Directory** – Quickly switch to and use another data directory that has been used recently, instead of switching via *File>Preferences>File Names/Paths*.

Exit (ALT+F4) – Exit and close the program.

#### 2.1.2. Edit Menu

The Edit Menu (ALT+E) is only displayed and available when one or more spreadsheet files (Stop or Truck File) are open. The options included in this menu are used to manipulate and edit the spreadsheet files, and for plotting (Geocoding) records on the map.

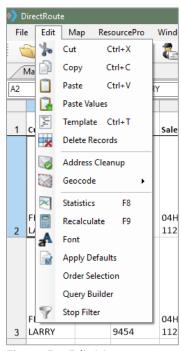

Figure 5 – Edit Menu

**Cut** (CTRL+X) – Move cells or cell content to another cell or spreadsheet; places cut data in the clipboard until it is pasted into another cell or discarded.

**Copy** (CTRL+C) – Copy cells or portions of cells from a spreadsheet to another cell or spreadsheet. **Paste/Paste Values (CTRL+V)** – Paste cut or copied content into cells; use *Paste Values* to paste formula results (sums).

**Template** – Paste values or formulas into multiple cells within a spreadsheet; enables set up of *Apply Defaults* (enter changes in the sample spreadsheet, select *Apply Defaults*, then enter *To Row* and *From Row* to apply the new data).

**Delete Records** – Delete data from cells or rows.

**Address Cleanup** – Correct addresses and/or locate 9-digit Zip Codes; prepares records for Geocoding. **Geocode** – Shortcut to the Geocode process; uses the address fields to locate Lat/Long coordinates of each record.

**Statistics** – Calculates summary statistics for records within the spreadsheet, or to records within drawings on the map.

**Recalculate** – Recalculate statistics. Use after changes have been made to valued cells.

Font – Select font style and size.

**Apply Defaults** – Sets default status for *Time Windows, EqCodes, Unload Rates, Fixed Time*, and *Zone* to a range of records on a Stop File.

Order Selection – Select and apply priority routing/delivery to records within the Stop File.

**Query Builder** – Build and save queried searches for records in the Stop File spreadsheet based on content values in the selected Stop Fields.

**Stop Filter** – Apply a temporary or permanent mass update to a selected Stop Field column on records found by a saved query.

#### 2.1.3. ResourcePro Menu

The ResourcePro Menu provides access to functions using the ResourcePro Module (ref: ResourcePro Module) (additional license may be required).

## 2.1.4. Analysis Menu

The Analysis Menu launches the **Scenario Manager** tool when used for route modeling in conjunction with **Transportation Modeler** (additional license may be required).

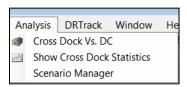

Figure 6 - Analysis

#### 2.1.5. DRTrack Menu

DRTrack is an optional Appian web-based GPS tracking program. If you have a DRTrack site, the DRTrack Menu provides several options to upload and download information from DirectRoute.

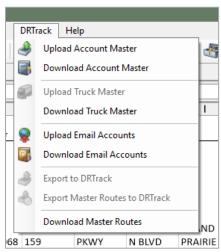

Figure 7 – DRTrack Menu

Upload/Download Account Master – Upload or download an Account Master File to/from DRTrack. **Upload/Download Truck Master** – Upload or download a Truck Master File to/from DRTrack. **Upload/Download Email Accounts** – Upload or download email accounts to/from DRTrack (If Email Manager is configured in DRTrack). **Export to DRTrack** – Export a routing solution to DRTrack; routing solutions can be sent from DRTrack via web services to an ERP/WMS/OMS.

**Export Master Routes to DRTrack** – Enables the exporting of Master Routes to DRTrack. **Download Master Routes** – Download Master Routes from DRTrack.

Note: See Import and Extract Records and Routing Preferences and Options Table for more info.

#### 2.1.6. Window Menu

The Window Menu (ALT+W) enables switching between open files. A check mark identifies the current window view; select a window number to switch to another open window or use the shortcut, CTRL+F6.

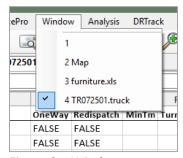

Figure 8 - Window

DirectRoute allows single or multiple files to be opened at any one time. Each open file will produce a labeled window tab. When multiple files are open, the active window will appear layered over the inactive windows.

To view one of the inactive window tabs, simply select the tab to bring it forward.

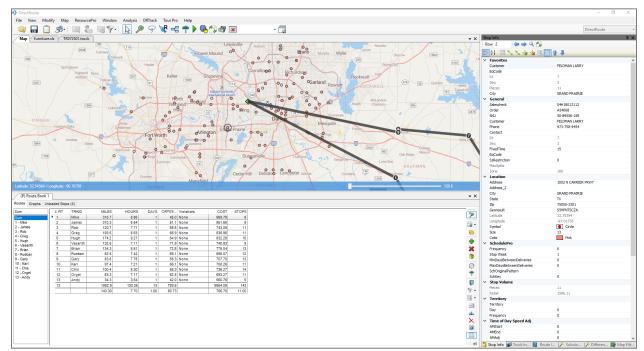

Figure 9 – DirectRoute Map Screen View

The software also enables alternate positioning of multiple windows/files when more than one is opened. As an example, when in the routing mode, with the Route Book, Stop File, and Truck File all open at the same time, you can position the various window tabs to enable viewing three or more files on the screen together.

Alternate positioning is simple to do; just grab the tab (with the mouse) of the window you want to move and drag it into the desired location.

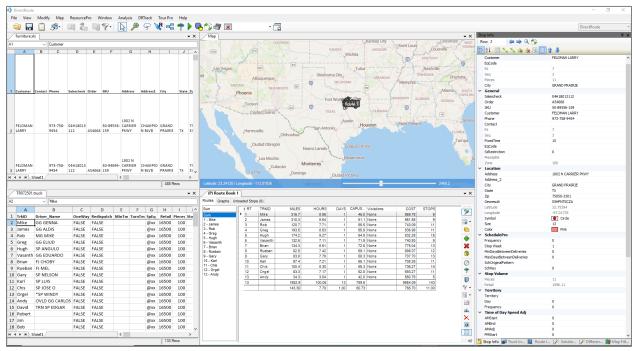

Figure 10 – Alternate Positioning of Open Windows

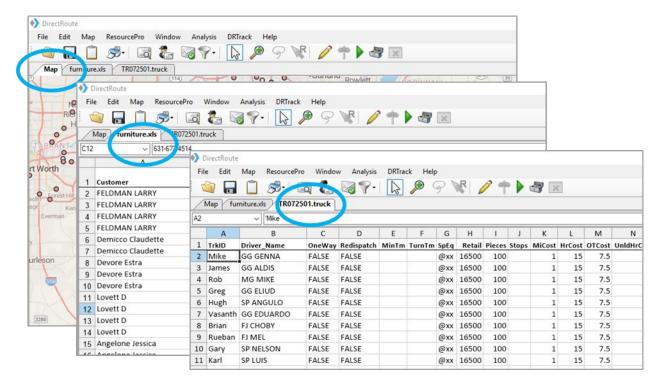

Tip: Use CTRL+F6 shortcut to move between windows.

## 2.1.7. Help Menu

The Help Menu (ALT+H) can be accessed at any time, from any screen, while using the software. Options listed provide valuable access to guidance and instructions, and important information concerning the software program and system in use.

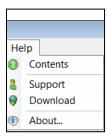

Figure 12 - Help Menu

**Contents** – Access the HTML Help File, for guidance and instructions on using DirectRoute.

Support – Contact information for Trimble MAPS Support, support@trimblemaps.com.

**About** – Identifies the DirectRoute (software) license #, version # and date, and primary application path in use by the operating system.

Tip: During Customer Support calls, user's may be asked for the license# and version# installed on system, to emulate operating environment and/or enabler faster, more accurate resolution of issues.

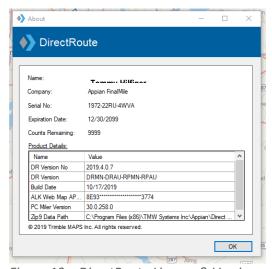

Figure 13 – DirectRoute License & Version

## 2.2. Map Menu and Map Tools

Trimble maps provided by PC\*MILER Web Services replace the older PC\*MILER maps. These maps are provided via an active internet connection each time a new DirectRoute session is started. DirectRoute calls the web service to locate and retrieve the most current maps.

If an active internet connection is not available, DirectRoute will display a gray screen with no map, as it will not be able to retrieve any map data. However, all routing functions remain available without the maps or an internet connection, if the mileage system selected for routing is set to PC\*MILER Direct (Preferences>Other>Mileage System>PC\*MILER Direct).

DirectRoute does not cache maps, except those used during a working session. If the internet connection is lost during a session, the maps in use at that time will be cached and remain available for use if the session itself is not terminated. If the internet connection is restored before the session ends, the maps will refresh automatically; if the session ends/is restarted before an internet connection is restored, a gray screen will appear in place of the maps, since any cached maps were deleted when the original session ended.

The Map Menu (ALT+M) contains linked actions that can be performed while working in the map window. Additional functions within the map menu allow for customizing the map view and certain map zoom functions.

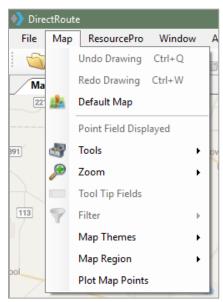

Figure 14 - Map Menu

#### 2.2.1. Default Map

Select a custom Default Map (area and zoom level) to be displayed each time a DirectRoute session is started. The installed default view is set to show the entire United States.

Example: If you work mostly with the eastern half of the USA, and most routes only span part of this area, then set zoom in to the specific area and set the default map to this area.

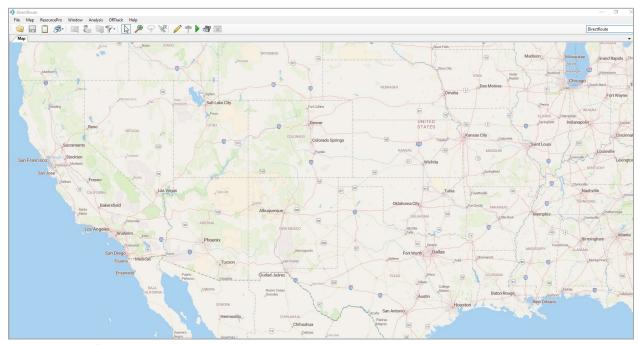

Figure 15 – Default Map View

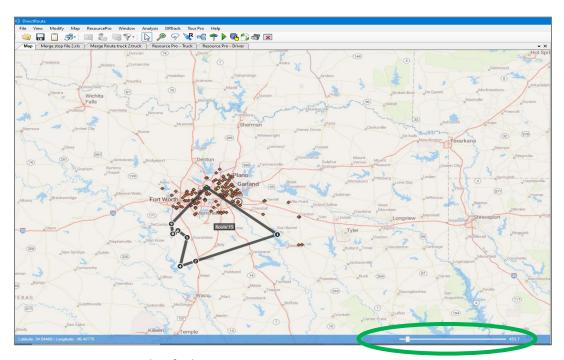

Figure 16 – Customized Default View

To reset the default view to a new area or region:

- Zoom to the desired location/zoom level (closer in, farther out).
- Select Map>Default Map from the menu bar.

After moving about the map, and/or while zooming in/out of locations, use *Map>Zoom>Restore* (CTR+R) to return the screen to the default map.

You can also use the zoom control bar in the bottom right corner of the map to control your zoom level. Simply grab the bar with your mouse and slide it left or right to zoom in/out.

#### 2.2.2. Point Field Displayed

Set and/or change the information displayed on the map for each stop that is geocoded when the zoom level is 100 miles or closer. Any record column heading from the Stop File can be selected to display on the map. Includes option to choose which records are displayed (i.e. Display all, Display routed stops only, etc.).

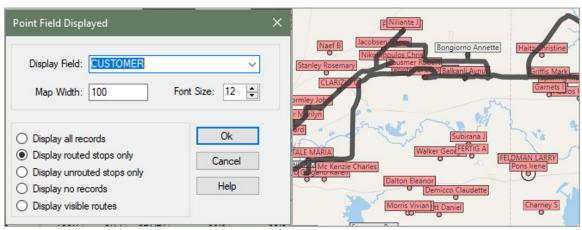

Figure 17 – Point Field Displayed

#### 2.2.3. Map Tools

Map Tools include functions for analyzing and displaying data, Drawing Tools to define boundaries or territories, and filter actions to search for specific records and streets.

- **Build to Value** Color-code locations based upon geographical area and a volume criterion (i.e. build a route based on area and volume). DirectRoute will apply a color and symbol to locations that fall within the criteria chosen. The software searches in concentric circles from the starting point.
- **Draw/Clear Drawings** Used to enable the Drawing Tools, which are used to place objects, boundaries, and text boxes on the map; use Clear Drawings to erase drawings from the map.
- **Find Streets/Clear Streets** Use Find Streets to search for or locate a street name on the map; use Clear Streets to remove the search results from view.
- Unique Value Assign a different color symbol to each unique value within a spreadsheet column. Quickly color code records based upon unique criteria (*TerritoryID*, *Driver Name*, etc.)
- **Select** Select specific records from the Stop File to plot on the map.

Tip: Drawing Tools can also be activated by using the Drawing Tools icon on the toolbar.

#### 2.2.4. Zoom

DirectRoute offers predefined zoom options as well as the ability to customize the zoom function. Select one of the predefined areas listed to set as the default zoom range, or customize with by changing the Settings.

- USA.
- Region.
- City.
- 5 Digit Zip.
- Settings to control quick zoom features.
  - Zoom Percent Control zoom level (Zoom In %, Zoom Out %) applied when the (+plus) and (- minus) keyboard keys are used.
  - **Zoom To** Set a specific map width to zoom to when you left click the mouse.
  - Double Click Select the type of action that occurs when you double left click the mouse.

#### Tip: Select Restore (CTRL+R) to return to the default map view.

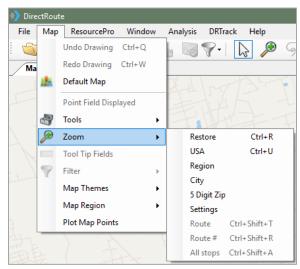

Figure 18 – Predefined Zoom Areas

Tip: Availability of cities is limited only by the types of maps installed on your system. If you do not have maps of other countries installed, this will not work for any city listed in those countries.

**Tool Tip Fields** – Map Tool Tip (Stop Info Box) provides color coded results for quick identification. Detailed info related to each stop can be seen in the Stop Info box that appears on the screen when the mouse cursor is positioned/hovers over the stop. Any data column from the Stop File spreadsheet can be chosen to display on the screen in an info box that appears above the stop point on the map as the mouse cursor rolls over it.

**Filter** – Use a map filter to isolate specific stops on the map. Filters can be identified using any Stop File field from the spreadsheet.

- Select *Map>Filter>Show Filter*; use the *Saved Queries* drop down menu to select the saved filter.
- Stop Filters applied and saved in the primary Route Book will also be available for use in any additionally opened Route Books (Route Book 2, Route Book 3, etc.).
- Any saved filter can be accessed from any open file, as well as from the map.

**Map Themes** – Map Themes provide options for the type of map to use/display. Several options are provided, including *Transportation*, *Datalight*, *Datadark*, *Terrain*, and *Satellite*.

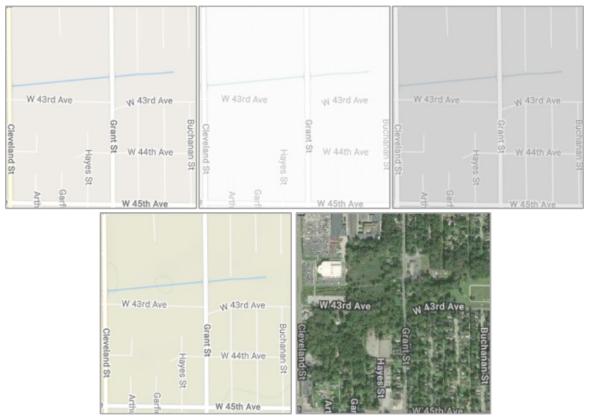

Figure 19 – Map Themes

**Map Region** – Select from 9 specific map regions. When a region is selected/changed from the available drop-down menu, DR will display the most current map data for that selected region.

- A related setting in *Preferences>Trimble Maps>Data Version*, enables selecting the map data version; when the region is selected in this setting, DR will automatically call web services (requires internet connection) to retrieve the most current map data available for the selected region.
- The 9 new options available from which to select include:
  - PCM NA = North America
  - PCM\_EU = Europe
  - PCM\_OC = Oceanic
  - PCM\_SA = South America
  - PCM\_ME = Middle East
  - PCM\_AS = Australia
  - PCM\_AF = Africa
  - PCM WW = Worldwide
  - PCM\_GT = GeoTrack/Energy (oil site roads, mostly dirt roads)

Note: GeoTrack/Energy maps are not regularly available on normal versions of mapping data.

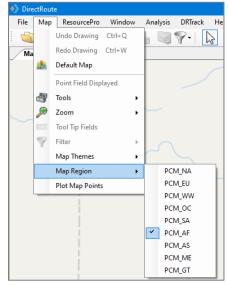

Figure 20 – Map Region

**Plot Map Points** – Opens a control box in which a specific address can be input to geocode, or just enter the Lat/Long coordinates to plot that point on the map. From the main Menu, select *Map>Plot Map Points*.

- Add New Point Add additional lines to the info box to enter additional addresses.
- Clear All Clear all the stops from the map and from the list of stops.
- **Zoom to All Stops** Zoom the map to all the stops.
- Close Close the Map Point info box.
- **Geocode** Geocode the address entered in the control.
- Add Stop Add the stop(s) to the map.

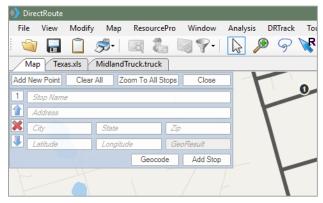

Figure 21 - Map Region

### 2.2.5. Additional Assorted Map Features

Unlike other programs that have rigid zoom settings, DirectRoute's map features assorted tools to enhance or define the map viewing area. In addition to the Map Menu options, the following map tools are also available.

Map Scroll Bar – Located on the bottom of the map, the scroll bar can be used to zoom in or out on the map. Grab the cursor with the mouse and manually move it left (zoom in) or right (zoom out). Or left click and hold on the scroll arrows (on either side of the cursor) to zoom.

**Zoom to Selected Spreadsheet Record** – Click once on a stop record in the spreadsheet to select it, then right click once and select *Zoom To*; the screen will switch to the map window, zoomed in to the stop.

**Note:** If a stop is not geocoded, this function will zoom to the selected record's Zip Code, instead. If no Zip Code is listed for the record, the Zoom To function will not work.

Map Zoom Icon — Located on the DirectRoute Toolbar, use the Zoom icon to zoom in closer on a selected area. Select the icon from the toolbar, then left click and hold the mouse button and drag the mouse outward to encapsulate the desired area. When the mouse button is released, the screen will jump to the area that was selected.

**Zoom Using Mouse Double Click** – Double left click the mouse over any area to zoom in or out (percentage setting defined in *Map>Zoom>Settings*).

**Cursor Panning** – To pan the map left, right, up or down, Left Click and hold on the mouse, moving the cursor to the location you want to view, then release.

**Locate Latitude/Longitude** – Lat/Long coordinates are always displayed in the bottom left corner of the map. As you move about the map with the cursor, the coordinates change and will display the coordinates at which the cursor is located. To search for coordinates without a specific address, zoom to a level that enables viewing the point of interest, then glide the cursor into position to display the coordinates for that location.

# 2.3. Map Symbols and Color Chart

Symbols and colors are chosen and saved in the Stop File to represent stops as they are displayed on the map with the Stop File open. There are several ways to use symbols and colors to quickly identify types of stops. Use colors and/or symbols to identify customers who receive deliveries on specific days of the week (red for Mondays, yellow for Tuesdays, etc.) or a circle for convenience store deliveries and a square for grocery store deliveries. With 30+ symbols and 40+ colors to choose from, numerous combinations can be used to customize the map display.

**Symbols** – Symbols are used to represent each stop (or Truck) displayed on the map when the Stop File (Truck File) is open. The symbols are chosen from within the file during the edit process.

To change or add a symbol type for any record:

- Double click on any cell or column within the Stop File to open the Stop Dialog box.
- On the right side of the Stop Dialog box under Location, locate the Symbol box and use the drop-down arrow to select from the options listed.

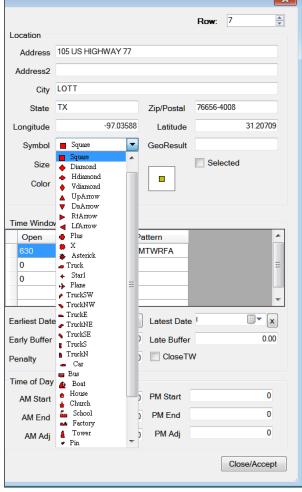

Figure 22 – Symbol Chart

#### 2.3.1. Color Chart

The map symbol color chart lists the various colors available to assign to each symbol chosen for display on the map. To choose or change the symbol color:

- Double Left Click any cell on the line of the record to be edited to open the Stop Dialog box.
- On the right-hand side of the dialog box under Location, locate the Color box and use the drop-down arrow to select from the options listed.

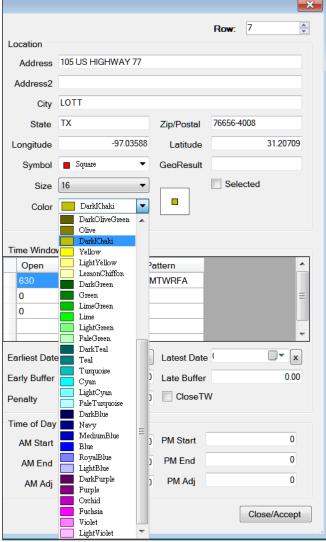

Figure 23 – Color Coding Chart

## 2.3.2. Display/Edit Stop Info on the Map

DirectRoute allows you to display and edit the spreadsheet data for a symbol that you point to on the map. The Stop Info box displays the spreadsheet row and focuses the corresponding symbol on the map.

Detailed info related to each stop can be seen in the Stop Info Box that appears on the screen when the mouse cursor is positioned/hovers over the stop (hold the CTRL key down and left click the mouse). Info in the center of the box (custom user defined fields) will always be white text on black background. Header color indicates a stop's status.

- **Yellow** = unloaded stop prior to routing; no footer.
- Red = unloaded stop in routing mode; footer reads Unloaded.
- Blue = loaded stop in the routing mode; footer message reads Route, Leg, and Sequence #.

When stops (routing mode) are tightly grouped on the map, all stop info is displayed in one box; footer lists the number of stops loaded vs. total stops displayed.

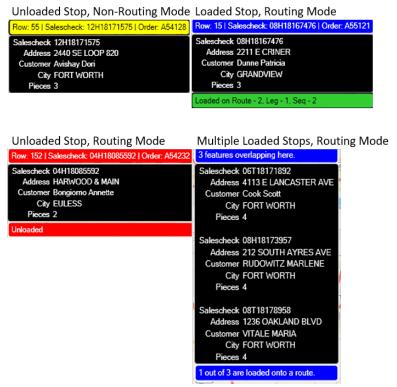

Figure 24 – Display Stop Info on the Map

Tip: While we use the Stop File as our example in this section, the same can be applied to the Truck File and/or Route File (Truck Info box, Route Info box), as this option is available for any spreadsheet record.

## 2.4. Toolbar and Icons

The DirectRoute toolbar contains shortcut icons for performing frequent or critical tasks. Some of the icons will not be active or cannot be used unless specific files are open, certain actions have already been completed, or one of the additional software modules has been installed and is in use.

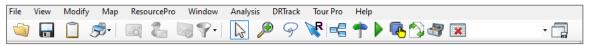

Figure 25 - DirectRoute Toolbar

Tip: If a menu or toolbar option is gray/faded rather than colored/clear, it is not accessible at that time. You may need to have specific files open and/or be in the routing mode to access certain functions, or it may be accessible only if licensed for additional Appian software modules (ResourcePro, TerritoryPro, etc.).

**File Open** – Use to open a spreadsheet, data, or Route File. The file type, directory location, and file name can be chosen from the dialog box that appears.

File Save – Use to save an active spreadsheet and/or route.

Clipboard – Enables copying a portion of the map and drawings you are viewing to the Windows clipboard. Click/drag the mouse in the map window to copy a portion of the Map window to a photo image program (Microsoft Paint, Paintbrush, etc.) or to a Word application.

**Print** – Print the map (active), records from your spreadsheets, or routes.

**Geocode by Zip** – Locates the Lat/Long of records within the Stop File and Truck File, and updates the records according to their 5-digit Zip Code centroid.

**Geocode by Address** – A shortcut to geocoding, which locates the Lat/Long of records within the Stop File and Truck File according to their exact address and ZIP+4.

**Address Cleanup** – Provides a quick and easy means for correcting address information and attaching the 4-digit extension (ZIP+4) to the Zip Code. Address Cleanup should be used prior to Geocoding records.

**Stop Filter** — Enables selection and separation of unique records from the Stop File to display on the map alone (without all others). The clear function allows the filter to be cleared when done. When filters are used and saved in the Primary (P) Route Book, the filter becomes available for use in each additional Route Book, as well as in any other open file, and from the map. To access a saved filter:

- While viewing the map, select *Map>Filter>Show Filter*; select the saved filter from the drop-down menu.
- While in the Stop File and/or Truck File, select *View>Stop Filter*; select the saved filter from the drop-down menu.

Additionally, Stop Filters can be applied and used in the Preprocess function (route selected records only, versus all records in the entire Stop File). See **Routing Preferences and Options Table** for additional information on how to use a Stop Filter in the Preprocess function.

**Normal Cursor** — Used to cancel a DirectRoute action. For instance, to end a drawing tool action such as the circle-drawing tool, select the normal cursor icon on the toolbar.

#### Tip: Can also be used to cancel the Zoom or Pan Map function.

**Map Zoom** — Use to zoom in closer on a selected area. Select the icon from the toolbar, then left click and hold the mouse button and drag the mouse outward to encapsulate the desired area; when the mouse button is released, the screen will jump to the selected area.

Lasso – Use to encircle (select) a group of stops on the map. Can be used to select and edit stops, load or unload stops, move stops to additional routes, etc. See **Using the Lasso Tool** for additional information.

**Manual Routing** – Selects specific stops to route.

**Drawing Tools** – Activates the tool bar, enabling the drawing of shapes, selection of records, and placement of text boxes on the map.

**Get Directions** – Provides turn by turn directions for each selected route, while in the routing mode.

Generate Route Directions on Route Edit — Regenerates new directions if routes are edited after directions were initially produced. When Generate Route Direction on Route Edit is selected on the DirectRoute menu, the button will be outlined in black ink. When a stop is on any route is edited or modified, as soon as that action occurs, the Generating Route Directions info box should appear in the lower left side of the screen, indicating new directions are being generated.

**Priority Routing** – Used to activate Priority Routing, a tool used to build routes manually.

**Selective Routing** – Used to reopen the Truck and Stop Grids when working with routes created with Selective Routing.

**Sync Map** – Sync with other windows. When in the routing mode, use this after editing any data to sync all open windows.

**External Utilities** – Provides additional configuration utilities for some users. Options are defined in the **utils.config** file.

Minimize All Info Grids — Will minimize all info panels that are open in the Route Book and create a tab to each on the left side of the screen.

Rate Orders – Used with Transportation Modeler to apply rates from a designated Rate File to a Shipment File (this icon is normally only visible when using the TM module).

## 2.5. Mouse Pointer Symbols

The Mouse Pointer assumes different shapes and sizes to let you know what functions are currently being performed.

Unlike your PC's theme options, the Mouse Pointer symbols in DirectRoute are not interchangeable or customizable. In other words, you cannot select which pointer you would like to use while working in DirectRoute. The types of pointers available while working in DirectRoute are dependent on the module and/or process that are currently activated.

**Arrow Pointer** – Pointing to the toolbar, menus, scroll bars, mini-map, spreadsheet, or status bar.

Map Pointer — Working in the Map window; used to point at symbols displayed on the map.

Lat/Long coordinates, in relation to the pointer's location, is displayed in the bottom left corner of the status har

**Spreadsheet Pointer** – Pointing at spreadsheet cells. Click on any cell or use the keyboard arrow keys to move between cells.

Frame Hand Pointer – The Indicates that the Pan Map icon is active. To cancel, select the normal cursor icon.

**Hourglass Pointer** -  $\square$  DirectRoute is performing a task.

**Magnifying Glass Pointer** -  $^{\textcircled{q}}$  Use to zoom in on an area. To cancel, select the normal cursor icon. **I-Beam Pointer** -  $\bot$  Mouse is positioned over a selected cell, or mouse is over the formula bar (just

**I-Beam Pointer**  $-\perp$  Mouse is positioned over a selected cell, or mouse is over the formula bar (jus below the toolbar, while a spreadsheet file is active.)

**Two-Headed Arrow Pointer** – <sup>⇔</sup> Resizing drawings, spreadsheet cells, or windows.

**Four-Headed Arrow Pointer** – Woving a drawing or text box.

Clipboard Pointer –  $\frac{\mathbb{L}_{\widehat{\mathbb{F}}}}{\mathbb{F}}$  Clipboard icon is active.

Manual Routing Pointer – When the Manual Routing icon is active.

# 3. Routing Overview

DirectRoute's routing technology provides one of the fastest optimal route planning algorithms now available in routing solutions on the market today. Utilizing DirectRoute to plan and develop routes can improve efficient workflows in every step of the logistical arena, from planning and analysis to dispatch, tracking and reporting.

- Improve capacity usage.
- Reduce empty miles.
- Less manual routing through advanced algorithms.
- Save time planning/routing.
- Build various routing scenarios with the Scenario Manager tool.
- Automate load and optimization of routes.
- Download order and customer files.
- Route modifications from the map screen.
- Route modifications from the Route Book.

As each stop is loaded, DirectRoute uses the routing parameters defined in each project to determine truck departure and arrival times, and distances between stops and depot. As the routes are built, key statistical data pertaining to each route is summarized and provided with each routing solution, including:

- The total miles driven on each route and time required to complete.
- Total volume (i.e. weight, cube, etc.) and cost.
- Combined totals (all the above) of all routes and averages.

Once routes have been established, DirectRoute provides several options that allow routes to be immediately viewed, modified, printed, and saved. Additional options include:

- Maintain key route statistics (total drive time, work time, miles driven, capacity utilization, costs, etc.
- Display and print detailed delivery schedules with arrival/departure time.
- Upload routes to an Order Management System, GPS tracking system, or other.
- Download orders from an Order Management System to update or build additional routes.

DirectRoute utilizes a few primary components to develop an effective routing solution.

- Routing data provided in the form of Route Files determines the 'who', 'what', 'when' and 'where' of routing.
- Types of routes, or the type of results expected, in the routing solution (fixed, skeletal, zone based, or dynamic).
- Routing Parameters, or Routing Preferences, help DirectRoute determine the 'how' to route, or routing environment, which may include various constraints (work rules, travel restrictions, delivery windows, available equipment, etc.) that must be followed.

## 3.1. Routing Data

Before DirectRoute can assist in developing routes, it must know something about your routing environment and the deliveries to be made (routing data). This routing data (fleet and customer delivery information) is provided within Route Files (Stop File, Truck File, Distance File, etc.). The more you understand the way DirectRoute uses the data you provide, the more effective you will be in using DirectRoute.

Some of the data fields in the Stop File relate to data fields in other files, and vice versa. For instance, the Truck File contains a data field that relays vehicle capacity information to DirectRoute for use during the routing process.

Example: Assume that each truck has a capacity of 45,000lbs. For DirectRoute to know when the truck is full, it must also know the delivery quantity (weight) assigned on each Stop Record. Therefore, the Stop File must include a data field that indicates the quantity (weight) of each delivery.

The Quantity Fields in DirectRoute can be used for any Quantity Value (weight, cube, pallets, etc.).

- Users assign the type(s) of Quantity Fields that will be used (Routing Preferences, next section).
- More than one (additional) Quantity Fields can be used together (weight, cube, pallets, etc.).
- Remember to use the same Quantity Value in both the Truck and Stop Files.

## 3.2. Types of Routes

Typically, the most common types of routes used are Fixed, Dynamic, Skeletal, and Zoned. The type of routing you perform will depend largely on your type of operation and may include more than one these, or a combination of these, to get the optimal results for your business.

- Fixed Routes Fixed Routes are performed when all customers are pre-assigned to a route
  and the number of routes ran each day is pre-determined; the customer base is very static,
  and order patterns are very predictable with only occasional fluctuations. Fixed Routes are
  also used when drivers also perform sales functions or a two-step delivery process with
  merchandisers following the delivery route.
- Skeletal Routes Skeletal Routes are performed when primary customers are pre-assigned routes and typically have very tight delivery times so routes can only be ran a certain way, and the number of routes ran each day is pre-determined. Skeletal Routes are used to keep primary customer deliveries very consistent and non-primary customers will be routed within their time window, but not always at the same time. This type of routing requires a core set of customers, generally 80%, all with very predictable order patterns.
- Zone Based Routes Zone Based Routes are performed when routing is based on geographically set areas, or zones, and driver assignment is by zone/area. Areas can be defined as small as one truck or larger, with multiple trucks assigned, and user set rules and constraints are set to enforce assignments (hard or soft time windows, length of workday, etc.). This encourages driver familiarity with route and clients, and aides in focusing on managing cost and customer service. While similar to Dynamic Routing, it facilitates a first shift picking before final order cutoff, and can be used for jobsite type deliveries while still keeping drivers in zones Depending on how the zones are created, there is opportunity to reduce the number of routes required.
- Dynamic Routes Dynamic Routes are performed when routes vary from day to day, with
  ability to adapt to a very dynamically changing customer base with the greatest customer
  flexibility. Routes are built based on the lowest overall cost without violating any delivery
  rules associated with customer requirements. This type of routing can offer improved
  customer service through flexibility, offers the highest reduction in transportation costs, and
  works best when used in conjunction with DRTrack for schedule visibility and re-time
  tracking.

# 3.3. Routing Preferences

Routing Preferences, or parameters, help DirectRoute determine the 'how' to route, or routing environment, which may include various constraints (work rules, travel restrictions, delivery windows, available equipment, etc.) that must be followed.

Routing Preferences are used to supply the software with necessary information about your routing environment and the type of results expected in the routing solution. These settings help DirectRoute identify specific data fields, volume types, and delivery windows used in the Truck File and Stop File, and direct specific actions, behaviors, or special considerations that the software should perform or consider when building routes.

Tip: Upon initial installation of the DirectRoute software program, the assigned Appian Implementation and Training Consultant will help identify and update all settings that best fit your specific routing environment.

**Routing Preference and Option Table** identifies and explains each setting and available options more completely. To access and update Routing Preferences in DirectRoute, select *File>Preferences* from the main menu.

While all the preference settings are important to each routing solution, some settings are more critical, and dependent on your routing environment, some settings may not be used at all. Preference settings are divided into multiple sections, as briefly identified below.

- Configuration Settings specific to the Truck and Stop Files.
- **Defaults** Default options applied during the extract process.
- **DRTrack** For DRTrack users; identify URL path and IDs for uploading routes.
- ETS Provider For users of TMW ETS or TMW Innovative services.
- Extract Extract settings for use with an Order Management/Host system.
- File Names/Paths Identifies location paths of key files used in the routing process.
- Geocode Options Select a Secondary Geocode processes and options (ex. Google).
- Import Settings used to import XML Files from integrated TMW Systems software.
- Mode Selection Options used in conjunction with Transportation Modeler software.
- Other Identify mileage system and custom Geocode Files or special Map Files to use.
- PC\*MILER Routing and vehicle options for use WITH a PC\*MILER license.
- **PC\*MILER Direct** Routing and vehicle options for use WITHOUT a PC\*MILER license.
- PostProcess Accelerates after-routing processes when Upload Files is used.
- **Preprocess** Accelerates routing process with selected automatic actions.
- Routing Options used in the automatic load building and optimization processes.
- Tanker Load building options for compartments, used with the Tanker Algorithm.
- Trimble Maps Route and Distance File options for use with PC\*MILER Web Services.
- Update Stop File Select Stop Fields to update automatically during the Upload process.
- Upload Upload settings for export to an Order Management/Host system.

#### 3.3.1. Routing Preferences and Options Table

| FIELD         | SAMPLE ENTRY | EXPLANATION                |
|---------------|--------------|----------------------------|
| CONFIGURATION |              | Config settings applied to |
|               |              | the Stop and Truck Files   |

| FIELD             | SAMPLE ENTRY                                   | EXPLANATION                   |
|-------------------|------------------------------------------------|-------------------------------|
| ID1               | Acct#                                          | A unique field to identify    |
|                   |                                                | a stop (customer#,            |
|                   |                                                | account#, invoice#, etc).     |
| ID2               | Order#                                         | Optional secondary field      |
|                   |                                                | identifying a stop (order#,   |
|                   |                                                | SKU#, etc.)                   |
| ID3               | ID3                                            | Optional tertiary field       |
|                   |                                                | (item#, etc.)                 |
| Name              | Name                                           | Customer name,                |
|                   |                                                | Account#, etc.                |
| Address 2         | Addr2                                          | Optional secondary            |
|                   |                                                | address info (bldg#,          |
|                   |                                                | dock#, door#, etc.)           |
| Contact           | Tom Jones                                      | Contact info for delivery     |
| Phone             | 516-222-1234                                   | Contact info for delivery     |
| Volumes           | (Collection)                                   | Volume type used in the       |
|                   | (weight, cases, pallets, units, etc.)          | Stop File                     |
| Stop User Fields  | (Collection)                                   | Optional additional fields    |
| '                 |                                                | to list in the Stop File; use |
|                   | Ex: Comments, Style, Descript, Order Status,   | to collect info for reports,  |
|                   | etc.                                           | display in Route File, etc.   |
| Truck User Fields | (Collection)                                   | Optional additional fields    |
|                   |                                                | to display in the Truck       |
|                   | Ex: Driver, Shift, Maint. Cat, etc.            | File; use to collect info for |
|                   |                                                | reports, display in Route     |
|                   |                                                | File, etc.                    |
| Number of Time    | 2                                              | Number of delivery time       |
| Windows           |                                                | windows (1 thru 10)           |
| DEFAULTS          |                                                | Applied to all stops          |
| Time Window       | (Collection)                                   | Default delivery time         |
|                   |                                                | window applied to ALL         |
|                   |                                                | stops                         |
| Fixed Time        | 15                                             | Standard fixed time           |
|                   |                                                | (minutes) applied to ALL      |
|                   |                                                | vehicles at each delivery     |
| EQ Code           | LG-BH-002                                      | Special identifier for        |
|                   |                                                | vehicles and/or               |
|                   | Ex: 1 to 3 characters per code; multiple codes | requirements (lift gate,      |
|                   | separated by a dash (–)                        | backhauls, priority codes,    |
|                   |                                                | OD Pairs, etc.)               |
| Unload Rates      | ( Collection)                                  | Standard number of            |
|                   | (weight, #cases, #pallets, etc.)               | Volume quantity               |
|                   |                                                | unloaded per hour             |
| Zone              | 100                                            | Default = 100; used to        |
|                   |                                                | increase or decrease drive    |
|                   | Note: Increase or decrease applied as          | time (speed) within a         |
|                   | percentage to drive time to affect speed of    | pickup or delivery area;      |
|                   | vehicle                                        | applied within 8 mile         |

| FIELD                  | SAMPLE ENTRY                                    | EXPLANATION                     |
|------------------------|-------------------------------------------------|---------------------------------|
|                        |                                                 | radius of depot, or             |
|                        | Ex: 110 = increase drive time by 10%,           | applied to stops located        |
|                        | decreases speed; 90 = reduce drive time by      | within 8 miles of another       |
|                        | 10%, increases speed                            | stop                            |
| Earliest Date          | 1 Jan 2016                                      | Earliest date of delivery       |
| Latest Date            | 3 Jan 2016                                      | Latest date of delivery         |
| Early Buffer           | .25                                             | Time before actual              |
|                        | Ex: 1.00 = 1 hour, 0.25 = 15 min, 0.5 = 30 min, | delivery window allowed         |
|                        | 0.75 = 45 min                                   | for early delivery without      |
|                        |                                                 | penalty                         |
| Late Buffer            | .25                                             | Time after actual delivery      |
|                        | Ex: 1.00 = 1 hour, 0.25 = 15 min, 0.5 = 30 min, | window allowed for late         |
|                        | 0.75 = 45 min                                   | delivery without penalty        |
| Penalty Cost           | 50                                              | Fee (\$) assessed when          |
|                        | (50 = \$50)                                     | delivery Time Window is         |
|                        |                                                 | violated                        |
| Max Splits             | 2                                               | Maximum # of times any          |
|                        | Note: When Apply Defaults is set to TRUE,       | stop (volume) can be split      |
| DD TDACK               | then Max Splits value is applied to each stop   | Line with DDT-real line rea     |
| DR TRACK               |                                                 | Use with DRTrack license        |
| DRTrack URL            | http://companyname.routetracking.com/Logi       | URL to DRTrack site; used       |
| Carrage and Maria      | n.aspx                                          | for uploading data/files        |
| Company Name           | Johnson Tile                                    | Used for importing and          |
| DRTrack Username       |                                                 | exporting Username for DRTrack. |
| Drifack Oserilaille    |                                                 | We recommend setting a          |
|                        |                                                 | Username and Password           |
|                        |                                                 | to help ensure only             |
|                        |                                                 | authorized users pass           |
|                        |                                                 | data to and from                |
|                        |                                                 | DRTrack.                        |
| DRTrack Password       | Enter DRTrack password                          | Password for DRTrack.           |
|                        |                                                 | We recommend setting a          |
|                        |                                                 | Username and Password           |
|                        |                                                 | to help ensure only             |
|                        |                                                 | authorized users pass           |
|                        |                                                 | data to and from                |
|                        |                                                 | DRTrack.                        |
| DRTrack Proxy Server   | (If used to filter internet traffic)            | Name of the proxy server        |
| DRTrack Proxy Port     |                                                 | Port for proxy server           |
| DRTrack Proxy          |                                                 | Proxy Username                  |
| Username               |                                                 |                                 |
| DRTrack Proxy Password |                                                 | Proxy password                  |
| DRTrack Timeout        | 10                                              | System time-out value, in       |
|                        |                                                 | minutes                         |
| Branch                 | (Collection)                                    | Branch names, if used           |
| Default Branch         |                                                 | Default branch name             |

| FIELD                        | SAMPLE ENTRY                                    | EXPLANATION                      |
|------------------------------|-------------------------------------------------|----------------------------------|
| Profiles                     | (Collection)                                    | Truck profiles, if used for      |
|                              |                                                 | different routing days           |
| Route Upload Version         | 5                                               | Upload version#                  |
| Master Profiles              |                                                 | Master Profile names.            |
|                              |                                                 | More than one can be             |
|                              |                                                 | recorded and used                |
| Shift                        | (Collection)                                    | Enter Time Shifts when           |
|                              | (Shift name, From time, To time, Truck Profile) | routing occurs (if used)         |
| Account Master Upload        | 1                                               | Upload version#, if more         |
| Version                      |                                                 | than one is used                 |
| Use LoadID From Stop<br>File | TRUE (FALSE)                                    | Default is FALSE                 |
| Compression Method           | None (Zip)                                      | File compression method          |
| Manage Master Profile        |                                                 | Set the start and end            |
| Routes                       |                                                 | dates for each Master<br>Profile |
| ETSPROVIDER                  |                                                 | Interface settings for           |
|                              |                                                 | additional TMW software          |
|                              |                                                 | modules                          |
| TMW ETS                      | Truckmate                                       | Select product family for        |
|                              |                                                 | interface                        |
| TMW INNOVATIVE               | Username                                        | Login credentials                |
| LOGIN                        |                                                 | (requires additional             |
|                              |                                                 | license)                         |
|                              | Password                                        | Enter Password                   |
|                              | SCAC code                                       | Enter SCAC code                  |
|                              | Service Version                                 | Version 1                        |
| EXTRACT                      |                                                 | Use with OMS to extract          |
|                              |                                                 | data for Route Files             |
| Account Master File          | Master.XLS                                      | Master File name                 |
| Append New Accounts          | TRUE (FALSE)                                    | Set to TRUE, will append         |
| to Account Master            |                                                 | (add to) the Master File         |
|                              |                                                 | with new account data            |
| Future at Outlieur           | Curata Ctan Fila                                | found in the Extract File.       |
| Extract Option               | CreateStopFile                                  | Creates a Stop File from         |
|                              |                                                 | the Master File with all         |
|                              |                                                 | account information, or          |
|                              |                                                 | Update Account Master File       |
| Get Address from             | TRUE (FALSE)                                    | Gets address information         |
| Account Master               | INOL (IALSL)                                    | from the Master File             |
| Overwrite Address in         | TRUE (FALSE)                                    | Overwrites address in the        |
| Account Master               | INOL (IALSE)                                    | Master File with address         |
| Account Mastel               |                                                 | from Extract File                |
| Primary Identifier           | ID1                                             | ID1 from Configuration           |
| i innary ruentiner           |                                                 | setting                          |
| Secondary Identifier         | None                                            | ID2, if used                     |
| Secondary Identifier         | Hone                                            | 152, 11 u3Cu                     |

| FIELD                 | SAMPLE ENTRY                                    | EXPLANATION                                       |
|-----------------------|-------------------------------------------------|---------------------------------------------------|
| Tertiary Identifier   | None                                            | ID3, if used                                      |
| Update Blank Account  | TRUE (FALSE)                                    | If TRUE, will update blank                        |
| Master Fields         |                                                 | fields (existing customers                        |
|                       |                                                 | only) in the Master File                          |
|                       |                                                 | with data from the                                |
|                       |                                                 | Extract File.                                     |
| Use Defaults for New  | TRUE (FALSE)                                    | If TRUE, will populate the                        |
| Accounts              |                                                 | default field settings                            |
|                       |                                                 | (Time Windows, Unload                             |
|                       |                                                 | Rates, etc.) to any new                           |
|                       |                                                 | accounts in the Master                            |
| Zero Coordinates if   | TRUE (FALCE)                                    | File.                                             |
| Address doesn't match | TRUE (FALSE)                                    | If TRUE, will clear the<br>Lat/Long from the Stop |
| Address doesn't match |                                                 | File if the address in both                       |
|                       |                                                 | the Master File and                               |
|                       |                                                 | Extract File does not                             |
|                       |                                                 | match                                             |
| Populate LoadID in    | TRUE (FALSE)                                    | If TRUE, copies LoadID                            |
| Truck File            |                                                 | from Extract File to Truck                        |
|                       | Note: Applies when an Extract is performed      | File when routes are                              |
|                       | with a new Route Build, and LoadID columns      | initialized                                       |
|                       | are populated                                   |                                                   |
| LoadID Column Name    |                                                 | Column that contains                              |
|                       |                                                 | LoadID in Extract File                            |
| Interface             |                                                 | Interface                                         |
| FILE NAMES AND PATHS  |                                                 | Identifies location of files                      |
|                       |                                                 | used in the routing                               |
|                       |                                                 | process                                           |
| User Data Directory   | C:\Program Files\Appian\DirectRoute\Data        | Location of the User or                           |
|                       | Nata. Chauld ha in the Divert Paute folder      | project DirectRoute Data                          |
|                       | Note: Should be in the DirectRoute folder       | Folder                                            |
|                       | that was created during the installation        |                                                   |
|                       | process.                                        |                                                   |
|                       | Note: DirectRoute will display a message on     |                                                   |
|                       | the screen when the user doesn't have access    |                                                   |
|                       | (authorized API key) to the selected            |                                                   |
|                       | Directory, and the info box will be restored to |                                                   |
|                       | the original User Data Directory path.          |                                                   |
| 9-Digit Zip Directory | C:\Program Files\Appian\DirectRoute\            | Name and location of the                          |
| ,                     | ZIP9 Data                                       | ZIP9 Data File                                    |
|                       |                                                 |                                                   |
|                       | Note: Should be in the DirectRoute folder       |                                                   |
|                       | that was created during the installation        |                                                   |
|                       | process                                         |                                                   |

| FIELD                            | SAMPLE ENTRY                                                                                                    | EXPLANATION                                                                           |
|----------------------------------|----------------------------------------------------------------------------------------------------|---------------------------------------------------------------------------------------|
| Account Master File              | C:\Program                                                                                                    | Location and name of the                                                              |
|                                  | Files\Appian\DirectRoute\Data\Acct Master File.XLS                                                                                        | Account Master File                                                                   |
| Base Map Directory               | C:\Program Files\Appian\DirectRoute\ Base Maps                                                                                            | Location of the Map File                                                              |
|                                  | Note: Should be in the DirectRoute Data Folder that was created during the                                                                |                                                                                       |
|                                  | installation process                                                                                                    |                                                                                       |
| Cross Dock File Path             | C:\Program Files\Appian\Direct Route\Data\Cross Dock.XLS                                                                                  | Location and name of<br>Cross Dock File                                               |
| Custom Geocode File<br>Path      | C:\Program Files\Appian\Direct Route\Data\Geo File.XLS                                                                                    | The path to the Custom<br>Geocode File                                                |
| Drawing File Name                | C:\Program Files\Appian\Direct Route\Data\ Drawing File.drw                                                                               | The path of the Drawing File                                                          |
| Geoset                           | C:\Program Files\Appian\Direct Route\BASEMAPS\USA\USA.GST                                                                                 | The location of the .gst<br>File                                                      |
| OBC Folder Path                  |                                                                                                    | OBC upload output folder path                                                         |
| Product Family File Path (*.XLS) | C:\Program Files\Appian\DirectRoute\PFFP File.XLS                                                                                         | Select Product Family File for Tanker Algorithm                                       |
|                                  | Note: File should contain populated ProductFamilyName column {mapped with TankSpEq column in Truck File} and populated ProductName column |                                                                                       |
| Relay File Path                  | C:\Program Files\Appian\DirectRoute\Data\Relay File                                                                                       | Enter the path name to the Relay Truck File                                           |
| Upload File Name                 | Upload File                                                                                                    | Enter the name of the Upload File                                                     |
| Upload File Path                 | C:\Program Files\Appian\DirectRoute\Data\ Upload File                                                                                     | Enter the path to the Upload File                                                     |
| Upload Format File<br>(*urp)     |                                                                                                    | URP File name and location; input here will remove prompt during every upload session |
| Z1 Path                          | C:\Program Files\Appian\ DirectRoute\Address Cleanup\Z1.DAT                                                                               | Name and location of the Z1 File                                                      |
|                                  | Note: Should be in DirectRoute\Address Cleanup folder                                                                                     |                                                                                       |
| Z8 Path                          | C:\Program Files\Appian\ DirectRoute\Address Cleanup\Z8.DAT                                                                               | Name and location of the Z8 File                                                      |
|                                  | Note: Should be in DirectRoute\Address Cleanup folder                                                                                     |                                                                                       |
| GEOCODE OPTIONS                  |                                                                                                    | Used to find and validate location coordinates                                        |

| FIELD                       | SAMPLE ENTRY                                    | EXPLANATION                                         |
|-----------------------------|-------------------------------------------------|-----------------------------------------------------|
| Secondary Geocoder          | None, Google                                    | Use Google to validate                              |
|                             |                                                 | geocode results, or to                              |
|                             | Note: Limited to 2,500 requests per 24hr        | obtain Canada or                                    |
|                             | period, and 10 requests per second.             | Australia geocode results.                          |
| Fallback to secondary       | Always, Never, Level 1, Level 2                 | Default is Always                                   |
| geocoding after             | Level 1: Recheck if result = other than Level 1 |                                                     |
|                             | Level 2: Recheck if result = other than Level 1 |                                                     |
|                             | or 2                                            |                                                     |
|                             | Never: Never recheck addresses                  |                                                     |
|                             | Always: Always recheck addresses                |                                                     |
| GOOGLE SETTINGS             |                                                 | Required when Google is                             |
|                             |                                                 | Secondary Geocoder                                  |
| Google API Key              | 800900700601                                    | Google API address                                  |
|                             | (12-digit # issued when User initiates a        |                                                     |
|                             | Google Maps account)                            |                                                     |
| Google Geocode              | Rooftop                                         | Default is Rooftop                                  |
| Accuracy Level              | , montop                                        | Deraute is most op                                  |
| 7.000.007.2010.             | Rooftop – (High Accuracy) Precise down to       |                                                     |
|                             | street address precision                        |                                                     |
|                             | RangeInterpolated – (Same Street) Reflects      |                                                     |
|                             | an approximation (usually on a road)            |                                                     |
|                             | interpolated between two precise points         |                                                     |
|                             | (such as intersections);                        |                                                     |
|                             | Geometric Center – (Same Region) Result is      |                                                     |
|                             | the geometric center of a result such as a      |                                                     |
|                             | polyline (ex. a street) or polygon (region);    |                                                     |
|                             | Approximate – (Approximate) Indicates the       |                                                     |
|                             | result is approximate                           |                                                     |
| IMPORT                      |                                                 | Use with Integrated TMW                             |
|                             |                                                 | Systems to Import files                             |
| Enable Order Selection      | TRUE (FALSE)                                    | Set to TRUE if                                      |
|                             |                                                 | downloading orders for                              |
|                             |                                                 | next dispatch date +                                |
|                             |                                                 | additional days                                     |
| Overwrite Quantity          | TRUE (FALSE)                                    | Set to TRUE if not passing                          |
| Fields                      |                                                 | required fields                                     |
| Overwrite User Fields       | TRUE (FALSE)                                    | Set to TRUE if not passing                          |
| Lancas Tarada 22            | TRUE (FALCE)                                    | User Fields                                         |
| Ignore Trucks passed in XML | TRUE (FALSE)                                    | If FALSE, will prompt the user to pick a Truck File |
| Enable Preprocess           | TRUE (FALSE)                                    | If set to TRUE, enables                             |
| Litable Freprocess          | inot (intot)                                    | Preprocess to run when                              |
|                             |                                                 | importing from an XML                               |
|                             |                                                 | File                                                |
| MODE SELECTION              |                                                 | For use with                                        |
|                             |                                                 | Transportation Modeler,                             |
|                             |                                                 | identifies mode types                               |

| FIELD                         | SAMPLE ENTRY                              | EXPLANATION                               |
|-------------------------------|-------------------------------------------|-------------------------------------------|
|                               |                                           | available, files, costs, and              |
|                               |                                           | limitations                               |
| MaxRoutesPerShipment          | 3                                         | Max# of routes per                        |
|                               |                                           | shipment; default is 3                    |
| Rate File                     | C:\Program                                | Path to Rate File                         |
|                               | Files\Appian\DirectRoute\Data\Rate Table  |                                           |
| Distance File                 | C:\Program Files\Appian\DirectRoute\Data\ | Distance File name/path;                  |
|                               | Data.dist                                 | usually the DirectRoute                   |
| D C 11 T1 D 1                 | 1                                         | Data Folder                               |
| Default TLRate                | 1.5                                       | Default truckload rate                    |
| Weight (Primary Qty<br>Field) | Weight                                    | Primary Qty field used                    |
| Volume (Secondary Qty Field)  | Cube                                      | Volume field used                         |
| Count (Trichiary Qty          | Skids                                     | Quantity count (WT,                       |
| Field)                        |                                           | Cube, Skids, etc.)                        |
| SECURITY CREDENTIALS          | USER CREDENTIALS                          | Use with Rateware, UPS                    |
| FEDEXCONFIGURATION            | SERVICE TYPE                              | Use with FEDEX service                    |
| Wait cost in LTL              | 150.5                                     | Wait cost in LTL                          |
| shipments                     |                                           | shipments                                 |
| Border crossing delay         | 90                                        | Border crossing delay                     |
|                               |                                           | (minutes)                                 |
| Max Allowed Work              | 0                                         | Max allowed work time                     |
| Hours in DOT Cycle            |                                           | on multi-day route (ex. 60 hrs)           |
| Team Rate Premium             | 890                                       | Team Rate Premium                         |
| Aggregate LTLCost on          | TRUE (FALSE)                              | Default is FALSE                          |
| Consolidate                   |                                           |                                           |
| LTL Consolidation Type        | Costs or Miles                            | Consolidation type for LTL                |
|                               |                                           | Shipments                                 |
| LTL COST ADJUSTMENT           |                                           | Cost adjustments (LTL                     |
|                               |                                           | Rate)                                     |
| Quantity Name                 | Weight                                    | Volume type                               |
| Quantity Over                 | 0                                         | Threshold after which LTL                 |
| A 1 1::: 1 0                  |                                           | Cost Adjustment is added                  |
| Additional Cost               | 0                                         | Additional cost when threshold is reached |
| OTHER                         |                                           |                                           |
| OTHER                         |                                           | Mileage System and Map<br>Files           |
| Mileage System                | Trimble Maps                              | Name of the Mileage                       |
|                               | (PC*MILER Direct, PC*MILER, MapInfo,      | System to be used with                    |
| <b>-</b>                      | MapInfoCV, or None)                       | the software                              |
| Date Format                   |                                           | MM/dd/yyyy,                               |
|                               |                                           | dd/MM/yyyy, MMMM dd                       |
| Time a Fournest               |                                           | yyyy, or yyyy-MM-dd                       |
| Time Format                   |                                           | Time format used when                     |
|                               |                                           | passed to primary                         |

| FIELD                    | SAMPLE ENTRY                                  | EXPLANATION                                        |
|--------------------------|-----------------------------------------------|----------------------------------------------------|
|                          |                                               | business system using an                           |
|                          |                                               | Upload File                                        |
| Custom Geocode File      | C:\Program Files\Appian\DirectRoute\Data\     | Location of custom                                 |
| Path                     | Geo File.XLS                                  | Geocode File, if used                              |
| Geocode File Col         | СТУ                                           | Name of the column in                              |
| Identifier               |                                               | custom Geocode File, to be examined when           |
|                          |                                               |                                                    |
|                          |                                               | applying custom geocoding                          |
| Distance Options         | Miles                                         | Miles or Kilometers, used                          |
|                          |                                               | in map bar display                                 |
| Coordinate Option        | Decimal Degrees                               | Decimal degrees,                                   |
|                          |                                               | (Degree:Minute:Seconds)                            |
|                          |                                               | used in the map status                             |
|                          |                                               | bar                                                |
| Convert STP/XLS File     | TRUE (FALSE)                                  | If TRUE, converts .STP and                         |
|                          |                                               | older .XLS Files to newer                          |
|                          |                                               | format                                             |
| FIND STREET LAYER        |                                               | Designation of street level                        |
|                          |                                               | GST layer used in Find                             |
|                          |                                               | Street utility                                     |
| Major Road               | Main Street                                   | Name of the road                                   |
| Street 1                 | Usa_dap                                       |                                                    |
| Street 2<br>Country      | En-AU (English) Australia                     | For use with Google Maps                           |
| Country                  | LII-AO (Liigiisii) Australia                  | API Geocoding, select                              |
|                          |                                               | applicable country code,                           |
|                          |                                               | if needed                                          |
| Company Name             | Parks                                         | Name                                               |
| Auto-save solution after | TRUE (FALSE)                                  | If TRUE, saves solution                            |
| generating directions    |                                               | after direction generation                         |
| Auto-save Route Book     | TRUE (FALSE)                                  | If TRUE, saves Route Book                          |
| layout files             |                                               | layout (F8 key) when the                           |
|                          |                                               | Route Book is closed                               |
| Clone Stop and Truck     | TRUE (FALSE)                                  | If TRUE, saves and copies                          |
| File while saving Route  |                                               | Stop, Truck, and Route                             |
| File with Save As option |                                               | File, when using Save As                           |
|                          |                                               | option to close files;                             |
|                          |                                               | copied files are assigned a new (same) name as the |
|                          |                                               | Route File, while original                         |
|                          |                                               | Route Files are left intact                        |
|                          |                                               | and unchanged                                      |
| Store distance entries   | File                                          | Select File or Database                            |
| in:                      |                                               | (PC*MILER route type)                              |
|                          | Note: If entries are stored in Database {Db}, |                                                    |
|                          | use the following app settings in the         |                                                    |
|                          | exe.config File:                              |                                                    |

| FIELD                  | SAMPLE ENTRY                                      | EXPLANATION                |
|------------------------|---------------------------------------------------|----------------------------|
|                        | Use Database for DistanceEntries =TRUE            |                            |
|                        | ConnectionStringName = Name of the string         |                            |
|                        | configured (Connection Strings section)           |                            |
|                        | CompanyID =1 {default})                           |                            |
| ORDER CRITERIA         |                                                   | Enables Order Selection    |
|                        |                                                   | Filter for DRTrack         |
|                        |                                                   | download, and Selective    |
|                        |                                                   | Routing                    |
| Query by User Field    | Status                                            | Enter each Stop User       |
|                        |                                                   | Field (Configuration>Stop  |
|                        |                                                   | User Fields) to enable use |
|                        |                                                   | as a filter for stop       |
|                        |                                                   | selection                  |
| Query by Values        | Ready / Not Ready                                 | Enter all Values           |
|                        |                                                   | separately, as found in    |
|                        | Ex: Stop User Field chosen is Status.             | the selected Stop User     |
|                        | Values found in the Stop File (in this field) are | Field                      |
|                        | Ready and Not Ready                               |                            |
| Stop Selection Color   | Choose color for stop selection                   | Blue                       |
| Auto open Stop Grid on | TRUE (FALSE)                                      | When set to TRUE,          |
| Routing                |                                                   | automatically opens the    |
|                        |                                                   | Stop Grip in a routing     |
|                        |                                                   | solution                   |
| Replenishment Point    | Default                                           | Choose refuel point name   |
| Name                   | TruckID                                           | to be displayed            |
| PC*MILER               | Use with a PC*MILER license                       | PC*MILER routing options   |
| Route across borders   | TRUE (FALSE)                                      | If TRUE, will allow routes |
|                        |                                                   | to cross international     |
|                        |                                                   | borders; default is FALSE  |
| Route Type             | Practical                                         | Practical, Shortest or Air |
|                        |                                                   | (straight line)            |
| Route Type option      | Default                                           | Default, National, Avoid   |
|                        |                                                   | Toll, or Fifty Three       |
| Hazardous option       | None                                              | None, General, Explosive,  |
|                        |                                                   | Inhalant, Radioactive,     |
|                        |                                                   | Corrosive, or Flammable    |
| Thread                 | Single                                            | For use when generating    |
|                        |                                                   | Distance File, for multi-  |
|                        |                                                   | core CPU, set threading to |
|                        |                                                   | Multiple; otherwise set to |
|                        |                                                   | Single                     |
| PC*MILER DIRECT        | Use without a PC*MILER license                    | PC*MILER routing options   |
| Route across borders   | TRUE (FALSE)                                      | If TRUE, will allow routes |
|                        |                                                   | to cross international     |
|                        |                                                   | borders; default is FALSE  |
| Route Type             | Practical                                         | Practical, Shortest or Air |
|                        |                                                   | (straight line)            |

| FIELD                     | SAMPLE ENTRY                                                               | EXPLANATION                 |
|---------------------------|----------------------------------------------------------------------------|-----------------------------|
| Avoid Toll                | TRUE (FALSE)                                                               | If TRUE, will avoid toll    |
|                           |                                                                            | roads when possible         |
|                           |                                                                            | during the routing          |
|                           |                                                                            | process; default is FALSE   |
| Hazardous option          | None                                                                       | None, General, Explosive,   |
|                           |                                                                            | Inhalant, Radioactive,      |
|                           |                                                                            | Corrosive, or Flammable     |
| Thread Count              | 0                                                                          | Preset; not editable        |
| Distance Generation       | Pair                                                                       | Option to change how        |
| Mode                      |                                                                            | PC*MILER generates          |
|                           |                                                                            | distance entries. Default   |
|                           |                                                                            | is Pair                     |
| Vehicle Profiles          | (Collection)                                                               | Add/Enter all vehicle       |
|                           |                                                                            | profiles used in the Truck  |
|                           | Profile allows edit of vehicle height, length,                             | File. Only those profiles   |
|                           | width, weight limit, and # of axles (no less                               | entered will be available   |
|                           | than 2).                                                                   | for selection in as a       |
|                           | E Libbi Assols E II Citad Van Da Ma                                        | Default Vehicle Profile.    |
|                           | Ex: Light Assets, Full Sized Van, Double                                   |                             |
|                           | Trailers, Straight Truck, 48' Semi Trailer, 53'                            |                             |
|                           | Semi Trailer, or Custom (PC*MILER                                          |                             |
|                           | Direct/Vehicle Profiles). Add additional if                                |                             |
| Default Vehicle Profile   | necessary, under 'Custom'.  Only vehicles entered in Vehicle Profiles will | Select the default vehicle  |
| Default verificie Profile | be available for selection.                                                | profile to use during the   |
|                           | be available for selection.                                                | route building process.     |
| Map Region                | Default Map Region                                                         | N/A (not used at this       |
| Wap region                | belaut Map Region                                                          | time)                       |
| Use Historical Traffic    | Requires additional Appian licensing.                                      | If TRUE, generates drive    |
| Data                      | requires additional rippian nechanig.                                      | times and distances based   |
|                           | When not used, system will default to                                      | on historic traffic time    |
|                           | DirectRoute Drive Time (or other installed                                 | estimates and collected     |
|                           | Mileage System).                                                           | real-time traffic data,     |
|                           | es.ge eyesen.y                                                             | instead of DirectRoute's    |
|                           |                                                                            | calculated drive            |
|                           |                                                                            | time/distances.             |
| POSTPROCESS               |                                                                            | Use to accelerate           |
|                           |                                                                            | additional processes after  |
|                           |                                                                            | routing                     |
| Upload                    | TRUE (FALSE)                                                               | If TRUE, will pass          |
|                           |                                                                            | orders/routes in an         |
|                           |                                                                            | upload file (UPL) after     |
|                           |                                                                            | routing                     |
| Upload DRTrack            | TRUE (FALSE)                                                               | Set to TRUE, will pass      |
|                           |                                                                            | orders/routes to DRTrack    |
|                           |                                                                            | after routing               |
| Print Route Book          | TRUE (FALSE)                                                               | If TRUE, will automatically |
|                           |                                                                            | print the Route Book        |

| FIELD                  | SAMPLE ENTRY                                 | EXPLANATION                |
|------------------------|----------------------------------------------|----------------------------|
|                        |                                              | upon completion of the     |
|                        |                                              | routing process            |
| PREPROCESS             |                                              | Use to accelerate the      |
|                        |                                              | routing process            |
| GENERATE DISTANCE      |                                              |                            |
| FILE                   |                                              | 15 = 21.15                 |
| Generate Distance File | TRUE (FALSE)                                 | If TRUE, generates         |
|                        |                                              | Distance File during       |
|                        |                                              | Preprocess                 |
| Minimum Distance       | 0                                            | Minimum distance the       |
| Between Stops          |                                              | software will compute      |
|                        |                                              | distance between stops     |
| Maximum Distance       | 800                                          | Maximum distance the       |
| Between Stops          |                                              | software will compute      |
|                        |                                              | distance between stops     |
| Speed Adjustment       | 100                                          | Adjust drive time by this  |
|                        |                                              | factor (100 is baseline,   |
|                        |                                              | 120 increases drive time   |
|                        |                                              | by 20%, etc.)              |
| Maximum Speed          | 60                                           | Maximum allowable          |
|                        |                                              | speed by vehicle on a      |
|                        |                                              | route                      |
| Generate 2-way entries | 5                                            | Add a return distance,     |
| for stops less than (x |                                              | between two stops within   |
| miles)                 |                                              | X miles of each other      |
| Generate 2-way         | TRUE (FALSE)                                 | If TRUE, will calculate    |
| distance entries       |                                              | distances To and From      |
|                        |                                              | stops                      |
| Stem Distances Only    | TRUE (FALSE)                                 | If TRUE, will calculate    |
|                        |                                              | distance between the       |
|                        |                                              | Terminal and City where    |
|                        |                                              | the stop is located (not   |
|                        |                                              | the stop itself)           |
| In Cone                | TRUE (FALSE)                                 | If TRUE, only stops within |
|                        |                                              | the Angle or Radius may    |
|                        | (Angle and radius created from the terminal, | be added to the selected   |
|                        | defaulting to 57º)                           | route                      |
| Overwriting Existing   | TRUE (FALSE)                                 | If TRUE, will overwrite    |
| Entries                |                                              | any Distance File in the   |
|                        |                                              | DirectRoute Data Folder    |
| Within Territories     | TRUE (FALSE)                                 | Set to TRUE, will generate |
|                        |                                              | a Distance File with       |
|                        |                                              | distances listed between   |
|                        |                                              | EqCodes of the same type   |
| Route Across National  | TRUE (FALSE)                                 | If TRUE, will allow route  |
| Border                 |                                              | to cross Canada and/or     |
|                        |                                              | Mexico borders; if FALSE,  |
|                        |                                              | will prevent routes from   |

| FIELD                   | SAMPLE ENTRY  | EXPLANATION                                         |
|-------------------------|---------------|-----------------------------------------------------|
|                         |               | crossing borders (may                               |
|                         |               | result in more miles)                               |
| Commercial Restrictions | TRUE (FALSE)  | Option for Prophesy to                              |
|                         |               | use only roads permitted                            |
|                         |               | for commercial vehicles                             |
| Avoid Toll Roads        | TRUE (FALSE)  | If TRUE, keeps trucks                               |
|                         |               | from using toll roads                               |
| Use DirectRoute Drive   | TRUE (FALSE)  | If TRUE, will generate                              |
| Time                    |               | distances and drive times                           |
|                         |               | using DirectRoute                                   |
|                         |               | calculations (instead of                            |
|                         |               | any optionally installed                            |
|                         |               | Mileage System or<br>Historic Traffic Data.         |
| Throading               | Cingle Thread |                                                     |
| Threading               | Single Thread | For use when generating                             |
|                         |               | Distance File, multi-core<br>CPU = set threading to |
|                         |               | Multiple, otherwise set to                          |
|                         |               | Single                                              |
| Distance File           |               | Location to save Distance                           |
| Distance The            |               | File, generated during                              |
|                         |               | pre-process                                         |
| Use Mileage System Drv  | TRUE (FALSE)  | If TRUE and an optional                             |
| Time if it is >         |               | Mileage System is                                   |
| DirectRoute Dry Time    |               | installed, will use the                             |
|                         |               | optional Mileage System's                           |
|                         |               | drive times when                                    |
|                         |               | generating the Distance                             |
|                         |               | File if those drive times                           |
|                         |               | are greater than                                    |
|                         |               | DirectRoute's calculated                            |
|                         |               | drive times.                                        |
| GEOCODING               |               |                                                     |
| Geocode Stops           | TRUE (FALSE)  | If TRUE, will Geocode                               |
|                         |               | Stop File before routing                            |
| Clean Address           | TRUE (FALSE)  | If TRUE, calls the Address                          |
|                         |               | Clean up module to clean                            |
|                         |               | the records prior to                                |
|                         |               | Geocoding                                           |
| Skip Geocoded Records   | TRUE (FALSE)  | If TRUE, will skip any                              |
|                         |               | records that have been                              |
| Calar Cada Chini        | TRUE (EALCE)  | previously Geocoded                                 |
| Color Code Stops        | TRUE (FALSE)  | If TRUE, color codes stops                          |
| Update Address, City,   | TRUE (FALSE)  | If TRUE, updates                                    |
| and Zip                 |               | corrected Address, City                             |
| ADDLY DOLINDARY         |               | and Zip                                             |
| APPLY BOUNDARY          |               |                                                     |

| FIELD                    | SAMPLE ENTRY                                  | EXPLANATION                  |
|--------------------------|-----------------------------------------------|------------------------------|
| Apply EqCodes to stops   | TRUE (FALSE)                                  | If TRUE, applies EqCodes     |
|                          |                                               | to stops                     |
| Drawing File Name        |                                               | Name of the Drawing File     |
|                          |                                               | (if used)                    |
| Overwrite Existing       | TRUE (FALSE)                                  | If TRUE, overwrites          |
| EqCodes                  |                                               | existing EqCodes             |
| APPLY DEFAULTS           |                                               |                              |
| Apply Defaults           | TRUE (FALSE)                                  | If TRUE, enables the Stop    |
|                          |                                               | Filter selection during the  |
|                          |                                               | routing process (actives     |
|                          |                                               | the Stop Filter Pop-up       |
|                          |                                               | menu).                       |
| Overwrite Existing       | TRUE (FALSE)                                  | If TRUE, overwrites          |
| Entries                  |                                               | existing entries in Stop     |
|                          |                                               | File                         |
| FIXED ROUTE              |                                               |                              |
| Run Fixed Routes         | TRUE (FALSE)                                  | If TRUE, stops are           |
|                          |                                               | matched to trucks based      |
|                          |                                               | on the fields selected to    |
|                          |                                               | get route assignments        |
| Truck File Matching      | Trk ID                                        | Select a field from the      |
| Field                    |                                               | Truck File                   |
| Stop File Primary        | Trk ID                                        | Select field in the Stop     |
| Matching Field           |                                               | File that corresponds to     |
|                          |                                               | the field in the Truck File  |
| Stop File Secondary      | Driver                                        | Select the field in the Stop |
| Matching Field           |                                               | File that corresponds to     |
|                          |                                               | the field in the Truck File  |
| Copy Sequence            | TRUE (FALSE)                                  | If TRUE, sequence            |
|                          |                                               | number will be copied        |
|                          |                                               | from the selected field to   |
|                          |                                               | the SEQ field                |
| Stop File Sequence Field |                                               | Select the field that has    |
|                          |                                               | the sequence number          |
| Get DOW Sequence         | TRUE (FALSE)                                  | For fuel-specific functions  |
| Code Based Upon          |                                               |                              |
| Pattern 1                |                                               |                              |
| Overwrite Route and      | TRUE (FALSE)                                  | If TRUE, will overwrite      |
| Sequence                 |                                               | existing Route and           |
|                          |                                               | Sequence, if any, already    |
|                          |                                               | in the Stop File             |
| Generate Route           | TRUE (FALSE)                                  | If TRUE, will generate       |
| Directions               |                                               | route directions after       |
|                          |                                               | routes are built             |
| Enable Stop Filter       | TRUE (FALSE)                                  | If TRUE, will enable the     |
|                          | (Applies to selected records only, versus all | Stop Filter during the       |
|                          | records in the Stop File)                     | route building process       |

| FIELD              | SAMPLE ENTRY                                                                      | EXPLANATION                                          |
|--------------------|-----------------------------------------------------------------------------------|------------------------------------------------------|
| ROUTING            |                                                                                   | Options for Automatic                                |
|                    |                                                                                   | Load Building and                                    |
|                    |                                                                                   | Optimization                                         |
| ALGORITHM SETTINGS |                                                                                   |                                                      |
| Add Turn Time      | TRUE (FALSE)                                                                      | If TRUE, and redispatch is                           |
|                    |                                                                                   | selected in the Truck File, DirectRoute will add the |
|                    |                                                                                   | specified turn time to the                           |
|                    |                                                                                   | route work time                                      |
| Algorithm          | REGULAR – Normal two-way routes                                                   | Select the desired                                   |
| 760                | DOW – Day of Week, for fuel specific                                              | Algorithm type to use                                |
|                    | functions                                                                         | 6                                                    |
|                    | INBOUND TO – Route from stops back to                                             |                                                      |
|                    | depot, similar to a one-way inverted route                                        |                                                      |
|                    | FARTHESTIN – Two-way routes from the                                              |                                                      |
|                    | farthest stop back to the depot                                                   |                                                      |
|                    | OUTBOUND – Farthest stop is the last stop,                                        |                                                      |
|                    | with return to the depot                                                          |                                                      |
| Box Expand         | Note: When outinising the software                                                | Number of miles (size of                             |
|                    | Note: When optimizing, the software constructs the smallest box that will contain | box around stops); default is 1                      |
|                    | all the stops on a route; parameter affects the                                   | deladit is 1                                         |
|                    | optimization process.                                                             |                                                      |
| Check In Cone      | TRUE (FALSE)                                                                      | If TRUE, forces the                                  |
|                    | ,                                                                                 | software to select and                               |
|                    | (Not recommended for One-way routing)                                             | group stops in a                                     |
|                    |                                                                                   | geographical direction                               |
| Cone Angle         | 55                                                                                | Angle of cone, with depot                            |
|                    |                                                                                   | at center; default is 55                             |
| Depot Radius       | 10                                                                                | Radius around depot                                  |
|                    |                                                                                   | (miles) to which stops can                           |
|                    |                                                                                   | be loaded on same route                              |
| Lambda             | 2                                                                                 | out of cone; default is 10 Used by Algorithm when    |
| Lambua             | 2                                                                                 | deciding which stop to                               |
|                    | (Determines how much weight to give cone                                          | load on a route next; less                           |
|                    | expansion vs. distance from depot)                                                | than 2, will build tighter                           |
|                    |                                                                                   | routes                                               |
| Lambda Increments  | 0.2                                                                               | Incremental value added                              |
|                    |                                                                                   | to LAMBDA for each                                   |
|                    | Ex: If Lambda is = .6, increments = .2, and                                       | iteration, when                                      |
|                    | iterations = 4, the software will construct                                       | constructing routes                                  |
|                    | routes four times (iterations) in increments of                                   |                                                      |
| Lambda Haraticas   | .2, starting at .6 (ex .8, 1, 1.2)                                                | The number of times the                              |
| Lambda Iterations  | To find which value yields the lowest cost                                        | The number of times the software will build routes   |
|                    | solution, run several routes using 1 thru 4)                                      | using the Lambda Values                              |
|                    | Jointion, run several routes using I till 4                                       | asing the Lathbua Values                             |

| FIELD                  | SAMPLE ENTRY                                  | EXPLANATION                   |
|------------------------|-----------------------------------------------|-------------------------------|
| Max Redispatch         | 4                                             | If set to 4, the software     |
| Iterations             |                                               | creates up to 4 load          |
|                        | (How the software determines the feasibility  | passes to determine the       |
|                        | of redispatching a route)                     | best scenario                 |
| Max Wait Time          | 1000                                          | Maximum amount of             |
|                        |                                               | time a vehicle will be        |
|                        |                                               | allowed to stay at a stop     |
| Max Dist Between Stops | 8000                                          | Prevents stops that are       |
|                        |                                               | more than X miles apart       |
|                        |                                               | from loading on the same      |
|                        |                                               | route                         |
| Max Work Time LO       | 0                                             | Maximum work time             |
|                        |                                               | before a layover is           |
|                        |                                               | required                      |
| Optimize Stops After   | TRUE (FALSE)                                  | If TRUE, moves stops          |
| Loading                |                                               | between and within            |
|                        |                                               | routes to minimize cost       |
| Optimize Trucks After  | TRUE (FALSE)                                  | If TRUE, moves loads from     |
| Loading                |                                               | bigger to smaller trucks to   |
|                        |                                               | minimize cost; if using       |
|                        |                                               | various vehicle sizes in      |
|                        |                                               | the Truck File, set to TRUE   |
| TW Gap For Buffers     | 1.75                                          | If early and late buffer      |
| ·                      |                                               | overlaps the gap between      |
|                        |                                               | time windows, then they       |
|                        |                                               | are adjusted to have the      |
|                        |                                               | specified amount as gap       |
|                        |                                               | between time windows          |
| Load Backhaul Stop on  | TRUE (FALSE)                                  | If TRUE, loads backhaul       |
| Empty Truck            |                                               | stop on empty trucks          |
| Max Out of Route Miles | 1000                                          | Set max miles to consider     |
| For Backhaul           |                                               | for backhaul route; if stop   |
|                        |                                               | is farther than this, it will |
|                        |                                               | not be considered for         |
|                        |                                               | backhaul                      |
| Max Percent Out of     | 50                                            | Set max percentage of         |
| Route Miles for        |                                               | route miles, instead of       |
| Backhaul               |                                               | distance, to consider for     |
|                        |                                               | backhaul                      |
| Max Closest Stops      | 200                                           | Maximum closest stop          |
| Refuel Algorithm       | Original, Distance Based                      | Select which algorithm to     |
|                        | -                                             | apply during routing.         |
|                        | Original - Default option, works using the    |                               |
|                        | existing algorithm; will insert refuel points |                               |
|                        | based on location, in reference to stop       |                               |
|                        | locations.                                    |                               |
|                        | Distance Based - Will keep track of route     |                               |
|                        | capacity and adds refuel points only when     |                               |

| FIELD                    | SAMPLE ENTRY                                 | EXPLANATION                  |
|--------------------------|----------------------------------------------|------------------------------|
|                          | capacity is available and still 30% of work  |                              |
|                          | time left in a route. This option will also  |                              |
|                          | remove refuel points when not needed.        |                              |
| Add Pre-Post time on     | TRUE                                         | When TRUE, adds              |
| redispatch               |                                              | Pre/Post time on all legs.   |
|                          |                                              | When FALSE, adds only        |
|                          |                                              | for the starting and         |
|                          |                                              | ending terminal on the       |
|                          |                                              | whole route.                 |
| Use Terminal as Refuel   | TRUE                                         | When TRUE, considers         |
| Point                    |                                              | the terminal as a refuel     |
|                          |                                              | point. If false, DR does     |
|                          |                                              | not consider the terminal    |
|                          |                                              | as a refuel point.           |
| Max Routes Per ID1       | -1                                           | Max number of routes to      |
|                          |                                              | allocate per ID1. Less than  |
|                          |                                              | 1 will disable this feature. |
| GENERAL                  |                                              |                              |
| Enable Start Time        | TRUE (FALSE)                                 | When TRUE and Start          |
| Column                   |                                              | Time column is added to      |
|                          | Using this function removes the necessity to | the Stop File, DirectRoute   |
|                          | edit individual routes each time a change is | will use the Start Time      |
|                          | needed to the actual route start time.       | listed in the Stop File as a |
|                          |                                              | route dispatch time when     |
|                          |                                              | initializing routes.         |
| Allowing Logging         | TRUE (FALSE)                                 | If TRUE, sets tracking       |
|                          |                                              | mechanism for algorithm      |
|                          |                                              | xml                          |
| Display Build Route File | TRUE (FALSE)                                 | Show/Hide Build Route        |
| tab option               | (For DRTrack users)                          | File tab on New Route        |
|                          |                                              | dialogue box                 |
| Distance Cache           | 1000000                                      | Max size of cache used       |
|                          |                                              | for Distance File records    |
| Drop Count               | 0                                            | Subtracts a drop cost        |
|                          |                                              | from equal number of         |
|                          |                                              | stops                        |
| Field used in Distance   | Lat/Lon                                      | Field other than city        |
| File                     |                                              | (account, zip, etc) to use   |
|                          |                                              | in Distance File             |
| Lock on Init and Load    |                                              | If TRUE, locks trucks        |
|                          |                                              | already routed from          |
|                          |                                              | being considered when        |
|                          |                                              | routing new stops.           |
| Make Empty Trucks        | TRUE (FALSE)                                 | If FALSE, allows empty       |
| Unavailable after        |                                              | trucks to be loaded during   |
| loading                  |                                              | the Modify Load process      |
| Maximum Stops Per        | 50                                           | Set max number of stops      |
| Route                    |                                              | per route                    |

| FIELD                 | SAMPLE ENTRY                                     | EXPLANATION                 |
|-----------------------|--------------------------------------------------|-----------------------------|
| Mileage Adjustment    | 100                                              | Percentage to adjust        |
|                       |                                                  | calculated mileages;        |
|                       |                                                  | default is baseline 100.    |
|                       |                                                  | Ignored if distance entries |
|                       |                                                  | are used.                   |
| Minimum Time          | 0                                                | Minimum time between        |
| Between stops         |                                                  | stops; overrides drive      |
| (minutes)             |                                                  | time calculations if        |
|                       |                                                  | calculated time is less     |
|                       |                                                  | than this number            |
| Apply Min Time        | TRUE (FALSE)                                     | If TRUE, will automatically |
| Between Stops after   |                                                  | apply the Min Time          |
| directions            |                                                  | Between Stops (Min)         |
| Route Colors          | (Collection)                                     | Define colors for each      |
|                       |                                                  | route                       |
| Route Line Width      |                                                  | Use the dropdown menu       |
|                       |                                                  | to select the width of the  |
|                       |                                                  | line displayed on the map   |
|                       |                                                  | (planned routes on the      |
|                       |                                                  | map)                        |
| Color Empty Miles     |                                                  | Use the dropdown menu       |
|                       |                                                  | to select a color to apply  |
|                       |                                                  | on the map to portions of   |
|                       |                                                  | a route performed by an     |
|                       |                                                  | empty vehicle               |
| Scale Factor          | 0                                                | Used to increase miles on   |
|                       |                                                  | a route using               |
|                       |                                                  | percentages. Ex: 1.1 =      |
|                       |                                                  | 110%                        |
| Secondary Route       | TrkID                                            | Secondary Identifier for a  |
| Identifier            |                                                  | Route                       |
| Speed                 | 50                                               | Sets an average speed on    |
|                       | (50 =50 mph)                                     | a route, in miles per hour  |
| Speed Adjustment      | 95                                               | % to increase or decrease   |
| (Drive Time)          |                                                  | Drive Time; default is 100. |
|                       | Increase drive time = decreases vehicle speed    | 10% increase = 110          |
|                       | Decrease drive time = increases vehicle speed    | 10% decrease = 90           |
|                       | Ex: 95 = Decreases drive time 5% by              |                             |
|                       | increasing vehicle speed by 5%                   |                             |
| Use DirectRoute Drive | TRUE (FALSE)                                     | If TRUE, used DirectRoute   |
| Time                  |                                                  | drive times instead of      |
|                       |                                                  | other installed Mileage     |
| D 111 511             |                                                  | System                      |
| Rush Hour Distance    | 0                                                | Distance in which           |
|                       | - "- III III III III III III III III III         | adjusted speed is           |
|                       | Ex: If Rush Hour distance is set to 30 miles, it | implemented to account      |
|                       | will apply to the truck for a 30mile radius      | for traffic delays; used in |
|                       | from the depot. If set in the Stop File, it will | conjunction with Speed      |

| FIELD                     | SAMPLE ENTRY                                    | EXPLANATION                  |
|---------------------------|-------------------------------------------------|------------------------------|
|                           | apply to the truck for a 30mile radius from     | Adjustment and AM/PM         |
|                           | the customer.                                   | Adj fields in the Stop File  |
|                           |                                                 | and/or Truck File.           |
| Dispatch Date Offset      | 1                                               | Number of days out from      |
|                           |                                                 | the date routes are run,     |
|                           |                                                 | to begin dispatch/delivery   |
| CONSOLIDATE SETTINGS      | Note: Consolidation settings are validated      | If TRUE, consolidates        |
|                           | each time the settings are updated              | stops with same settings     |
|                           |                                                 | (Time Windows, EqCodes,      |
|                           |                                                 | Lat/Long, Size               |
|                           |                                                 | Restrictions, etc.)          |
| Consolidate by ID1        | TRUE (FALSE)                                    | If TRUE, consolidates        |
|                           |                                                 | stops by value in ID1        |
| Consolidate by ID2        | TRUE (FALSE)                                    | If TRUE, consolidates        |
|                           |                                                 | stops by value in ID2; set   |
|                           | Note: An error message will be generated if     | to FALSE if Consolidate by   |
|                           | Consolidate by ID2 is set to TRUE and both      | ID1 and Consolidate by       |
|                           | Consolidate by ID1 & Consolidate by Address     | Address are both set to      |
|                           | is set to FALSE; this setting must be corrected | FALSE                        |
|                           | to save/close the dialog box, or select Cancel  |                              |
|                           | to exit without saving the erroneous setting    |                              |
|                           | changes)                                        |                              |
| Consolidate by Address    | TRUE (FALSE)                                    | If TRUE, consolidate stops   |
|                           |                                                 | by address                   |
| Consolidate (Sum) Fixed   | TRUE (FALSE)                                    | If TRUE, will consolidate    |
| Times                     |                                                 | all stops to the Fixed Time  |
|                           |                                                 | of first stop in the group   |
| Consolidate on Initialize | TRUE (FALSE)                                    | If TRUE, consolidates        |
|                           |                                                 | routes upon initialization   |
| STATIC SPLITTING          |                                                 | Restrictions for Split       |
|                           |                                                 | Loads                        |
| Split Size                | 0                                               | Set minimum size of load     |
|                           |                                                 | to split. Generally, set     |
|                           |                                                 | with split stops 'TRUE'      |
|                           |                                                 | and split orders 'FALSE'     |
| Split Stops               | TRUE (FALSE)                                    | If TRUE, allows splitting a  |
|                           |                                                 | stop between routes          |
| Split Orders              | TRUE (FALSE)                                    | If TRUE, allows splitting    |
|                           |                                                 | an order (by line item)      |
|                           |                                                 | between stops                |
| Split Line Items          | TRUE (FALSE)                                    | If TRUE, allows splitting of |
|                           |                                                 | line items between stops     |
| Quantity Field To Split   | None                                            | Qty field used to calculate  |
|                           |                                                 | splits (i.e. weight, cube,   |
|                           |                                                 | Pallets, etc.)               |
| DYNAMIC SPLITTING         |                                                 | Restrictions for Routes      |
|                           |                                                 | with low stop counts         |

| FIELD                  | SAMPLE ENTRY                   | EXPLANATION                  |
|------------------------|--------------------------------|------------------------------|
| Split Stops While      | TRUE (FALSE)                   | If TRUE, will split the load |
| Loading                |                                | to ensure delivery of the    |
|                        |                                | product; if FALSE, the       |
|                        |                                | remaining parameters for     |
|                        |                                | Dynamic Splitting are        |
|                        |                                | inconsequential              |
| Split Orders           | TRUE (FALSE)                   | If TRUE, software will       |
|                        |                                | consider splitting an order  |
|                        |                                | by line item, between        |
|                        |                                | routes; if FALSE, will only  |
|                        |                                | split stops by full orders   |
| Split Line Items       | TRUE (FALSE)                   | If TRUE, software will       |
|                        |                                | consider splitting stops at  |
|                        |                                | the line item level; only    |
|                        |                                | valid for stops that have    |
|                        |                                | just one order with one      |
|                        |                                | Line Item                    |
| Evaluate All Splitting | TRUE (FALSE)                   | Evaluates splitting options  |
| Options                |                                | during optimization          |
|                        |                                | process                      |
| Max Splits Per Stop    | 0                              | Max number of splits per     |
|                        | (generally, just 1 or 2 times) | stop                         |
| Min Split Size         | 0                              | Minimum size (Quantity 1     |
|                        |                                | field) for a split order     |
| Splits-Truck Full      | 0                              | Used in conjunction with     |
|                        |                                | Min Split Size; determines   |
|                        |                                | vehicle capacity             |
|                        |                                | percentage used for split    |
|                        |                                | loads                        |
| GRAPH                  |                                | Fields from the Truck File,  |
|                        |                                | to appear on the Graph       |
|                        |                                | Chart in the Route Book      |
| Route Identifier 1     | None                           | Route identifier, from the   |
|                        |                                | Stop File                    |
| Route Identifier 2     | None                           | Route identifier, from the   |
|                        |                                | Stop File                    |
| Route Identifier 3     | None                           | Route identifier, from the   |
|                        |                                | Stop File                    |
| Route Identifier 4     | None                           | Route identifier, from the   |
|                        |                                | Stop File                    |
| Route Identifier 5     | None                           | Route identifier, from the   |
|                        |                                | Stop File                    |
| Route Identifier 6     | None                           | Route identifier, from the   |
|                        |                                | Stop File                    |
| STOP CAPACITY          |                                | Allows lowered vehicle       |
| ADJUSTMENT             |                                | capacity based on the        |
|                        |                                | number of stops              |

| FIELD                     | SAMPLE ENTRY                               | EXPLANATION                  |
|---------------------------|--------------------------------------------|------------------------------|
| Capacity Field            | None                                       | Qty field to use for stop    |
|                           |                                            | capacity adjustment          |
| Stop Adjustment           | 0                                          | Amount of Qty to reduce      |
|                           |                                            | capacity                     |
| CROSS DOCK/RELAY          |                                            | Use with Relay and Cross     |
| ROUTES                    |                                            | Dock Files                   |
| Cross Dock Col Identifier |                                            | Column heading in Cross      |
|                           |                                            | Dock File to identify cross  |
|                           |                                            | dock location                |
| Cross Dock File Path      |                                            | Location of the Cross        |
|                           |                                            | Dock File                    |
| Relay File Col Identifier |                                            | Column heading in the        |
| ,                         |                                            | Truck File that identifies a |
|                           |                                            | Relay Route                  |
| Relay File Path (.XLS,    |                                            | Location of the Relay        |
| *.XLSX)                   |                                            | Truck File                   |
| PASSWORD                  |                                            | Pswd protection for          |
| PROTECTION                |                                            | Routing Category             |
| Enable                    | TRUE (FALSE)                               | Default is FALSE             |
| Password                  | TRUE (FALSE)                               | Add/Edit password            |
| TANKER                    |                                            | Used for load building       |
|                           |                                            | compartmentalized            |
|                           |                                            | vehicles                     |
| Weight                    |                                            | Choose from Volume           |
|                           |                                            | fields                       |
| Volume                    |                                            | Choose from Volume           |
|                           |                                            | fields                       |
| Count                     |                                            | Choose from Volume           |
|                           |                                            | fields                       |
| Tote File Name            | C:\Program Files\Appian\ DirectRoute\Data\ | Name and path of the         |
|                           | Tote.XLS                                   | Tote File, typically found   |
|                           |                                            | in the DirectRoute Data      |
|                           |                                            | Folder                       |
| Product Ratio File Name   | C:\Program Files\Appian\DirectRoute\Data\  | Name and path of the         |
|                           | Ratio.XLS                                  | Ratio File, typically found  |
|                           |                                            | in the DirectRoute Data      |
|                           |                                            | Folder                       |
| Use Tanker Algorithm      | TRUE (FALSE)                               | If TRUE, uses tanker         |
| for Product Assignment    |                                            | algorithm to ensure          |
|                           |                                            | products loaded on trucks    |
|                           |                                            | are placed in designated     |
|                           |                                            | compartments                 |
| Max Number of Totes       | 10                                         | Max number of totes          |
| Per Order                 |                                            | allowed on each order        |
| Split Orders to Totes     | TRUE (FALSE)                               | If TRUE, allow splitting of  |
|                           |                                            | orders into totes; if        |
|                           |                                            | FALSE, attempts to split     |

| FIELD                    | SAMPLE ENTRY                             | EXPLANATION                 |
|--------------------------|------------------------------------------|-----------------------------|
|                          |                                          | the order will only be      |
|                          |                                          | done on tanks               |
| Split unloaded stops and | FALSE                                    | Split unloaded stops and    |
| try loading              |                                          | try loading                 |
| Trimble Maps             |                                          |                             |
| Thread Count             | 30000                                    | Sets the number of          |
|                          |                                          | threads to use during the   |
|                          |                                          | distance generation         |
|                          |                                          | process. Max threads = 8.   |
|                          |                                          | Enter 0 to use all threads  |
|                          |                                          | possible. This can slow     |
|                          |                                          | down your computer          |
|                          |                                          | during processing.          |
| Elevation                | 30000                                    | Sets the elevation limit.   |
|                          |                                          | The unit of measure is      |
|                          |                                          | based on Other->Distance    |
|                          |                                          | Options. If Distance        |
|                          |                                          | Option is set to Miles, set |
|                          |                                          | elevation to miles. If set  |
|                          |                                          | to KM, set elevation to     |
|                          |                                          | Meters.                     |
| Route Across National    | TRUE (FALSE)                             | If TRUE, will allow route   |
| Border                   |                                          | to cross Canada and/or      |
|                          |                                          | Mexico borders; if FALSE,   |
|                          |                                          | will prevent routes from    |
|                          |                                          | crossing borders (may       |
|                          |                                          | result in more miles)       |
| Route Type               | Practical, Shortest                      | Sets the routing type       |
|                          |                                          | when getting directions     |
| Avoid Toll               | FALSE (TRUE)                             |                             |
| Hazardous Option         | None                                     | Indicates the directions    |
|                          |                                          | hazard options              |
| Vehicle Profiles         | (Collection)                             | Vehicle profiles (sizes)    |
| Distance Generation      | Pair (Matrix)                            | Option to change how        |
| Mode                     |                                          | Trimble MAPS generates      |
| 111000                   |                                          | distance entries            |
| Default Vehicle Profile  | Select one from Vehicle Profiles (above) | Default vehicle profile to  |
|                          |                                          | use                         |
| Use Historical Traffic   | FALSE (TRUE)                             | Use historical traffic data |
| Data                     | - ()                                     |                             |
| Highway Only             | FALSE (TRUE)                             | Indicated if the route      |
| S - 1 1                  |                                          | should travel on highways   |
|                          |                                          | and/or primary roads        |
|                          |                                          | only.                       |
|                          |                                          | omy.                        |

| FIELD                  | SAMPLE ENTRY                              | EXPLANATION                 |
|------------------------|-------------------------------------------|-----------------------------|
| Data Version           | PCM_NA = North America                    | Target map data from        |
|                        | PCM_EU = Europe                           | different regions or        |
|                        | PCM_OC = Oceanic                          | access the World Wide       |
|                        | PCM_SA = South America                    | data. May require           |
|                        | PCM_ME = Middle East                      | additional licensing.       |
|                        | PCM_AS = Australia                        |                             |
|                        | PCM_AF = Africa                           |                             |
|                        | PCM_WW = Worldwide                        |                             |
|                        | PCM_GT = GeoTrack/Energy (oil site roads, |                             |
|                        | mostly dirt roads)                        |                             |
|                        | Note: GeoTrack/Energy maps aren't usually |                             |
|                        | available on normal versions of mapping   |                             |
|                        | data.                                     |                             |
| UPDATE STOP FILE       |                                           |                             |
|                        |                                           |                             |
| Primary Identifier     | ID1                                       | Primary Stop File field     |
| Secondary Identifier   | ID2                                       | Secondary Stop File field   |
| Third Identifier       | ID3                                       | Tertiary Stop File field    |
| Convert TW             | TRUE (FALSE)                              | Convert old style time      |
|                        |                                           | windows to new              |
| UPLOAD                 |                                           | Options for uploading       |
|                        |                                           | Route Files to OBCs,        |
|                        |                                           | terminal systems, etc.      |
| Upload Consolidated    | TRUE (FALSE)                              | If TRUE, consolidated       |
|                        |                                           | orders will be uploaded in  |
|                        |                                           | consolidated format         |
| Upload Displayed Only  | TRUE (FALSE)                              | If TRUE, will write (to the |
|                        |                                           | Upload File) only those     |
|                        |                                           | routes that are locked      |
|                        |                                           | and displayed on the        |
|                        |                                           | map; if FALSE, will write   |
|                        |                                           | ALL routes                  |
| Upload Header Record   | TRUE (FALSE)                              | If TRUE, adds Header row    |
|                        |                                           | at top of the Upload File   |
| Upload Starting        | TRUE (FALSE)                              | If TRUE, adds the           |
| Terminal               |                                           | beginning                   |
|                        |                                           | terminal/distribution       |
|                        |                                           | center to the Upload File   |
| Upload Ending Terminal | TRUE (FALSE)                              | If TRUE, adds the ending    |
|                        |                                           | terminal/distribution       |
|                        |                                           | center to the Upload File   |
| Upload Date Format     | MM/DD/YYYY                                | Choose date format          |
| Upload Format File     |                                           | Enter path and file name    |
| (*urp)                 |                                           | of URP File; If used,       |
|                        |                                           | system will not prompt      |
|                        |                                           | for the info during upload  |
|                        |                                           | process                     |

| FIELD                                                                                                    | SAMPLE ENTRY           | EXPLANATION                |
|----------------------------------------------------------------------------------------------------|------------------------|----------------------------|
| Upload File Name                                                                                                    | RTUPLOAD               | Default name for the file  |
|                                                                                                    |                        | it can be changed later in |
|                                                                                                    |                        | the Data Folder)           |
| Upload File Path                                                                                                    | (Blank)                | Location of the Upload     |
|                                                                                                    |                        | File, if different than    |
|                                                                                                    |                        | current Data Folder        |
| Upload File Type                                                                                                    | *.UPL                  | Enter type (Upload File)   |
|                                                                                                    |                        | used                       |
| Upload XML Version                                                                                                    | 5                      | XML version number used    |
| Upload Sequence                                                                                                    | TRUE (FALSE)           | Set to TRUE, will list the |
|                                                                                                    |                        | route and sequence         |
|                                                                                                    |                        | number                     |
| OBC Upload                                                                                                    | None                   | Allows choice of onboard   |
|                                                                                                    |                        | computer system (XATA,     |
|                                                                                                    |                        | PeopleNet, etc.) to        |
|                                                                                                    |                        | Upload File format for     |
|                                                                                                    |                        | OBC File                   |
| OBC Folder Path                                                                                                    |                        | Path to OBC File           |
| OBC Upload File Name                                                                                                    | RTUPLOAD               | OBC Upload File name       |
| Upload Time Format                                                                                                    | Hmm, HHmm, H:mm, HH:mm | Choose time format         |
| V8 Compatible                                                                                                    | TRUE (FALSE)           | Backwards compatibility    |
|                                                                                                    |                        | with DR Version 8          |
| Display Arrival and                                                                                                    | TRUE (FALSE)           | If TRUE, will display the  |
| Departure Time on                                                                                                    |                        | same arrival and depart    |
| Consolidated Order                                                                                                    |                        | time for consolidated      |
|                                                                                                    |                        | orders on the same stop    |
| Display Miles on                                                                                                    | TRUE (FALSE)           | If TRUE, will display the  |
| Consolidated Order                                                                                                    |                        | same miles for             |
|                                                                                                    |                        | consolidated orders on     |
|                                                                                                    |                        | the same stop              |
| Display Unload Time on                                                                                                    | TRUE (FALSE)           | If TRUE, will display the  |
| Consolidated Order                                                                                                    |                        | same unload time for       |
|                                                                                                    |                        | consolidated orders on     |
|                                                                                                    |                        | same stop                  |
| Ignore Terminal in XML                                                                                                    | TRUE (FALSE)           | If TRUE, ignores the       |
| Upload                                                                                                    |                        | terminal stop in the       |
|                                                                                                    |                        | Upload File when           |
| Division Division in the control of the control of | FALCE (TRUE)           | appropriate                |
| Display Drive and Work                                                                                                    | FALSE (TRUE)           | Displays drive and work    |
| Time on Consolidate                                                                                                    |                        | time on consolidated       |
| Abb tale Book to                                                                                                    | FALCE (TRUE)           | orders                     |
| Abbreviate Rt Violation                                                                                                    | FALSE (TRUE)           | Abbreviate Route           |
| Division Table 2011                                                                                                    | FALCE (TRUE)           | Violation                  |
| Display Total Distance                                                                                                    | FALSE (TRUE)           | Display route total        |
| on Consolidated Orders                                                                                                    |                        | distance on consolidated   |
|                                                                                                    |                        | orders                     |

Figure 26 – Routing Preferences and Options Table

#### 3.3.2. Lambda and Lambda Values

Lambda is a variable factor that controls how much weight to give a potential stop based on how far it is away from a depot (cone expansion vs. distance from the depot) during the loading phase of the algorithm. The routing algorithm uses lambda when it is deciding on which stop to load on a route next.

Lambda Values are typically between 0.5 and 2.0, depending on the density of the stops in your delivery area (a high density of stops usually calls for a lower Lambda value).

- The default setting for Lambda is 2, which provides the best results over a large range of problem types.
- Setting Lambda Value to less than 2 will cause DirectRoute to build tighter routes (less expanded cone) but might result in an overall increase in miles.
- For high stop count routes (very dense), you might consider lowering the Lambda Value, but it would be best to run a few scenarios with various Lambda Values (1 thru 1.5) to determine the right number.

Example: Assume that the depot is represented by the green diamond and the three red dots are stops to be routed. Each stop has a volume equal to one half of a vehicle's capacity. Given this set of facts, it will require two vehicles to service the three stops. The algorithm will typically load the farthest stop from the depot first, in this case that is Stop A. The next decision is to determine which of the remaining stops to load. This decision is based on a combination of how much mileage the prospective stop will add to a route and how far the stop is from the depot times the Lambda factor.

If Lambda where set to zero (thereby giving no weight to how far the stop is from the depot) the stop selected to be loaded next would be Stop C, since it adds almost no additional mileage to a route already going to Stop A. This vehicle would now be full and require the second route to service Stop B. This solution would have higher miles than the solution that paired Stops A and B, and a second route containing Stop C.

The following (High Lambda, Low Lambda) depict two sets of routes running the same stops with a low and high Lambda Values.

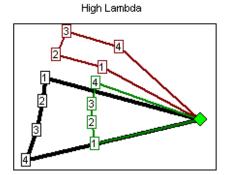

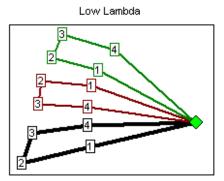

Figure 27 – Lambda

You can see that the routes ran with the higher Lambda attempt to pick up the stops farther away from the depot. Although the high Lambda routes may not look as good as the low Lambda routes they are actually 3% fewer miles because they are only running two trucks to the outer perimeter stops (the red and black routes) versus three routes in the low Lambda scenario.

To edit Lambda settings, select from the DirectRoute menu: File → Preferences → Other. There are three values to set; experiment with the value of Lambda and decide which setting is best for your routing environment

- Lambda Setting Specifies the initial value of Lambda, or the value of Lambda to use for running Iteration 1; default value is 2 and ranges can vary from .1 up thru 2.0.
- Lambda Iterations Number of times to calculate routes using increments.
- Lambda Increments Value used to increase Lambda while calculating routes; allows several attempts at a routing solution that yields the lowest cost.

Example: Suppose Lambda is set to 0.6 and Lambda Increments and Iterations were set to 0.2 and 4, respectively. DirectRoute will construct routes four times using Lambda Values of 0.6, 0.8, 1.0, and 1.2 and display the solution that yielded the lowest cost.

Tip: Once the best settings are discovered, the Iterations should be set back to 1. Keeping a higher iteration setting will cause the route to be re-run several times, even once the best Lambda Settings have been found.

Note: When using Redispatch, it is recommended that Lambda Iteration 1 be used.

Caution: When using Lambda with Iterations, and cancel is pressed, the user must cancel each of the iterations as they begin. When one is canceled, the next route begins to load.

### 3.3.3. Box Expand and Box Expand Values

Box Expand is a parameter that defines which routes are considered for between route optimization. During optimization, DirectRoute constructs the smallest box that will contain all the stops on a route. When DirectRoute considers making moves, the logic does not consider moving stops between routes, unless their boxes intersect. This includes routes that are in the same vicinity.

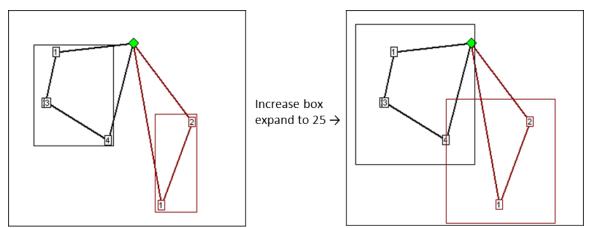

Figure 28 – Box Expand

The Box Expand Value is represented in miles and determines how far to expand the box. Larger numbers increase time it takes for the system to complete optimization; adjusting the parameter allows the system to consider more routes during optimization.

The miles would be saved if Stop 4 (black route) was placed on the red route. By increasing the parameter to 25, the boxes now intersect, thus allowing more moves to be evaluated. The increased value of Box Expand will also increase the amount of time the system takes to complete the optimization process.

To edit Box Expand Values, select from the DirectRoute menu: *File>Preferences>Other*. Enter the number of miles to identify how far to expand the box.

# 4. Route Files

The Route Files are used primarily to provide fleet (truck) and customer delivery information to DirectRoute. While directions for creating these files are covered in the following section (**Creating Route Files**), below is a brief description of each of the files used.

- Account Master File The Account Master File, sometimes referred to as the Customer File, is an Excel spreadsheet, an .XLS file, with all of the standard information about each of your customers, and their locations. This is not an order file, but more of a contact list, with static information that does not change with each order received by the customer (i.e. point of contact, address, account number, etc.). Each location you deliver to for each customer will have a record entry in the spreadsheet, containing all permanent information about the customer location; address, Lat/Long coordinates, time windows, time at the stops, and any other pertinent info necessary for delivery to each location. The data for this file is usually exported from an Order Management/Host system (OMS) or ERP/WMS and copied into or formatted as .XLS spreadsheet. Each location will have a record entry in the spreadsheet, containing all permanent information about the customer location; address, Lat/Long coordinates, time windows, time at the stops, and any other pertinent info necessary for delivery to each location.
- Stop File (Daily Order File) The Daily Order File, also referred to as the Stop File, is used in the extract process, along with the Customer Master File, to correctly set up orders to Route. It too is normally extracted from an Order Management/Host system (OMS) and copied into or formatted as .XLS spreadsheet. It may come out of the OMS as a tab delimited text file, with an .XLS extension, or a comma delimited file with a .csv file extension. It is not as detailed as the Customer Master File and will only contain the current order info (order quantities, loading instructions, etc.) for each customer that will be used to create routes for the day.
- Truck File The Truck File is a spreadsheet that will contain all the information about each truck in your fleet, and the drivers to whom routes will be assigned. In the Truck File, every row represents one Truck/Driver combination to which stops can be assigned/loaded. The key fields in the Truck File are truck availability, driver availability, vehicle start time and end times, truck capacity, variable cost factors, and work rules for both the trucks and drivers.
- Distance File The Distance File contains a record of distances and drive times between the pickup point and every city in the Stop File, and/or pick up every Stop, to include from, to, and in between. When a Distance File is used in the routing process, DirectRoute will calculate the distances and times between each stop location based on the entries in this file. If a Distance File is not used, DirectRoute will calculate distance and drive times using an adjusted straight-line distance between locations.

# 4.1. Creating Route files

The Route File used to provide DirectRoute specifics concerning your customers and fleets are necessary to creating any route. Creating and/or updating these files are key steps that must be done to initiate a routing project. The following sections will guide you thru the process of creating and or updating the regular used files.

# 4.2. The Stop File

The Stop File is a spreadsheet that contains the customers' order and delivery information. Key fields represented in the Stop File include order volume, required delivery dates, customer address, and any special delivery rules; all critical information the software needs to build the routes. Optional data fields can also be used to manage customer schedules and territories, provide statistical data, or generate reports, and/or generate additional Route Files.

If you already have a Stop File, or a spreadsheet with the required customer information, it can be used in the project so long as it contains the required data columns. If you do not already have a Stop File, a new one can be created that will automatically populate the necessary header columns and allow manual input of all customer data.

### 4.2.1. Create a New Stop File

- From the menu, select *File>Open>Stop*, or *File>New>Stop*.
- Enter each customer's data directly into each column of the spreadsheet, or (double) left click on each row to launch the Stop Dialog box and enter all the data for each customer in one window.
- **Stop File Fields and Descriptions Table** identifies and explains each field that is required or recommended to be used in each Stop File.

The Stop Dialog box is divided into five sections:

- General Add the General information, including customer name, account number (unique identifiers), address, type of symbol, route and stop numbers (if predetermined), fixed time, EqCodes, and truck size restriction.
- Location Add Location information, symbol, and color code options. Long/Lat will be added later when the completed Stop File is geocoded.
- **Stop Volume** Add Volumes and unload rate information.
- **Time Windows** Add Time Windows (Open/Close) and pattern (days of the week); use military time (1:30PM = 1330), and enter Earliest/Latest Date, Buffers and Penalty (if used).
- **User Fields** Add the field data for each field listed (*Preferences>Configuration*).

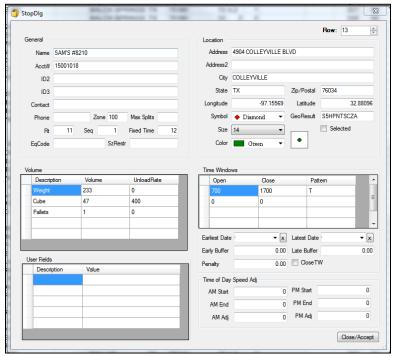

Figure 29 – Stop File Dialog Box

When all entries have been completed for the customer, select *Close>Accept* to close the box. Repeat as necessary for each individual record.

After all customer data has been entered into the Stop File:

- Geocode the Stop File to locate the correct Lat/Long for each record in the file (see Geocoding Records).
- Save the updated Stop File in the DirectRoute Data Folder.
- Select File>Save, or File>Save As, and assign a name to the file.

## 4.2.2. Stop File Fields and Descriptions Table

| FIELD NAME | DESCRIPTION                                                                                                    | REQUIRE<br>D OR<br>OPTION<br>AL |
|------------|----------------------------------------------------------------------------------------------------|---------------------------------|
| Name       | The name of the customer/business (stop) to be delivered.                                                                                                    | Required                        |
| Contact    | The name of a contact at the customer stop.                                                                                                    | Optional                        |
| Phone      | Telephone number at the stop location. If the Area code is included, the software can use it for geocoding.                                                    | Optional                        |
| ID1        | Primary unique identifier for the customer/stop. Ex:: Account#, Customer#. User defined field in Preferences>Configuration. Used in the extract files process. | Required                        |
| ID2        | Secondary unique identifier for the customer/stop. Ex: Store#, Stop#. User defined field in Preferences>Configuration.                                         | Optional                        |
| ID3        | Tertiary unique identifier for the customer/stop. Ex: Line Item, SKU. User defined field in Preferences>Configuration.                                         | Optional                        |

| FIELD NAME    | DESCRIPTION                                                                                                    | REQUIRE  |
|---------------|----------------------------------------------------------------------------------------------------|----------|
|               |                                                                                                    | D OR     |
|               |                                                                                                    | OPTION   |
|               |                                                                                                    | AL       |
| Address       | Street Address for the customer. Address, along with City, State,                                                             | Required |
|               | and Zip are used to geocode by address. Also used by Address                                                                  |          |
|               | Cleanup module.                                                                                                    |          |
| Address2      | Additional Address information.                                                                                               | Optional |
|               | Ex: Suite#, building#, Door#, Dock#.                                                                                          |          |
| City          | Name of the city (Address). This field can be used in conjunction                                                             | Required |
|               | with the Distance File to determine distances and drive time.                                                                 |          |
|               | Required to geocode.                                                                                                    |          |
| State         | 2 letter state (Address) abbreviation.                                                                                        | Required |
|               | Ex: WA, CA, OR. Required to geocode.                                                                                          |          |
| Zip           | The zip code (Address). Can be used for geocoding in                                                                          | Required |
|               | conjunction with the Address field or geocoding by 5-Digit or 9-                                                              |          |
|               | Digit Zip.                                                                                                    |          |
| Country       | This column will be used during the geocoding process for                                                                     | USA/US   |
|               | passing country code to the mileage system. If no value is                                                                    |          |
|               | present in this column, the country code set in the Preferences                                                               |          |
|               | will be used. The value in this column should be ISO2 or ISO3                                                                 |          |
|               | country code format (i.e. valid country code for the US is                                                                    |          |
|               | USA/US and for Canada CAN/CA). If no address information is                                                                   |          |
|               | given in the file, DR will try to geocode the stops using City,                                                               |          |
| FixedTime     | State, and Zip.                                                                                                    | Ontional |
| FixedTime     | Used to identify a required/mandatory time that all vehicles must spend at the stop (in addition to unload rate/time). Can be | Optional |
|               | used to account for completing required paperwork. Input Fixed                                                                |          |
|               | Time in minutes; may be different for each customer.                                                                          |          |
|               | Ex: An entry of 15 would require the truck to be at the stop for                                                              |          |
|               | 15 minutes, in addition to the time calculated by the UnidRate.                                                               |          |
|               | Total time at the stop will be calculated by the software by                                                                  |          |
|               | adding these two fields together.                                                                                             |          |
|               | Note: DR will route without this field, but in practice a Fixed                                                               |          |
|               | Time is needed as the truck will have to stop for certain amount                                                              |          |
|               | of time to unload (and perform other activities). Typical range is                                                            |          |
|               | 15-45 (15 to 45 minutes). Enter number in minutes.                                                                            |          |
| SzRestriction | Size Restriction will inform the software that this is the                                                                    | Optional |
|               | maximum size or volume for a vehicle that may deliver to this                                                                 | - 1      |
|               | stop. Using a size restriction will limit which truck size the                                                                |          |
|               | customer load can be put on.                                                                                                  |          |
|               | Ex: A quantity of 20,000 would mean that the customer load                                                                    |          |
|               | could only be put on trucks with a capacity of 20,000 or less in                                                              |          |
|               | (Volume 1 field) the Truck File.                                                                                              |          |
| EqCode        | An alphanumeric code (unlimited number of characters) used to                                                                 | Optional |
|               | designate special equipment or requirements for a stop (lift                                                                  |          |
|               | gate, refrigerated compartment, etc.). Corresponding Truck File                                                               |          |
|               | field: SpEq. When EqCodes are used, the software will only load                                                               |          |

| FIELD NAME   | DESCRIPTION                                                                                                    | REQUIRE  |
|--------------|----------------------------------------------------------------------------------------------------|----------|
| TILLS TO THE | DESCRIPTION                                                                                                    | D OR     |
|              |                                                                                                    | OPTION   |
|              |                                                                                                    | AL       |
|              | the stops on a vehicle with a matching SpEq code listed in the                                                                   |          |
|              | Truck File.                                                                                                    |          |
|              | Ex: If a stop requires a lift gate in order to complete delivery,                                                                |          |
|              | place a code in the EqCode field that designates lift gate, and                                                                  |          |
|              | use the same code in the SpEq field on a truck in the Truck File.                                                                |          |
|              | It is possible to combine the use of several EqCodes, but each                                                                   |          |
|              | code should be separated by a dash (i.e. AJ-BH-HH-XX). If there                                                                  |          |
|              | are no special requirements for a stop, this field should be                                                                     |          |
|              | blank.                                                                                                    |          |
|              | Note: There are also special EqCodes that can be utilized for                                                                    |          |
|              | Back Hauls, prioritizing and sequencing of stops, territory codes                                                                |          |
|              | and exclusion codes.                                                                                                    |          |
| Volume1      | The volume to be delivered; user defined field                                                                                   | Optional |
|              | (Preferences>Configuration) can be any quantity type (weight,                                                                    |          |
|              | cube, pallets, cases, etc.). If no volume type is entered, the                                                                   |          |
|              | software will load all stops on one route, or until it reaches the                                                               |          |
|              | maximum stops per route, as defined by the user. The capacity                                                                    |          |
|              | fields in the Truck File correspond to the volume fields in the                                                                  |          |
|              | Stop File. Ex: Volume used is Cases; the column heading appears in the                                                           |          |
|              | Stop File as Cases. Capacity 1 column heading in the Truck File                                                                  |          |
|              | will also appear as Cases.                                                                                                    |          |
|              | Note: Must be at least one (1) volume field in use, even if left                                                                 |          |
|              | blank.                                                                                                    |          |
| UnldRate     | Identifies the amount of time it takes to unload Volume1 value,                                                                  | Optional |
| (UnldVol1)   | in hrs.                                                                                                    | - 1      |
| ,            | Ex: Volume1 = Cases. The field appears in the Stop File as                                                                       |          |
|              | UnldCases. it takes one hour to unload 1000 cases. A truck that                                                                  |          |
|              | carries 2000 cases would have an unload rate of 2 (2000 ÷                                                                        |          |
|              | 1000/per hr.). The UnldRate time is added to the Fixed Time.                                                                     |          |
|              | The UnldRate heading will mirror the volume name defined in                                                                      |          |
|              | the Preferences>Configuration>Volumes (Weight = UnldWeight,                                                                      |          |
|              | Cases = UnldCases).                                                                                                    |          |
| CloseTW      | TRUE or FALSE. When this option is set to TRUE, a vehicle must                                                                   | Optional |
|              | reach the stop, deliver, and complete unloading before the                                                                       |          |
|              | Time Window closes (including Fixed Time plus UnldRate).                                                                         |          |
| Zone         | A percentage adjustment to the drive time. Default is 100 =                                                                      | Optional |
|              | normal rate of speed. An increase to the drive time will lower                                                                   |          |
|              | speed; a decrease to drive time will increase speed. Zone is hard                                                                |          |
|              | coded to eight miles.                                                                                                    |          |
|              | Ex: If rush hour distance is set to 30 miles, it will apply to the truck for a 30mile radius from the depot. If it is set on the |          |
|              | customer in the Stop File, it will be a 30mile radius from the                                                                   |          |
|              | customer.                                                                                                    |          |
|              | Ex (Truck File): A value of 110 would increase the drive time by                                                                 |          |
|              | 10%, hence lowering the speed by 10%. A value of 90 would                                                                        |          |
| L            | , enterior and appear of activition of activition                                                                                |          |

| FIELD NAME | DESCRIPTION                                                                                                    | REQUIRE  |
|------------|----------------------------------------------------------------------------------------------------|----------|
|            | 5500 1707.                                                                                                    | D OR     |
|            |                                                                                                    | OPTION   |
|            |                                                                                                    | AL       |
|            | decrease drive time by 10%, increasing speed by 10%. The                                                                    |          |
|            | speed adjustment is only applied to the first 8 miles of each                                                               |          |
|            | route segment (from Depot).                                                                                                 |          |
|            | Ex (Stop File): If all customers in downtown Chicago have a                                                                 |          |
|            | value of 110 in this field, the software will increase drive time                                                           |          |
|            | for the stops in downtown Chicago (within the 8 mile radius),                                                               |          |
|            | while lowering the speed of travel.                                                                                         |          |
| AMStart    | Set AM start time to adjust speed to account for heavier/lighter                                                            | Optional |
|            | traffic.                                                                                                    |          |
| AMEnd      | Set AM end time to adjust speed to account for heavier/lighter                                                              | Optional |
|            | traffic.                                                                                                    |          |
| AMAdj      | Set drive time adjustment for AMStart and AMEnd. AM/PM                                                                      | Optional |
|            | Adjust works the same as Zone; increase the number (110) to                                                                 |          |
|            | increase the drive time by 10 percent. In turn the speed is                                                                 |          |
|            | decreased by 10 percent. The radius is based on the rush hour                                                               |          |
|            | distance setting ( <i>Preferences&gt;Routing&gt;General</i> ). Zone is hard                                                 |          |
|            | coded to eight miles, while AM/PM Adjust is based on the rush                                                               |          |
|            | hour distance.                                                                                                    |          |
|            | Ex: If rush hour distance is set to 30 miles, it will apply to the                                                          |          |
|            | truck for a 30mile radius from the depot. If it is set on the                                                               |          |
|            | customer in the Stop File, it will be a 30mile radius from the                                                              |          |
|            | customer.                                                                                                    |          |
| PMStart    | Set PMStart to adjust speed to account for heavier or lighter                                                               | Optional |
| 21.45      | traffic.                                                                                                    | 0 .: 1   |
| PMEnd      | Set PMEnd to adjust speed to account for heavier or lighter                                                                 | Optional |
| DAAA di    | traffic.                                                                                                    | Ontinual |
| PMAdj      | Set drive time adjustment for PMStart and PMEnd. See AMAdj for additional info.                                             | Optional |
| Onon1      |                                                                                                    | Doguirod |
| Open1      | Earliest time of day delivery can be made. Using Military Time format (0000-2400), delivery time windows are entered in the | Required |
|            | Open1 and Close1 fields. Multiple Time Windows can be                                                                       |          |
|            | established (up to ten), and are defined as Open1, Close1,                                                                  |          |
|            | Pattern1; Open2, Close2, Pattern2; Open3, Close3, Pattern3 and                                                              |          |
|            | so forth.                                                                                                    |          |
|            | Ex: Customer can receive deliveries between 800 and 1130 on                                                                 |          |
|            | Sunday, Wednesday, and Saturday. This corresponds to                                                                        |          |
|            | Open1=0800, Close1=1130, and Pattern1=SWA.                                                                                  |          |
| Close1     | Latest time a delivery can be made. See Open1 for additional                                                                | Required |
|            | info.                                                                                                    | - 4      |
| Pattern1   | Days of the week when the customer will accept deliveries.                                                                  | Required |
|            | Time Windows are entered as patterns of opening and closing                                                                 | ·        |
|            | times and days of the week (SMTWRFA) that define when the                                                                   |          |
|            | customer will accept deliveries.                                                                                            |          |
|            | Ex: Customer can receive deliveries between 800 and 1130 on                                                                 |          |
|            | Sunday, Wednesday, and Saturday. This corresponds to                                                                        |          |

| FIELD NAME   | DESCRIPTION                                                                                            | REQUIRE  |
|--------------|----------------------------------------------------------------------------------------------------|----------|
|              | - 2001111 11011                                                                                        | D OR     |
|              |                                                                                                    | OPTION   |
|              |                                                                                                    | AL       |
|              | Open1=0800, Close1=1130, and Pattern1=SWA. S=Sunday,                                                   |          |
|              | M=Monday, T=Tuesday, W=Wednesday, R=Thursday, F=Friday,                                                |          |
|              | A=Saturday                                                                                             |          |
| EarliestDate | (MM/DD/YY). May be used to ensure that a stop is not serviced                                          | Optional |
|              | before a specific date, or when used in combination with                                               |          |
|              | LatestDate, used to ensure the stop is delivered within a specific                                     |          |
|              | time window, and can allow multi-day/week deliveries based on                                          |          |
|              | date versus time window only. If this column is blank, it will be                                      |          |
|              | ignored.                                                                                               |          |
| LatestDate   | (MM/DD/YY) Used in conjunction with EarliestDate; determines                                           | Optional |
|              | the latest the date that the stop may be serviced. May be the                                          |          |
|              | same date as EarliestDate if there is only one day in which the                                        |          |
|              | stop may be serviced. If this column is blank it will be ignored.                                      |          |
| EarlyBuffer  | Used to activate the Soft TimeWindows function within the                                              | Optional |
|              | software, allowing stops to be loaded before the hard time                                             |          |
|              | window. A penalty cost is counted against the uses of the                                              |          |
|              | buffers.                                                                                               |          |
|              | Note: EarlyBuffers and LateBuffers are used to expand time                                             |          |
|              | windows.                                                                                               |          |
| LateBuffer   | Used to activate the Soft Time Windows function within the                                             | Optional |
|              | software. allowing stops to be loaded after the hard time                                              |          |
|              | windows. A penalty cost is counted against the use of the                                              |          |
|              | buffers.                                                                                               |          |
|              | Note: EarlyBuffers and LateBuffers are used to expand time                                             |          |
|              | windows.                                                                                               |          |
| PenaltyCost  | Used in conjunction with the EarlyBuffer and LateBuffer, is used                                       | Optional |
|              | to calculate and apply a penalty cost to stops that use the                                            |          |
|              | buffers. During the Optimization process, the software will try                                        |          |
|              | to move a stop with a penalty cost to another route to                                                 |          |
|              | eliminate the penalty (calculated per hour). Enter dollar amount                                       |          |
| NA - Callia  | per hour.                                                                                              | 0.13     |
| MaxSplits    | Max number of splits allowed for a stop                                                                | Optional |
| Rt           | Route Number will be populated when the Stop File is routed.                                           | System   |
|              | If there is already a value in this field, the software will                                           | Defined  |
|              | automatically place the stop on this route. When Redispatching                                         |          |
|              | is used, the entry may have two numbers, separated by a                                                |          |
|              | comma.                                                                                                 |          |
|              | Ex: 3, 1. The first will denote the Route Number, and the second will be the Leg Number on that route. |          |
| Rt2          | (Transportation Modeler) The Destination Route#, populated by                                          | System   |
| 1112         | the system during the shipment building phase. (Rt1 will be                                            | defined  |
|              | OriginRt #)                                                                                            | defined  |
| Seq          | Sequence Number (the order of loading on the route) will be                                            | System   |
|              | populated by the software during the routing process and refers                                        | Defined  |
|              | to the order of the stop on the route. If there's already a value                                      | 2004     |
|              | to the or the stop on the router in there of the day a value                                           |          |

| FIELD NAME | DESCRIPTION                                                                                     | REQUIRE         |
|------------|-------------------------------------------------------------------------------------------------|-----------------|
|            | - 20011111111111111111111111111111111111                                                        | D OR            |
|            |                                                                                                 | OPTION          |
|            |                                                                                                 | AL              |
|            | in the field, the system will automatically place the stop in this                              |                 |
|            | sequence                                                                                        |                 |
|            | Ex: If the value is 3, indicates the customer is the third stop on                              |                 |
|            | the route.                                                                                      |                 |
| Seq2       | (Transportation Modeler) The Destination Sequence#,                                             | System          |
|            | populated by the system during the shipment building phase.                                     | defined         |
|            | (Seq1 will be the OriginSeq#)                                                                   |                 |
| Priority   | Used with the Priority Routing Tool, to apply and adjust                                        | Any number      |
|            | appropriate weight factors for prioritization during the routing                                | (1– 9999)       |
|            | process.                                                                                        |                 |
| Longitude  | Coordinates that define where a customer is located.                                            | System          |
|            | Geocoding is the process used to identify these coordinates.                                    | Defined         |
| Latitude   | See Longitude.                                                                                  | System          |
|            |                                                                                                 | Defined         |
| AddressErr | Error description, if any, assigned by system when the record is                                | System          |
|            | geocoded.                                                                                       | Defined         |
| GeoResult  | Results received when the geocode process concludes.                                            | System          |
|            | Indicates level of accuracy match to the address.                                               | Defined         |
|            | Level 1 – An exact match was made; for street addresses, trust                                  |                 |
|            | is 95% or greater AND if address is outside the range listed in                                 |                 |
|            | the database, the top match is within 100 address units of input                                |                 |
|            | address; OR for any other match level if there are multiple                                     |                 |
|            | matches they are all within 1 air mile of each other.                                           |                 |
|            | Ex: "100 Main Street" was input; best match in database is                                      |                 |
|            | "150-250 Main Street".                                                                          |                 |
|            | Level 2 – Inexact match but unique result (i.e. there is only one                               |                 |
|            | match).For street addresses, trust is 85% or greater AND if                                     |                 |
|            | address is outside the range listed in the database, the top                                    |                 |
|            | match is within 500 address units of input address*; OR for any                                 |                 |
|            | other match level if there are multiple matches they are all within .5 air miles of each other. |                 |
|            |                                                                                                 |                 |
|            | Ex: "100 Main Street" was input and the best match in the database is "450-550 Main Street".    |                 |
|            | Level 0 – Inexact match and there is more than one match in                                     |                 |
|            | the database. For street addresses, trust is 50% or greater. Z1 –                               |                 |
|            | Zip5 match. Z3 – ZIP9 match.                                                                    |                 |
|            | No results found – Record not geocoded (results column blank).                                  |                 |
| Symbol     | Specifies the symbol used to represent a stop when displayed                                    | Optional        |
| Symbol     | on the map (Stop File is open). Symbols are chosen in the Stop                                  | 2 5 5 5 5 1 6 1 |
|            | File; double click on the Symbol column/field to open the dialog                                |                 |
|            | box; make the selection, then select the OK button.                                             |                 |
| Size       | Specifies size of the symbol to be displayed on the map. Default                                | Optional        |
|            | is 8.                                                                                           |                 |
| Color      | Specifies the color of the chosen symbol. Select colors in the                                  | Optional        |
|            | same fashion/at the same time as selecting symbols.                                             | -               |
| ·          | · · · · · · · · · · · · · · · · · · ·                                                           | •               |

| FIELD NAME     | DESCRIPTION                                                           | REQUIRE  |
|----------------|-----------------------------------------------------------------------|----------|
|                |                                                                       | D OR     |
|                |                                                                       | OPTION   |
|                |                                                                       | AL       |
| Selected       | TRUE or FALSE; displays the selected stop on the map. This field      | Optional |
|                | is not used when routing but is useful for performing various         |          |
|                | operations when editing and modifying routes.                         |          |
| MinDaysBetween | (SchedulePro) The minimum number of days required between             | Optional |
| Deliveries     | deliveries to the customer.                                           |          |
|                | Ex: A customer requires deliveries to occur no more than once         |          |
|                | a week, then input 7 (number of days) in                              |          |
|                | MinDaysBetweenDeliveries column.                                      |          |
| MaxDaysBetween | (SchedulePro) The max number of days allowed between                  | Optional |
| Deliveries     | deliveries.                                                           |          |
|                | Ex: If a customer requires deliveries at least every two weeks,       |          |
|                | then input 14 (14 days) in the column.                                |          |
| Frequency      | (SchedulePro/TerritoryPro) Number of times a stop is serviced         | Optional |
|                | during a schedule period. Enter the number conversion for the         |          |
|                | frequency pattern.                                                    |          |
|                | 1 = 1x a week                                                         |          |
|                | 2 = 2x a week                                                         |          |
|                | 3 = 3x a week                                                         |          |
|                | 5 = 5x a week (daily, weekdays)                                       |          |
|                | 0.5 = 1x every 2 weeks (14 day cycle)                                 |          |
|                | 0.33 = 1x every 3 weeks (21 day cycle)                                |          |
|                | 0.25 = 1x every 4 weeks (28 day cycle)                                |          |
|                | 0.125 = 1x every 8 weeks (56 day cycle)                               |          |
| StemTm         | (SchedulePro/TerritoryPro) Calculated value of Distance File          | System   |
|                | fields (FromDrvTm/ToDist/NumStops), Frequency, and Cycle;             | Defined  |
|                | populated automatically when Territories are built.                   |          |
| Day            | (TerritoryPro) Day of the week that a Territory is to be serviced;    | Required |
|                | if a Territory covers five days, then five days may be created to     |          |
|                | reflect each day's routes.                                            |          |
| OrgDay         | (TerritoryPro) Original Day. The previous Day the territory was       | Optional |
|                | assigned for service, if included in the data file; leave blank if    |          |
|                | not used.                                                             |          |
| Territory      | (TerritoryPro) Name or Number designation of the Territory.           | Required |
|                | When the Territories are built, TerritoryPro will assign the          |          |
|                | Territory designation based on the TrkID field in the Truck File.     |          |
| OrgTerritory   | (TerritoryPro) Original territory. Used to list previous Territory    | Optional |
|                | designations, if included in the data file; leave blank if not used.  |          |
| Locked         | (TerritoryPro) TRUE or FALSE. Indicates if column Territory           | Required |
|                | should be locked to editing; if existing Territories are in the file, |          |
|                | it can be locked so as not to overwrite what was designated. If       |          |
|                | not populated, TerritoryPro will return a value of FALSE when         |          |
|                | Territories are built.                                                |          |
| EstTime        | (SchedulePro/TerritoryPro) The sum of StemTm, DrvBtwnStop,            | System   |
|                | and ServTm; populated automatically when Territories are built.       | Defined  |

| FIELD NAME      | DESCRIPTION                                                                        | REQUIRE<br>D OR<br>OPTION<br>AL |
|-----------------|------------------------------------------------------------------------------------|---------------------------------|
| ServTm          | (SchedulePro/TerritoryPro) Calculated sum of FixedTime,                            | System                          |
|                 | UnldRate, Frequency, Cycle; populated automatically when Territories are built.    | Defined                         |
| ForcedMode      | (Transportation Modeler) Designates if a shipment should be                        | Optional                        |
|                 | routed using a pre-designated mode (TL, LTL, etc.).                                |                                 |
| DropCharge      | Cost added as a drop charge for each shipment; input in                            | Optional                        |
|                 | File>Preferences>Routing>General (DropCount)                                       |                                 |
| TLMinCharge     | (Transportation Modeler) Minimum charge applied for                                | System                          |
|                 | shipment by Truckload; populated by the Rate Orders function                       | Defined                         |
| TLTeamRate      | (Transportation Modeler) The rate used for Team Drivers, if used in the Rate File. | Optional                        |
| TLTeamMinCharge | (Transportation Modeler) The minimum charge for Team                               | Optional                        |
|                 | Drivers on Truckload shipments when used in the Rate File.                         | ·                               |
| TLRate          | (Transportation Modeler) The Truckload rate per mile (ex.                          | System                          |
|                 | \$2.5/mile is input as 2.5); populated by the Rate Orders function.                | Defined                         |
| LTLCost         | (Transportation Modeler) Cost per pound to ship via LTL;                           | System                          |
|                 | populated by the Rate Orders function.                                             | Defined                         |
| Distance        | (Transportation Modeler) The distance in miles between the                         | System                          |
|                 | Origin and Destination points; populated by the Rate Orders                        | Defined                         |
|                 | function.                                                                          |                                 |
| ItineraryID     | (Transportation Modeler) The ID assigned to the shipment                           | System                          |
|                 | (automatically) during the Shipment Solution building phase.                       | Defined                         |
| OID             | (Transportation Modeler) The origin point ID.                                      | Required                        |
| DID             | (Transportation Modeler) The Destination point ID.                                 | Required                        |

Figure 30 – Stop File Fields and Descriptions Table

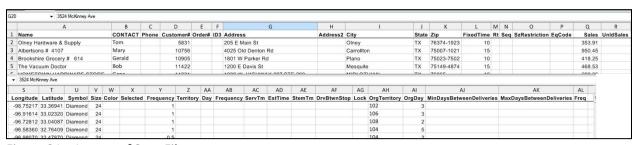

Figure 31 – Layout of Stop File

#### 4.2.3. Time Windows

Soft Time Windows allow the stops to deliver/unload before or after the actual windows, in exchange for a penalty cost. These are standard Time Windows, used in conjunction with Early and Late Buffers as well as the Penalty Cost calculations. The Penalty Cost is judged against the use of the buffers.

Example: Early/Late Buffers = one hour, and Penalty Cost is \$20/hr. Time Windows are Open1/Close1 = 0700-1000, and Open2/Close2 = 1300-1700. The truck arrives at the stop at 0645 (early, but within the

one-hour buffer period). Though no Window Violation is generated, a penalty is assessed against the stop:  $15 \text{ min} (.25) \times $20 = $5$ .

Tip: Only use for customers that allow early/late delivery.

#### **Time Window Gap Buffer**

The Time Window Gap Buffer should not be confused with Time Window Buffers. Time Window Gap Buffer is used to determine if a buffer can be used. The Gap Buffer, default 1.75hrs, will determine if Buffers can be used.

Example 1: Gap Buffer ignored; Buffers used; Early/Late Buffers set to .5 (Half-an-hour). Time Windows are set to 0700-1100 and 1300-1700. There is a two-hour gap between the latest window of the first set, and the early window of the second set of windows. This is larger than the Gap Buffer (1.75). In this case, the Gap Buffer would be ignored, and the Soft Time Windows would be used.

Example 2: Gap Buffer used; buffers ignored; Early/Late Buffers are set to .5 (30 min). First Time Window: Open1 = 0700 and Close1 = 1230. Second Time Window: Open2 = 1330 and Close2 = 1700.

There is only a one-hour gap between the two Time Windows. Since the Gap Buffer was set at 1.75 (# is greater than the one-hour gap between the two Time Windows), the Gap Buffer would be used, instead of the Buffers (would close the window into a solid block).

Example 3: Delivery time = 2100 until 0300. First Time Window: Open1 = 0 and Close1 = 0300. Second Time Window: Open2 = 2100 and Close2 = 2400.

The earliest period (midnight to morning) must be placed first. Ensure the midnight Time Window is covered on the proper day.

Tip: When a delivery day crosses over midnight, then two sets of Time Windows will be required.

Caution: Reversing Time Windows may cause Window Violations or failure of any stops to load.

# 4.3. Account Master File

You may already have an Account Master File (spreadsheet or database file) that contains customer data information that is used regularly in a Stop File. If it is not already in a worksheet (.XLS) or ASCII (.csv) format, it will need to be converted by importing the data into a spreadsheet, or by using the Extract process in DirectRoute.

You can use the Master File exactly as the name implies; as a Master File in which information is copied from to input into a daily Stop File or you can use the Master File as your daily Stop File. It all depends on your business needs, whether your daily orders from each customer are always the same, or always different. In the following sections, we will run through three different methods for creating this file.

Tip: The ASCII format can be fixed length delimited or comma delimited.

```
Acct#, Name, Order, Address, City, State, Zip, Weight, Revenue, Cube, Pallets
95609022, TOM THUMB #39, CONSO47 , 1616 W HENDERSON, CLEBURNE, TX, 76031, 441, 75,88.25,2
35609021, RROGER #191 , 605000, HUW 174 917, JOSHUA, TX, 76058, 172, 75,34.32,1
35609019, FOOD LION #1034, 1045000, 600 W HENDERSON ST , CLEBURNE, TX, 76031, 166, 75, 33.24,1
35609006, TEXAS WHOLESALE, 1274000, 326 S COVINGTON ST, HILLSBORO, TX, 76645, 304, 75, 60.74, 1
35609004, BROOKSHIRE #73 ,599000, 2211 E CRINER, GRANDVIEW, TX, 76050, 210, 75, 41.98, 1
35609004,BROOKSHIRE #73
35503004, BROUGBIKE #/3
35603605, ALBERTSONS #4114,2169000, HIWY 22 WEST, WHITNEY, TX, 76692,174,75,34.79,1
35603602, K-MART #4733,2171000, HWY 22 SOUTH, WHITNEY, TX, 76692,174,75,34.79,1
                                                    CONSO46 ,905 W CORSICANA, ATHENS .TX, 75751,186,75,37.14,1

,CONSO45 ,1405 E TYLER, ATHENS, TX, 75751,355,75,71.1,2

,2838000,201 E HWY 243,CANTON ,TX, 75103,220,75,44.1,1

44 ,603 HWY 243 EAST, CANTON ,TX, 75103,613,75,122.57,3
35109606.WINN DIXIE #2563
35103008.KROGER #423
 35103005,CARNIVAL #109,CONS044
15031042, MASS DISCOUNT MERCH, CONSO43 ,3770 BELTLINE RD, ADDISON ,TX,75001,555,75,111.05,2
15031039, BROOKSHIRE #47,3009000,1305 S HWY 121 ,LEWISVILLE,TX,75067,209,75,41.87,1
                                                     000,1305 S HWY 121 ,LEWISVILLE,TX,75067,209,75,41.87,1
,3010000,121 AND CORPORATE,LEWISVILLE,TX,75067,242,75,48.49,1
15031038, KROGER #204
15031011,TX DRUG WHSE #3 ,CONS042 ,3616 FOREST LANE ,DALLAS ,TX,75234,190,75,37.97,1  
15029101,SAMS #6376,3008000,7201 GRAPEVINE HWY ,FORT WORTH,TX,76180,235,75,46.93,1
15029039, WINN DIXIE #2458
                                                    ,3005000,6537 NORTHEAST LP 820,FORT WORTH,TX,76180,236,75,47.15,1
,3007000,5650 BROADWAY AVE ,HALTOM CITY,TX,76117,206,75,41.21,1
15029029, SACK N SAVE #211
15015022, BROOKSHIRE #32,3180000,4150 BELTLINE ROAD, ADDISON ,TX,75244,2846,75,569.25,7
```

Figure 32 – Comma Delimited (.csv) File

Regardless of the method used to create the Account Master File, it should generally contain the data columns listed here; each item listed is either required or recommended for use in the Stop File.

- Name Name of the customer; DirectRoute will add as new if not already in the file (Recommended).
- Contact Customer contact (name) at delivery location (Recommended).
- Phone Telephone number at the delivery location; can be used to geocode the record location (Recommended).
- **ID1** A unique primary identifier, ex: Account Number (Required).
- ID2 A secondary unique identifier, ex: Store#, Stop#, etc. (Recommended).
- ID3 A tertiary unique identifier, ex: Line item, SKU, etc. (Recommended).
- **Qty1** Measured volume quantity of an order, as set/selected in Routing Preferences. (*File>Preferences>Configuration>Volumes*) (Required).
- Address Street address for the customer (Recommended).
- Address2 Additional address information, ex: Suite #, building#, etc. (Recommended).
- **City** Name of the city (can be used by DirectRoute to determine distances/drive times) (Recommended).
- State Two letter abbreviation for the state, ex: CA, AZ, NM, etc. (Recommended).
- **Zip** The zip code (Recommended).
- **User Fields** Any additional fields (optional, up to 20); create/select the fields in Routing Preferences (*File>Preferences>Configuration>Stop User Fields*) (Recommended).
- Latitude The GPS coordinates for the latitude of the delivery location (Required).
- Longitude The GPS coordinates for the longitude of the delivery location (Required).

Note: DirectRoute can use an Address, City, State, Zip, or Phone Number to geocode the stop locations for each record in the Stop File. If Geocoding is to be used, at least one or more of these fields are required to be used.

### 4.3.1. Import/Extract an Account Master

Import current account records (Account Master File) for use by DirectRoute.

- Create an Account Master File with the required column headings (ref. Account Master File).
- Save the edited file as an ASCII (.CSV) or spreadsheet (.XLS) file in the DirectRoute Data folder; rename it as something you will remember.

- Open DirectRoute and (from the menu) select File>Open; select Stop Files from the dropdown menu in the bottom right corner of the info box, then select the new master file you just created and saved (from the step above).
- Select the Open button to open this file.

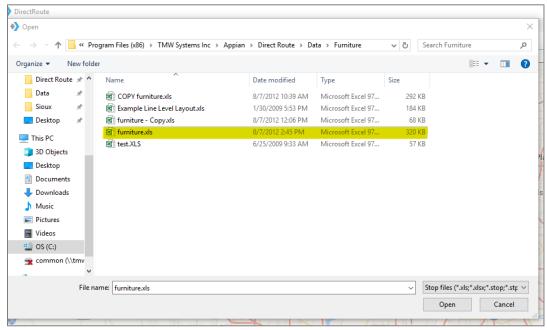

Figure 33 - Open Stop File

This new master file can be used to copy/paste into a daily Stop File. Remember to save the file again after any further editing is done.

- Open DirectRoute and (from the menu) select *File>New>Stop*; a new Stop File will be created and open; it will be blank, except for the column headings.
- Return to the other file you opened (the file created in the steps above, from the Account Master).
- Copy/paste the data from that file into the new Stop File, in the matching columns.
- When all data has been copied to the new Stop File, save the file (*File>Save As*) with a new name.

Note: When completed, the new file(s) should always be saved to the DirectRoute Data folder, located in the directory where DirectRoute is installed.

#### 4.3.2. Extract a Daily Order File

This method is used when the customer base is steady and new customers are added infrequently. The process uses an Account Master File (maintained and updated by DirectRoute during the extraction process) to create a Daily Order File.

A Daily Order File extracted from your ERP/WMS system, is typically a tab delimited (.EXT) or comma delimited (.csv) file, and contains only new orders (Account ID, Order Number, Quantity, etc.) associated with a customer that is listed within the Account Master File. Once extracted, the Daily Order File is converted into a Stop File for use in the route building process.

DirectRoute will match the ID1 field in the Extract File (Daily Order File) to the ID1 field in the Account Master File, and will then edit the appropriate Stop File fields (Account ID, Order Number, Quantity, etc.) with the values from the Extract File. At the end of the process, you will have a Stop File containing only new orders for current for current customers, ready to route.

- Using your ERP/WMS systems normal extract process, extract the Daily Order File, then edit the file to add the required Stop File column headings (ref. Import and Extract Records).
- After editing the Extract File (Daily Order File), save it as an ASCII (.CSV) or spreadsheet (.XLS) file in the DirectRoute Data folder.
- From the menu, select *File>Open*; select Stop files from the drop-down menu in the bottom right corner of the info box, then select the saved Extract File (Daily Order File).
- Select the Open button to open the file.

The file will now open as a Stop File that can be used in the route building process. Remember to save the file again if any further editing is done.

Note: To simplify the daily process, create a custom extract (if possible) with the required Stop File column headings that can be used to extract the data from your ERP/WMS.

#### 4.3.3. Extract to Create a New Stop File

This method is used when new customers are added frequently and is the most common method for creating a Stop File. The process uses an Account Master File maintained and updated by DirectRoute and ensures that static account data (Long/Lat, Time Windows, Unload Times, etc.) remains as accurate as possible. The column headings used in the Extract File must be identical to those used in the Account Master File.

- Using your ERP/WMS systems normal extract process, extract the Daily Order File, then edit the file to add the required Stop File column headings (ref. **Import and Extract Records**).
- After editing the Extract File (Daily Order File), save it as an ASCII (.CSV) or spreadsheet (.XLS) file in the DirectRoute Data folder.
- From the menu, select File>Extract.
- In the Extract box, choose the appropriate files for the extract process
  - Master File Select the Master File button, the Account Master File, and then the Open button.
  - Extract File Select the Extract File button, the Daily Order File, and then the Open button.
  - Stop File The file name will auto-fill (same name as Daily Order File) with an .XLS extension.

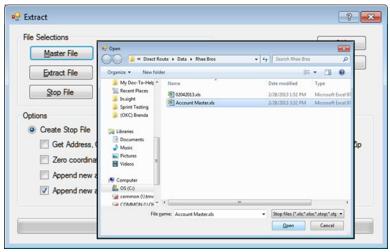

Figure 34 – Extract Dialog Box

In the Options section of the Extract box, select the specific functions that should be performed during the extract process (left click on the box to select).

- Create Stop File Selected by default.
  - Get Address, City, State and Zip from Master Will use the address, city, state and zip data listed in the Account Master File for each customer.
  - Zero coordinates if addresses don't match Will update the Lat/Long column (Stop File) to all zeros if the addresses in the Daily Order File and Account Master File don't match.
  - Append new accounts to Stop File Appends new customer stop info from the Daily Order (Extract) File to the Stop File only (does not update or append the Account Master File).
  - Append new accounts to Master Appends new customer stop info from the Daily Order (Extract) File to the Account Master File only (does not update or append the Stop File).
- **Update Master File** Select to perform any of the following (not selected by default).
  - Overwrite Address, City, State, and Zip Overwrite the address, city, state and zip data in the Account Master File with the address, city, state, and zip data from the Daily Order File.
  - Update Blank Fields Will append blank fields in the Account Master File for existing customers only, with data from the Daily Order (Extract) File.
  - Select the OK button.

Note: Review and edit the Extract options in Routing Preferences (File>Preferences>Extract) before initiating the Extract process.

When the extract process has completed, a dialog box will appear to display the results.

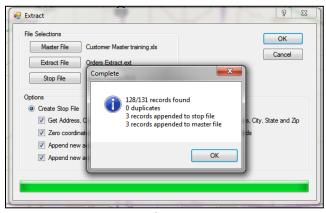

Figure 35 – Extract Complete

#### 4.4. Truck File

The Truck File is a spreadsheet that contains all the information about the fleet that will be used to make deliveries. Each row in the file represents a Truck on which the Stops can be loaded. Key fields represented in the Truck File include **Capacity**, **Availability**, and **Costs**.

If you already have a Truck File, or a spreadsheet with the required fleet information, it can be used in the project if it contains the required data columns. If you do not already have a Truck File, a new one can be created that will automatically populate the necessary header columns and allow manual input of all customer data.

#### 4.4.1. Create a New Truck File

A new Truck File can be created that will automatically populate the necessary header columns and allow manual input of all necessary data. Or, if you already have a spreadsheet file with current fleet information, it can be used by copying the information into the Truck File.

- From the menu, select File>Open>Truck or File>New>Truck.
- Update, or enter (copy/paste) each vehicle's data directly into each column of the spreadsheet; or (double) left click on each row to open the Truck Dialog box and update/enter all the data for each vehicle in one window.
- The Truck File Fields and Descriptions Table identifies and explains each field that is required or recommended to be used in each Truck File.

The Truck Dialog box is divided into the following six sections:

- General Includes Truck ID, special equipment codes, and availability (if the One-way route box is marked, the Redispatch feature is not used; if Redispatch is required, set to TRUE, enter minimum time and turnaround time); change Zone if you wish to adjust the speed for this truck.
- **Location** Add location information, symbol, and color code options; Long/Lat for the depot or dispatch start point can be added later, during the Geocode process.
- Costs Enter any known fixed costs for each vehicle.
- Work Rules Enter all restrictive work rules for each vehicle, including start times and dates (Day 1 is the first day of the routing scenario) (LatStart should be left blank to allow DirectRoute to best calculate time required to meet Time Windows).
- Time of Day Speed Adjustments Enter any, if needed.
- Capacity Enter capacities in the volume fields; should match those in the Stop File.

• User Fields – Add any fields/entries needed; see Routing Preferences and Options Table for additional information.

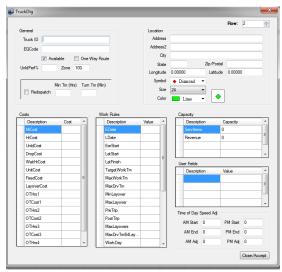

Figure 36 – Truck File Record

When all entries have been completed, select *Close>Accept*, and then repeat as necessary for each additional vehicle.

After all vehicle data has been entered into the Truck File:

- Geocode the Truck File to find Lat/Long for each record in the file, see Geocoding Records).
- Finally, save the updated Truck File in the DirectRoute Data Folder).
- Select File>Save, or File>Save As, and assign a name to the file .

#### 4.4.2. Truck File Fields and Descriptions Table

| FIELD NAME | DESCRIPTION                                                                                                    | REQUIR<br>ED OR<br>OPTION<br>AL |
|------------|----------------------------------------------------------------------------------------------------|---------------------------------|
| TrkID      | Truck ID entry may be a number, truck name, driver name, or what is of most importance to the router.                                                                                                    | Required                        |
| Territory  | (TerritoryPro) The Territory ID will represent the name of each Territory. It can be any number in length, an alpha name, or alphanumeric. When Territories are built, this ID will be passed to the Stop File column named Territory, to identify the Territory that each Stop has been assigned. The number of unique Territory IDs used in the Truck File will determine how many Territories will actually be built.  Ex: TrkID's 101, 102, and 103 are all assigned to Territory 10000. TrkID's 201, 202, 203 are all assigned to Territory 20000. | Required                        |
| Available  | This must be set to TRUE in order to make the vehicle available for use in the route build.                                                                                                    | Required                        |

| FIELD NAME     | DESCRIPTION                                                                                           |           |
|----------------|----------------------------------------------------------------------------------------------------|-----------|
|                |                                                                                                    | ED OR     |
|                |                                                                                                    | OPTION    |
|                |                                                                                                    | AL        |
| One-way        | Set to TRUE for vehicle which will routed out, but not                                                | Required  |
|                | returned to the depot. Set to FALSE if the vehicle will return                                        |           |
|                | to the depot upon completion of the route.                                                            |           |
| SpEq           | Special Equipment Codes, used to identify special                                                     | Optional  |
|                | designations for the vehicle (Lift Gate, Refrig compartment,                                          |           |
|                | etc.); must have coordinating EqCode in the Stop File.                                                |           |
|                | Note: If using refuel points, insert 'REFUELPOINT' in this                                            |           |
|                | field (no corresponding EqCode necessary in Stop File) to                                             |           |
|                | designate the refuel location.                                                                        |           |
| Volume1        | The maximum quantity of Volume1 (Stop File) that the                                                  | Required  |
|                | vehicle can carry (vehicle capacity). Use the same <i>Volume1</i>                                     |           |
|                | type used in the Stop File.                                                                           |           |
| UnldPerf%      | Unload Performance regulates changes to the UnldRate.                                                 | Required  |
|                | When a value is entered into this field, the unload rate will                                         |           |
|                | either increase or decrease. 100% is the default value. An                                            |           |
|                | increase to 110 will increase the Unload Rate by 10%                                                  |           |
|                | (shorter time to unload). A decrease to 90 will decrease in                                           |           |
| 5 1:           | the Unload Rate by 10% (increase the time to unload).                                                 | 0 1       |
| Redispatch     | Set to TRUE if vehicle will be sent back out on another route,                                        | Optional  |
|                | if time remains in the workday; FALSE if Redispatching is not                                         |           |
| NA:T           | used.                                                                                                 | Outional  |
| MinTm          | Minimum Time; used with Redispatching. Reflects amount of                                             | Optional  |
|                | time (hours) that must remain in a workday upon return to                                             |           |
| TurnTm         | depot, in order to redispatch the vehicle.                                                            | Ontional  |
| Turnim         | Turn Time is used with Redispatching; the amount of time                                              | Optional  |
|                | (minutes) it takes to reload or any required time at the depot, between routes, before Redispatching. |           |
| MiCost         | Mileage Cost is cost per mile to operate this vehicle.                                                | Required  |
| HrCost         | Hourly Cost is the hourly cost of the driver for this vehicle.                                        | Required  |
|                | Overtime Costs is the routry cost of the driver for this vehicle.                                     | •         |
| OTCost1        | complete the route exceeds the time set for WorkDay.                                                  | Optional  |
|                | Ex: If the cost for the first two hours of overtime is \$5, then                                      |           |
|                | OTCost1 = 5.                                                                                          |           |
| OTHrs1         | The level at which overtime hours are calculated; used with                                           | Optional  |
| OTTIISI        | OTCost1.                                                                                              | Ориона    |
|                | Ex: If OT costs are paid in 2 hr. increments, then OTHrs1 = 2.                                        |           |
| FixedCost      | Costs that don't change (tractor rental, maintenance, etc.)                                           | Optional  |
| UnldHrCost     | Cost to unload per hour.                                                                              | Optional  |
| DropCost       | Drop Cost is the drop cost for each stop. User input,                                                 | Optional  |
| 210pc03t       | File>Preferences>Routing>General (Drop Count). A number                                               | Spanial   |
|                | in this section will add a drop cost to each stop on the route.                                       |           |
| WaitHrCost     | The cost per hour if a vehicle must wait at the stop before                                           | Optional  |
| vvalui ii Cost | making its delivery.                                                                                  | οριιστίαι |
| UnitCost       | The cost of each unit delivered (volume).                                                             | Optional  |
| 0.111.0031     | The cost of each affit activered (volume).                                                            | Optional  |

| FIELD NAME        | DESCRIPTION                                                      |                   |
|-------------------|------------------------------------------------------------------|-------------------|
|                   |                                                                  | ED OR             |
|                   |                                                                  | OPTION            |
|                   |                                                                  | AL                |
| LayoverCost       | The cost applied when a vehicle must layover before              | Optional          |
|                   | completing its route and returning to the terminal.              |                   |
| EarStart          | The earliest time a vehicle may leave the terminal to begin a    | Optional          |
|                   | route; enter in military time format (2400).                     |                   |
| EDate             | The earliest day, from the dispatch date, a vehicle may          | Required          |
|                   | depart. The Date of Dispatch is DAY 1. A one (1) would be        |                   |
|                   | entered in this field if the trucks could leave on the first day |                   |
|                   | of dispatch. One day vehicles may have an Edate of 1-7,          |                   |
|                   | depending on which day of the Dispatch cycle they are            |                   |
|                   | released to proceed.                                             |                   |
| LatStart          | The latest time a vehicle can leave out of the terminal; enter   | Optional          |
|                   | in military time format (2400).                                  |                   |
| LatFinish         | The latest time a vehicle must return to the depot; enter in     | Optional          |
|                   | military time format (2400).                                     |                   |
| LDate             | The latest date a vehicle must return to the terminal. This      | Required          |
|                   | day is calculated from the dispatch date. A one-day route        |                   |
|                   | may have an Edate of 1, but also a Ldate of 1, while a weekly    |                   |
|                   | route may have an Edate of 1 and an Ldate of 7.                  |                   |
| WorkDay           | The number of hours in a normal workday, OTCosts are             | Optional          |
|                   | incurred if the Workday hours are exceeded to complete the       |                   |
|                   | route (required if OTCost1 is used)                              |                   |
| NormalStart       | The normal daily start time of the vehicle                       | Required          |
| Brk1Start         | How far into the shift/route a mandatory break should start;     | Optional          |
|                   | if the driver should take a break four hours into the route,     |                   |
|                   | then Brk1Start = 4.                                              |                   |
|                   | Note: Up to five break fields can be used.                       |                   |
| Brk1Duration      | The duration of the break; entered in decimal or whole           | Optional          |
|                   | number format (30 min = .5, 15 minutes = .25, etc.). Each        |                   |
|                   | numbered Break Start field must have a corresponding             |                   |
|                   | numbered Break Duration field.                                   |                   |
| MaxWorkTm         | The max time a vehicle can be out before returning to the        | Required          |
|                   | depot (per day)                                                  |                   |
| TargetWrkTm       | The target work time for each vehicle.                           | Optional          |
| MaxDriveTm        | The max drive time per shift on a route before a layover is      | Optional          |
|                   | implemented; entered in hours.                                   |                   |
| MinLayover        | The minimum number of hours a vehicle can layover.               | Optional          |
| MaxLayover        | The maximum number of hours a vehicle can layover.               | Optional Optional |
| MaxDrvTmB4Layover | ,                                                                |                   |
|                   | drive before a layover can be implemented.                       |                   |
| MaxLayovers       | The maximum number of layovers allowed per route.                | Optional          |
| Max Miles         | Enter the number of miles by which to limit the vehicle.         | Optional          |
|                   | When used, DirectRoute will not attempt to build routes          |                   |
|                   | that exceed the number of miles set in the field. Field is       |                   |
|                   | considered during the optimization process; moves or swaps       |                   |
|                   | will not be made if the total route miles will exceed this       |                   |

| FIELD NAME | DESCRIPTION                                                                                                    |            |
|------------|----------------------------------------------------------------------------------------------------|------------|
|            |                                                                                                    | ED OR      |
|            |                                                                                                    | OPTION     |
|            | sotting. If a route is manually edited to go ever the May                                                                | AL         |
|            | setting. If a route is manually edited to go over the Max Miles set in this field, DR will return a MaxMiles route level |            |
|            | violation.                                                                                                    |            |
| PreTrip    | In accordance with DOT rules, time added (in minutes) at the                                                             | Optional   |
| Tremp      | start of each route.                                                                                                    | Optional   |
| PostTrip   | In accordance with DOT rules, time added (in minutes) at the                                                             | Optional   |
| ·          | end of each route.                                                                                                    | ·          |
| Origin     | Name of the Depot                                                                                                    | Optional   |
| Address    | Address where the vehicle (Depot) is located.                                                                            | Required   |
| City       | City where address is located; used to geocode and used in                                                               | Required   |
|            | the Distance File.                                                                                                    |            |
| State      | 2 letter state abbreviation for the address; used to geocode.                                                            | Required   |
| Zip        | Zip Code of the address; used to geocode.                                                                                | Required   |
| Country    | This column will be used during the geocoding process for                                                                | USA/US     |
|            | passing country code to the mileage system. If no value is                                                               |            |
|            | present in this column, the country code set in the                                                                      |            |
|            | Preferences will be used. The value in this column should be                                                             |            |
|            | ISO2 or ISO3 country code format (i.e. valid country code for                                                            |            |
|            | the US is USA/US and for Canada CAN/CA). If no address                                                                   |            |
|            | information is given in the file, DR will try to geocode the                                                             |            |
| Longitude  | stops using City, State, and Zip.  The Depot's longitude coordinate, discovered during the                               | Required   |
| Longitude  | geocode process.                                                                                                    | Required   |
| Latitude   | The Depot's latitude coordinate, discovered during the                                                                   | Required   |
| Latitude   | geocode process.                                                                                                    | Required   |
| Zone       | A percentage adjustment to the drive time. Default is 100 =                                                              | Optional   |
|            | normal rate of speed. An increase to the drive time will                                                                 | o peroria. |
|            | lower speed; a decrease to drive time will increase speed.                                                               |            |
|            | Zone is hard coded to eight miles.                                                                                       |            |
|            | Ex: If rush hour distance is set to 30 miles, it will apply to the                                                       |            |
|            | truck for a 30mile radius from the depot. If it is set on the                                                            |            |
|            | customer in the Stop File, it will be a 30mile radius from the                                                           |            |
|            | customer.                                                                                                    |            |
|            | Ex: (Truck File) A value of 110 would increase the drive time                                                            |            |
|            | by 10%, hence lowering the speed by 10%. A value of 90                                                                   |            |
|            | would decrease drive time by 10%, increasing speed by 10%.                                                               |            |
|            | The speed adjustment is only applied to the first 8 miles of                                                             |            |
|            | each route segment (from Depot).                                                                                         |            |
|            | Ex: (Stop File) If all customers in downtown Chicago have a                                                              |            |
|            | value of 110 in this field, the software will increase drive                                                             |            |
|            | time for the stops in downtown Chicago (within the 8 mile                                                                |            |
|            | radius), while lowering the speed of travel.                                                                             |            |
| AMStart    | Set AM start time to adjust speed to account for                                                                         | Optional   |
|            | heavier/lighter traffic.                                                                                                 |            |

| FIELD NAME   | DESCRIPTION                                                                                                    | REQUIR   |
|--------------|----------------------------------------------------------------------------------------------------|----------|
|              |                                                                                                    | ED OR    |
|              |                                                                                                    | OPTION   |
| A B 45       | Col ANA cold in the distance of the cold in the cold in the cold i | AL       |
| AMEnd        | Set AM end time to adjust speed to account for                                                                                                    | Optional |
| ^ ^ ^ A ^ d: | heavier/lighter traffic.                                                                                                    | Ontional |
| AMAdj        | Set drive time adjustment for AMStart and AMEnd. AM/PM                                                                                                    | Optional |
|              | Adjust works the same as Zone; increase the number (110) to increase the drive time by 10 percent. In turn the speed is                                                                                                    |          |
|              | decreased by 10 percent. The radius is based on the rush                                                                                                    |          |
|              | hour distance setting ( <i>Preferences&gt;Routing&gt;General</i> ). Zone                                                                                                    |          |
|              | is hard coded to eight miles, while AM/PM Adjust is based                                                                                                    |          |
|              | on the rush hour distance.                                                                                                    |          |
|              | Ex: If rush hour distance is set to 30 miles, it will apply to the                                                                                                    |          |
|              | truck for a 30mile radius from the depot. If it is set on the                                                                                                    |          |
|              | customer in the Stop File, it will be a 30mile radius from the                                                                                                    |          |
|              | customer.                                                                                                    |          |
| PMStart      | Set PMStart to adjust speed to account for heavier or lighter                                                                                                    | Optional |
|              | traffic.                                                                                                    | ·        |
| PMEnd        | Set PMEnd to adjust speed to account for heavier or lighter                                                                                                    | Optional |
|              | traffic.                                                                                                    |          |
| PMAdj        | Set drive time adjustment for PMStart and PMEnd. See                                                                                                    | Optional |
|              | AMAdj for additional info.                                                                                                    |          |
| Symbol       | The symbol (size and color) that is displayed on the map, to                                                                                                    | Optional |
|              | represent the Stop. Symbols are chosen from the Stop File;                                                                                                    |          |
|              | Double+Click on the customer record to open the dialog box;                                                                                                    |          |
|              | select the symbol, size and color, then select on OK.                                                                                                    |          |
| Size         | Specifies the size of the symbol to be displayed on the map.                                                                                                    | Optional |
|              | Default size is 8.                                                                                                    |          |
| Color        | Specifies the color of the chosen symbol. Select colors in the                                                                                                    | Optional |
|              | same fashion/at the same time as selecting symbols.                                                                                                    |          |
| AMStart      | Set AM start time; adjust speed for heavier/lighter traffic.                                                                                                    | Optional |
| AMEnd        | Set AM end time; adjust speed for heavier/lighter traffic.                                                                                                    | Optional |
| AMAdj        | Set drive time adjustment for AMStart and AMEnd. AM/PM                                                                                                    | Optional |
|              | Adjust works the same as Zone; increase the number (110)                                                                                                    |          |
|              | to increase the drive time by 10 percent. In turn the speed is                                                                                                    |          |
|              | decreased by 10 percent. The radius is based on the rush hour distance setting in the Preferences. Zone is hard coded                                                                                                    |          |
|              | to eight miles, while AM/PM Adjust is based on the depot                                                                                                    |          |
|              | radius distance ( <i>Preferences</i> >Routing>Algorithm>Depot                                                                                                    |          |
|              | Radius).                                                                                                    |          |
|              | Ex: If rush hour distance is set to 30 miles, it will apply to the                                                                                                    |          |
|              | truck for a 30mile radius from the depot. If it is set on the                                                                                                    |          |
|              | customer in the Stop File, it will be a 30mile radius from the                                                                                                    |          |
|              | customer.                                                                                                    |          |
| PMStart      | Set PMStart to adjust speed to account for heavier or lighter                                                                                                    | Optional |
|              | traffic.                                                                                                    |          |
| PMEnd        | Set PMEnd to adjust speed to account for heavier or lighter                                                                                                    | Optional |
|              | traffic.                                                                                                    |          |

| FIELD NAME | DESCRIPTION                                                                                                    | REQUIR<br>ED OR<br>OPTION<br>AL |
|------------|----------------------------------------------------------------------------------------------------|---------------------------------|
| PMAdj      | Set drive time adjustment for PMStart and PMEnd. See AMAdj for additional info.  Note: AM/PM Adjust works the same as zone; increase the number (110) to increase the drive time by 10 percent. In turn the speed is decreased by 10 percent. The radius is based on the rush hour distance setting in the Preferences. Zone is hard coded to eight miles, while AM/PM Adjust is based on the depot radius ( <i>Preferences&gt;Routing&gt;Algorithm&gt;Depot Radius</i> ).  Ex: If rush hour distance is set to 30 miles, it will apply to the truck for a 30mile radius from the depot. If it is set on the customer in the Stop File, it will be a 30mile radius from the customer. | Optional                        |
| Georesult  | Georesult will display the results received when records are geocoded.                                                                                                    | Automatic                       |

Figure 37 – Truck File Fields and Descriptions Table

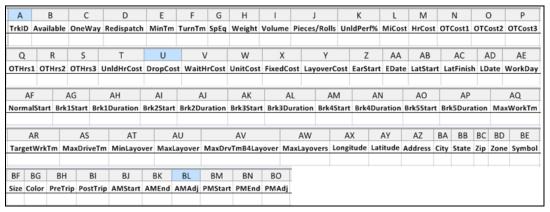

Figure 38 – Layout of Truck File

#### 4.5. Distance File

The Distance File is a spreadsheet that contains a record of distances and drive times between the pick-up point (terminal, DC, etc.) and every city in the Stop File (stem distance), and/or pick-up point to every stop, and from stop to stop. When a Distance File is used in the routing process, DirectRoute will calculate the distances and drive times between each stop location based on the entries in this file.

The software provides three options to calculating and/or collecting distances and drive times:

- DirectRoute Drive Time Uses DirectRoute's internal algorithm settings and map files.
- Optional Mileage System Uses any optionally installed (by the user) Mileage System.
- **Historic Traffic Data** Calculates drive times and distances based on historical traffic data (requires additional Appian licensing).
  - Historical data reflects how average traffic patterns affect road speeds on the road segments used by the generated route. An 'average' pattern is created using a

historical time slice: 7 days in a week, with each day divided into 15-minute time slices.

- Highway Only when Get Directions is used Default option in Preferences>Trimble
   Maps>Highway Only, Highway Only means local streets are not considered when running a
   route; vehicles are restricted to primary roads and highways only, regardless of vehicle
   profile.
- **Elevation Limit** (*Preferences>Trimble Maps>Elevation Limit*) DirectRoute will look for an alternate route to avoid roads that would exceed the set limit.
  - The unit of measure chosen (Feet, Meters) should be the same unit of measure chosen for Distance Option (*Preferences>Other>Distance Options*).
  - o If the Distance Option is set to Miles, then set Elevation to Miles.
  - If set to Meters, then set Elevation to Meters.

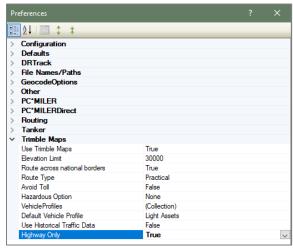

Figure 39 – Layout of Truck File

If a Distance File is not used, DirectRoute will calculate distances and drive times using an adjusted straight-line distance (as the crow flies) between locations. When there is a Distance entry for a pair of Stops, the software will use the Distance and Drive Time listed in the file, instead of calculating distances based on Lat/Long Coordinates, or other barriers that may be present.

A Distance File can also be generated to record Stem mileage, the Distance between the terminal and each city listed in the Stop File.

The software uses the Min/Max Distance settings to calculate the Distance entries in the Distance File. Min/Max Distance refers to the minimum and maximum distance between stops, using straight line distance. If the stops fall within the Min/Max Distance setting, the distance and drive Times will be calculated using the road network. Using the road network will sometimes return a distance result above the Max Distance setting chosen; this does not indicate an error, as it is only the result of converting a straight-line distance to a road network distance.

Example: If the Min Distance is set at 40 miles and the Max Distance is set at 500 miles, the system will generate an entry for every city that is between 40 and 500 air miles (straight line distance) from each city listed in the Stop File.

Tip: A good rule of thumb for the max distance setting is one half to one times more the distance to the farthest stop in the delivery area.

Before beginning any type of routing project, or generating a new Distance File, it is a good idea to review and edit, if necessary, the current Distance File settings in use by the software.

- From the menu, select File>Preferences>PreProcess>Generate Distance File.
- Use the Distance File Settings Table to assist in updating each item, as necessary.
- Select OK when all selections are completed to exit the Preferences screen.

#### 4.5.1. Get Distance Entries from Database (Db)

The following app settings are needed in DirectRoute.exe config for this to work.

- UseDatabaseForDistanceEntries Set to TRUE (default value).
- ConnectionStringName Connection string name configured in Connection Strings section.
- CompanyID 1 (default value) (setting does not have any impact for now).

In Preferences, chose either the Distance File, or the Database for distance entries (downloaded entries will be saved to a file).

#### 4.5.2. Distance File Settings Table

Distance File settings are found in various sections of the DirectRoute Preferences table. When updating or changing any of these settings, it is a good idea to review all the sections to ensure that all the necessary settings match when necessary and are accurate.

- Preferences>PreProcess>Generate Distance File.
- Preferences>PC\*MILER (or PC\*MILER Direct) if appropriate license has been purchased.
- Preferences>Routing>General.
- *Preferences>Other* (set distance options, mileage system, etc.).

#### The following settings can be found at Preferences>PreProcess>Generate Distance File:

| FIELD          | SAMPLE ENTRY | EXPLANATION                      |
|----------------|--------------|----------------------------------|
| Generate       | TRUE (FALSE) | If TRUE, generates Distance File |
| Distance File  |              | during Preprocess                |
| Minimum        | 0            | Minimum distance the software    |
| Distance       |              | will compute distance between    |
| Between Stops  |              | stops                            |
| Maximum        | 800          | Maximum distance the software    |
| Distance       |              | will compute distance between    |
| Between Stops  |              | stops                            |
| Speed          | 100          | Adjust drive time by this factor |
| Adjustment     |              | (100 is baseline, 120 increases  |
|                |              | drive time by 20%, etc.)         |
| Maximum        | 60           | Maximum allowable speed by       |
| Speed          |              | vehicle on a route               |
| Generate 2-way | 5            | Add a return distance, between   |
| entries for    |              | two stops within X miles of each |
|                |              | other                            |

| stops less than             |                                                 |                                                    |
|-----------------------------|-------------------------------------------------|----------------------------------------------------|
| (x miles)                   |                                                 |                                                    |
| Generate 2-way              | TRUE (FALSE)                                    | If TRUE, will calculate distances                  |
| distance entries            |                                                 | To and From stops                                  |
| Stem Distances              | TRUE (FALSE)                                    | If TRUE, will calculate distance                   |
| Only                        |                                                 | between the Terminal and City                      |
|                             |                                                 | where the stop is located (not the                 |
|                             |                                                 | stop itself)                                       |
| In Cone                     | TRUE (FALSE)                                    | If TRUE, only stops within the                     |
|                             | (Angle and radius created from the terminal,    | Angle or Radius may be added to                    |
|                             | defaulting to 57º)                              | the selected route                                 |
| Overwriting                 | TRUE (FALSE)                                    | If TRUE, will overwrite any                        |
| Existing Entries            | ,                                               | Distance File in the DirectRoute                   |
| Ü                           |                                                 | Data Folder                                        |
| Within                      | TRUE (FALSE)                                    | Set to TRUE, will generate a                       |
| Territories                 |                                                 | Distance File with distances listed                |
| remies                      |                                                 | between EqCodes of the same                        |
|                             |                                                 | type                                               |
| Route Across                | TRUE (FALSE)                                    | If TRUE, will allow route to cross                 |
| National Border             | 11102 (171202)                                  | Canada and/or Mexico borders; if                   |
| National Boraci             |                                                 | FALSE, will prevent routes from                    |
|                             |                                                 | crossing borders (may result in                    |
|                             |                                                 | more miles)                                        |
| Commercial                  | TRUE (FALSE)                                    | Option for Prophesy to use only                    |
| Restrictions                | THOE (TALSE)                                    | roads permitted for commercial                     |
| Restrictions                |                                                 | vehicles                                           |
| Avoid Toll                  | TRUE (FALSE)                                    | If TRUE, keeps trucks from using                   |
| Roads                       | TROE (TALSE)                                    | toll roads                                         |
| Use                         | TRUE (FALSE)                                    | If TRUE, will generate distances                   |
| DirectRoute                 | TRUE (FALSE)                                    | and drive times using                              |
| Drive Time                  |                                                 | DirectRoute's calculations                         |
| Drive Time                  |                                                 | (instead of any optionally                         |
|                             |                                                 |                                                    |
|                             |                                                 | installed Mileage System or Historic Traffic Data. |
| Throading                   | Cinale Threed                                   |                                                    |
| Threading                   | Single Thread                                   | For use when generating Distance                   |
|                             |                                                 | File, multi-core CPU = set                         |
|                             |                                                 | threading to Multiple, otherwise                   |
| Distance File               | CA Discussion Files (1961)                      | set to Single                                      |
| Distance File               | C:\Program Files (x86)                          | Enter the path to the existing                     |
| Lico Mileogra               | \Appian\DirectRoute\Data\xxxx\xxxx.DIST         | Distance File                                      |
| Use Mileage                 | TRUE (FALSE)                                    | Only set to TRUE if an additional                  |
| System Drive                | When an additional mileage quaters is installed | mileage system is installed                        |
| Time if it is >             | When an additional mileage system is installed  | and/or used (PC*MILER, etc.).                      |
| DirectRoute                 | and used, and the calculated drive time is      | DirectRoute calculates                             |
| Drive Time                  | greater than the drive time calculated by       | distances/drive times using an                     |
|                             | DirectRoute, adjust this setting to use the     | adjusted straight-line distance (as                |
|                             | greater (longer) drive time (TRUE), or use the  | the crow flies) between locations.                 |
|                             | DirectRoute calculated drive time (FALSE).      |                                                    |
| Preferences>PC*MILER Direct |                                                 |                                                    |

| FIELD            | SAMPLE ENTRY                                    | EXPLANATION                                              |
|------------------|-------------------------------------------------|----------------------------------------------------------|
| Route Across     | TRUE (FALSE)                                    | If TRUE, will allow route to cross                       |
| National Border  |                                                 | Canada and/or Mexico borders; if                         |
|                  |                                                 | FALSE, will prevent routes from                          |
|                  |                                                 | crossing borders (may result in                          |
|                  |                                                 | more miles)                                              |
| Route Type       | Practical                                       | Choose from Practical, Shortest,                         |
|                  |                                                 | Air. Practical considers distance,                       |
|                  | Practical Routes - distances and driving routes | road quality, terrain, urban/rural                       |
|                  | that a driver would normally take to minimize   | classifications, truck-restricted                        |
|                  | time and cost.                                  | roads, and designated principal                          |
|                  | Shortest Routes - distances and driving routes  | and secondary through routes. Shortest will avoid truck- |
|                  | that a vehicle would take to minimize total     | restricted roads and, in some                            |
|                  | distance traveled while still following a       | cases, may favor a beltway rather                        |
|                  | reasonable route.                               | than traveling directly through a                        |
|                  |                                                 | city.                                                    |
| Avoid Toll       | TRUE (FALSE)                                    |                                                          |
| Hazardous        | None                                            |                                                          |
| Option           | General, Radioactive                            |                                                          |
|                  | Explosive, Inhalant                             |                                                          |
|                  | Corrosive, Flammable                            |                                                          |
| Thread Count     | 0                                               | Number of thread counts to use                           |
|                  |                                                 | in Matrix Mode (see Distance                             |
|                  |                                                 | Generation Mode below)                                   |
| Distance         | Pair                                            | Changes how distance entries are                         |
| Generation       | Matrix                                          | generated                                                |
| Mode             | 4016 17 11                                      | 5 10 /0 11 11 11 1 1 1 1 1 1 1                           |
| Vehicle Profiles | 48' Semi Trailer                                | Edit/Add all vehicle types/options                       |
|                  | Fu. Davible Trailers Straight Truck             | available from your vehicle fleet                        |
|                  | Ex: Double Trailers, Straight Truck             | using the VehicleProfile Collection Editor.              |
|                  | 53' Semi Trailer, Full Sized Van                | Collection Editor.                                       |
| Default Vehicle  | Light Assets, Custom, etc.                      | Choose the default vehicle type                          |
| Profile          |                                                 | for each new routing project.                            |
| Map Region       | NA .                                            | Map Region option is not                                 |
| Iviap Kegion     | INO                                             | provided at this time. Default is                        |
|                  |                                                 | set to NA.                                               |
| Use Historical   | TRUE (FALSE)                                    | Calculates drive times and                               |
| Traffic Date     | - ()                                            | distances based on historical                            |
|                  |                                                 | traffic data (requires additional                        |
|                  |                                                 | Appian licensing).                                       |
|                  |                                                 |                                                          |

Figure 40 – Distance File Settings Table

Note: When using Historic Traffic Data to generate distances/drive times, ensure the appropriate settings are edited in Preferences.

PC\*MILER Direct>Use Historical Traffic Data = TRUE. Routing>General>Use DirectRoute Drive Time = FALSE.

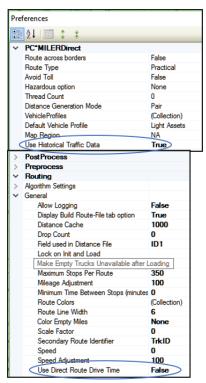

Figure 41 – Distance File Settings Table

#### 4.5.3. Generate a Distance File

To generate a Distance File, first geocode both the Stop and Truck files, then save the files.

- From the menu, select File>Generate Distance File.
- Edit the distance settings *From* and *To* (Min and Max distance between stops), *Speed Adj* and *Max Speed*.
- Select *Use DirectRoute Drive Time* unless using an alternate mileage system.
- Select any other options appropriate: Stem Distance (distance between Terminal and city only in the Stop File), in Cone (angle and radius created from the terminal), Overwrite existing entries (in current Distance File), Within Territory (generate a Distance File with distances listed between the same EQ codes), and Two Way Distance Lesser than (computes the distance between 2 points with a return distance added).
- Select the Stop, Truck, and Distance File names/path (to create a new Distance File, do not select a Distance File name).
- Select the second tab (mileage system, i.e. Trimble MAPS, PC\*Miler, etc.) to review/edit vehicle profiles that will be used in the routing project.
- When all options from both tabs have been updated, select the OK button to generate the Distance File.

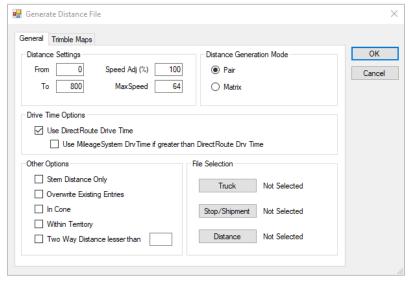

Figure 42 – Generate a Distance File

Tip: If an optional mileage system is installed and selected in Preferences  $\rightarrow$ Other  $\rightarrow$ Mileage System to generate a Distance File, only the General tab will appear/be available from which to choose distance and drive time options.

#### 4.5.4. Add New Entries to a Distance File

New entries can be added to the Distance File when adding new stop records to a Stop without having to generate a whole new Distance File. DirectRoute can calculate and update the file by adding an entry for any new stops that do not already have an entry listed.

To enable adding new entries as they occur, ensure the *Preprocess* setting is enabled in the Distance File settings, and always select the preprocess option when creating new routes. (**Routing Preferences and Options Table**, and **Distance File Settings Table**.)

Select File>Preferences>Preprocess>Generate Distance File = TRUE.

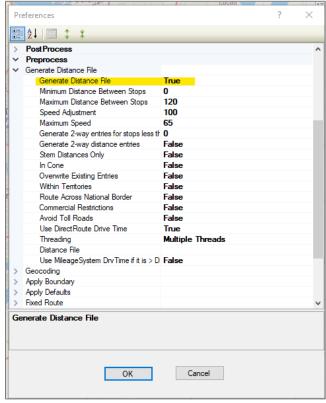

Figure 43 – Preferences Preprocess Options

When creating new routes, always select the Load Option *Enable Preprocess*.

- Select File>New>Route.
- Under Load Options, select Enable Preprocess.

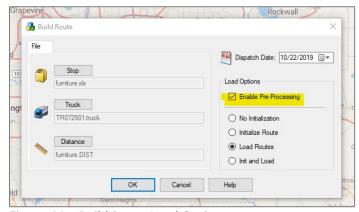

Figure 44 - Build Route Load Options

In the event of that multiple new accounts must be added, it is recommended that a new Distance File be generated.

#### 4.5.5. View, Edit, Save, or Export a Distance File

The Distance File can be opened within DirectRoute, and individual entries edited when necessary. The opened file will resemble an Excel spreadsheet, with a file extension type of .DIST. Once opened, the file can be saved as an Excel spreadsheet and viewed (exported) outside of DirectRoute.

## 5. Geocoding Records

Geocoding is the process of finding associated geographic coordinates, expressed as Latitude and Longitude, from the address data provided in the Stop File, Master File, and Truck File. This step in the routing process is required, as it enables the locations to be mapped and used to establish appropriate routes. All addresses in the Stop File and Truck File must have a Lat/Long attached for the routing process to work correctly.

DirectRoute can use an Address, City, State, Zip, or Phone Number to geocode your spreadsheet records. Once a record has been geocoded, you can manually move the record anywhere on the map. In addition, to keep track of the method used to geocode different records, you can select a color to assign to the stop symbols as they are placed on the map.

If the file you are using already has the coordinates (Lat/Long) for each stop, the stops will automatically be placed on the map when the file is opened in DirectRoute. For new files that have not been geocoded, this function will need to be performed. The methods for geocoding your records are contained in the next sections.

Before geocoding any records, it is important to ensure the addresses in each file are accurate. If unsure, or if any part of the address is missing, use the Address Cleanup feature in DirectRoute to verify the Street, City and Zip match, and correct any records that do not match. Address Cleanup can also identify 5-digit Zip Codes and update the record to a 9-digit Zip Code, which provide better geocode results.

The following sections provide easy instruction for completing the geocode process.

- Clean up addresses with Address Cleanup.
- Assign colors to the different geocode options.
- Select a Geocode Option (Address, City, State, Zip, or Phone Number) to geocode your records
- Review the **geocode results** and validate, if necessary.
- Create a custom geocode file.
- · Geocoding with Google Maps API.

## 5.1. Address Cleanup

Using the Address Cleanup feature can help verify the Street, City and Zip match, and correct any records that do not match. In addition, Address Cleanup can also identify 5-digit Zip Codes and update the record to a 9-digit Zip Code, which provide better geocode results. The ZIP9 Data folder, included with the DirectRoute install, is used by Address Cleanup to locate, and attach the Zip+4 to the records.

Open the Stop File and review the Address column. Look for items that should be moved to a secondary address column (Address 2):

- Suite, Ste, Room, Rm, Apartment, Apt, Building, Bldg, Floor, Unit, etc.
- #, -, /, ½ or letters following the address number range (ex. 3217B, 3217-B or 3217½)

Select the Address Cleanup icon from the toolbar or select *Edit>Address Cleanup* from the menu.

The Address Cleanup dialog box will open, displaying the first record in the spreadsheet file (Row 2).

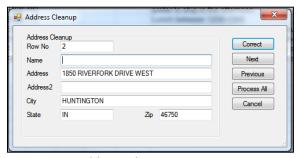

Figure 45 – Address Cleanup

It is possible at this point to review and correct each record in the spreadsheet individually or allow Address Cleanup to review and correct all the records more quickly.

To review and correct each record individually:

- Select the Correct button, or
- Type the Row # (from the spreadsheet file) of the record to check then select the *Correct* button.

The results will appear immediately at the bottom of the info box, with the corrections listed. In the example below (Figure 46), the street name was corrected.

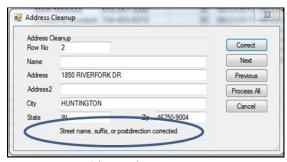

Figure 46 – Address Cleanup Corrections

To review and correct all records:

• Select the *Process All* button.

The results returned identify the number of records corrected.

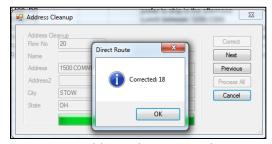

Figure 47 – Address Cleanup Results Count

During the cleanup process, an "AddrErr" (address error) column is added to the spreadsheet. Any records that could not be corrected automatically will contain information in this column explaining why this record was not corrected. These records can usually be corrected manually.

#### **Color Coding and Symbols**

Each record (stop) in the spreadsheet (Stop File, Truck File) is represented by a symbol. When the spreadsheet is opened in DirectRoute, the symbols appear on the map to identify the location of that stop. To keep track of the different methods used to geocode the spreadsheet records (Address, City, State, Zip, or Phone Number), select a color to assign to the method; as the symbols (stops) are displayed on the map, their color on the map will indicate how the record was geocoded.

To select the colors for each geocoding method, open the spreadsheet file (Stop File).

• Select Edit>Geocode>Color Code Options from the menu.

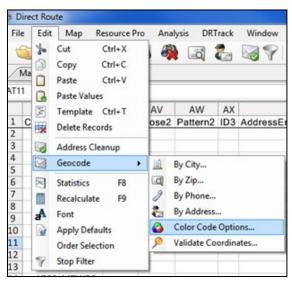

Figure 48 – Color Code

- Default colors will appear in the color code options box; use the dropdown arrow adjacent to each geocode method and select a color.
- Select OK to close the dialog box.

Once the color coding options have been set, ensure you have set the scatter radius for matching records.

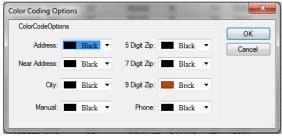

Figure 49 – Color Coding Options

## 5.2. Geocode Options

Geocoding by Address is the most accurate and frequently used option when geocoding records. However, using other available geocode options in DirectRoute can help identify and record missing components of an address. While geocoding by other options is not ideal for actual routing purposes, it can be helpful for other reasons, including as an alternate means to locate a record when the full address is not available. The additional options available in DirectRoute include:

- Geocode by City Geocode by City looks for a matching City name and State to correctly
  place records on the map. This process will return the Lat/Long for the centroid of the City,
  and will place the record on the map at the center of each City.
- **Geocode by Zip** Geocode by Zip locates the Lat/Long for the centroid of the Zip Code, and will place the record on the map at that location.
- Geocode by Phone Geocode by Phone looks for the matching Area Code; the process will
  return the Lat/Long for the centroid of the Area Code, and will place the record on the map
  at that location.
  - Select Edit>Geocode>City>Phone>Zip from the menu.
  - Select the record range by typing the first and last record numbers into the respective fields (the default selection includes all records in the file).
  - For a single record, use the same number in both the first and last row fields.
  - Specify the Scatter Radius for separating identical entries on the map.
  - Do not select the Skip Non-Zero option if the record was previously geocoded (ex. Lat/Long cells contain a number other than zero).
  - Select Color Code if you want to assign the color code option previously selected for Geocoding by this option.
  - Select the OK button.
- Geocode a Single Record Geocode a single record or selected records in a Stop File.

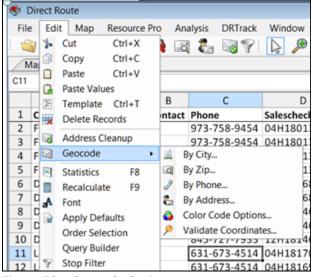

Figure 50 – Geocode Options

Additional geocode settings (options):

• Scatter Radius – Geocoding by City, Zip, and Phone Number have a scatter radius option. The Scatter Radius is the distance by which multiple matching records will be separated on the map during the geocoding process. For instance, if records are geocoded by Zip Code, they can be separated by a Scatter Radius so that multiple matching entries are not placed

- on top of one another on the map. An entry of 1 will place matching records randomly scattered within 1 mile of the centroid point (or KM, dependent on distance type set in *Preferences>Other>Distance Option*).
- **Skip Non-Zero** All geocoding options include a *Skip Non-Zero* option. This is used to skip over records that were previously geocoded (already assigned Lat/Long coordinates in the spreadsheet) and will only geocode records that have zero's in those two fields.

#### 5.2.1. Geocode by Address

DirectRoute looks at a record's Address and Zip to geocode the record by address. Each type of data must be placed in the proper spreadsheet column with the correct heading. For example, street addresses should be contained within the Address column and cities should be contained within the City column, etc.

The address is broken down into segments.

- Prefix
- Suffix
- Street name
- Address number
- Street type
- Zip Code

If the address components do not match completely, DirectRoute will not attach the coordinates to the record during the process. This can be corrected by carefully editing your address records and making them as complete as possible, and or use Address Cleanup.

Geocode by Address enables the geocoding of single or multiple records at one time. Use the Geocode

By Address icon , or select Edit>Geocode>Address.

- Either selection will open the Geocode by Address dialog box.
- Select the options for geocoding.
- Select the Color Code option to assign a specific color to records that are geocoded.
- Select Skip Geocoded to skip over records previously geocoded.
- Select Zip Fallback to Zip if no address information is located.
- Select Update Address>City>Zip and DirectRoute will correct addresses as they are found.
- Select Correct to geocode a selected record, or
- Select Process All to geocode an entire file.

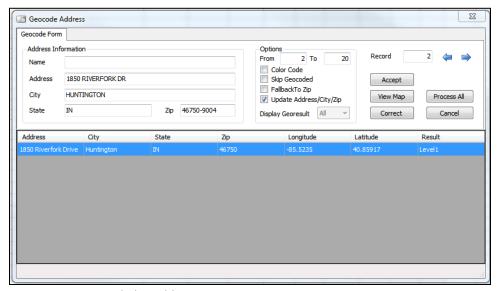

Figure 51 – Geocode by Address

Once the process is complete, a dialog box will display the number of records geocoded, and how (by address, number of records geocoded by 9-Digit Zip, etc.). If you check the color code option, the geocoded records will be assigned the chosen color (Color Code Options dialog box).

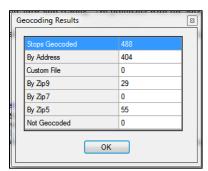

Figure 52 – Geocoding Results

It is possible that not all addresses will be found during the process (address coverage is best in metro areas). Geocoding individual records allow you to identify errors and plot a record at a near address if the record does not have an exact address match.

To geocode the remaining addresses individually:

- Select the Geocode by Address icon from the toolbar.
- Select the record by typing the record number in the Record field.
- The geocoding engine will display the address selected.
- The information box at the bottom will show available addresses.
- Find and select the correct or nearest address to the selected location.
- Select Correct to change the address to match the selected entry.

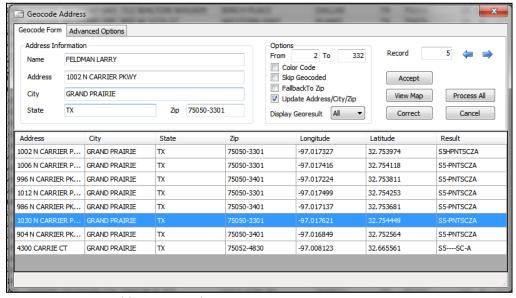

Figure 53 – Near Address Geocoding

#### 5.3. Geocode Results

When the geocode process concludes, the results are presented to explain how the record has been geocoded. Four possible results can be received.

• Level 1 – An exact match was made; for street addresses, trust is 95% or greater AND if address is outside the range listed in the database, the top match is within 100 address units of input address; or for any other match level if there are multiple matches they are all within .1 air miles of each other.

Example: "100 Main Street" was input; best match in database is "150-250 Main Street"

• Level 2 – Inexact match but unique result (only one match); for street addresses, trust is 85% or greater AND if address is outside the range listed in the database, the top match is within 500 address units of input address\*; or if there are multiple matches, they are all within .5 air miles of each other.

Example: "100 Main Street" was input and the best match in the database is "450-550 Main Street"

- **Level 0** Inexact match and there is more than one match in the database; for street addresses, trust is 50% or greater.
- **Z1** Zip5 match.
- **Z3** ZIP9 match.
- No Results Found Record not geocoded (column will be blank).

Tip: All records must be geocoded for the routing process to be completed. If there are records without geocoding, the process will be aborted.

If a stop receives a poor match, you may need to edit its location and/or address. Edits can be made to a stop's coordinates via the map (by moving the stop), or edit the stop's Lat/Long directly in the Stop File, all while the Geocode info box is still open.

#### 5.3.1. Validate Coordinates

Use this command to double check the geocoding results and finds any errors that may have occurred during the data entry process, such as transposed digits in a Zip Code entry. To validate, a geocoded Stop File must be open.

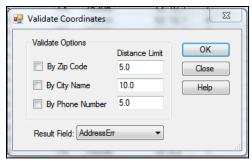

Figure 54 – Validate Coordinates

- Select Edit>Geocode>Validate Coordinates from the main menu.
- Choose which item(s) to validate and enter the distance limits in miles.
- Select any column on the spreadsheet as the Result Field where the results will be displayed (select a field not being used, or insert a blank column in the spreadsheet).
- Select the OK button to run.

Records that meet the validation criteria chosen will display the results in the AddressErr column (ex. PASSED – Zip, PASSED – City, etc.). If the record entry is PASSED, then the location of that point is within the specified number of miles from that field. If the results returned are question marks, this indicates incorrect data that prevents this record from being validated, such as misspelled or duplicate cities, abbreviations or invalid numbers in the Zip Code or phone number fields. If the results show a number, such as 08.8-City, this indicates the location of that point is within .08 miles from that field.

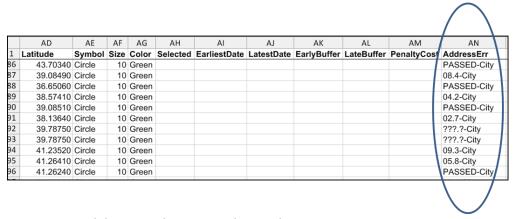

Figure 55 – Validate Coordinates Result Sample

#### 5.4. Custom Geocode File

The *Custom Geocode File* is a separate File from the Stop File or Master File. It is a spreadsheet containing special locations that are hard to geocode or cannot be geocoded normally, such as new housing developments, apartments, or other locations.

The Custom Geocode File contains a *SiteID* (User defined) and the Longitude and Latitude of the stop. Only one Custom Geocode File is necessary if one is being used.

The *SiteID* is a unique name or string identifier, established by the user, to identify a specific location. This *SiteID* will be used to identify the Longitude and Latitude of the location and will allow DirectRoute to determine if a stop in the Stop File is available for geocoding through the Custom Geocode File.

Separate SiteIDs allow any number of locations to be entered, even if not all the locations appear in each Stop File. The file will use only those locations it finds in the Stop File.

When geocoding records, DirectRoute will first attempt to geocode the records by Address, ZIP+4, and then by the Custom Geocode File. Stops with matching identifiers (*SiteID*) used in the Custom Geocode File will be geocoded using the coordinates from that file.

#### 5.4.1. Creating a Custom Geocode File

Before a Custom Geocode File can be used in DirectRoute, it must be created.

- Create a new spreadsheet with three columns: SiteID, Longitude, and Latitude
- Enter the unique identifiers (SiteID) for each location to be geocoded using this file

Once created, the *Custom Geocode File* must be geocoded. This can be done either by copy/paste from the Stop File, or manually. If the Stop File already contains the Lat/Long coordinates, copy them to this new file. If the information is not available, you will need to manually locate them.

- Zoom to the location on the map where the stop is located and place the cursor over it; the Lat/Long Coordinates will appear in the lower left-hand corner of the map screen.
- Copy the coordinates into the Lat/Long columns of the Custom Geocode File.

Tip: To ensure the coordinates are placed in the correct column, remember that the Longitude is the negative number (ex. -96.91080) and the Latitude is the positive number (ex. 32.98247).

#### 5.4.2. Preparations for Using Custom Geocode File

After the file has been geocoded properly, save the file to the DirectRoute/Data folder. Once the *Custom* Geocode File is prepared, DirectRoute Preferences and the Stop File must also be updated and prepared.

- In the Stop File:
  - Create a column called SiteID.
  - Locate the stops that will be affected and used by the Custom Geocode File, and enter the SiteID s from the Custom Geocode File.
  - Save the file changes.
- In Preferences:
  - o From the menu, navigate to File>Preferences>Other.
  - o Locate the Custom Geocode File Path.
  - Manually type in the file path location or, select the button that appears on the right. side of this line and navigate to where the Custom Geocode File was saved.
  - o Double click the file name to capture the path location.
  - Locate the Geocode File Col Identifier line and enter the column header name used in both the Custom Geocode File and the Stop File as your unique identifier column (SiteID).
  - Select OK and close the Preference dialog box.

## 5.5. Geocoding with Google Maps API

Geocoding with Google Maps API is available to check the validity of DirectRoute geocode results, or to obtain Canada or Australia geocode results. The service is available as a limited alternative to DirectRoute's built-in geocoding capabilities, provided by Google without cost. Google Maps API uses an API Key, a unique key that generates when using the Google APIs Console, to identify your application. When the application needs to call an API that is enabled in this project, the application passes this key into all API requests as a key=API key parameter. Use of this key doesn't require any user action or consent, it doesn't grant access to any account information, and it is not used for authorization.

The free API provides:

- 2,500 requests per 24 hr. period.
- 5 10 requests per second.

**Google Maps API** does provide additional, increased usage for a fee. Users who may be interested in these additional paid options can explore Google Maps API for Work, Google Places API or Google Geolocation API. Additional information on these and other Google services can be found at **Google Maps API for Work Web Services**.

#### 5.5.1. Create a Google Maps API Key

To create your key:

- Login to the Google Account (create a free Google Account/Login if you do not already have one).
- Navigate to Google Developers Console.
  - Create or select a project.
  - Select Credentials, the select API Key.
  - o Create a new key by selecting get a Server key.

Note: If you have an existing Server key, you may use that key.

- o Apply a Name to the Server Key then select Create.
- When the API Key window opens, use your mouse to copy the Key, then select OK.

To prevent quota theft, **secure your API key** following these best practices.

Paste the copied API key into Preferences>GeocodeOptions>Google API Key.

Tip: By default, a key can be used from any server, though it is recommended that you restrict the use of your key by IP address to servers that you administer.

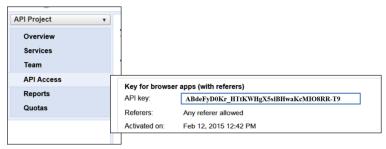

Figure 56 – Google API Console

#### 5.5.2. Google Geocode Settings

DirectRoute **Routing Preferences** should be updated to enable the Google Geocode service. To update, select *File>Preferences>Geocode Options* from the menu.

- Secondary Geocoder
  - Select Google or None; default is None.
- Fallback to Secondary Geocoding after...
  - If Secondary Geocoder 'None' is selected, ensure Fallback to secondary geocoding after is set to Never.
  - If Secondary Geocoder 'Google' is selected, ensure Fallback to secondary geocoding after is set to other than 'Never'.
  - Level 1 Will recheck addresses with geocode result level less than 1 (Level 2 or Level 0).
  - o Level 2 Will recheck addresses with geocode result level less than 2 (Level 0).
  - o Always Will recheck all addresses every time, regardless of geocode result.
- Google API Key
  - o Assigned through the Google Console.
- Google Geocode Accuracy Level
  - Rooftop Default; (High Accuracy) precise down to the street address.
  - RangeInterpolated (Same Street) An approximation, usually on a road, interpolated between two precise points, such as intersections.
  - Geometric Center (Same Region) The geometric center of a street (polyline) or region (polygon).
  - Approximate (Approximate) The result is approximate.

To geocode international (Australia and Canada only, at this time), the appropriate country code will need to be set in Routing Preferences (Routing Preferences and Options Table).

- Select File>Preferences>Other>Country.
- Use the drop-down menu to select the country code.
  - o En-US-English (Australia), or
  - En-US-English (Canada).
  - En-US-English (United States).

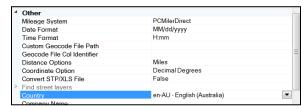

Figure 57 – Country Code

When geocoding files with both US and international addresses, reset the country code to En-US-English (United States) after geocoding international addresses.

#### 5.5.3. Google Geocoding Results

Generally, only one entry in the results array is returned for address lookups, though the geocoder may return several results when address queries are ambiguous.

- Rooftop High accuracy; indicates the result is precise down to the street address.
- Range Interpolated Same street; indicates the result is an approximation, usually on a road, interpolated between two precise points, such as intersections.
- **Geometric Center** Same region; indicates the result is the geometric center of a street (polyline) or region (polygon).
- **Approximate** Approximate; indicates the result is approximate.

When the Geocode function is used, the results will be displayed for each stop in the Stop File under the column heading Geo Result, as well as in the Geocoding Results info box.

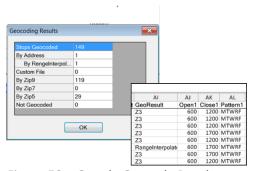

Figure 58 – Google Geocode Results

# 5.6. Geocoding with PC\*MILER Web Services

Geocoding with PC\*MILER Web Services is still in early development and should not to be relied upon solely for geocoding without double checking your results. The following is provided for informational purposes only.

Geocoding with PC\*MILER Web Services requires an active internet connection. Currently, only three methods are available to geocode: City, Zip, and Address.

To ensure your geocoding results are the most accurate possible, edit your Routing Preferences (*Preferences>Other>Mileage System*) to select mileage system *Trimble Maps*, and make sure your Data Version under Trimble MAPS is set to PCM NA (or other, if applicable).

- Exact
- Good
- Uncertain
- Failed
- Zip

# 6. Building Routes

DirectRoute provides several tools to enable the building of routes both quickly and efficiently. Which tool you use will depend on your individual routing environment, and the type of results expected.

There are two primary stages to building successful routes:

- The initial route construction.
- Optimizing routes.

Initial route construction requires preparation of the route files (**Creating Route Files**), a review, and update of **Routing Preferences**, and then load/build the routes.

Optimizing routes enables DirectRoute to review how the routes were loaded and factors used to determine the load sequence and evaluate the feasibility of making moves. Several factors can affect this process, but results can offer cost savings and/or decreased miles.

#### 6.1. Create a New Route

After preparing the Route Files and reviewing/updating the Routing Preferences, the loading and route build can be initiated.

From the DirectRoute menu, select New>Route>Regular, and the Build Route dialog box will
open.

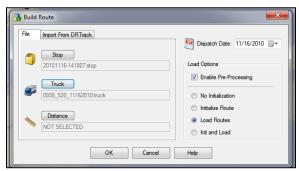

Figure 59 - Build Route

- Select the files that will be used to the build the routes.
  - Select the Stop button, then select the Stop File.
  - Select the Truck button, then select the Truck File.
  - Select the Distance button, to select a Distance File (if one is being used).
- Select a Dispatch Date.
- Set the Dispatch Date to the 1<sup>st</sup> day the trucks can load/depart.
- Select load options to direct how the routes will be built.
  - o **No Initialization** —To manually load all the stops onto routes, select *No Initialization*.
  - o **Initialize Routes** If the Stop File has predetermined routes (i.e. RT and sequence number), and you want them displayed, select *Initialize Route*.
  - Load Routes To have DirectRoute automatically load all stops onto routes, select Load Routes.

- Init and Load To use Rt and sequence number already contained and have DirectRoute load all stops not already on a route, select *Init and Load;* will put the maximum number of stops on the first available truck, and so on.
- Enable Preprocess Generates a Distance File and/or updates the Distance File being used and ensures all stops have Lat/Long coordinates.

Finally, select the OK button to launch the routing process.

When the routing process has completed, the first route (Route 1) will populate on the Map and the Route Book will appear in the tab view (if the Route Book tab is missing, select *View>Route Book* from the menu).

#### 6.2. Inbound Routes

Inbound Routes are routes that begin at the furthest stop, and route back to the depot. The distance from the depot to the first stop (Farthest stop) is not calculated.

This mode of routing may be completed without using One Way Routes, and then inverting the route. Inbound Routes are calculated when using the Inbound Algorithm setting (*File>Preferences> Routing>Algorithm Settings>Algorithm*).

When building Inbound Routes, all routes will be calculated as Inbound Routes; standard two-way routes cannot be completed within the same Stop File.

#### 6.2.1. Set up Inbound Routes

- Edit Routing Preferences to select Inbound Algorithm.
  - o File>Preferences>Routing>Algorithm Settings>Algorithm.
- Open the Truck File and locate the column named *One Way*; ensure it is set to FALSE for all vehicles.
  - Save and close the file.
- From the DirectRoute menu, select *New>Route* and the Build Route dialog box will open.
- Select the files that will be used to the build the routes.
  - Select the Stop button, then select the Stop File.
  - Select the *Truck* button, then select the Truck File.
  - Select the *Distance* button, to select a Distance File (if one is being used).

#### Select the load options.

- No Initialization —To manually load all the stops onto routes, select No Initialization.
- Initialize Routes If the Stop File has predetermined routes (i.e. RT and sequence number), and you want them displayed, select Initialize Route.
- Load Routes To have DirectRoute automatically load all stops onto routes, select Load Routes.
- Init and Load To use Rt and sequence number already contained and have DirectRoute load all stops not already on a route, select Init and Load; will put the maximum number of stops on the first available truck, and so on.
- **Enable Pre-Process** Generates a Distance File and/or updates the Distance File being used and ensures all stops have Lat/Long coordinates.

Finally, select the OK button to launch the routing process.

When the build is complete, the routes will look the same as One Way routes, but each route will begin at the furthest stop and route back toward the depot.

• The distance from the Depot to the first stop (furthest) will not be calculated.

To resume building Two Way routes, edit the Algorithm setting in Routing Preferences to select Regular.

### 6.3. Manual Route Building Tool

Routes can be built manually while viewing the stops on the map and selecting just the stops desired, instead of all stops. This can be done using the Manual Route Tool , located on the DirectRoute toolbar. To start, ensure the Stop and Truck Files are updated as needed and saved in the DirectRoute Data Folder.

- From the DirectRoute menu, select File>New Route.
- Select the Stop File, Truck File, and Distance File (if used) to use in the routing scenario.
- Select No Initialization and select the Dispatch Date (first day vehicles should depart).
- Select the OK button to launch the build process.

When the build process has completed, select the Map tab to view the stops on the map.

- From the toolbar, select the Manual Route Tool; the mouse cursor will change to resemble this symbol.
- Use the dropdown menus to select the first Route number to apply to the new route, and the vehicle (TruckID) to use on the new route.
- Left click to add a check mark to the Show Hints box, to color code stops that will not exceed the vehicle capacity, and then select the OK button.
- To select a stop to add to the route, position the cursor over the stop and use the Shift key and left click to select; repeat for each additional stop to add it to the new route.
- When all desired selections have been made, select the Normal Cursor Tool from the tool bar. This will end the build process for the route.
- To build a second route, repeat the process, starting with the selection of the *Manual Route* icon from the toolbar; repeat until all desired routes have been built
- Complete routes can be viewed by selecting the Route Book tab from the top of the screen (additional editing can be performed in the Route Book as well, if needed).
- Be sure to save and name the completed routes when all is done.

Tip: Manual Route Building can also be accomplished using the Lasso Tool. See **Using the Lasso Tool** for more information.

## 6.4. Optimization Options

During the route build phase, DirectRoute considers truck availability time, travel time, receiving time, unload time, and distance; all the parameters set within the Truck File, Stop File and Routing Preferences. When optimizing, DirectRoute is performing additional passes over the routing data, while considering penalty factors, time windows, work time, etc., to look for options that would allow stops to be moved either within each route, or between routes, in an effort to return a lower-cost routing solution. Additional options can be selected to attempt loading any unloaded stops at the same time.

The following optimization options are available:

- Optimize Trucks After Loading Looks to minimize costs by moving stops between routes and within routes.
- Optimize Stops After Loading Looks to minimize costs by moving stops between routes and within routes.
- Optimize Within Routes (Shift+CTRL+W) Attempts to re-order the stops within a route to lower the overall cost.
- Optimize Between Routes (Shift+CTRL+O) Evaluates the effects of moving a group of stops to other routes.

**Optimization settings** can be chosen before the load/route process begins:

- Review/update selections in Routing Preferences (Preferences>Routing>Algorithm), or
- Choose and apply Optimization preferences to routes already built; with the Route Book open, select *Modify>Optimize* from the menu.

Regardless of the option chosen, for Optimization to work properly and effective, it is important to ensure that all necessary cost fields within the Truck File are updated accurately.

• Set the mileage cost, fixed cost, hourly cost to a higher cost value for those vehicles that should be used only as a last resort (prevent them from being used until necessary).

#### 6.4.1. Optimize Trucks After Loading

Optimize Trucks After Loading is designed to let DirectRoute choose the right vehicle for the load, when there is a mixed fleet of different type/sizes of equipment. DirectRoute will move loads from larger trucks (higher costs) to smaller trucks (lower costs) to minimize cost. If target work time was used, the optimization phase will ignore it and use **MaxWkTime** instead.

Use Optimize Trucks After Loading when:

- There is a mix of vehicle types in the Truck File.
- Some vehicles should be used as a last resort (rentals).
- Some stops did not load because there are no available vehicles of the type needed.

#### 6.4.2. Optimize Stops After Loading

Optimize Stops After Loading looks to minimize costs by moving stops between routes and within routes. DirectRoute will evaluate the effects of moving one or more stops to other routes, and/or changing the sequence of stops within the routes. Each route is viewed and modified individually. See Optimize Routes for additional information.

#### 6.4.3. Optimize Within Routes

Optimize Within Routes (SHIFT+CTRL+W) attempts to re-order the stops within a route to lower the overall cost. When selecting Optimize Within Routes, the info display box will display fields To and From, providing Users the option to select a range of routes.

Example: Input the number 2 in the To field and the number 10 in the From field, and Optimization Within Routes will be performed for all routes 2 thru 10 (2, 3, 4, 5, 6, 7, 8, 9, and 10).

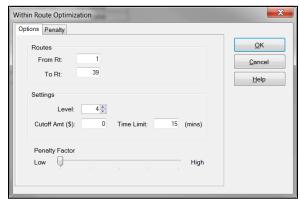

Figure 60 – Optimize Within Routes

- From RT The first route to be optimized. While in the Route Book, the From/To Rt defaults to the route selected (if any), i.e. if Route 6 is currently selected and being viewed in the Route Book when the user selects *Modify>Optimize Routes*, the From/To Rt will prepopulated with the number 6.
- **To RT** Last route to be optimized (only stops within each of the selected routes will be looked at for optimization).
- **Level** the number of stops that will be reviewed at one time to determine if they can be moved to another position or another route (4 is the recommend Level).
- **Cutoff Amt** (Amount) the minimum cost savings incurred to evaluate moving a stop or leaving it in its current order.
- Time Limit the max amount of time you want the optimization routines to run.

Example: If '5' is entered as the Cutoff, DirectRoute will not change a route unless at least \$5 will be saved by moving the stop

Penalty Amount – This applies an arbitrary dollar amount to stops that are moved within a
route (this dollar amount does not affect the cost of the route, but only counts as a penalty
against the move). The Penalty factor allows more control over reasons for applied
penalties. There are several options to choose from, but the application of a penalty on this
tab has the same effect as the *Penalty Amount* slider on the previous tab.

See **Optimize Settings** for additional information.

#### 6.4.4. Optimize Between Routes

Optimize Between Routes (shortcut: Shift+CTRL+O) evaluates the effects of moving a group of stops to other routes. The feature will move from depot to depot (if multi-depot version is in use), adjusting the stops between the routes within each depot. Moves are made when a lower cost alternative is identified.

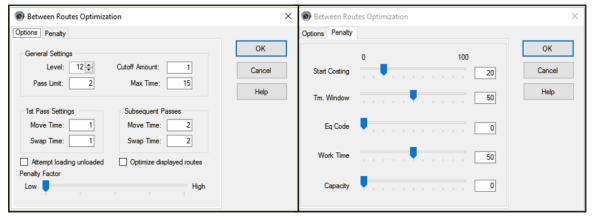

Figure 61 – Optimize Between Routes

See Optimize Routes for additional information.

## 6.5. Optimization Settings

Optimization settings control the basic parameters of the optimization process (between routes).

• **Level** – Level represents the number of stops that will be reviewed at one time to determine if they can be moved to another position or another route (4 is the recommend level).

Example: If DirectRoute is set to level four, it will evaluate moving a cluster of four stops to another route. If the level number is higher, then DirectRoute will review more than four stops at a time and will take longer to process. A lower level setting may result in fewer cost savings. In the diagram below, we see two routes. DirectRoute will evaluate moving stops #1, #2, and #3 from Route #1 to determine if there is a potential cost savings. If the level number were set to 1 or 2, then only the first two stops would be reviewed. Moving only one or two of the stops would save no incremental cost because all three stops are in the same area.

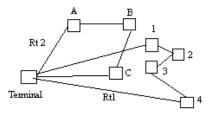

Figure 62 – Optimization Level

• Cutoff Amt (Amount) – The minimum cost savings incurred in order to evaluate moving a stop or leaving it in its current order (enter '5' as the Cutoff Amount, DirectRoute will not change a route unless at least \$5 will be saved by moving the stop)

Example: DirectRoute determines if a stop is to be evaluated for movement to another position on the route or to a completely different route. There must be a savings of at least that number for the move to occur. If the amount of money saved for a stop or group of stops to be moved is equal to or greater than this value (the Cutoff Amount), DirectRoute will move the stop.

- Pass Limit The Pass Limit option limits the number of times the routes will "pass" through the optimization process. The default is 2. Usually after going through the optimization routine twice, the process is about 95% complete.
- Max Time Max Time is the maximum time that you want the optimization routines to run.
  This does not mean the optimization will always run the maximum time. Generally,
  DirectRoute will complete optimization before the maximum time has elapsed. DirectRoute
  reviews the highest marginal cost stops first. This means that most cost savings will occur
  early in the optimization process.
- Pass Settings This setting allows the user to designate the amount of time that will be spent on each pass for making moves or swaps. These times are combined to make up the total time allowed for optimization. If these are less than the Max Time, optimization will halt when the pass settings are met.
- 1st Pass Settings Sets the parameters for the first pass of optimization.
- **Move Tm** The time DirectRoute will attempt to make moves within the first pass (in minutes).
- **Swap Tm** The time DirectRoute will attempt to make swaps between one route and another during the first pass (in minutes).
- Subsequent Passes Sets the parameters for each pass following the first.
- Move Tm The time DirectRoute will attempt to make moves for each pass following the first pass (in minutes).
- **Swap Tm** The time DirectRoute will attempt to make swaps between one route and another for each pass following the first pass (in minutes).

Tip: To automatically perform both optimizations (within, between routes) after a new route has been loaded, select "Optimize after loading" within the Load Options, File>Preferences.

Caution: Using this option may optimize routes when there are unloaded stops that have been assigned to a route.

- Attempt Loading Unloaded This check box will attempt to load any stops that have appeared on the unloaded stops page in the Route Book.
- Optimize Displayed Routes Much like Optimize Within Routes, this option also has the Penalty tab, and functions the same way. The check box will cause DirectRoute to only optimize routes that have been locked on the screen. Routes that have not been locked will be ignored.

#### 6.5.1. Box Expand and Values

Box Expand is a parameter that defines which routes are considered for Between Route Optimization. During optimization, DirectRoute constructs the smallest box that will contain all the stops on a route. When DirectRoute considers making moves, the logic does not consider moving stops between routes, unless their boxes intersect. This includes routes that are in the same vicinity.

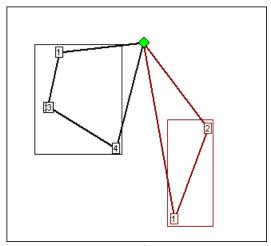

Figure 63 – Box Expand

The Box Expand value is represented in miles and determines how far to expand the box. Larger numbers increase time it takes for the system to complete optimization; adjusting the parameter allows the system to consider more routes during optimization. Depicted in this example are the results if Box Expand is increased to 25.

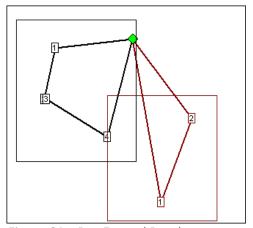

Figure 64 – Box Expand Results

The miles would be saved if Stop 4 (black route) was placed on the red route. By increasing the parameter to 25, the boxes now intersect, thus allowing more moves to be evaluated. The increased value of Box Expand will also increase the amount of time the system takes to complete the optimization process.

To edit Box Expand values, select from the DirectRoute menu: File>Preferences>Other.

• Enter the number of miles to identify how far to expand the box.

# 6.6. Priority Routing Tool

Priority Routing Tool is a manual route building tool that provides greater control and flexibility when building routes, and provides a simple format from which edits and adjustments can be made during the building process.

Key components are:

- Route building options not normally available for selection (selected internally by the Algorithm).
- Stop Grid view of valuable information pertaining to each stop.
- Previewthe routing solution (statistics) prior to committing to changes.
- Import orders (stops) directly from DRTrack™ to create manual routes.

Priority Route Building can be accessed from the DirectRoute menu, or toolbar.

- From the menu, select File>New>Priority Routing, or
- Select the Priority Routing icon from the tool bar ===.

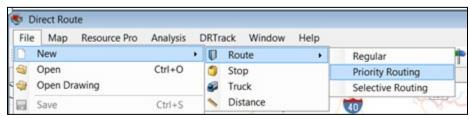

Figure 65 – Priority Route Building From the Menu

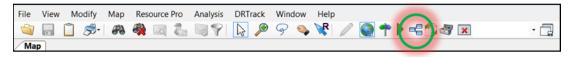

Figure 66 – Priority Routing Icon

Tip: If the Priority Routing Info box opens too large to see or access the action buttons on the bottom of the box, resize the box by using the mouse to drag the right side wall inward, or the top wall downward, then reposition the box on the screen, as needed.

# 6.6.1. Priority Route File Selection

Select the Route Files to be used to build routes.

- Select the Stop, Truck, and Distance File by clicking on the dotted box next to each item.
- Edit the Dispatch Date or use the calendar icon to select a date.
- Select the Enable Preprocess box, to apply parameters already preselected in Routing Preferences, if desired.
- Select the Next button on the bottom of the box.

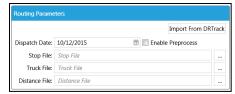

Figure 67 - Priority Route File Selection

In addition to using a Stop File from within the DirectRoute Data Directory, stops/orders can be imported directly from DRTrack, for use in building routes.

## 6.6.2. Import Records From DRTrack

To import orders from DRTrack to use in building routes:

- Select the Import From DRTrack button.
  - Select the Branch, Shift, and Truck Profile using the drop-down arrow on each line.
  - Select the Distance File by clicking on the adjacent dotted box.
  - o Edit the Start/End Dates or use the calendar icon to select a date.
  - Edit the Start/End Time.
  - Select Enable Preprocess to apply parameters preselected in Routing Preferences.
  - Select the Next button on the bottom of the box.

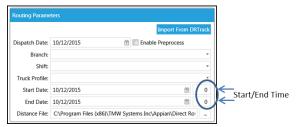

Figure 68 – DRTrack Import

# 6.6.3. Preview Selected Stop Records

After the appropriate files have been selected, available stops can be viewed from the Stop Grid, in the lower half of the screen of the info box.

Available trucks (routes) are viewed from the Route Grid, the upper half of the box.

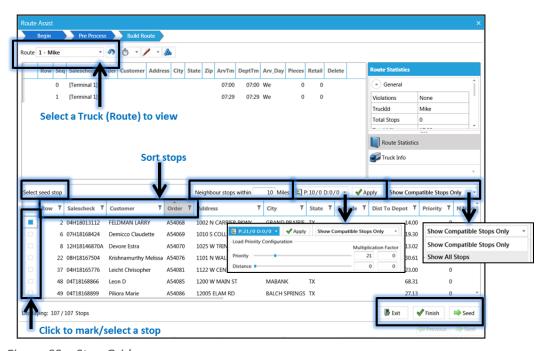

Figure 69 – Stop Grid

The Stop Grid provides a preview of valuable information on each stop, prior to selection for loading. Some Stop Fields included are not currently found in the Route Book (Nearest Neighbors, Dist. to

Centroid, etc.). Use the scroll button on the bottom of the grid to reveal additional Stop Fields to the right or left.

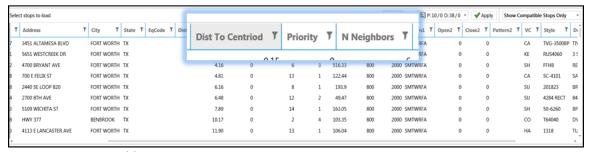

Figure 70 – Stop Fields

Stops in the grid can be filtered by any Stop Field listed; click on the Filter icon to activate and select the filter options. Additional Stop Fields can be viewed by sliding the scroll bar left/right, at the bottom of the grid.

Some of the key fields and functions available in the Stop Grid prior to loading stops:

- **Seed Stop** A specific stop to build routes around, like a centroid.
  - Left click on the box to the left of the chosen stop.
  - Left click on the *Seed* button in the bottom left corner; the stop will move to the *Route Grid* box.
- **Neighbor Stops Within () Miles** Select the number of miles from the Seed Stop by which to consider neighboring stops for loading on the Route.
- **Load Priority Configuration** Use the slide bars to apply appropriate weight factor for prioritization and/or distance, or edit the multiplication factor.
- Apply Changes Select this button to apply the changes/selections to Load Priority.
- **Show Compatible/All Stops** Use the drop-down arrow to show only compatible stops, or show all stops.

# 6.7. Priority Routing – New Routes

To build a new route, select the first Truck or Route to build, using the drop-down arrow in Route Grid.

- Select Seed Stop:
  - Locate the specific stop in the Stop Grid; select the box left of the stop and click on the Seed button on the bottom of the screen (the stop will appear on the grid).

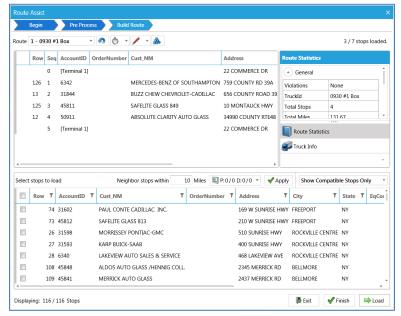

Figure 71 – Route Grid

To load available stops on a route, locate each stop (Stop Grid) and select the box to the left of the stop.

- Select one stop at a time and Load, select several stops then Load the group, or select ALL stops then Load.
  - Use the *Load* button on the bottom of the screen.

Continue selecting and/or making changes to the route, as needed. As each stop is loaded, it will appear listed in the Route Grid.

- To unload a stop from the route:
  - Select the red **X**, to the right of the stop.
  - Select the *Unload* button.
- To insert a Refuel Point:
  - Select (highlight) the stop in the Route Grid.
  - Select Insert Refuel Point.
  - O Choose the *Refuel Point Name* from the Info box.
  - Select OK.

Use the toolbar icons at the top of the screen to set/change the Route Start Time, edit a leg/route, or invert a route.

- Invert Route will reverse the order of stops on the route.
- **Set/Change Route Start Time** to edit or change the start time of a route (or group/range of routes).
- Edit Leg/Route / to add/delete/edit any leg on the route.
- Build Routes performs Initialize/Load function (loads unloaded stops).

When the build has been completed and no additional changes appear needed, left click on the Finish button on the bottom of the screen.

# 6.8. Priority Routing Results

Finished routes will open in the DirectRoute Route Book. If additional edits or changes are needed, they can be completed in the Route Book, or select the Priority Routing icon from the toolbar ==.

#### **Unloaded Stops**

To load or build routes for any remaining unloaded stops, select the *Build Routes* icon . on the toolbar.

- The *Build Routes* icon performs the same function as *Initialize/Load* during the route building process in DirectRoute.
- The DR Algorithm will attempt to load any unloaded stops on existing routes, if feasible, or build a new route(s).

#### **Statistics**

When using Priority Routing to manually build routes, statistic boxes are displayed for each route and truck, on the right side of the Route Grid. During the route building process, as changes are made to the route, the statistics will automatically update to reveal the effects of each change. In addition, any violations will also be displayed.

- Select the Route Book Icon to view Route Statistics.
- Select the *Truck* Icon to view *Truck Statistics*.

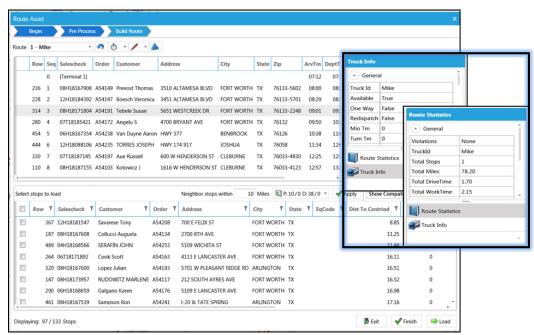

Figure 72 – Priority Routing Statistics Boxes

# 6.9. Selective Routing Tool

Similar to the Priority Routing Tool, the *Selective Routing Tool* provides an optional order selection filter that can be applied when selecting orders for routing, enabling greater control and flexibility of stop and vehicle selection when building routes manually. Key components:

• Stop User Field filter, to select orders to route.

- Apply load adjustments to vehicles; sliding meter enables adjustment of vehicle Capacities (Volumes), Work Time, Target Time, and Max Drive Time.
- Import orders (stops) directly from DRTrack™ into *Selective Routing* to create manual routes.

Before using the Selective Routing Tool, Stop User Fields and Order Criteria Fields should be updated.

- Review and update Stop User Fields options (Preferences>Configuration>Stop User Fields)
  - o Edit/add all Stop User Fields that are used in the Stop File.
- Review and update Order Criteria options (File>Preferences>Other>Order Criteria>Query by User Field).
  - Use the dropdown arrow to select a Stop User Field from the list; fields populated based on the inputs in Configuration>Stop User Fields.
- Review and update Query by Values option (File>Preferences>Other>Order Criteria>Query by Values).
  - Left click on Collection to see the available values.
  - Use the button to add/edit the *Values* for the *Stop User Field* (*Values* found in *Stop File*).
  - Select the button for each Value input.
  - Add as many Values as needed; use the button to delete Values if necessary.

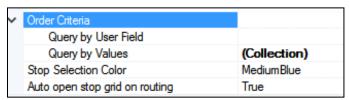

Figure 73 – Order Criteria Preference Setting

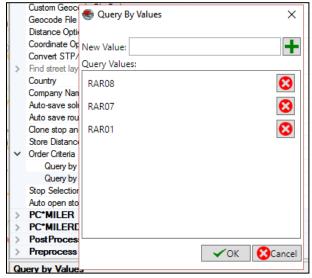

Figure 74 – Order Criteria Values

- Review and update the Stop Selection Color options (selected stop s will be color-coded on the map).
- After all updates have been completed, close the Preferences dialogue box.

Now the Selective Routing Tool can be initiated.

• Select File>New>Route>Selective Routing.

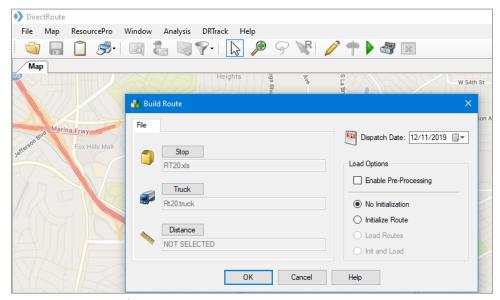

Figure 75 – Start Selective Routing

### 6.9.1. Selective Route File Selection

Use the Stop and Truck buttons to select the appropriate files to use (Distance File is optional).

- Select Enable Preprocess settings to apply Preprocess settings (Preferences), if desired.
- Ensure No Initialization is selected.
- Edit the Dispatch Date.
- DRTrack Users: To import and use DRTrack orders/files, select the *Import from DRTrack* tab.
  - Select the Branch and Truck File.
  - Edit dates to select ALL orders within the date range.
  - After all selections have been completed, select the OK button.

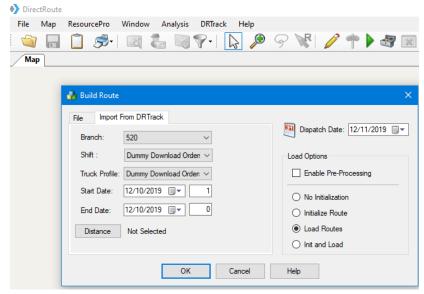

Figure 76 – Selective Routing DRTrack Options

Note for DRTrack Users: When using Order Criteria selection fields, only orders with matching values will be included in the download file. To remove the filter and enable download of ALL orders, simply clear these entries from Preferences.

DirectRoute will initialize the selected files automatically and when complete, the Selective Routing dialogue box will open.

The Selective Routing dialogue box contains two grids; Trucks in the top half of the box (Truck grid) and stops from the Stop File in the bottom half of the box (Stop Grid). Both grids will list the available resources and the number of each on the tab button (i.e. Empty Trucks (15), Unloaded Stops (138)).

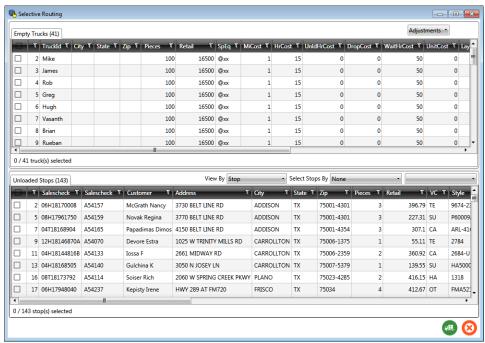

Figure 77 – Selective Routing Info Box

The columns in both grids can be sorted, filtered, and moved (re-ordered).

- To move a column, left click and hold on the column heading and drag/drop in the desired location.
- To sort a column, left click on the column heading title.
- To filter a column, left click on the filter icon adjacent to the column heading title, then select a field option from the Filter dialogue box.

# 6.9.2. Selecting Stops

There are several ways to select stops for use in the routing solution, but this section will focus on selecting stops during *Selective Routing*.

- To select stops individually, place a check mark (left click) in the box (left of the stop#), or
- Select ALL; check the box located in the very top row (with column headings), or
- Filter the list of stops by using the *Select Stops by Filter* in the top right corner of the stop grid (*Order Criteria* options must be set in Preferences).

- When used, only stops that meet that the selection criteria will be returned and shown in the stop grid.
- Left click on the dropdown arrow to select the field.
- Left click on the box to the right of the field to display and select from the list of values associated with this field (values displayed are those used in this column in the Stop File).

Example: Company A performs daily routing functions for shipment the next day. The availability status of each item ordered is annotated with a 'X' in the Stop File, in the column 'Available' (a Stop User Field). Using the Order Criteria settings, and the Selective Routing tool, orders can be filtered, and routes built to include only the orders with an 'X' in the 'Available' column.

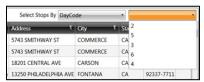

Figure 78 – Selective Routing Stop Filter

• If any of the selected stops did not load, the grid will remain open and a message will display to indicate how many stops were not loaded.

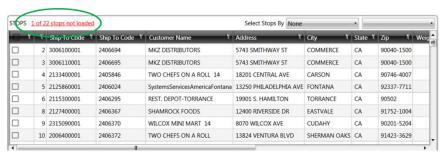

Figure 79 – Selective Routing Stops Not Loaded

Additional stops can be selected from any remaining unloaded stops on the Unloaded Stops tab, repeating the steps to select and load, until all desired stops have been loaded.

From the *Unloaded Stops* list, a counter at the bottom of the grid keeps count of the number of stops selected. Sort stops in the grid by Stop, Order, or Line Item number.

- Use the View By box's dropdown arrow to make the selection option.
- View by Stop will return the fewest records in the Stop Grid, as orders are consolidated at the stop level.
- View by Order will show all orders (unconsolidated) for every stop.
- View by Line Item may return the most results, as one stop may include several orders, and each order may include multiple line items.
- Once selected, the records will sort automatically according to the option chosen.

Select stops by choosing any of the configured Stop User Fields.

- Use the Select Stops by box's drop-down arrow to select an option.
- Once a selection option has been made, use the dropdown arrow in the next box to choose from the list of data values found within the record's selected *Stop User Field*.

You can also edit any of the Stop User Fields in the grid.

Locate the desired record and Stop User Field then double click on the box to edit.

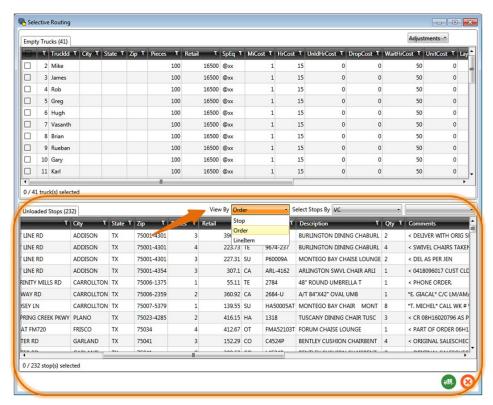

Figure 80 – Selective Routing Stop View

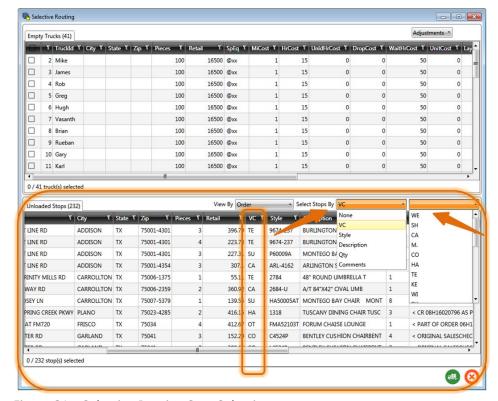

Figure 81 - Selective Routing Stop Selection

After stops are loaded/routed, they'll be removed from the *Unloaded Stops* tab and moved to the *Routed Stops* tab.

After the selection(s) have been made, left click on the *Load Stops* button in the bottom right corner next to the red **X**, to route the selections.

- Routed Stops tab will appear in the stop grid and list all stops that were routed.
- A message in the bottom left corner will indicate how many stops were routed.

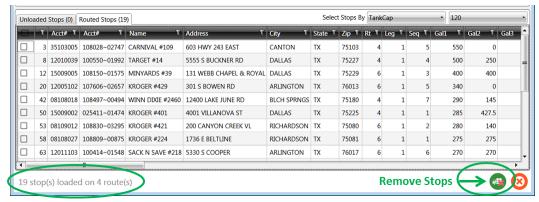

Figure 82 – Selective Routing Loaded Stops

# 6.9.3. Loading Trucks

Trucks can be selected for routing using any of the methods listed below. After the stops are loaded, the loaded trucks will be removed from the *Empty Trucks* tab and reappear in the *Loaded Trucks* tab.

#### **Selecting Trucks**

Select the trucks to load from the list of *Empty Trucks*. A counter at the bottom of the Truck grid keeps count of the number as vehicles are selected.

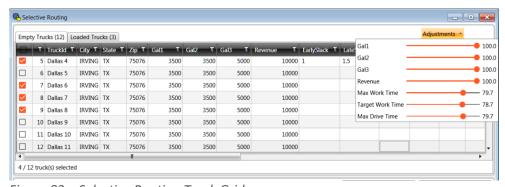

Figure 83 – Selective Routing Truck Grid

- To select vehicles individually, place a check mark (left click) in the box (left of the *Truck ID*), or select ALL; check the box located in the very top row (with column headings).
- Truck Adjustments enables adjusting vehicle load capacity or adjusting the level at which work rules are filled (default levels = 100%).
  - Left click and hold to drag the orange slider button to adjust levels {left (-), right (+)},
     or

• Left click once on the red dot and use the keyboard arrow keys (>) to move the slider left or right in small increments.

## 6.9.4. Using the Lasso to Select Stops

The Lasso Tool can also be used to select stops to load or unload.

• Select the *Lasso Tool* from the menu then use the mouse pointer to draw an image around the desired stops.

The Selective Routing dialogue box will open to display the selected stop(s) in the Stop Grid.

- If a stop is loaded on a route, it will appear on the *Routed Stops* tab.
- To unload the stop, select it (left click) from the list (Routed Stops tab) then select the
- If a stop is unloaded, it will appear on the *Unloaded Stops* tab.
- To load the stop, select it from the list (*Unloaded Stops* tab) then select the <sup>@</sup> button.

Close the Selective Routing dialogue box to view the adjusted routes.

- The map screen will show the new routes, adjusted based on the changes made.
- The Detail and Summary Reports will show the refreshed route info.
- The Differential Info box will show the stats for the adjusted routes.

Additional route edits can also be completed using the traditional methods (*Modify* menu, or *Route Book* menu).

Note: For more information on using the Lasso tool, see Using the Lasso Tool.

# 6.9.5. Selective Routing Results

Routes created with the *Selective Routing Tool*, as well as any unloaded stops, can be viewed and modified in the Route Book.

- Both routed and unloaded stops are displayed on the map (red unloaded, green routed)
- In the *Unloaded Stops* section of the *Map Filter Info* box, will be a drop-down list of the *Stop User Fields*, and the number of unloaded stops remaining for each value.
- Check or uncheck the *Stop User Field* values to see or remove the stops form view on the map.
- In the Routes section of the *Map Filter Info* box, use the check mark to toggle on/off the view of the routes on the map.
- Selected stops and routes can be edited within the Route Book.
- *Unloaded Stops* can be viewed and/or loaded from the *Unloaded Stops* tab.

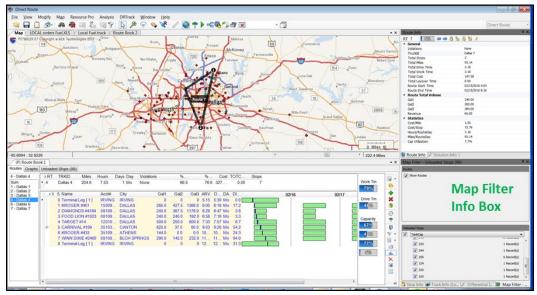

Figure 84 - Selective Routing Results

# 6.10. Apply Minimum Time Between Stops After Directions

DirectRoute enables the automatic addition of minimum time between stops during the route building process. When used, the *Apply Min Time Between Stops After Directions* option will tell DirectRoute to apply the designated time (*Minimum Time Between Stops*) during the route building phase, eliminating the need to add additional time to stops when needed. The result is more accurate planned stop arrival times. This new option can be used with any existing Route File or applied when creating new routes.

To enable the Apply Min Time Between Stops After Directions option, edit DirectRoute Preferences (Routing>General).

- Select TRUE and edit the designated time (minutes) in Minimum Time Between Stops, or
- Select *FALSE* and no other action is required.

Note: Minimum Time Between Stops (minutes) = The number of minutes DirectRoute should apply between stops. This is required when Apply Min Time Between Stops After Directions is set to TRUE.

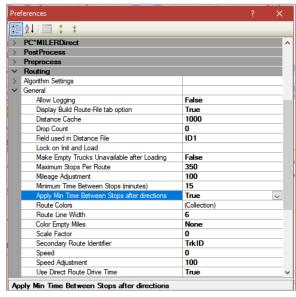

Figure 85 – Apply Min Time Between Stops

From the DirectRoute toolbar, select the Get Directions icon

- In the Route Directions dialog box, left click on Apply Min Time Between Stops.
- To limit which routes this option is applied to, edit *From Route* and *To Route* with the appropriate route numbers.
- Select OK when all options have been chosen.

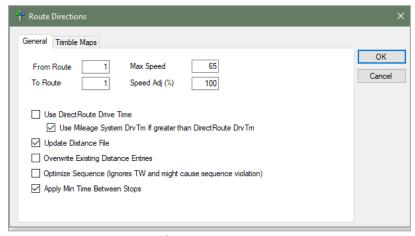

Figure 86 – Get Directions/Apply Min Time Between Stops

DirectRoute will recalculate the estimated arrival times for affected stops and update the Route Book accordingly.

When Apply Min Time Between Stops is not needed on every route all the time, but when it is needed, the amount of time (minutes) added is standard for all stops, the Preferences can be set in a manner that will allow it to be turned 'on' within the Route Book, without needing to re-edit Preferences each time.

- Set Apply Min Time Between Stops After Directions to FALSE.
- Update *Minimum Time Between Stops* (minutes) with the number of minutes commonly (standard) used.

The next time the function is needed, all actions can be completed from within the Route Book.

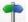

- From the DirectRoute toolbar, select the *Get Directions* icon . .
- In the Route Directions dialog box, left click Apply Min Time Between Stops.
- To limit which routes this option is applied to, edit From Route and To Route with the appropriate route numbers.
- Select *OK* when all options have been selected.

DirectRoute will recalculate the estimated arrival times for affected stops and update the Route Book accordingly.

# 7. The Route Book

A new Route Book is created each time a new routing solution is completed. It provides a detailed picture of each individual route, as well as summarized data (route report) for the entire routing solution.

- Customized summary information about the routing solution.
- Customized view of individual routes and stops.
- Modify routes by adding or deleting stops.
- Display capacity, drive time, and work time gauges for each route.
- Generate turn by turn directions for each route.

The Route Book contains a summary of all routes, as well as detailed information for each individual route. The Route Book also provides the opportunity to review and experiment with making your own "what if" changes to the routes.

When the route building process completes, the Route Book becomes available for view.

- Select View>Route Book from the menu, or use CTRL+B.
- To open a previously saved Route Book (Route File), select *File>Open>Route*, and select the file name to open.

When the Route Book opens, the Route Book tab appears (just below the toolbar) adjacent to the Stop and Truck File tabs.

- The first Route Book opened will appear as (P) Route Book 1 (on the tab); this identifies it as the primary Route Book.
- If a second or subsequent Route Book(s) are opened at the same time, each additional Route Book will be numbered as Route Book 2, Route Book 3, etc.

Included in the Route Book view are the solution *Info boxes*. The Route Info, Stop Info, Truck Info, Solution Info, and Differential Info boxes all display various information pertaining to the individual routes and/or stops that are present in the Route Book.

# 7.1. Route Book Tools

The Route Book tool bar is located on the right side of the Route Book. It provides shortcuts to common route modification actions and tools to alter the Route Book views.

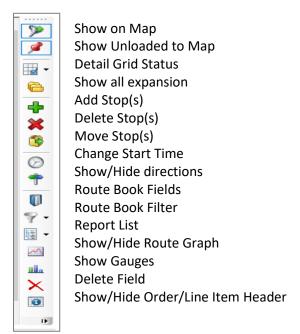

Figure 87 – Route Book Tool Bar

Use the Route Book filter to filter results in the Route Book. Let the filter tool help you select route info fields and field results to filter, or you can use free-form text, without navigating through the entire filter workflow.

The Route Book properties include settings for column width, font, and color; or adjust view by hiding or showing grid lines, etc.

- To adjust any of the settings, right click within the Route Book to open the Route Book
- Select *RT Book Properties* then select the item that requires modification from the extended menu.

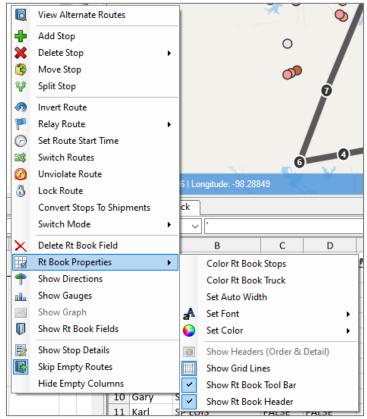

Figure 88 – Route Book Properties

Tip: The Route Book contains several tools to enable editing of the stops, routes, and final route results. Editing can be done within the Route Book, on the map, and even within the Solution Info panels. See **Route Modifications** for additional information and instructions on these options.

# 7.1.1. Show Gauges

Gauges are available to provide a quick view of total work time, drive time and capacity levels on each route. This can be useful when needing to add and/or delete stops, as you can quickly see when a vehicle and/or route are close to maximum capacity. If a route capacity is exceeded, the gauge color will immediately change from blue to red.

The gauges, when used, will appear adjacent to the Route Book toolbar on the right side of the screen.

- Right click anywhere in the Route Book and select Show Gauges from the menu, or
- Select the Show Gauges icon from the Route Book toolbar.

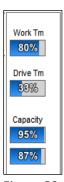

Figure 89 – Route Gauges

# 7.1.2. Show or Hide Details, Directions

Additional tools available for selection from the Route Book menu.

**Skip Empty Routes** – Dependent on the size of the fleet in your Truck File, the routing solution may include empty routes and vehicles that have not had any stops loaded on them. The empty routes/vehicles can be skipped so they are not visible. This is especially helpful when viewing and/or printing any of the route reports.

Right click from within the Route Book to display the menu and select Skip Empty Routes.

**Show Stop Detail** – Review detailed stop data for any stop, on any route.

- Select the specific stop in the Route Book to highlight the stop.
- Right click and select Show Stop Detail from the Route Book menu.

**Show Directions** – This command allows you to view the detailed turn by turn driving instructions for the route you have selected. See **Generate Driving Directions** for more information on generating directions.

When directions have been generated, select the Show Directions icon (located on both the DirectRoute toolbar and the Route Book toolbar). To remove the directions from view, select the Show Directions icon again.

# 7.2. Route Book Reports

DirectRoute provides a great deal of flexibility for presenting and viewing route information. The Route Book reports are broken down into three areas, each having different formats that can easily be customized.

- Summary Report Pertains to the summary page of the Route Book.
- Detail Report This is the body of the report, and lists all the individual route details.
- Header Report Contains the Column headings information.
- Solution Statistics Contains statistical data for the current routing solution.
  - o Select View>Solution Statistics from the main menu.
  - o This report can be exported (saved) to a .CSV, .TAB, or .XLS file.
- Miles by State Displays the total miles by state for all routes (requires Generate Route Directions be set to TRUE in Preferences).

The *Summary*, *Detail*, and *Header Reports* are offered in three separate pre-defined formats or may be customized. To view the formats for each report, select the *Report List* icon from the Route Book tool bar then select one of the reports listed.

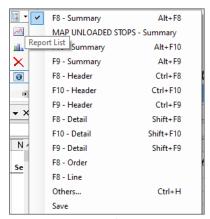

Figure 90 – Predefined Report Formats

## 7.2.1. Summary Report

To view the Summary Report, open the Route Book (*File>Open>Route*), or if still in the routing mode, select *View>Route Book* from the menu, or use CTRL+B.

- Displayed when Sum is selected in the column on the left; when the Route Book opens it will usually open to this view.
- The Summary Report displays a list of all the routes created in the project, route numbers, truck IDs, route totals (miles, hours, stops, etc.), cumulative totals, and averages.
- Select the view format you want to use from the Report List on the Route Book toolbar.

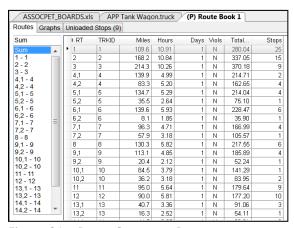

Figure 91 – Route Summary Report

## 7.2.2. Detail Report

To view the Detail Report for each route, select the Route # from the column on the left.

- Displayed when the route# is selected in the column on the left.
- The Detail Report displays the individual route information.
- Consolidated stops can be exploded to view by selecting the + adjacent to the stop.

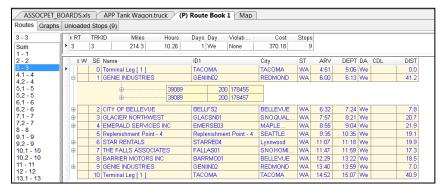

Figure 92 - Detail Report

## 7.2.3. Header Report

The Header Report appears above the Detailed Report in the Route Book.

- Displayed when the Detailed Report is displayed.
- Contains the route totals for just that route, for each Stop Field column listed in the Detail Report.

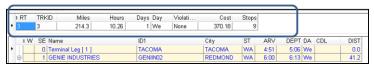

Figure 93 – Header Report

# 7.2.4. Miles by State Report

The *Miles by State* report is generated when *Generate Route Directions* is set to *TRUE* in Preferences. DirectRoute totals the miles by state when generating directions and displays the totals in report format.

The *Route Summary* tab lists the totals for each route separately, while the *State Summary* tab lists the totals by state.

- Free Miles Free miles traveled (non-toll roads) for each state.
- Toll Miles Toll road miles traveled for each state.
- Toll Cost Toll costs for each state.
- Total Miles Total miles for each state.

Ensure Generate Directions is enabled in Preferences>Preprocess>Generate Distance File>Generate Route Directions = TRUE.

- After creating a new routing solution with *Generate Directions* set to TRUE, select *View>View Miles by State* from the main menu.
- This report can be exported (saved) to a .CSV, .TAB, or .XLS File.

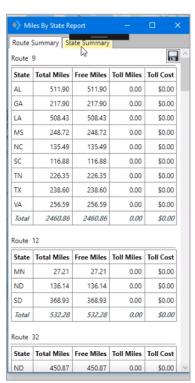

Figure 94 – Miles by State Route Summary

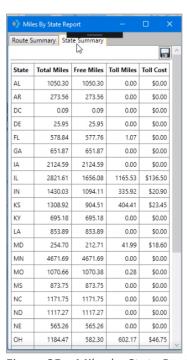

Figure 95 – Miles by State Route Summary

This report can also be downloaded and saved to a .CSV, .TAB, or .XSL File; click the *Save* button, then save the file to a location of your choice.

#### 7.2.5. Solution Statistics

The Solution Statistics report contains statistical data for the routing solution that is current displayed/open. The totals listed are calculated for all routes in the current solution.

This report can also be downloaded and saved to a .CSV, .TAB, or .XLS File; click the *Save* button, then save the file to a location of your choice.

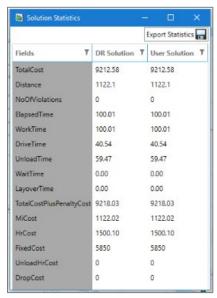

Figure 96 - Solution Statistics

# 7.3. Customizing Reports

Any of the formatted reports (Summary Report, Detail Report, and Header Report) can be customized by adding additional columns of information to display.

To add columns to reports:

• Select the Route Book Fields icon from the toolbar.

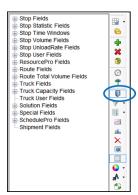

Figure 97 – Route Book Report Fields

- Select the + key next to the Field Type to expand and show available columns
- Left click and hold the selected column and drag it into the header position on the Summary page

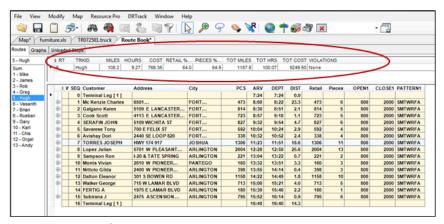

Figure 98 – Detail Report Customization

Once a column is inserted, the software will automatically populate the data into the columns.

• To delete any column, right click on the column to display the Route Book menu, then select Delete RT Book Field.

Tip: Column order within the reports can also be changed by selecting a column and drag it to the position desired

# 7.3.1. Header Report Customization

Each column name can be customized to display any name.

- Left click on the column Header Title (to highlight); the Header Edit box should open at the bottom of the report.
- Type the new Display Name in the Display Name box; adjust column width, if desired.
- Select the Save button to save the changes.
- Add a File Name to the Save Info box then select the Save button.
- This will save the new format for use in other Route Books.
- Select the Refresh button and the new Display Name will appear in the header.

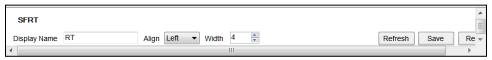

Figure 99 - Header Report Customization

## 7.3.2. Multiple Report Formats

When multiple report formats for the Route Book are necessary (for multiple DR Users), each differently formatted report can be saved to a User's specific Data Directory. If only the detailed report (F8.DRP) is altered, the SRP and HRP files, even if unchanged, must be copied to the DirectRoute Data Directory.

- Make changes to Route Book format, as required.
- Save the new report to the appropriate user DirectRoute Data Directory.
- Copy the other unchanged reports from the user's Folder, to the DirectRoute Data Folder (not User-specific).
- When a route is opened, the software will look in the DirectRoute Data Folder first.

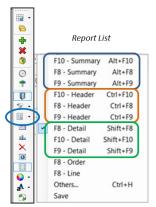

Figure 100 – Route Book Reports

Tip: The DirectRoute Data Directory refers to the location of the DirectRoute Route Files and folders.

Tip: Even if only one report format is changed, all three reports must be copied to the data directory.

# 7.4. Route Book Info Boxes

The Stop, Truck, Route, Solution, Differential, and User Field Values info boxes can also be viewed from the on the right side of the screen, adjacent to the Route Book. The Info boxes contain valuable, at-a-glance information, without having to view the actual Route Files.

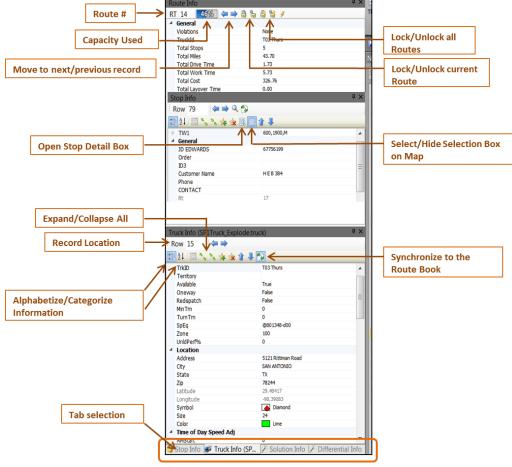

Figure 101 – Route Book Info Boxes

- The Stop Info box contains info pertaining to the specific stop record that has been selected.
- The Truck Info box contains info pertaining to the truck used for the selected route and/or stop.
- The Route Info box contains statistics pertaining to the route that is currently selected and displayed in the Route Book; use the lock icons to lock/unlock the route for editing.
- The Solution Info box contains statistical data for the routes. Statistics and totals listed are for all routes combine.
- The User Field Info box displays results of the Order Criteria filter, when the Selective Routing tool is used.
- The Differential Info box displays the differences in values (Miles, Work Time, Cost, etc.) when one or moves are made on a route.
  - DRStats Values achieved immediately after DR completes initial route loading
  - o *Transactional* The difference in values immediately following a move (differences between the last move and current move).
  - Cumulative Adds the value differences of all moves.

Example: The results displayed in Figure 97 below were received following two separate moves on a Route.

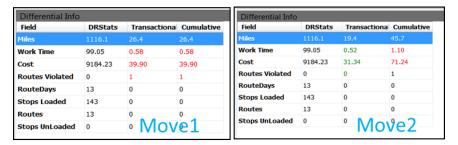

Figure 102 – Differential Info Box

**Move 1** resulted in an increase of 26.4 miles to the Route, an increase of .58 hrs., and a cost increase of \$39.90.

**Move 2** resulted in an increase of 19.4 miles (from the total miles presented as of the last move), an increase of .52 hrs. (from the total hrs. presented as of the last move), and a cost increase of \$71.24 (from the total cost presented as of the last move).

Tip: (Double) Left click on any stop or route in the Summary Report or on any stop on the map, to synchronize the Info boxes (Stop, Truck, Route), then select the desired Info tab located in the lower right corner

Tip: Solution Statistics can also be viewed in spreadsheet format by selecting View>Solution Statistics from menu at the top of the screen.

Tip: The info boxes can be repositioned to view on the top or bottom, right or left side of the screen. Just click and hold the box tab (bottom of the screen) then drag it to the desired location; look for the grey position guide to help place the box in the correct location.

Tip: Data can be edited from the Stop/Truck Info boxes; place the cursor in box on the line to edit, make necessary changes, and select the F9 key to apply/save updates to the Route Book.

# 7.5. Selecting Records for Display and Edit

To select a specific record for display and/or editing, use one of these three options to locate and select the record.

- Position the cursor over the top of any stop symbol on the map, hold the CTRL key down and (CTRL) left click the mouse, or
- Edit the row# in the Info box (type the row # from the spreadsheet of the Truck or Stop File for the desired record, or the route #), or
- Use the arrows adjacent to the Row# to move to the next or previous record in the spreadsheet and/or route.

To edit a record from one of the info boxes:

- Locate the data in the info box to edit, and edit as necessary.
- Press the F9 key to apply and save the updates to the Route File.

The edits will carry/be applied to the spreadsheet column/cell immediately.

# 7.6. View Route Violations

The following violations are displayed in the Route Book Summary page, on the Route Page, and in the route info box.

- Window Time Window violation; delivery was made outside of the times allowed for the stop.
- **Drv Tm** Drive Time violation; the Drive Time as set in the Truck File has been exceeded.
- Wrk Tm Work Time violation; the Work Time as set in the Truck File has been exceeded.
- Rtrn Tm The Return Time for a driver to return to the terminal, as set in the Truck File, has been exceeded.
- Wt Tm Wait Time violation; the vehicle has exceeded the time allowed to wait at a stop.
- Cap Capacity, as set in the Truck File, has been exceeded; check *File>Preferences* to ensure that another Capacity field has not been entered.
- EqCode EqCode violation; a stop has been loaded which does not meet the EqCodes for the truck.
- **Seq** Sequence Code previously entered in the Stop File was not followed; check the EqCode field for Sequence Codes.

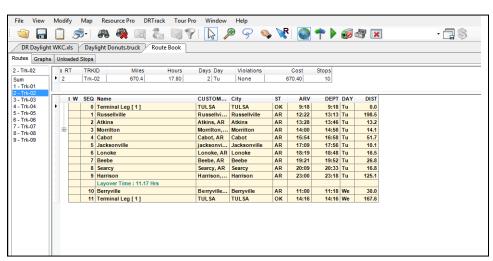

Figure 103 – Show Directions

# 7.7. Generate Directions

After a route has been created, turn by turn directions can be acquired through DirectRoute's mileage system that adhere to all routing options previously selected for the routing solution (time windows, min time between stops, etc.). When directions are generated, the route lines on the map will follow the road network as opposed to using straight lines to connect the stops.

If you normally optimize routes, it is important to do so prior to generating directions. Any directions that are generated prior to optimization will be overwritten by the optimization process and will need to be regenerated.

To generate driving directions, select *Get Directions* from the main toolbar. If your route has already been built and you plan to edit or modify the route, select the *Generate Directions on Route Edit* icon from the toolbar before editing your route. This will ensure directions are regenerated automatically as soon as your edits are made on your route.

## 7.7.1. Driving Directions Options

After selecting the Get Directions icon from the main toolbar, select the desired options by placing a check mark in the box next to it the General tab (Route Directions dialogue box).

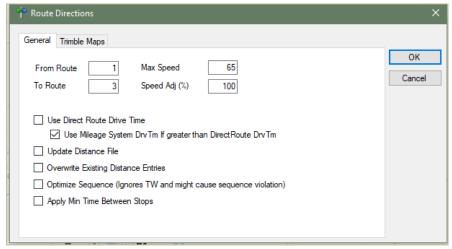

Figure 104 – Driving Directions Options

- Identify the route numbers for which directions are wanted in the From Route and To Route boxes. For example, choosing From Route = 1, To Route = 5 will generate directions for routes 1 thru 5 only.
- Use DirectRoute Drive Time If TRUE, will generate distances and drive times using DirectRoute calculations (instead of any optionally installed Mileage System or Historic Traffic Data.
- Use Mileage System Drv Tm if greater than DirectRoute Drv Tm Will use drive times and distances calculated by other mileage systems (Trimble MAPS, PC\*MILER Direct, PC\*MILER, MapInfo, etc.) if the drive time is greater than the time generated by DirectRoute.
- **Update Distance File** Will add new distance entries for any stops in which no current distance entries already exist in the Distance File.
- Overwrite Existing Distance Entries Will overwrite the current Distance File entries, if different from those currently posted in the Distance File.
- **Optimize Sequence** Will optimize the sequence of stops on each route by the distance between stops and may rearrange stops so that each occur in order of their location (map point sequence), regardless of any time windows; may cause sequence violations.

If using PC\*MILER Web Services and Trimble MAPS mileage system, select the Trimble MAPS tab.

- Select a Vehicle profile from the drop-down menu (most data should auto-populate).
- Enter an Elevation limit (if applicable). The unit (Feet, Meters) should be the same unit of measure chosen for Distance Option (*Preferences>Other>Distance Options*) (if set to Meters, then set Elevation to Meters, etc.).

- DirectRoute will look for alternate routes to avoid roads that would exceed set limit.
- Select the Route Type and Hazardous Materials options that apply.
- At the bottom of the box, select all options that may apply.
  - Avoid Tolls Will steer route away from using toll roads.
  - Route Across National Borders Enables DirectRoute to plan a route in which one
    or more trucks may cross the US national borders in pursuit of a customer delivery.
  - Highway Only Means local streets are not considered when running a route; vehicles are restricted to primary roads and/or Highways only, regardless of vehicle profile.

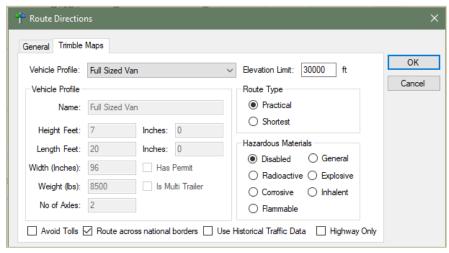

Figure 105 – Driving Directions Options

# 7.7.2. PC\*MILER Direct Driving Directions Options

If using a PC\*MILER license, select and change the PC\*MILER Direct option, as necessary.

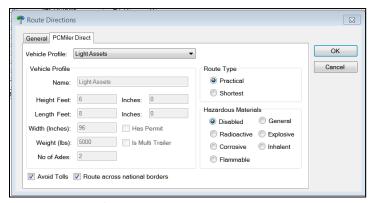

Figure 106 – PC\*MILER Driving Directions

When all options have been reviewed and selected, left click on OK to generate the directions.

When the directions have been created, the Route File will include directions from the depot to each stop on the route.

- Select the Show/Hide Directions icon on the Route Book tool bar to remove the directions from view, or return them to view after hiding them, or
- Click on the Route Book and select Show/Hide Directions.

When printing the Route File, you can choose to print turn by turn directions, as well. Save the Route Book with the directions, before selecting print options.

Tip: When a Route is saved, the driving directions are saved within the Route File. When the Route File is reopened, the driving directions will be restored.

Tip: When generating directions, if the option Use DirectRoute Drive Time is not selected in the General Tab, DirectRoute may not adhere to the default values and rules that were initially selected to produce the routes. This may cause a change in drive times and distances between stops, minimum times between stops, and other results initially received with the original routes.

# 8. Route Modifications

At times, it may be necessary to modify routes. There are many reasons in which already built routes may need to be modified, but some of the more common reasons include:

- Loading unloaded stops.
- · Optimizing routes.
- Adding new, or deleting stops.
- Changing route start times.
- Moving stops from one route to another.

As varied as the reasons, the options by which to modify the routes and/or stops are just as varied. This section will cover many of the ways and means by which most of the modify options can be completed.

Within the Route Book, there are two ways to access the *Modify* menu when a Route File is open.

- From the menu, select Modify.
- While in the Route Book, right click the mouse to open the Route Book menu.

Both menus' offer the same modification options. The main difference is the Route Book menu offers additional tools to show details within the Route Book and tools to alter the fields displayed in the Route Reports.

# 8.1. Route Book Modify Menu

The *Modify* menu is available only while the Route Book is open. The options listed in this menu provide a means to perform additional actions on the route without having to repeat the entire routing process.

To access any of the modification options, select *Modify* from the DirectRoute menu, then select the appropriate action.

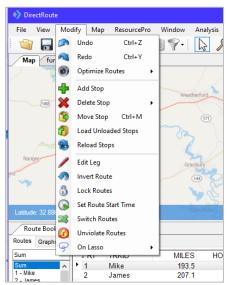

Figure 107 - Modify Menu

### 8.1.1. Undo/Redo

Undo or redo the last action performed on a route. For instance, if you manually move a stop onto a route and it causes a capacity violation, you can use *Modify>Undo* the move and return the route to its previous arrangement. If you have completed several actions within the Route Book and want to undo them all, you may have to select the Undo command several times.

**Example:** You completed three different delete actions, to remove three stops from a route, and then changed your mind. Select the Undo command three times to reload the stops onto the route.

**Redo** – Reverses the previous Undo action. This command may be used in conjunction with the Undo command to toggle changes.

# 8.1.2. Optimize Routes

During the route build phase, DirectRoute considers truck availability time, travel time, receiving time, unload time, and distance; all the parameters set within the Truck File, Stop File and Routing Preferences. When optimizing, DirectRoute is performing additional passes over the routing data, while considering penalty factors, time windows, work time, etc., to look for options that would allow stops to be moved either within each route, or between routes, in an effort to return a lower-cost routing solution. Additional options can be selected to attempt loading any unloaded stops at the same time.

- Optimize Trucks After Loading Looks to minimize costs by moving stops between routes and within routes.
- Optimize Stops After Loading Looks to minimize costs by moving stops between routes and within routes.
- Optimize Within Routes (SHIFT+CTRL+W) Attempts to re-order the stops within a route to lower the overall cost.
- Optimize Between Routes (Shift+CTRL+O) Evaluates the effects of moving a group of stops to other routes.
- Optimization settings can be chosen before the load/route process
   (Preferences>Routing>Algorithm) or choose and apply Optimization preferences to routes
   already built (Modify>Optimize).

See Optimization Options for more information.

## 8.1.3. Add, Delete, Move Stops

Add Stops enables the addition of unloaded stops to a route.

- Select View from the dialog box.
- After viewing the unloaded stops, select the OK button to return to the dialog box.
- Type in the stop number(s) that you wish to add.
- Type in the route number and position number where the stops are to be added.
- Select the OK button.

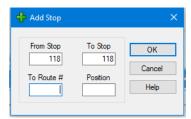

Figure 108 – Add Stop

**Delete Stops** – The *Delete* command allows you to delete stops from routes.

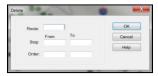

Figure 109 – Delete Stop Range

**Delete Range** – Allows deletion of a range of stops from one route.

- Type in the route number and the range of stops to be removed.
- Select the OK button and the stops will be removed from the route.

Delete All – Allows deletion all stops on one route or delete all stops on several routes.

- Type in the range of routes you wish to delete (type the same number in the *From Route* and *To Route* boxes if you wish to delete an individual route).
- Select the OK button and all the stops on the route(s) will be deleted.

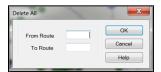

Figure 110 - Delete Route

**Move Stop** (*Ctrl+M*) – The Move Stop command allows you to move a stop, or a range of stops.

- Type in the route number and the range of stop(s) that are to be moved.
- Type in the route number and stop number where the stops are to be moved.
- After entering all applicable information, select the OK button to move the stop(s).

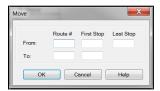

Figure 111 – Modify Move Stop

See Using the Lasso to Select Stops for additional information.

## 8.1.4. Reload or Load Unloaded Stops

Modify Load Unloaded Stops allows DirectRoute to determine the best location to place Unloaded Stops.

• Enter the *From Stop* and *To Stop* record numbers in the dialog box.

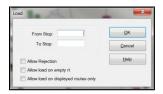

Figure 112 – Modify Load Stop

- **Allow Rejection** Shows a warning before the move is actually made indicating how much the move will cost; accept or decline the move.
- Allow load on empty route (Truck) Allows the reloaded stop to be placed on an empty route; leave unchecked if you do not want the reloaded stop to load on an empty vehicle.
- Allow load on displayed routes only Allows a stop to be reloaded only to routes that have been displayed and/or locked on the screen; routes that are not visible will be ignored during the reload sequence.

After selecting all applicable options and information, select the OK button to load the stops.

**Modify Reload Stops** – The *Reload Stops* command allows DirectRoute to take stops from an existing route and determine the next best route for the stop.

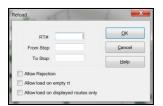

Figure 113 – Modify Reload

- Input Route Options.
  - Rt # The route number to reload.
  - o Fr Stop The first stop number of the route to reload.
  - o To Stop The last stop number of the route to reload.
- Select Reload Options.
  - Allow rejection Gives a warning before the move is made indicating how much the move will cost you; accept or decline the move.
  - Allow load on empty route (truck) Allows the reloaded stop to be placed on an empty route; leave unchecked if you do not want the reloaded stop to load on an empty vehicle.
  - Allow reload on displayed routes only Allows a stop to be reloaded to only look at routes that have been displayed and/or locked on the screen; routes that are not visible will be ignored during the reload sequence.

After selecting all applicable options, select *OK* to reload.

#### 8.1.5. Edit Leg/Invert Route

**Modify Edit Leg** – Enables deletion or insertion of a leg into the routes. The insert option enables insertion before or after another route and leg.

**Modify Invert Route** – Reverse the sequence of stops on a route; the first stop will become the last, and the last stop will become the first.

- Type the route number you wish to invert.
- Select the OK button.

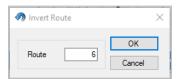

Figure 114 – Invert Route

#### 8.1.6. Lock Routes

Select this option to lock the routes so stops cannot be moved by optimization actions. These options may also be selected in *Preferences>Routing>General* prior to loading (initializing) a route.

You can limit locking action to groups of routes by selecting on of the following:

- Select and enter the route numbers in *From Route/To Route*, to select a group of routes in sequential order.
- Select *Lock Displayed Routes* to limit locking action to just those routes that are displayed on the map.
- Filter the route book to meet certain criteria, then Select *Lock Filtered in Route Book* to limit locking action to just those routes that were filtered.

Once the routes are selected, choose the type of locking action that should occur.

- No lock Routes are available for adding, deleting, or sequencing again.
- **Prevent Removal** When optimizing, no stop will be removed from a route; only the resequencing and adding stops may take place.
- **Prevent Addition** Stop may be removed and re-sequenced, but new stops cannot be added.
- Prevent Removal and Addition Stop may only be sequenced again.
- **Prevent Any Changes** No changes will be made on the locked route.

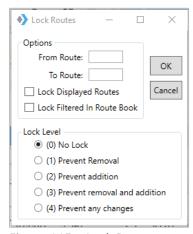

Figure 115 – Lock Routes

Additionally, routes can be locked from within the Route Info box (Route Book) individually or by groups, using the Lock Routes icons.

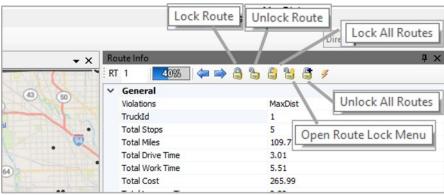

Figure 116 – Lock Routes (Route Info Box)

- Lock Route Locks the current Rt number displayed.
- Unlock Route Unlocks the current Rt number displayed.
- Lock All Routes Locks all routes in the open routing solution.
- Unlock All Routes Unlocks all routes in the open routing solution.
- Open Route Lock Menu Enables selection of specific, non-sequential routes, to lock/unlock; separate route numbers by a comma (no space), i.e. 1,3,5.

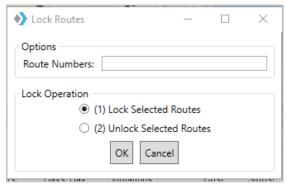

Figure 117 – Open Route Lock Menu

### 8.1.7. Switch Routes/Trucks, Set Route Start Time

Modify Set Route Start Time – Allows adjustment of the route start time for one or multiple routes.

- Type in the route number (or range of routes to change), new start time, and date for that route.
- Select the OK button and the start time and date will update.

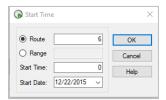

Figure 118 - Modify Start Time

**Modify Switch Routes** – Switch trucks between routes.

• Type in the route# to switch from, and the new route#, then select the OK button.

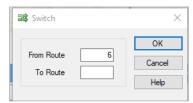

Figure 119 – Modify Switch a Truck

**Modify Unviolate Routes** – Removes violation flags from stops on a route.

For example, if a stop violates a time window by a short amount of time and you decide to deliver to the stop anyway, you can use the command to remove the violation flag.

- Type the From Route and To Route numbers to specify the range of routes you to modify.
- Select the type of violation(s) to remove.
- Select the OK button to unviolate the routes.

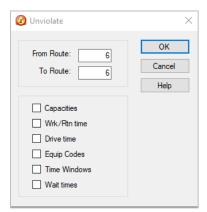

Figure 120 - Modify Unviolate

Tip: Modify Unviolate Routes can change previous setting, for example, Time Windows.

## 8.2. Change Stop Sequence

To change the sequence of a stop on a route (i.e. make Stop 2 be 4, instead)

- Control left click on the stop that needs to move (Stop 2) to place a circle around the stop.
- Hover the mouse over the location on the route where you want to move the stop (between Stops 3 and 4), then press Ctrl+shift and left click.

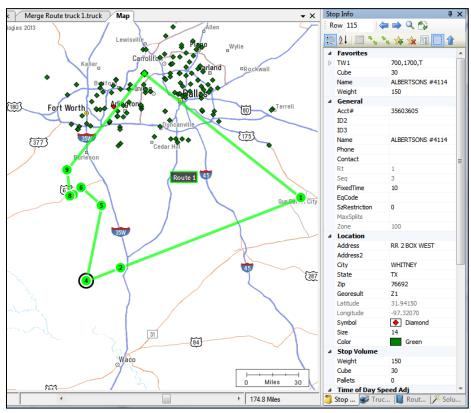

Figure 121 – Change Stop Sequence

## 8.3. Add Stops from the Map

You can add any unloaded stop to a route from the map screen.

- CTRL+ left click on the stop.
- CTRL+shift + left click on the route line where the stop should be added.

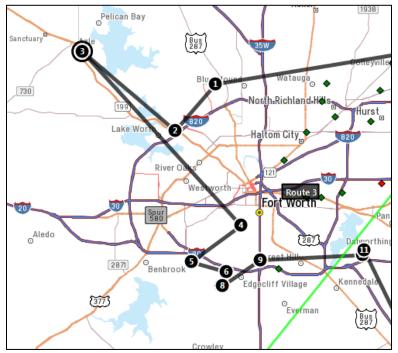

Figure 122 – Add Stop from Map

Note: While in the routing mode, unloaded stops can also be loaded using the Legacy Lasso tool (Modify>Lasso). For more info, see **Move, Delete, or Add Stops** and **Add, Delete, and Move Stops**.

## 8.4. Working with Unloaded Stops

There are several reasons why a stop may not load, including restrictions to *Time Windows, Work Time, Drive Time, Capacity Constraints,* or *EqCodes.* 

Before adding unloaded stops to a route, it is important to know why the stop did not load in the original load process. To help discover this, you will first need to view the list of unloaded stops then view each one individually.

Unloaded Stops can be viewed by selecting the Unloaded Stops tab within the Route Book.

- Select any stop listed to highlight it.
- Select View Reason.

Or, toggle the red pin on the route tool bar to show unloaded stops on the map.

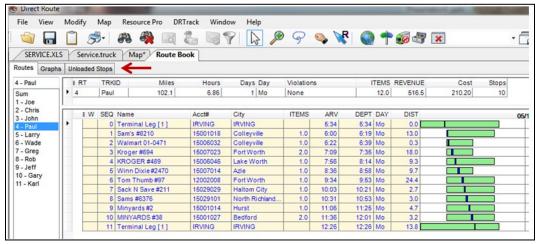

Figure 123 – Unloaded Stops Tab

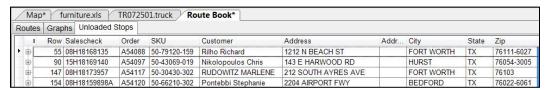

Figure 124 – Unloaded Stops

The top half of the *Unloaded Stop Reason* dialog box lists all unloaded stops. The bottom half shows all available vehicles and current route assignments, that could possibly accept the unloaded stop. Additional information is provided for each vehicle and route:

- Leg and Sequence # the stop would be, if added to the current truck/route.
- Any violations that would occur if the stop were added to the current truck/route.
- Total stops for the listed route if the stop were added.
- Estimated arrival date/time if the stop were added.
- Added cost and miles to the route if the stop were added.

These options enable choosing which candidate routes to consider for possible addition of the unloaded stops.

 Select one of the options at the top of the screen to restrict which candidate routes to view, or do not select any options to view and evaluate all routes (default).

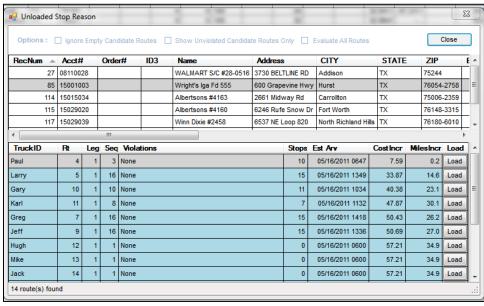

Figure 125 – Unloaded Stop Reason

### 8.4.1. Sort Unloaded Stops

You can sort unloaded stops before attempting to load/add them to existing routes. Examples of use: sort by cost to select the least costly vehicle/route option, or sort by estimated arrival date/time to find which possible route would deliver the earliest.

- Select the *Unloaded Stops* tab.
- Select which column to use as criteria for the sort.
- Select the column header to sort (alphabetically, numerically); notice the sort arrow appears on the right side of the column selected.
- To reverse the sort, select the arrow.

From the *Unloaded Stops* tab, you could also perform a sort by selecting more than one column of criteria. This may be helpful if necessary, to sort by customer and account number, or sort by zone and EqCode, or some other factors listed in the Stop File.

Right click and select Sort.

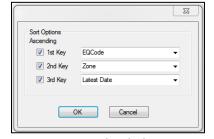

Figure 126 – Unloaded Stop Sort Option

- Select the 1<sup>st</sup> Key box and use the dropdown arrow to select a field to sort.
- Choose a 2<sup>nd</sup> and 3<sup>rd</sup> Key and sort field, if desired.
- Select the OK button to initiate the sorting of the unloaded stops.

### 8.4.2. Sort from the View Reason Dialog Box

You could also perform a sort while viewing the Unloaded Stops Reason dialog box.

- Select the Unloaded Stops tab.
- Right click any stop and select View Reason.
- Select a column to use as criteria for the sort.
- Any column in top half of the dialog box (unloaded stops), or
- Any column in lower half of the dialog box (candidate vehicles/routes).
- Select the column header to sort alphabetically or numerically; the sort arrow appears on the right side of the selected column. To reverse the sort, select the arrow button.

## 8.4.3. Load Unloaded Stops

Load unloaded stops to a route using Unloaded Stop Reason.

- View candidate vehicles and routes to find a suitable position to add the stop.
- Locate and select the stop (ensure the stop shows as highlighted).
- Select the *Load* button.

Tip: It may be necessary to edit specific information about the vehicle or the stop to add the stop to the route or choose to accept the violation displayed and add the stop.

Unloaded stops can also be added without viewing the reason. This should only be done if you are certain as to which route and position the stop should be added.

- Select the unloaded stop you want to add.
- Select Add; the stop number will prepopulate, corresponding to the Row number (record number) in the Stop File and the Unloaded Stops list.
- Type the Route and Position number to which to add the stop.
- Select the OK button.

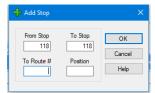

Figure 127 – Adding Unloaded Stops to a Route

## 8.5. Scenario Manager

The Scenario Manager tool allows the user to run various route scenarios for analysis, without affecting the integrity of the original route or Route Files.

Scenario Manager allows temporary changes to Route Field values and Stop Field values within the Route Files, to determine what affects the changes would have to the overall route solution.

- What is the impact if worktime is reduced from 9 to 8 hours?
- Is there a cost benefit in expanding delivery windows by 30 minutes?
- If service time is reduced by 5%, how much savings would be generated?

Many different scenarios can be built and saved, edited, and used repeatedly with any existing route and corresponding Route Files. If, after running a scenario, it is determined that the scenario results are

better than the results obtained with the original route, the scenario results can be applied and saved as a new route (and new Route Files), while still maintaining the integrity of the original route and Route Files used to perform the scenario.

### 8.5.1. Using Scenario Manager

- Open any existing Route File.
- Select *Analysis>Scenario Manager* from the menu at the top of the screen.

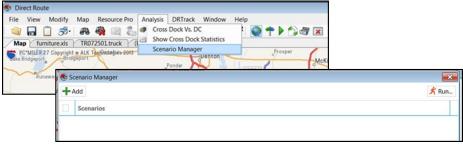

Figure 128 – Scenario Manager Build

- Select the +Add button.
- Select a field (to adjust data) using the dropdown arrow.
- To the left of the field, select how the Field should be adjusted (Increase/Decrease).
- To the right of the field, type the numerical amount by which the Field should be adjusted (number representing an amount).
- To the far right of the field, select the measurement type to apply to the numerical amount, Value or Percent (select Value when the number represents actual hours, miles, cost, etc.).
- After selections have been made, edit the Name box to rename this scenario, if desired.
- To add another field, select the +Add button (no limit to number of Fields that can be used in one scenario).
- To delete a field, select the red X.
- Click on the Save button to save the scenario.
- To edit/change a scenario, select the blue pencil icon to the right of the scenario name.
- To delete a scenario, select the red **X** to the right of the scenario name.

**Example:** Our current Routes are set with a Max Miles of 250. We want to see the cost results that may be achieved by increasing the Max Miles to 300. Select Max Miles> Increase> 50> Value (for actual miles).

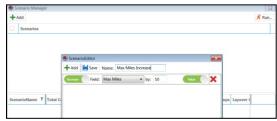

Figure 129 – Scenario Manager Field Selection

After a scenario has been saved, it will appear by Name in the top block of Scenario Manager.

• For a guick reminder of the fields used, select the circled arrow, left of the scenario name.

### 8.5.2. Scenario Manager Time Windows/Buffers

When altering Time Windows and Buffers, additional parameter options are presented.

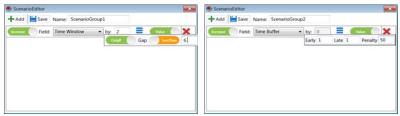

Figure 130 – Scenario Manager, Time Windows

Parameter options for Time Windows:

- Only If/Always Select when the Time Window should be increased or decreased.
- Gap Refers to the number of hours the Time Window is open.

Parameter options for Buffers

- Early/Late Enter the # hours to apply to either or both the Open (Early) and Close (Late) of current Time Windows.
- Penalty Enter a dollar amount to apply as a penalty when/if the buffer is applied.

**Example:** Routes feature a mix of Time Windows with open periods of 4 and 6 hours. To see the effect if all the open periods were 6 hours, select: Time Window>Increase>2> Value (actual hours) > Only If> Gap (Less Than) > 6.

#### 8.5.3. Scenario Manager Results

After a scenario has been built and saved, it is ready to run. All scenarios are ran from an open Route Book, so ensure the desired Route File is opened. If the Scenario Manager is not currently open, open it by selecting *Analysis>Scenario Manager* from the menu at the top of the screen.

- To select a Scenario from a list of saved scenarios, left click on the box to the left of the scenario name to select it (box will appear colored when selected).
- Repeat to de-select any scenario.
- Select the Run button in the top right corner of Scenario Manager.

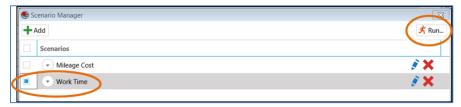

Figure 131 – Run Scenario Manager

As the Scenario Manager is processing, a progress bar will appear. Once the process has completed, the results will be displayed in the bottom half of the Scenario Manager box. The results will include the original values for the route before it was adjusted (BaseResult), and the new values (ScenarioName), as well as the change value (+more or –less).

Example: The Max Drive Time on our current route is 6 hrs. and Max Work Time is 7 hrs. In the Scenario image above, we increased our Max Drive Time by 2 hrs. and our Max Work Time by 2.5 hrs. The results indicate our total cost decreased by (\$1583.31), the Distance decreased by (277.87), and Elapsed Time decreased by (5.47).

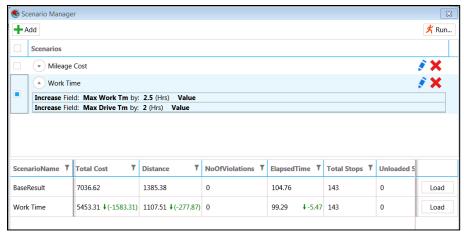

Figure 132 – Scenario Manager Results

Tip: Scenario Manager will apply Optimization if set to TRUE in Preferences>Routing> Algorithm> Optimize Stops After Loading

If the Scenario results are determined to be optimal, the results can be applied (Load) and saved as a new route/files, while still maintaining the integrity of the original route/files used.

Select the Load button adjacent to the scenario results.

Scenario Manager will save and close the original Route Files (unchanged), and then create and save duplicate files with the change applied. The new files will bear the scenario name as an extension to the original file names.

Example: Original file name = Phx1502, new file name = Phx1502-Mileage Cost.

# 9. Advanced Routing

Once you have mastered the initial building of routes and understand how the software reads your data to create the optimal solutions, you're ready to progress to more advanced methods of routing, as well as using other options to optimize the routing solution even further. Some of these methods may include:

- Special Equipment Codes
- Consolidating stops
- Re-dispatching trucks
- Splitting stops
- Routing with Lasso Tool
- · Creating inbound routes
- Refuel Points for Replenishment
- Creating Refuel Points
- Creating relay routes
- Tanker routing (Tanker Algorithm)
- Using External Utilities

## 9.1. Special Equipment Codes

Special equipment codes provide a means to inform DirectRoute to load a stop on a vehicle. If you are routing using a fleet with various special equipment or your customers require special equipment for delivery, there may be a need to use special equipment codes.

Below are seven special equipment codes that can be used to assist with specific routing scenarios, including:

- Equipment Codes (EqCode)
- Back Haul Codes (BH)
- Priority Codes
- Sequence Codes (Seq Code)
- Sequence Preference Codes (SpEq Code)
- Territory Codes (Terr Code)
- Exclusion Codes (EX Code)
- Origin-Destination Pairs (OD Pairs)

The following section provides descriptions and uses for each of these special codes.

## 9.1.1. Equipment Codes (Eq)

EqCodes are alphanumeric, one to three characters, and user defined; the user determines what characters/numbers will be used to define any requirements that exists. These codes are entered in the EqCode column in the Stop File to identify the specific requirement for that stop. Any number of codes can be used together per stop and are separated by a dash between each.

When using an EqCode, one or more trucks in the Truck File must be designated with the same code in the SpEq field to identify it as compatible to load/deliver any stop with this code designation. As many codes as necessary can be added to any stop or truck; use a dash between each code to separate them (ex. X3-LG-FB).

A stop that is coded in this manner can only be loaded on a truck designated with all three
of these codes in the SpEq field in the Truck File.

It's important to remember that the use of SpEq codes on a truck does not preclude the truck from loading or servicing a stop without these codes, but simply identifies the truck as being able to meet the special requirements of some stops.

Example: Figure 125 indicates which trucks can service which stops.

| EqCode | SpEqCode | Allowed / Not Allowed                                  |
|--------|----------|--------------------------------------------------------|
| FB     | None     | Not allowed; truck doesn't have matching SpEq code     |
| FB-X3  | FB       | Not allowed; truck doesn't have both SpEq codes        |
| FB-X3  | FB-X3    | Allowed; truck has both SpEq codes                     |
| None   | FB-X3    | Allowed; any truck can service any stop with no EqCode |

Figure 133 – SpEq Codes

Note: A truck without a SpEq Code can service any stop without an EqCode, but a stop with an EqCode can only be serviced by a truck with the matching SpEq code. Likewise, a stop without an EqCode can be serviced by any truck, with or without any SpEq Code designation.

Tip: Place vehicles with Special Equipment Codes at the <u>bottom</u> of the Truck File. During the routing process, DirectRoute starts with the first available truck in the Truck File to start loading stops. Stops with no Equipment Codes may go on any vehicle. However, stops with Equipment Codes may only go on those vehicles coded to accept them. By placing vehicles with Equipment Codes on bottom of the Truck File, this ensures that the stops with codes will have vehicles available for loading.

## **9.1.2.** Back Hauls (BH)

A Back Haul is a stop to be picked up (versus delivered) after the truck has been unloaded, and taken back to the terminal; it requires that the truck be empty before it arrives at the stop to be picked up. Back Hauls can be identified in the Stop File using an EqCode of BH. During the routing process, DirectRoute will place these stops at the end of the Route after all other stops have been delivered.

Note: There does not have to be a corresponding BH code in the Truck File. Stops coded as Back Hauls can be loaded on any truck unless the stop has additional constraints, such as size restrictions or other EqCodes.

Tip: When shown in the Route Book, Back Hauls are shown with a negative capacity. A column heading for BH Totals may be added to the Header Report in the Route Book.

Back Hauls should not be confused with a regular pickup for delivery to the Depot. This type of pick up could be at any location between two delivery stops, anywhere on the route. The BH code should not be

used for this type of stop. For less than truckloads, set the stop quantity to 30,000 and DirectRoute will include it in the routing process.

### 9.1.3. Priority Codes

Priority Codes allow the user to change the order in which stops are loaded in the construction phase of route building. Priority Codes are identified using the exclamation symbol (!), followed by a sequence number between 1 and 9, entered in the EqCode field in the Stop File.

Typically, DirectRoute will load the farthest un-routed stop on an empty vehicle and proceed to load additional stops within the same vicinity on the vehicle. Using Priority Codes will change this behavior, giving priority loading, or preference, to stops with a Priority Code, over non-prioritized stops.

A Priority Code does not insure that a stop will be the first stop on a route, only that the stop gets loaded before all others without a Priority Code (to indicate priority delivery, see **Sequence Codes**. When assigning the sequence number, 1 is used to indicate the highest priority and 9 the lowest.

Example: Priority Code!1 indicates a higher priority than !3.

Note: There doesn't have to be a corresponding Priority Code in the Truck File. Priority stops can be loaded on any truck unless the stop has additional constraints, such as size restrictions or additional EqCodes.

## 9.1.4. Sequence Codes

When stops require priority delivery over other stops, the use of a Sequence Codes (Seq Code) will force DirectRoute to build the route using the delivery sequence input for each stop.

A Seq Code is a 2-digit number (01 thru 99) used in the EqCode field in the Stop File, to indicate delivery order. Stops with the lowest sequence number (00, 01, 02, etc.) will be loaded before stops with a higher number (10, 23, 99, etc.). Any numerical code (without alpha characters) entered in the EqCode field is assumed to be a Seq Code.

When using Seq Codes, all of the stops must have a Seq Code; blank cells in the EqCode field will be given a null value (00), which will force a first delivery, while a value of 99 will force a last stop, or delivery. When combining Seq Codes with another EqCode, separate the two with a dash.

Example: A  $2^{nd}$  deliver stop (Seq Code 02) requires a lift gate (EqCode LG). EqCode field = LG-02.

The following table represents coded stops in the Stop File. Based on the EqCode field input, can you determine when/how these stops should be loaded/delivered?

| Name   | EqCode   |
|--------|----------|
| Stop A | LG-01    |
| Stop B | 2        |
| Stop C | FL       |
| Stop D | (blank)  |
| Stop E | FL-LG-03 |
| Stop F | (blank)  |
| Stop G | 1        |

Figure 134 - EQ Codes

- Stops A and G must be delivered before B and E (Seq 01 takes precedence over 02 and 03).
- Stops C, D, and F have no Seq Code assigned, so the software will assign a null value (00). Since 00 indicates the highest precedence, Stops C, D, and F will be forced to deliver first, ahead of stops A, G, B and E, even though they were designated for 1<sup>st</sup>, 2<sup>nd,</sup> and 3<sup>rd</sup> delivery by the Seq Codes 01, 02, and 03.
- To avoid this error, Stops C, D, and F should be assigned a numerical value that will ensure delivery sequence in the proper order.
- Remember, the use of <u>any</u> Seq Code in the Stop File will require that <u>ALL</u> stops be assigned a sequence code.

## 9.1.5. Sequence Preference Code

A Sequence Preference Code (SpEq Code) is a dollar amount assigned to be multiplied/added to any stop in which delivery preference is requested. The dollar amount is placed/used in the EqCode field, adjacent to any other special code, in the same way that any other special code is used.

Example: \$3.25 is assigned for a stop in which preference is required. A stop already assigned an EqCode of RF and requires Seq preference would show the following in the EqCode field: RF-3.25.

When DirectRoute builds and optimizes routes, it will calculate a cost for the route (ref. cost fields in the Truck File). If SpEq Codes are used in the Stop File, the system will add an additional cost to the routes, equal to the assigned value for the preference code multiplied by the stop Seq Code number, minus 1.

Example: If the SpEq Code is 3.25, and a stop's Seq Code is 5, then the added cost to the route would be  $3.25 \times (5-1)$ , or \$13.00.

The earlier in the route the stop is sequenced, the lower the calculated cost; the later in the route, the higher the calculated cost will be. As a result, DirectRoute will attempt to reposition the stop to the first or earliest position on the route. Additionally, it is possible DirectRoute will be able to re-sequence the route without increasing mileage.

Note: It is important to always test values to ensure they do not have an adverse effect on operations.

### 9.1.6. Territory Codes

Territory Codes, used in both the Stop and Truck File in the EqCode and SpEq fields, will force routes to remain within a certain area. Territory Codes are identified by using the symbol @ with two alphanumeric characters (ex. @A2).

Territories can be as small as one truck, or have multiple routes assigned. If drivers are assigned to a specified territory and their routes should not cross territory lines, then Territory Codes could be used in the Truck File to restrict which stops (Territories) can be loaded on the truck.

The main difference between a Territory Code and a normal EqCode is that the codes on a truck must be a subset of the codes on a stop, whereas with normal EqCodes, the stop codes must be a subset of the codes on the truck.

In the table below, Customer X can only be serviced drivers assigned to Territories 1, 2, and 3 (@1, @2, @3), but not by the driver assigned to Territory 4 (@4).

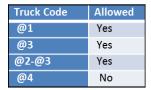

Figure 135 – Territory Codes

Note: Any truck can service a stop without a Territory Code. In most cases, if Territory Codes are used, they are placed on all stops and all trucks.

#### 9.1.7. Exclusion Codes

Exclusion Codes (Ex Code) are used to specify that two or more stops cannot be loaded on the same vehicle. These codes are identified by using the symbol ^ with two alphanumeric characters (ex. ^A2) in the EqCode field of the Stop File. Stops with the same Ex Code will not be loaded on the same vehicle.

Example: A beverage distributor delivers to customers receive who may receive as many as three deliveries per week. The Stop File used represents deliveries for a typical week. Each stop in the file represents one delivery, so for each customer receiving two, or three deliveries in the week, there are two, or three records in the Stop File. To ensure these deliveries are not all loaded on the same vehicle to deliver all on the same day/time, enter an EX Code on each record, to prevent it from loading with the others on the same vehicle.

Stops coded with an EX Code can be loaded on any truck unless the stop has additional constraints such as size restrictions or additional EqCodes. There does not have to be a corresponding EX Code in the Truck File.

## 9.1.8. Origin-Destination Pairs

Origin-Destination Pairs (OD Pairs) can be used to force DirectRoute to load a pair of stops on the same route, in proper order, as an exception to standard Depot-to-Stop routing.

Tip: For best performance of the software, OD Pairs should account for less than 20% of the total Stops in one routing solution.

OD Pairs include both a pickup and a drop off. The paired stops are identified by using the # symbol with a two-digit alphanumeric code and a sequence number, ex. #AA1 and #AA2.

- The lower sequence number in the pair (#AA1) represents the Origin stop, while the higher sequenced number (#AA2) represents the Destination stop.
- OD Pairs must be used as a pair; if one stop lists an OD Pairs code, there must be another stop at some point in the route with a matching code.

#### How it works:

- DirectRoute determines the first stop on a route during the construction phase of load building and looks for any stops with OD Pair codes.
- If found, the stop coded with the lowest number is loaded first.

Example 1: #AA1 would load before #AA2, as the number 1 is a lower than number 2. DirectRoute then checks the capacity of the vehicle against the volume to be picked up, ensuring there is enough space on the vehicle when it leaves the terminal to pick up the Origin Stop.

Example 2: #AA1 and #AA2 are assigned for pickup and delivery.

Vehicle capacity is set at 17,000 pounds; 14,000 pounds are loaded at the terminal for various stops on the Route, and an additional 2,200 pounds must be picked up at another location before all deliveries can be made

This would be a valid use of OD Pairs. The stop with the matching OD Pairs code need only be loaded after the pick. The remainder of the route is built in the usual manner, with appropriate consideration given to other equipment or sequence codes.

Note: The first Stop of any OD pair in a route will always display itself in the Route Book as a negative number, representing the Stop as a pickup.

## 9.2. Consolidating Stops

Options exist in *Preferences>Routing>Consolidate Settings* to enable consolidation of stops. These settings are validated when they are updated.

Several options exist to consolidate orders, but only one option may be chosen:

- Consolidate by ID1
- Consolidate by ID2
- · Consolidate by Address

- Consolidate by Fixed Times
- Consolidate on Initialize

Example: Two orders, a Deli order, and a Hardware order, both with unique and separate order numbers, are to be delivered to the same Super Store location. If a consolidation option is not chosen, DirectRoute will consider these two orders as separate stops, and would appear in the Route Book as Rt 3/Stop 1 and Rt 3/Stop 2. However, if you tell DirectRoute to consolidate orders by address, the Route Book result would show both orders as Rt 3/Stop 1.

For the consolidate function to work properly, additional conditions must also exist. To consolidate by address or customer, each record must contain the following:

- Identical Time Windows.
- Identical EgCodes.
- Identical Size Restrictions.
- Lat/Long must be within three decimal places.

When one or more stops have been consolidated, they will appear as one stop on a route, designated with a + symbol, left of the sequence number.

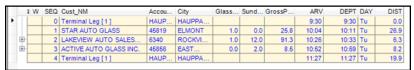

Figure 136 - Consolidated Stop

• Select the + symbol to explode (expand) the stop detail.

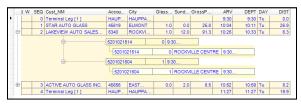

Figure 137 – Unconsolidated Stop

• To return the view to Consolidated, select the dash (–) symbol.

## 9.2.1. Consolidate by ID1/ID2

ID1 is reserved for a unique identifier for the stop record (account number). If this option is set to TRUE, DirectRoute will consolidate all records with the same account number (ID1) into one stop record. This option is useful if you have several orders for the same customer.

- ID1 will be displayed as the alias if set in File>Preferences>Configuration.
- If the ID1 field Account#, this option will read Consolidate by Account#.
- To consolidate by ID2, the same rules apply.

Note: An error message will be generated if Consolidate by ID2 is set to TRUE and both Consolidate by ID1 & Consolidate by Address is set to FALSE. This setting must be corrected to save/close the dialog box; or select Cancel to exit without saving the erroneous setting changes.

## 9.2.2. Consolidate by Address

If this option is set to TRUE, DirectRoute will combine records that have identical addresses (Address1 fields match). This option is useful if you have several orders to be delivered to the same address, though the account numbers may be different.

**Consolidate (Sum) Fixed times** – If this option is set to TRUE, the fixed time for the consolidated stop will be equal to the sum of the fixed times for all the orders that are consolidated into one record. If it is unchecked, the fixed time will be equal to the fixed time of the first order in the consolidated group.

**Consolidate on Initialize** – If this option is set to TRUE, DirectRoute will consolidate fixed routes based on ID1, ID2, or Address, whichever option is set to TRUE, during the route building process if Initialize Routes is selected.

## 9.3. Redispatch

Redispatch is used in local delivery situations when the time to deliver a route is short in comparison with the maximum work time set for the truck. The short delivery time allows the truck to be sent out on multiple route legs during a day.

Redispatch is controlled in the Truck File, by the Redispatch column.

• If set to TRUE, the truck is available for Re-dispatch.

Note: This field will be ignored if the **Oneway** column is also set to TRUE.

Example: A distributor may deliver to customers in full truckload quantities. This may only require a couple of hours which would allow the driver to return to the depot, reload, and deliver another stop. This process would be repeated until the truck was out of work time.

#### **Redispatch Minimum Time**

This indicates the minimum amount of work time remaining (in hours) before considering Redispatching.

Example: If the max work time is set to 10 hours and the minimum time is set to 2 hours, Redispatching will cease if the route has already run more than 8 hours (10-2). If minimum time is set to zero, it is assumed that another driver will be taking the next leg of a route and work time statistics are reset to zero.

#### **Redispatch Turnaround Time**

Turnaround time is the amount of time it takes to reload the truck after it has returned to the depot (in minutes). With the Redispatch feature, all dialogs that require a route number (*Modify>Move*,

*Modify>Delete*) also require a leg number. This information is entered into the route field, separated by a comma.

Example: 1, 2 would indicate Route 1, Leg 2. If the leg number is omitted, the system assumes it is Leg 1.

## 9.4. Splitting Stops

Split Stops allows a user to define where, and by how much, a stop is split after routes have been built, based upon capacities that have been used in the Stop and Truck Files.

- · Open the Route Book.
- Select the route containing the stop to split.
- Select the stop to highlight it.
- Right click on the stop and select Split Stop.
  - Select *Split by Percentage* to split by a percentage amount and enter the amount in the box to the right.
  - Select Split by Number to split by a number (set in the Stop File Field Split Size).
- Select OK.

#### Tip: Stops must be Unconsolidated to split.

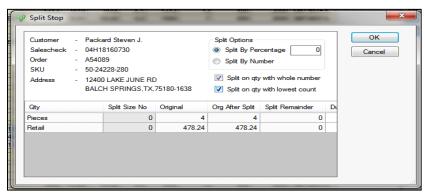

Figure 138 – Split Stops within Route Book

The split will create two stops, each with the selected split quantities. Each stop may be treated independent of each other; they can be moved to another route, unloaded, or any other action that might be necessary.

## 9.4.1. Dynamic Splitting

Dynamic splitting is intended to be used in routes that have low stop counts (typically 2 to 4 stops per route) and where the vehicle capacity is the primary constraint on the routing problem. For example, assume a truck has a capacity of 100 units and you have 5 stops that have a quantity of 40 units each. If dynamic splitting is not allowed this would produce three routes (two routes with two stops of 40 and one route with one stop of 40). If dynamic splitting is turned on, the system could load the stops on two routes by splitting one of the stops into two 20 unit stops and placing each of those stops on a route with two 40 unit stops.

Dynamic splitting parameters are selected and set in *Preferences>Routing>Dynamic Splitting*, before route building is initiated.

There are several factors used to determine how dynamic splitting is executed. For example, reference the field in the Stop File called MaxSplits. If this field is set to '1' or higher, the stop can be considered for dynamic splitting, otherwise it will not be considered. Each stop will contain at least one order, and each order will contain at least one line item. If Split Orders is set to TRUE, the system will evaluate pulling some of the line items off an order to make a split; otherwise, it will look at splitting full orders off the stop. Listed below are the parameters that dictate how dynamic order splitting is executed (*Preferences>Routing>Dynamic Splitting*).

- **Split stops while loading** Dynamic splitting option is available if set to TRUE. If this parameter is set to FALSE, the remaining parameters under dynamic splitting section are inconsequential.
- **Split Orders** If TRUE the system will consider splitting an order by placing some of the line items on one stop and placing the remaining line items for the order on the other stop. If this parameter is set to FALSE, the system will only split stops by placing full orders on the stops created by the split.
- **Split Line Items** If TRUE the system will consider splitting the stop at the line item level. This option is only valid for stops that contain only one order and one line item on the order.
- Splits-Max splits per stop Indicates the maximum number of times a stop can be split. This is typically 1 or 2 times. This value is only used if there is no entry in the Stop File for MaxSplits.
- Splits-Min split size The minimum size for a split order (based on quantity 1 field). When an order is split into two stops, each stop must have at least the min split size. For example, if the min split size is 2,000 and a stop has 10,000 units, possible splits could be: 2,000 and 8,000; 4,000 and 6,000; 5,000 and 5,000.

Example: You could not have a split of 1,000 and 9,000 since one of the orders would be less than 2,000. This also places a limit on the size of an order that can be split. For example, if you had an order of 3,500, it could not be split since there is no way to split the order where both stops contain at least 2,000 units.

- Splits-Truck Full This parameter determines if the system will try to split a stop based on the user's definition of what a full truck is. Let us take an example where Truck Full is set to 80%. The system will load stops on a route until it runs out of capacity. At that point, we will check the capacity used by the route, if it is less than 80% it will try to find a stop to place on the route by splitting it. It should be noted that *Min split size* and the *Truck Full* parameter have an influence on each other. For example, let assume you have vehicles that have a capacity for 20 pallets, and you set the Truck Full to 90% and min split size to 4. If a route contains 17 pallets, it will be at 85% capacity and will look at splitting a stop to fill the route. But because min split size is set to four, it can't fill the route any further because a 4-pallet stop would exceed the capacity of the vehicle.
- Splits-Evaluate Split Options Setting this parameter to TRUE only comes into play if Split
  Orders is set to TRUE. When the system evaluates splitting a stop it will first attempt the
  split the stop by full order. If this is successful, it will not evaluate the possibility of filling the
  vehicle further by looking at splitting the order if this parameter is set to FALSE. If it is set to
  TRUE, it will look at splitting orders then select the option which utilized the most capacity
  of the vehicle.

#### 9.4.2. Stops That Should Not Be Split

For stops that should NOT be split dynamically by DirectRoute during the loading phase of Route building, use the Stop User Field in the Stop File to identify them.

- When used with Dynamic Splitting, orders/line items that DO have a value of TRUE, will not be split.
- When used with Static Splitting, orders/line items that DO NOT have a value of TRUE, will be split first if the order/line item quantity is over the set Static Split size (*Preferences*> Routing>Static Splitting>Split Size).

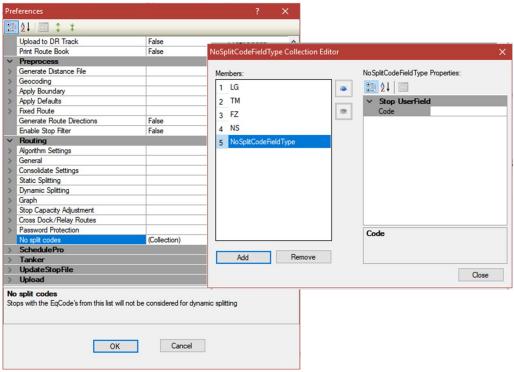

Figure 139 – DoNotSplit

- Use the Add button to add EqCodes, and the Remove button to remove codes from the list.
- Click the Add button and then click the Stop User Field code box and type in the EqCode.
- Repeat to add each subsequent EqCode.
- To remove an EgCode, click the EgCode to select it, and then click the Remove button.
- When all edits have been completed, click the Close button.

## 9.5. Using the Lasso Tool

The Lasso Tool enables the selection of a group of stops (records) from the map. The stops can be loaded or unloaded stops, and can be used to manually build new routes, moved to other routes, or loaded/unloaded to and from routes, all without leaving the map view.

To access the Lasso Tool option while in the routing mode, select the Lasso icon from the tool bar, or use the menu (*Modify>Lasso*) to select one of the actions mentioned above that you want to complete once the stops have been selected on the map.

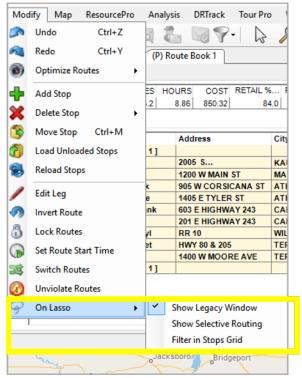

Figure 140 - Lasso Tool Options

• Show Legacy Window – When the Lasso tool is used to select stops on the map, the Lassoed Stops info box will open, enabling selection of an action to perform (load stops, delete stops, etc.)

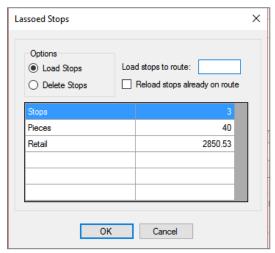

Figure 141 – Lassoed Stops Info Box

• Show Selective Routing – When the Lasso tool is used to select stops on the map, the Selective Routing info box will be opened and can be used to assign the selected stops

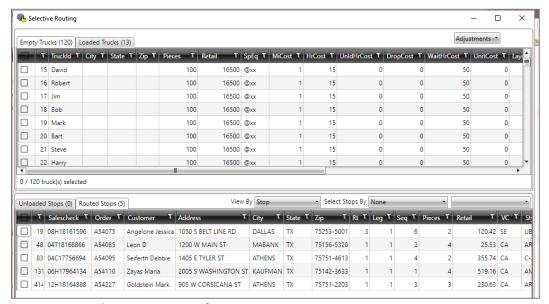

Figure 142 – Selective Routing Info Box

• **Filter in Stops Grid** – When the Lasso tool is used to select stops on the map, the Stops Grid (*Stop File.XLS*) will update to show only the stops selected, instead of all stops in the Stop File.

See **Using the Lasso to Select Stops** for additional information.

## 9.6. Build Manual Routes on the Map

This action is completed in the same way as using the Manual Route Build Tool, except that the Lasso Tool is chosen instead.

To start, ensure the Stop and Truck Files are updated as needed and saved in the DirectRoute Data Folder.

- From the DirectRoute menu, select File>New Route.
- Select the Stop File, Truck File, and Distance File (if used) to use in the routing scenario.
- Select No Initialization and select the Dispatch Date (first day vehicles should depart).
- Select the OK button to launch the build process.

When the build process has completed, select the Map tab from the top of the screen to view the stops on the map.

- From the toolbar, select the Lasso Tool; the mouse cursor will change to resemble a pen.
- Left click and hold the mouse, and drag the pen to draw a perimeter around the group of stops to select them, and then release the mouse.

An info box will open to display the number of stops selected and the volume totals of the selected stops. These stops can now be loaded to a route.

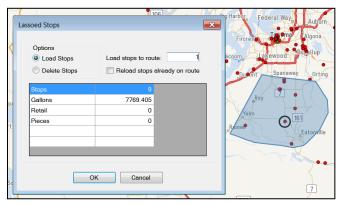

Figure 143 - Lasso Build Routes

- Type the Route# in the Load Stops to Route box.
- Select the OK button to complete.
- If the selected action will violate any constraints, a warning notice will be received.

## 9.7. Move, Delete, or Add Stops

The Lasso Tool enables the selection of a group of stops (records) at one time, while viewing the stops on the map. Various actions can be applied to the selected records as a group. Some of these actions include adding stops to routes, deleting stops from routes, redistribute territories (ref. **TerritoryPro: Redistribute Territories**), or reassign resources (ref. **ResourcePro: Reassign Resources**).

While in the routing mode (Route File open), select the Lasso Tool from the toolbar.

• The mouse cursor will change to resemble a pen; left click and hold the mouse, and drag the pen to draw a perimeter around the group of stops to select them, then release the mouse.

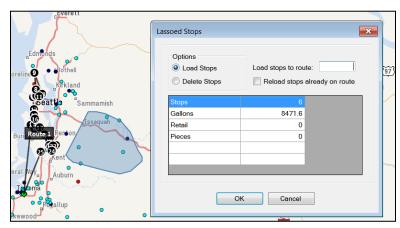

Figure 144 – Lasso Function

An info box will open to display the number of stops selected and the volume totals of the selected stops. These stops can now be loaded to a route, reloaded to another route, or deleted from a route.

- Select the action desired.
- Select OK to complete the action.
- If the selected action will violate any constraints, a warning notice will be received.

See Using the Lasso to Select Stops for additional information.

## 9.8. Inbound Routes

Inbound routes are routes that begin at the furthest stop and route back to the depot. The distance from the depot to the first stop (farthest stop) is not calculated. This mode of routing is an alternative to inverting a completed routing project.

The DirectRoute Algorithm will calculate and build Inbound Routes when the INBOUND option is selected in **Routing Preferences**.

- From the main menu, select *Preferences>Routing>Algorithm Settings*, and select INBOUND from the drop-down menu.
- Ensure the Truck File column One Way remains set to False.

When INBOUND is selected, all routes will be calculated as Inbound routes; standard routes cannot be completed within the same stop file. To return to building regular two-way routes, edit the Routing Preferences to return the Algorithm Setting to Regular.

## 9.9. Routing Dense Stops

When routing dense stops, DirectRoute may be slower as it searches for the next stop to load on a route.

During the routing process, as each stop is assigned a stop sequence, DirectRoute then looks thru each remaining stop in the Stop File to find and assign the next stop/stop sequence. This works well when stops are generally a few miles from each other. However, in metropolitan areas or areas with a high concentration of stops close to each other (dense stops), this can slow the routing process considerably.

To alleviate this problem, an entry can be made in **Routing Preferences** to limit the number of stops that DirectRoute attempts to sequence to the previous stop, to speed up the routing sequence. When used, DirectRoute will only look to the next (# entered) closest stops from the previous stop. This will prevent the routing sequence from reviewing all available stops for loading while routing very dense stops.

- From the main menu, select Preferences>Routing>Algorithm Settings.
- Scroll down to the last item, Max Closest Stops, and enter a number to limit the number of stops, closest to the current stop, that DirectRoute should look at before assigning the next sequence number.

## 9.10. Relay Routes

The *Cross-Dock* function was used to assign routes to an alternate dock, yard, or domicile. This functionality has been deprecated and replaced with *Relay Routes*. The Relay Route function (in the Route Book) allows the shipper to simulate warehouses where there may only be drop/hook trailer yards. The process creates a line-haul route from the warehouse to the selected drop/hook yard (remote domicile). Routes are run as a multi-depot project, with the remote domicile being the actual warehouse. The routes will be routed from the remote domicile to the delivery point.

#### **Relay Settings**

It is recommended that new entries in the Truck File be created to be used specifically for relay routes. For each location you will be creating the relay for, there should be an entry in the Truck File. Each truck

should also have the City column populated. It is also recommended that the names of the trucks be such that they are noticeably relay trucks only.

Ensure the values for Edate/Ldate/EarlyStart/LateFinish allow for enough time for the relay to be completed. When the new trucks have been created, the Truck File should be geocoded.

## 9.10.1. Creating a Relay Route

Create routes using the Stop File and Relay Truck File. When the routing solution has been completed, open the Route Book to view.

- Select the route with the stop that will be relayed to another terminal.
- Select the stop to select it.
- Right click once and select Relay Route from the drop-down menu.
- Select Relay by Destination, or Relay by Truck.

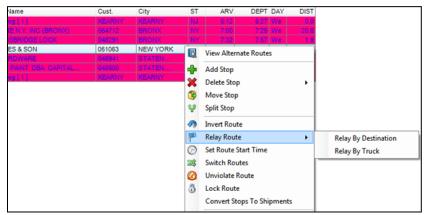

Figure 145 - Relay Routes

#### 9.10.2. Relay by Destination

Relay by destination creates a line haul from the remote domicile to the main depot. The main depot is listed as the destination.

- Right click anywhere in the Route Book to open the Modify menu.
- Select Relay by Destination.
- Pick the relay point from *Relay Point 1*; default is the City location of the first truck in the Truck File that is different from the current truck location.
- Edit From Route No/To Route No, if necessary; default is the current Route No.
- Edit the *Transfer Time at Pickup/Drop-off* if necessary; default is 15 minutes.
- Edit the Maximum Speed if necessary; default is 65 MPH.
- Select OK.

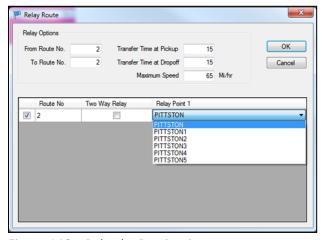

Figure 146 - Relay by Destination

DirectRoute will create a new relay route. The route number created will correspond to the truck's position in the Truck File (ex. if the eighth truck listed in the Truck File is used, Route 8 will be created).

### 9.10.3. Relay by Truck

Relay by Truck creates a line haul originating from a location other than the remote domicile, or depot. The line haul originates from the truck dispatch location.

- Pick your Relay Truck from the dropdown menu (Relay Truck); default is the first available truck in the Truck File.
- Edit the From Route/To Route No if necessary; default is the current Route#.
- Edit the *Transfer Time at Pickup/Drop-off* if necessary; default is 15 minutes.
- Edit the *Maximum Speed* if necessary; default is 65 MPH.
- Select OK.

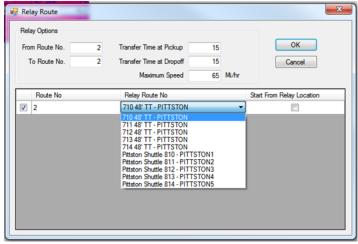

Figure 147 – Relay by Truck

DirectRoute will create a new relay route. The route number created will correspond to the truck's position in the Truck File (ex. if the eighth truck listed in the Truck File is used, Route 8 will be created).

## 9.11. Tanker Assignments

The Tanker Algorithm and assignment logic is intended to assist with optimized trailer compartment utilization when multiple products in various order quantities have to be planned on compartmentalized trucks together in a pickup or delivery route. The tanker logic considers, in part, volume and weight of loaded totes, tanks, and spaces, and is only applicable if the tanker algorithm is enabled.

The steps to building routes with the Tanker Algorithm are the same steps normally used to build routes in DirectRoute, regardless of the algorithm used. The differences lie in the Tanker Algorithm settings, and the use of two additional files: Tote File, and Product Ratio File. Both files are saved in an .XLS spreadsheet format, in the DirectRoute/Data Folder, with the Stop and Truck Files.

## 9.11.1. Tanker Algorithm Settings

The Tanker Algorithm settings identify the options that should be updated to enable the use of the Tanker Algorithm.

To complete the updates, select File>Preferences>Tanker from the main menu.

| TANKER                                         | LOAD BUILDING FOR COMPARTMENTS                                                                                                    | EXPLAINATION                                                                                                    |  |
|------------------------------------------------|----------------------------------------------------------------------------------------------------|----------------------------------------------------------------------------------------------------|--|
| Weight                                         |                                                                                                    | Choose from Configuration/Volume Fields                                                                                |  |
| Volume                                         |                                                                                                    | Choose from Configuration/Volume Fields                                                                                |  |
| Count                                          |                                                                                                    | Choose from Configuration/Volume Fields                                                                                |  |
| Tote File Name                                 | C:\Program Files\Appian\DirectRoute\Data\ Tote.XLS. File should contain columns: Totaled, Gallons, Weight, Cube, Pallets, and Available | Name and path of the Tote File,<br>typically found in the<br>DirectRoute Data Folder with<br>the Stop and Truck Files. |  |
| Product Ratio File Name                        | C:\Program Files\Appian\DirectRoute\Data\ Ratio.XLS. File should contain columns: ID, Product Code, Gallons, and quantity fields        | Name and path of the Ratio<br>File, typically found in the<br>DirectRoute Data Folder                                  |  |
| Use Tanker Algorithm For<br>Product Assignment | TRUE/FALSE                                                                                                    | Default is FALSE; if set to TRUE, will use the Tanker Algorithm for product assignment                                 |  |
| Max Number of Totes Per Order                  |                                                                                                    | Max number of totes allowed on each order                                                                              |  |
| Split Orders to Totes                          | TRUE/FALSE                                                                                                    | Set to TRUE, will split orders down to tote level                                                                      |  |

Figure 148 – Tanker Algorithm Settings Table

In addition, the Configuration and Default options need to be updated.

Select File>Preferences>Configuration>Volumes.

- Add quantity field *Gallons* as the first quantity type.
- Add quantity field *Tank*; as many (number/name of Tanks) as necessary.
- Add quantity field *Space*; as many (number/name of Spaces) as necessary.
- Add quantity fields Weight and Volume.

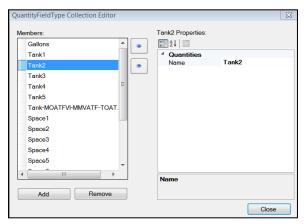

Figure 149 - Tanker Algorithm Volumes

- Select File>Preferences>Defaults>Unload Rates.
- Add the Unld Rates for each of the quantity field used in Volumes.
- Ensure the same Volume Fields for each item/product listed in the **Product Ratio File** are also used in the Stop File.

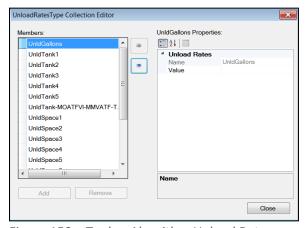

Figure 150 - Tanker Algorithm Unload Rates

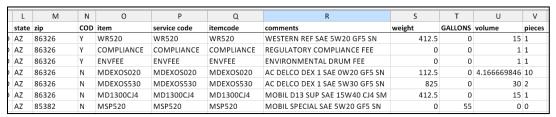

Figure 151 – Tanker Stop File

#### 9.11.2. Product Ratio File

The Product Ratio File is an .XLS spreadsheet that contains the product data (name or number) for items loaded in Totes, and the corresponding ratio for each (Gallons to Weight, Cube and Pallet, etc.) should be listed. The column headings/fields required in the file are listed below, and once complete, should be saved in the same DirectRoute/Data Folder with the Stop and Truck Files.

- Product Code Code/name assigned to a specific product unit.
- **Gallons** The number of gallons in one product unit.
- Weight The weight of one product unit.
- Cube The number of cubes in one product unit.
- Pallet The number of pallets assigned to one product unit.

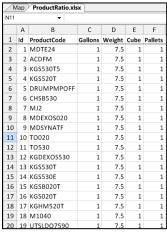

Figure 152 - Product Ratio File

#### 9.11.3. Tote File

The Tote File is an .XLS spreadsheet identifies each Tote in use, and its maximum capacity levels. The volume fields listed must be the same as the volume fields used in the *Product Ratio File*. Once complete, the file should be saved in the same DirectRoute/Data Folder with the Stop and Truck Files.

- **ToteID** A number ID assigned to a specific tote.
- Gallons The maximum gallon capacity of the tote.
- Weight The maximum weight capacity of the tote.
- Cube The maximum cube capacity of the tote.
- Pallet The maximum pallet capacity of the tote.
- Available Availability status of the tote, entered as TRUE or FALSE.

| Map Tote.xisx |        |         |        |      |        |           |  |
|---------------|--------|---------|--------|------|--------|-----------|--|
| N24 ▼         |        |         |        |      |        |           |  |
|               | Α      | В       | С      | D    | Е      | F         |  |
| 1             | Toteld | Gallons | Weight | Cube | Pallet | Available |  |
| 2             | 1      | 330     | 500    | 40   | 1      | TRUE      |  |
| 3             | 2      | 330     | 500    | 40   | 1      | TRUE      |  |
| 4             | 3      | 330     | 500    | 40   | 1      | TRUE      |  |
| 5             | 4      | 330     | 500    | 40   | 1      | TRUE      |  |
| 6             | 5      | 330     | 500    | 40   | 1      | TRUE      |  |
| 7             | 6      | 330     | 500    | 40   | 1      | TRUE      |  |
| 8             | 7      | 330     | 500    | 40   | 1      | TRUE      |  |
| 9             | 8      | 330     | 500    | 40   | 1      | TRUE      |  |
| 10            | 9      | 330     | 500    | 40   | 1      | TRUE      |  |
| 11            | 10     | 330     | 500    | 40   | 1      | TRUE      |  |
| 12            | 11     | 330     | 500    | 40   | 1      | TRUE      |  |
| 13            | 12     | 330     | 500    | 40   | 1      | TRUE      |  |
| 14            | 13     | 330     | 500    | 40   | 1      | TRUE      |  |
| 15            | 14     | 330     | 500    | 40   | 1      | TRUE      |  |
| 16            | 15     | 330     | 500    | 40   | 1      | TRUE      |  |
| 17            | 16     | 330     | 500    | 40   | 1      | TRUE      |  |
| 18            | 17     | 330     | 500    | 40   | 1      | TRUE      |  |
| 19            | 18     | 330     | 500    | 40   | 1      | TRUE      |  |
| 20            | 19     | 330     | 500    | 40   | 1      | TRUE      |  |

Figure 153 – Tote File

#### 9.11.4. Tanker Route Results

Tanker route results will be returned in the Route Book. Route totals and statistics can be viewed in the Summary page and individual route pages, as well as in the Info boxes (Route, Stop, Truck, or Solution. In addition, a Tanker Chart is available, presenting a color-coded view of items loaded, including number of tanks and totes filled on each route, and remaining capacity levels. The Tanker Chart is opened in a separate window by selecting the chart icon in the top right corner of the Route Info box.

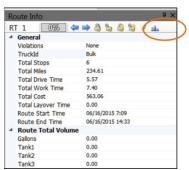

Figure 154 – Tanker Chart Icon

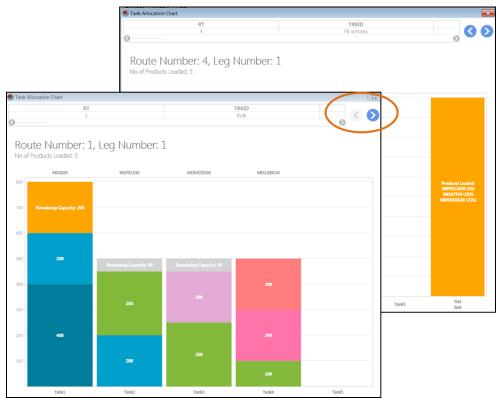

Figure 155 - Tanker Chart View

## 9.12. External Utilities (Merge Utility)

External Utilities contains an additional tool, the Merge Utility, that enables the merger of two or more Stop Files into one cohesive Stop File, even if all the columns are not the same or do not match. This tool can be extremely helpful, especially for those who use any of the additional add-on programs with DirectRoute (*SchedulePro, TerritoryPro, ResourcePro*, etc.).

To use the Merge Utility, the *Util.config* file (DirectRoute Directory) must be available and configured properly. If you do not have this file, or are not able to access it and would like to use this function, contact Trimble MAPS Support, **support@trimblemaps.com**, Phone: (800) 663-0626, Option 6, and then Option 7.

The External/Merge Utility is accessed by using the icon on the DirectRoute toolbar. When the Utilities box opens, select the Merge Utility.

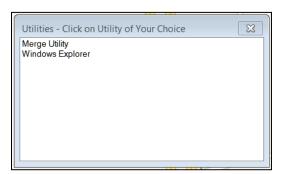

Figure 156 – External Utilities Menu

Note: The Windows Explorer Utility simply provides a shortcut to the computer systems Explorer Window, enabling search/find of files or folders.

## 9.12.1. Using the Merge Utility

• Select Merge Utility from the listing in the Utilities box.

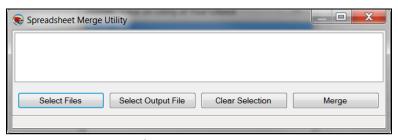

Figure 157 - Merge Utility

- Select the Select Files button to select both of files (one at a time) to be merged
- The file names will be listed in the white space of the box as they are selected
- If you select the wrong file, select the Clear button to remove it
- Next, select the Select Output File button and assign a name to the new merged file
- Select the Merge button, and the new file is created

Note: The Merge Utility will create a new file by copying all the stops from the selected files. The original files used to create the merged file will remain intact and unchanged.

# 10. Drawings and Boundaries

DirectRoute contains a set of Drawing Tools that enables you to draw your own boundaries directly on the map, add borders around a group of stops or routes, and add text boxes or labels to shapes or areas on the map.

Drawings and boundaries can be used to define routes or territories, assign vehicles and/or drivers, or view statistical analysis for records within or outside the boundary. The map with drawings can be saved, printed, reused, and edited.

Drawings can be edited at any time on a new or saved drawing file.

Drawing Tools can be enabled in DirectRoute without any files open, or directly within a Stop or Truck File, or a Route File. If you are going to be working with a previously saved Drawing File, open it before attempting to activate the tool bar.

The Drawing Tools tool bar contains several line tools, as well as shape tools, shading tools, and color options for each. These tools can be used for various effects on the map, as well as within any Route File, and all are detailed further in this section.

To activate the toolbar, select *Map>Tools>Draw* from the menu, or select the Drawing Tools icon from the menu .

The gold padlock icon on the screen enables locking Territories on the map, preventing them from moving during the planning phase, but still enabling them to be edited. When the mouse hovers over the gold padlock, an info box will open and advise whether the current item (s) have been stocked.

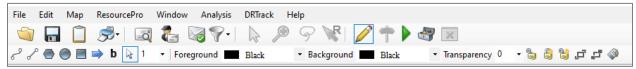

Figure 158 – Drawing Tools Menu

While the tool bar is activated, items from the DirectRoute menu may not available. To deactivate the tool bar and access the DirectRoute menu or any additional files, select the Drawing Tools icon // from the menu.

## 10.1. Text Tool

The Text Tool enables placement of a text box on the map, similar to a text box on a presentation. It can be used to label territories, areas, or regions. Select and change font, style, size, color, and patterns, and chose borders around the text box.

- Select the *Text Tool* from the tool bar
- In the text dialog box that appears, type the text you want to appear on the map
- Select Draw Borders, to outline the box if desired
- Choose the font type, style, and size

- If you want the size of the text to change with the change in map size (zoom in/out), left click on Scalable
- Select the Fixed Size if you want the size to remain the same regardless of the map position/size

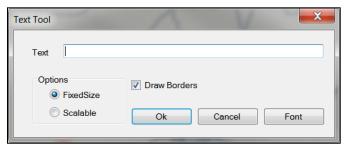

Figure 159 – Text Tool Dialog Box

- When all options have been chosen, select OK
- Position the mouse cursor over location on the map to place the text and left click once, then type the text
- To reposition the text, left click and hold the text box and move to desired location; release the mouse button to set in place

To clear the text box from the map, select *Map>Tools>Clear Drawings* from the tool bar and left click once on the text box.

## 10.2. Line Tools

Line tools can be used to draw your own boundaries directly on the map, add borders around a group of stops or routes, or define routes or territories.

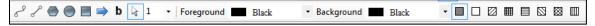

Figure 160 – Line Tools

After drawing a line, the total distance can be displayed on the map. This can be useful to determine the distance between two or more points.

- Select the normal cursor icon (arrowhead) from the tool bar
- Position the mouse pointer over the line and left click (frame handles surround the line that is selected)
- The status bar, located in the lower left part of window, will display the total distance of the line

## 10.2.1. Polyline Tool

The Polyline Tool enables drawing multiple connecting line segments on the map. As each line segment is drawn, the status bar shows the length of the current line segment and the total length of the polyline. After drawing the line, the total distance of the polyline can be displayed. This tool is also especially useful for displaying cumulative distances between areas on the map.

- Select the *Polyline Tool* from the tool bar.
- Select the map to indicate your start point.

- Move the mouse to the next point and left click; a drawn line will appear.
- Move the mouse to the next point and left click again.
- Continue repeating until your drawing is complete.
- Lines can reconnect at another point in the drawing and/or cross another.
- To end the polyline, press CTRL+ left click.
- To stop the *Polyline Tool* and return to the normal cursor, select the arrowhead icon on the tool bar.

To clear the drawing and start new, select *Map>Tools>Clear Drawings* from the menu and select the drawn object.

### 10.2.2. Line Tool

The Line Tool enables drawing a single line segment on the map. This tool can also be used to display the distance between two areas on the map.

- Select the Line Tool from the tool bar.
- Left click on the map to indicate your start point.
- Left click and hold to move the mouse towards your endpoint; notice the distance is displayed in the status bar as you move the line.
- When you reach the point at which you want to end the line, left click again.
- To stop the *Line Tool*, select the normal cursor icon (arrowhead) from the tool bar.

To clear the drawing and start new, select *Map>Tools>Clear Drawings* from the menu and select the drawn object.

### 10.2.3. Arrow Tool

The Arrow Tool enables drawing a line with an arrowhead at the end, or drop a triangle on the map to mark a spot. The arrow line is useful in pointing to objects or areas on the map. The distance of the arrow (line) is also displayed in the status bar.

- Select the Arrow Tool from the tool bar.
- left click on the map to indicate your start point, or drop point.
- If dropping a triangle to mark the spot, left click one more time to set.
- If drawing an arrow line, left click, hold and drag to the end of your line.
- To end the arrow line, left click again.
- To stop the Arrow Tool, select the normal cursor icon (arrowhead) from the tool bar.

To clear the drawing and start new, select *Map>Tools>Clear Drawings* from the menu and left click once on the drawn object.

# 10.3. Boundary Tools

A boundary is a completely enclosed shape. The boundary tools available include a circle, rectangle, and a polygon, and displayed with various patterns and colors. Boundaries can be used to:

- Denote a special attribute about an area using colors and patterns.
- Calculate the statistics of records within an area.
- Select records within a boundary for analysis.

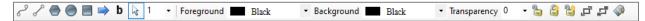

Figure 161 – Activate Boundary Tools

# 10.4. Polygon

The Polygon Tool enables drawing a boundary of any shape on the map. In addition, the polygon can be edited and sized by dragging the frame handles on the polygon.

- Select the *Polygon Tool* from the tool bar
- left click on the map to indicate your start point
- Move the mouse to the next point and left click; the drawn line will appear
- Move the mouse to the next point and left click again
- Continue repeating until your drawing is complete
- Press CTRL+ left click to end drawing the lines and your drawn shape will appear on the map
- To add a pattern inside the shape, left click inside the shape once, then left click on the chosen pattern
- To add or change background and/or foreground color, left click inside the shape once
- Select a Foreground/Background color using the drop-down arrow to choose
- Select the Color drop down arrow to choose color
- To end the Polygon Tool, select the normal cursor icon (arrowhead) from the tool bar.

To clear the drawing and start new, select *Map>Tools>Clear Drawings* from the menu and select the drawn object.

### 10.4.1. Circle Tool

The Circle Tool enables drawing a circle on the map. The circle can be drawn to a specific radius, which is displayed, on the status bar at the bottom of the screen.

- Select the Circle Tool from the tool bar.
- left click on the map to indicate your start point.
- left click and hold while moving the mouse outward to expand the size of the circle; release when the desired size is achieved.
- To add a pattern inside the shape, left click inside the shape once, then left click on the chosen pattern.
- To add or change background and/or foreground color, left click inside the shape once.
- Select a Foreground/Background color using the drop-down arrow to choose.
- Select the color drop down arrow to choose color.
- To adjust the position of the circle, left click, hold and drag to correct position location; release the mouse button to set in place.
- To end the Circle Tool, select the normal cursor icon (arrowhead) from the tool bar.

To clear the drawing and start new, select *Map>Tools>Clear Drawings* from the menu and select the drawn object.

To display the radius of a circle:

 Once a circle is drawn, you can display the radius in the status bar on the bottom left side of the map. Select the normal cursor icon (arrowhead) from the tool bar and click once within the shape.

### 10.4.2. Rectangle Tool

The Rectangle Tool enables drawing a rectangle on the map. As the rectangle is drawn, the width and length of the boundary is shown on the status bar at the bottom of the screen. These dimensions can also be displayed later.

- Select the *Rectangle Tool* from the tool bar
- Left click on the map to indicate your start point
- Left click and hold while moving the mouse outward to expand the size of the rectangle; release when the desired size is achieved
- To add pattern inside a shape, left click inside the shape, then left click on the chosen pattern
- To add/change background and/or foreground color, left click inside the shape once
- Select a Foreground/Background color using the dropdown arrow to choose
- To adjust the position of the rectangle, left click, hold and drag to correct position location, then release to set in place

To end the *Rectangle Tool*, select the normal cursor icon (arrowhead) from the tool bar. To clear the drawing and start new, select *Map>Tools>Clear Drawings* from the menu and select the drawn object.

To display the dimensions of a rectangle:

 Once a rectangle has been drawn on the map, you can display the dimensions in the status bar on the bottom left side of the map. Select the normal cursor icon (arrowhead) from the tool bar and click once within the shape.

### **10.4.3. Lock Tool**

The Lock Tool provides the ability to lock and unlock shapes on the map to prevent them from being moved while working with stops on the map. When the mouse hovers over the lock icon on the tool bar, a dialog box will open and indicate whether the drawings can be locked or unlocked. The three locking tools available are Lock Selected Shape, Lock All Shapes, and Unlock All Shapes.

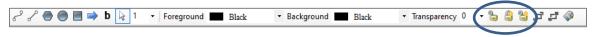

Figure 162 – Territory Lock Tool

### 10.4.4. Hide Labels

While working in the Drawing File, toggle the Hide Labels icon to show or hide the labels or text boxes attached to drawn objects on the map.

# 10.5. Using Boundaries

Boundaries can be used to analyze the information in a data table and view the results on the map. The three main functions used with boundaries include:

- Template Overlay Denote a special attribute about an area using colors and patterns
- Statistics Calculation Calculate the statistics of records within an area
- **Build to Value** Select records within a boundary for analysis

To use boundaries for any analytical function, the boundary must first be drawn (**Boundary Tools**). Ensure the file to be analyzed is open as well.

## 10.5.1. Overlay Template

The Template function enables pasting data into records that exist either inside, or outside of the boundary.

Example: The boundary may represent a sales territory. By using the template overlay, you can change the symbol of all the customers within that sales territory, and not affect any records outside of that territory.

To select all the records within a boundary:

- Select the Drawing Tools icon from the menu
- Select the Normal Cursor icon (arrowhead) from the tool bar
- Left click within the drawn boundary
- Select Edit>Template from the menu

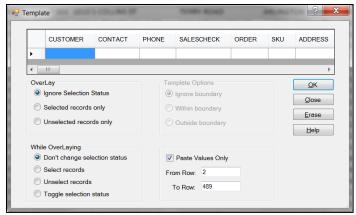

Figure 163 – Template Dialog Box

Select the Template Options to apply.

- Overlay Selection status refers to records marked as TRUE in the Stop File; to select records within the boundary regardless of their selection status, check *Ignore Selection* Status
- While Overlaying To change the selection status of the chosen records in the Stop File, choose Select Records
- Select OK

Select the Stop File tab to review the selection status of the records (should now reflect TRUE in the column labeled Selected).

• Select the F8 key to display statistical data for the selected records

To unselect and begin a new template overlay, select *Edit>Template* from the menu.

- Select Selected Records Only
- Select Unselect Records
- Select OK

Repeat the process to select new records for any further analytical review.

# 10.5.2. Statistics Inside a Boundary

View summary statistics for records inside a selected boundary.

- Open the spreadsheet
- Position the cursor over the drawn boundary and left click once to select it
- Select Edit>Statistics from the menu, or press the F8 key

The Statistics Info box will include two additional columns, *In Boundary* and *Out Boundary*, with the applicable statistical results displayed in each.

Use the Drawing Tools to define or alter the boundaries, as needed.

# 10.6. Build to Value

The Build to Value function color-codes locations based upon the geographical area and a volume criterion. DirectRoute will search in concentric circles from the starting point and apply a color and symbol to locations that fall within the criteria you establish.

The *Build to Value* function can be used for a variety of applications, including:

- Building a skeletal route based upon area and delivery quantities
- Build a sales territory based upon area and sales quantities
- Site location analysis (which customers can be serviced based upon warehouse capacity)

To use the Build to Value function:

- Review the Stop File and ensure that all stops are of the same symbol, color, and size
- Select the map tab to active the window if not already
- Zoom to the desired geographical area
- Select Map>Tools>Build to Value from the menu
- left click on the map where the geographical center of the territory will be located
- Select Build by Symbols

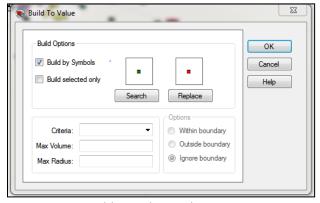

Figure 164 – Build to Value Dialog Box

• Select the *Search* button; ensure *Symbol, Color,* and *Size* are the same as the current selections.

- Select the *Replace* button; select *Symbol, Color*, and *Size* to apply to locations in the new territory.
- Select the applicable boundary option: Within, Outside, Ignore.
- Use the *Criteria* drop-down button to select the column from the Stop File from which to choose.
- Select the Max Volume the territory will contain (volume of the criteria chosen).
- Select the Max radius that the search will include.
- Select OK to begin the Build to Value function.

Note: If the radius field contains a value, DirectRoute will search records in concentric circles until it reaches the first of the two value limitations; if the radius field is blank, DirectRoute will continue to search records until the maximum volume value is reached, or until boundary limitations are reached.

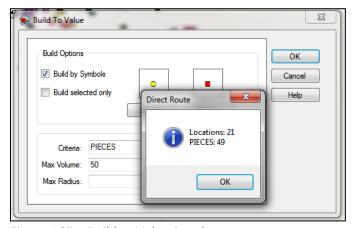

Figure 165 – Build to Value Results

DirectRoute marks all selected records with the color and symbol chosen with the Replace Option.

# 11. Exporting Route Info To ERP/WMS/OMS

When a routing solution has been completed, the results can be exported to your ERP/WMS/OMS for processing. The primary options used to retrieve this data are:

The primary options used to retrieve this data are:

- **Web Services** Automatically pull order and account information from our software applications (DRTrack) in real time or in a daily/batch process.
- XML File A simple, standard text file that contains a specific set of data fields, enables sharing pertinent information that multiple interchanges can.
- **Upload File (UPL)** An Upload File (UPL) in standard text format, customizable to allow selection of desired data fields, while omitting data not needed. (Requires an Upload Format File (URP) be created).

# 11.1. Export with Web Services

Exporting a routing solution from DirectRoute using web services requires the use of DRTrack, our web-based GPS tracking program. The info is exported and then uploaded to DRTrack from DirectRoute, where DRTrack can automatically send the info via web services to your ERP/WMS/OMS when a request is received for the info. The request/response via systems can be scheduled to occur automatically on a recurring basis.

Before attempting to export the routing solution, ensure Preferences have been updated to include all necessary information.

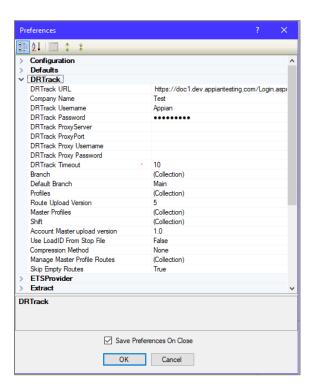

**DRTrack URL** – Your DRTrack URL address, to which routes and/or Master Accounts will be uploaded.

**Company Name** – Your Company name.

**DRTrack Username** – Your DRTrack username.

**DRTrack Password** – Your DRTrack password.

DRTrack Proxy Server – If applicable.

DRTrack Proxy Port – If applicable.

DRTrack Proxy Username – If applicable.

DRTrack Proxy Password – If applicable.

**DRTrack Timeout** – Set timeout value in minutes.

Branch – Use the drop down menu to select Branch name or add names (requires at least one).

**Default Branch** – Select the Default Branch name from the drop down menu (entered in Branch).

**Profiles** – Leave blank for all, or use the drop down menu to select (add Profile names, if used).

**Route Upload Version** – Enter the number 5, or other number for older versions of DRTrack.

Master Profiles – Leave blank or select from the drop down menu (add Profile names, if used).

**Shift** – Leave blank or select from the drop down menu (add Shift info, if used).

Account Master Upload Version – Select 1.0 or 2.0.

Use LoadID from Stop File – Select TRUE or FALSE.

Compression Method – Select none or Gzip.

Manage Master Profile Routes – Leave blank or select from the drop down menu (add Profile names, if used).

**Skip Empty Routes** – Select TRUE or FALSE to skip empty routes on upload.

To export a routing solution to DRTrack you will need to be in the routing mode.

• With the routing solution open, click on *DRTrack* on the menu and then click *Export to DRTrack*.

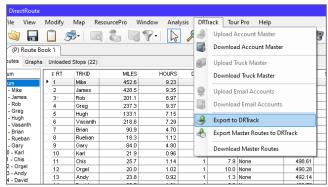

Figure 167 – Export to DRTrack

- Click to add a check mark to select *Skip Empty Routes* and/or *Overwrite Existing Entries* and then click the Export button.
- When the Export info box opens indicating a successful export, click on OK.
- Click Yes or No to close the Route Files when the next info box opens.

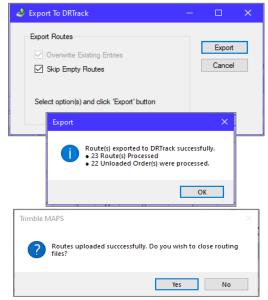

Figure 168 – Successful Export to DRTrack

# 11.2. Export an XML or Upload (UPL) File

DirectRoute can export an XML File or Upload (UPL) File to relay order and route information directly to your ERP/WMS/OMS. Both files are created in simple text format and can easily be consumed by most applications.

The primary difference between an XML File export and a UPL File export is that the XML File is a fixed-data field file, and it will contain all data fields available with no ability to limit the amount of data passed, whereas a UPL File can be customized to limit the fields passed by selecting only the information needed. The UPL File also requires the creation and use of a Format File (UPF), to determine which data fields will be relayed during the export.

- XML File
  - Fixed-data fields; includes all available order, account, and route fields.
  - Cannot be customized to limit the type of data passed in the export.
- UPL Upload File
  - Can customize to include only fields of data needed, and exclude unwanted data.
  - Can be created/saved in various file formats, i.e. UPL, XLS, CSV, TXT, and XML.
  - Requires the use of a Format (UPF) File to determine which fields of info to include.

When creating an XML or UPL File, you will first need to ensure that Preferences have been updated and set to specify upload and export options.

Select File>Preferences>Upload from the main menu.

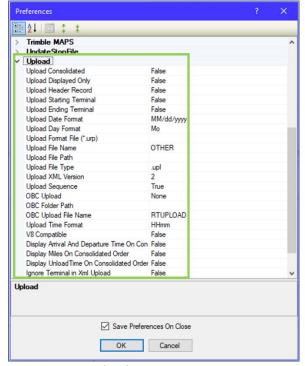

Figure 169 - Upload Options

The following options should be reviewed and selected as needed.

**Upload Consolidated** – By default, the UPL File will list each order separately regardless of whether or not consolidate stops (Load tab) is chosen.

• If **Upload Consolidated** = TRUE, the orders/stops will be passed in a consolidated format in the UPL File; this is most useful when you do not require each order to be listed separately.

**Upload Displayed Only** – Set this option to TRUE to include only those routes that are displayed on the map (locked). If FALSE, the file will include all routes for that routing session.

**Upload Header Record** – Places a header row at top of the UPL File, with the number of routed orders. **Upload Starting Terminal** – If TRUE, the starting terminal/distribution center will pass in the UPL File. **Upload Ending Terminal** – If TRUE, the ending terminal/distribution center will pass in the UPL File.

**Upload Date Format** – Select the date format to be used, i.e. MM/DD/YYYY.

**Upload Day Format** – Select how the day of the week should be displayed; (ex. Monday, Mo or Mon). **Upload Format File (URP)** – Enter the file name and path of the Format (URP) File that will be used; when updated here, the software will not ask for this during the upload process, it will only ask for the Upload File name. (Leave blank if using the XML Upload File option)

**Upload File Name** – The default file name is RTUPLOAD, or use the drop-down arrow to select another name for the file (the file name can be changed after it is created).

**Upload File Path** – Enter the location (Path) to save the UPL File, if different from the current DirectRoute Data folder location.

**Upload File Type** – Choose the file type you would like produced (UPL, XML, TXT, CVS, or XLS) **Upload XML Version** – Enter the XML version number (2 or 5).

**Upload Sequence** – If TRUE, the UPL will display orders by route and stop sequence numerically, same as it is displayed in the Route Book.

**OBC Upload** – Enables Onboard Computer System Upload File (OBC Upload File) format for PeopleNet, XATA, etc.

**OBC Folder Path** – The path to the OBC File.

**OBC Upload File Name** – OBC Upload File name.

**Upload Time Format** – Select the time format to be used (ex. H:mm).

V8 Compatible - TRUE or FALSE; enables backwards compatibility with DirectRoute Version 8.

**Display Arrival and Departure Time on Consolidated Order** – When TRUE, will display the same arrival/departure date for each order on the same stop (consolidated order).

**Display Miles on Consolidated Order** – When TRUE, will display the same miles for each individual order on the same stop (consolidated order).

**Display Unload Time on Consolidated Order** – When TRUE, will display the same unload time for each individual order on the same stop (consolidated order).

**Ignore Terminal in XML Upload** – When TRUE, will ignore the terminal, and only display orders.

**Display Drive and Work Time on Consolidation** – When TRUE, will display Drive Time and Work Time on consolidated orders.

Abbreviate Rt Violation – When TRUE, will abbreviate all route violations.

**Display Total Distance on Consolidated Orders** – When TRUE, will display the total distance on consolidated orders.

After all options have been reviewed and/or selected, ensure the file names/paths have also been updated in *File>Preferences>File Names/Paths*. This information will normally pass automatically when entered under the Upload options, but it's a good idea to check anyway.

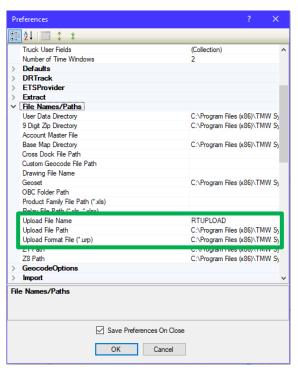

Figure 170 – Upload File Name/Path

### 11.2.1. Create an XML Upload File

An XML Upload File is created while in the routing mode, after the routing project has been completed and saved. The data fields passed in the file is fixed, and cannot be customized.

With the Route Book open, select File>Run Post Process from the menu.

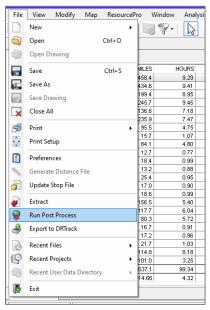

Figure 171 – Run Post Process

If you did not previously enter a file name/path in the Upload section of Preferences, you will be prompted to select a file name and path, and then click the Save button.

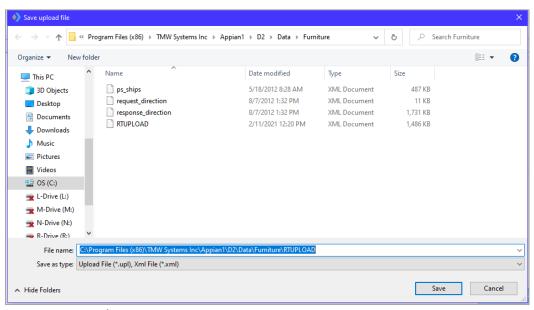

Figure 172 - File/Upload

When the file has been created successfully, an info box will appear with the file name and location of the saved file. If a previously produced upload file already exists, the info box that appears will ask if you want to overwrite the one that exists already.

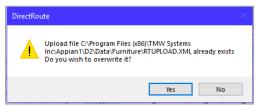

Figure 173 – Overwrite Existing Upload File

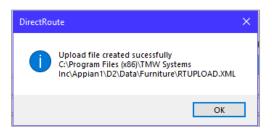

Figure 174 – XML File Created Successfully

You can open and view the saved Export File at the path specified. The file is now ready to copy over to the ERP/WMS/OMS.

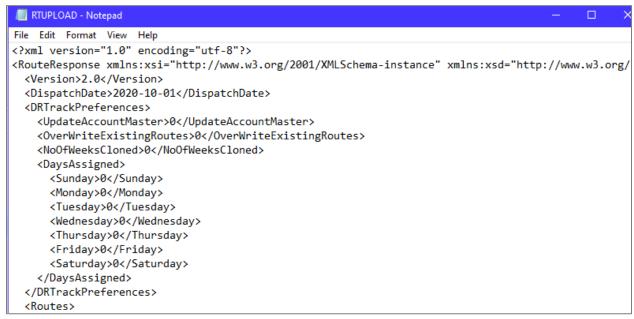

Figure 175 – Sample XML File Sample

### 11.2.2. Create a URP Format File

The URP File is a text formatted file that lists the data fields that should be exported in the Upload File. Using a URP File enables customization of the output data that will be in your Export File; you get only the information you want, while excluding all other unnecessary data.

The URP File requires a specific header line, with the data fields listed below it. Each data field parameter is separated by a comma with no spaces. List each field in the order in which you want it produced, the same order in which it will be passed to the ERP/WMS/OMS.

To create a customized URP File, it's probably easiest to ask for a sample file and then edit that file to include/exclude the fields you want. However, you can create one from using Notepad or similar text program

- Open a new file and type the header line (including brackets): [Detail Section].
- Open the URP Field Names Table and copy/paste each field you want, directly below the header line.
- Add an equal sign (=) after each one, no space between.

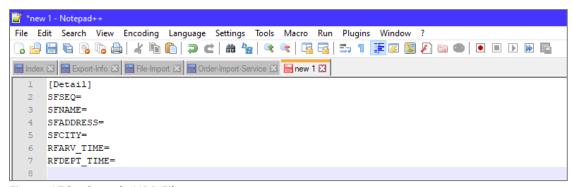

Figure 176 – Sample URP File

After you've copied all of the fields you want, add the five parameters for each field. Each parameter should be separated by a comma with no spacing between.

#### For example:

[Detail Section] SFSEQ=1,2644,4,L,0 SFNAME=1,2356,30,L,0 SFADDRESS=1,1775,30,L,0 SFCITY=1,1839,30,L,0 RFARV\_TIME=1,16,5,L,0 RFDEPT\_TIME=1,172,5,L,0

Here is the same example, with a breakdown of the five parameters:

| URP Field    | Column# | Position# | # of characters | Left/Right justified | # of decimals |
|--------------|---------|-----------|-----------------|----------------------|---------------|
| SFSEQ=       | 1       | 2644      | 4               | L                    | 0             |
| SFNAME=      | 1       | 2356      | 2356            | L                    | 0             |
| SFADDRESS=   | 1       | 1775      | 30              | L                    | 0             |
| SFCITY=      | 1       | 1839      | 30              | L                    | 0             |
| RFARV_TIME=  | 1       | 16        | 5               | L                    | 0             |
| RFDEPT_TIME= | 1       | 172       | 5               | L                    | 0             |

Figure 177 – URP Field Entry Format

- Field names must be capitalized (all letters).
- The first and second entries reflect the starting *Column* and *Position* of the data.
- The third entry is the *Number of Characters* used for data in the field.
- The fourth position is for Text Justification within the cell (L = Left, R = Right).

 The last entry number is the Number of Decimals allowed to follow any given number in the field.

Once all entries have been added, save the file as \*.URP in the DirectRoute Data Folder and then update Preferences with the URP file name/path, *Preference>File Names/Paths*, and *Peference>Upload*.

# 11.2.3. Create a UPL Upload File

When creating a UPL file, you will first need to ensure that Preferences have been updated and set to specify upload options, and that you have created and saved an URP Upload Format File. Follow the directions for option entries in **Section 11.2** and **Section 11.2.2** to create a format file.

To create the UPL Upload File,

• With the Route Book open, select File>Run Post Process from the menu.

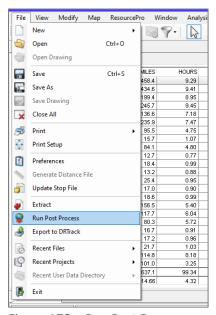

Figure 178 – Run Post Process

You may be asked if you want to upload displayed routes only (versus all routes in the Route Book)

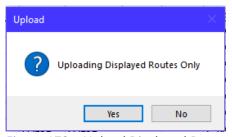

Figure 179 – Upload Displayed Routes Only

You should receive a notification box when the UPL has been created successfully.

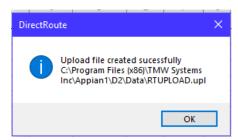

Figure 180 – UPL Created Successfully

To view the newly created UPL File, navigate to the location where the file was saved.

Below is a sample UPL File output. A few things to note:

- Header information will not be passed in the upload information.
- If there are ### in any field, there was an error in the processing.
  - o Ensure a period has not been placed in the parameters, in the place of a comma.
- If there are \*\*\* in the UPL, the fields are too small to hold the requested data.

| 1 | 1 06H17964134 | Zayas Maria     | KAUFMAN   | TX | 0829 0829 04/08/2013 |
|---|---------------|-----------------|-----------|----|----------------------|
| 1 | 1 06H17969133 | Zayas Maria     | KAUFMAN   | TX | 0829 0829 04/08/2013 |
| 1 | 1 06H17964117 | Zayas Maria     | KAUFMAN   | TX | 0829 0853 04/08/2013 |
| 1 | 2 04T18168866 | Leon D          | GUNBARREL | TX | 0930 0954 04/08/2013 |
| 1 | 2 04T18168866 | Leon D          | GUNBARREL | TX | 0930 0954 04/08/2013 |
| 1 | 3 12H18164388 | Goldstein Mark  | ATHENS    | TX | 1025 1025 04/08/2013 |
| 1 | 3 12H18164388 | Goldstein Mark  | ATHENS    | TX | 1025 1025 04/08/2013 |
| 1 | 3 12H18164388 | Goldstein Mark  | ATHENS    | TX | 1025 1025 04/08/2013 |
| 1 | 3 12H18164388 | Goldstein Mark  | ATHENS    | TX | 1025 1058 04/08/2013 |
| 1 | 3 12H18164388 | Goldstein Mark  | ATHENS    | TX | 1025 1058 04/08/2013 |
| 1 | 3 12H18164388 | Goldstein Mark  | ATHENS    | TX | 1025 1058 04/08/2013 |
| 1 | 4 04C17756694 | Seiferth Debbie | ATHENS    | TX | 1106 1106 04/08/2013 |
| 1 | 4 04C17756642 | Seiferth Debbie | ATHENS    | TX | 1106 1106 04/08/2013 |
| 1 | 4 04C17756642 | Seiferth Debbie | ATHENS    | TX | 1106 1106 04/08/2013 |
| 1 | 4 04C17756642 | Seiferth Debbie | ATHENS    | TX | 1106 1106 04/08/2013 |
| 1 | 4 04C17756642 | Seiferth Debbie | ATHENS    | TX | 1106 1141 04/08/2013 |
| 1 | 4 04C17756642 | Seiferth Debbie | ATHENS    | TX | 1106 1141 04/08/2013 |
| 1 | 4 04C17756642 | Seiferth Debbie | ATHENS    | TX | 1106 1141 04/08/2013 |

Figure 181 – Sample \*.UPL Upload File

### 11.2.4. URP Field Names Table

| ROUTE FIELDS    | DESCRIPTION                            |
|-----------------|----------------------------------------|
| RFARV_DATE      | Arrival date at delivery location      |
| RFARV_DAY       | Arrival day at delivery location       |
| RFARV_TIME      | Arrival time at delivery location      |
| RFARVTM_WITH_TZ | Arrival time at delivery locale w/Time |
|                 | Zone                                   |
| RFBREAKTM       | Break time for driver                  |
| RFCUM_DRV_TM    | Cumulative drive time                  |
| RFCUM_WRK_TM    | Cumulative work time on route          |
| RFCUMQTY001     | Cumulative Quantity1 of Order          |
| RFCUMQTY002     | Cumulative Quantity2 of Order          |
| RFCUMQTY003     | Cumulative Quantity3 of Order          |
| RFCUMQTY004     | Cumulative Quantity4 of Order          |

| ROUTE FIELDS        | DESCRIPTION                             |
|---------------------|-----------------------------------------|
| RFCUMQTY005         | Cumulative Quantity5 of Order           |
| RFCUMQTY006         | Cumulative Quantity6 of Order           |
| RFCUMQTY007         | Cumulative Quantity7 of Order           |
| RFCUMQTY008         | Cumulative Quantity8 of Order           |
| RFCUMQTY009         | Cumulative Quantity9 of Order           |
| RFCUMQTY010         | Cumulative Quantity10 of Order          |
| RFDEPDAY            | Day of departure/dispatch day           |
| RFDEPT_DATE         | Route departure date                    |
| RFDEPT_TIME         | Time of route departure                 |
| RFDEPTTM_WITH_TZ    | Time of route departure with Time       |
|                     | Zone                                    |
| RFDIST_TO_PREV_STOP | Distance from previous stop             |
| RFINCR_COST         | Incremental cost of a stop. Calculates  |
|                     | difference in miles, drvtm; if stop was |
|                     | added, applies mileage and hr cost      |
| RFLAYOVER_TM        | Overnight layover time within a route   |
| RFREMAINCAP001      | Remaining Capacity1                     |
| RFREMAINCAP002      | Remaining Capacity2                     |
| RFREMAINCAP003      | Remaining Capacity3                     |
| RFREMAINCAP004      | Remaining Capacity4                     |
| RFREMAINCAP005      | Remaining Capacity5                     |
| RFREMAINCAP006      | Remaining Capacity6                     |
| RFREMAINCAP007      | Remaining Capacity7                     |
| RFREMAINCAP008      | Remaining Capacity8                     |
| RFREMAINCAP009      | Remaining Capacity9                     |
| RFREMAINCAP010      | Remaining Capacity10                    |
| RFSEQ_NO            | Sequence number of stop within a        |
|                     | route                                   |
| RFTIME_TO_PREV_STOP | Time to Previous Stop                   |
| RFUNLOAD_TIME       | Unload Time                             |
| RFWAIT_TM_AT_STOP   | Wait time at stop                       |
| RFWINDOW_VIOLATION  | Window Violation                        |
| RT_NUM              | Route Number                            |
| RT%_ABSCAP001_USED  | Absolute value of Qty1 for each stop on |
|                     | route divided by Trk capacity * 2       |
|                     | (pickup, delivery)                      |
| RT%_ABSCAP002_USED  | Absolute value of Qty2 for each stop on |
|                     | route divided by Trk capacity * 2       |
| RT%_ABSCAP003_USED  | Absolute value of Qty3 for each stop on |
|                     | route divided by Trk capacity * 2       |
| RT%_ABSCAP004_USED  | Absolute value of Qty4 for each stop on |
|                     | route divided by Trk capacity * 2       |
| RT%_ABSCAP005_USED  | Absolute value of Qty5 for each stop on |
|                     | route divided by Trk capacity * 2       |
| RT%_ABSCAP006_USED  | Absolute value of Qty6 for each stop on |
|                     | route divided by Trk capacity * 2       |

| ROUTE FIELDS       | DESCRIPTION                             |
|--------------------|-----------------------------------------|
| RT%_ABSCAP007_USED | Absolute value of Qty7 for each stop on |
|                    | route divided by Trk capacity * 2       |
| RT%_ABSCAP008_USED | Absolute value of Qty8 for each stop on |
|                    | route divided by Trk capacity * 2       |
| RT%_ABSCAP009_USED | Absolute value of Qty9 for each stop on |
|                    | route divided by Trk capacity * 2       |
| RT%_ABSCAP010_USED | Absolute value of Qty10 for each stop   |
|                    | on route divided by Trk capacity * 2    |
| RT%_CAP001_USED    | Percent of cap1 used on route (10 cap   |
|                    | fields avail)                           |
| RT%_CAP002_USED    | Percent of cap2 used on route           |
| RT%_CAP003_USED    | Percent of cap3 used on route           |
| RT%_CAP004_USED    | Percent of cap4 used on route           |
| RT%_CAP005_USED    | Percent of cap5 used on route           |
| RT%_CAP006_USED    | Percent of cap6 used on route           |
| RT%_CAP007_USED    | Percent of cap7 used on route           |
| RT%_CAP008_USED    | Percent of cap8 used on route           |
| RT%_CAP009_USED    | Percent of cap9 used on route (         |
| RT%_CAP010_USED    | Percent of cap10 used on route          |
| RTCAP001_USED      | Route capacity1 used (10 cap fields     |
|                    | avail)                                  |
| RTCAP002_USED      | Route capacity2 used                    |
| RTCAP003_USED      | Route capacity3 used                    |
| RTCAP004_USED      | Route capacity4 used                    |
| RTCAP005_USED      | Route capacity5 used                    |
| RTCAP006_USED      | Route capacity6 used                    |
| RTCAP007_USED      | Route capacity7 used                    |
| RTCAP008_USED      | Route capacity8 used                    |
| RTCAP009_USED      | Route capacity9 used                    |
| RTCAP010_USED      | Route capacity10 used                   |
| RTBACKHAUL001      | Backhaul1                               |
| RTBACKHAUL002      | Backhaul2                               |
| RTBACKHAUL003      | Backhaul3                               |
| RTBACKHAUL004      | Backhaul4                               |
| RTBACKHAUL005      | Backhaul5                               |
| RTBACKHAUL006      | Backhaul6                               |
| RTBACKHAUL007      | Backhaul7                               |
| RTBACKHAUL008      | Backhaul8                               |
| RTBACKHAUL009      | Backhaul9                               |
| RTBACKHAUL010      | Backhaul10                              |
| RTCOSTPERSTOP      | Cost per Stop                           |
| RTDEL001           | Total value of Qty1 delivered (Non      |
|                    | negative quanties and excludes          |
|                    | backhauls)                              |
| RTDEL002           | Total value of Qty2 delivered           |
| RTDEL003           | Total value of Qty3 delivered           |
| RTDEL004           | Total value of Qty4 delivered           |

| ROUTE FIELDS       | DESCRIPTION                             |
|--------------------|-----------------------------------------|
| RTDEL005           | Total value of Qty5 delivered           |
| RTDEL006           | Total value of Qty6 delivered           |
| RTDEL007           | Total value of Qty7 delivered           |
| RTDEL008           | Total value of Qty8 delivered           |
| RTDEL009           | Total value of Qty9 delivered           |
| RTDEL010           | Total value of Qty10 delivered.         |
| RTCOSTPERQTY001    | Cost per Quantity1                      |
| RTCOSTPERQTY002    | Cost per Quantity2                      |
| RTCOSTPERQTY003    | Cost per Quantity3                      |
| RTCOSTPERQTY004    | Cost per Quantity4                      |
| RTCOSTPERQTY005    | Cost per Quantity5                      |
| RTCOSTPERQTY006    | Cost per Quantity6                      |
| RTCOSTPERQTY007    | Cost per Quantity7                      |
| RTCOSTPERQTY008    | Cost per Quantity8                      |
| RTCOSTPERQTY009    | Cost per Quantity9                      |
| RTCOSTPERQTY010    | Cost per Quantity10                     |
| RTEARLIESTLATEDATE | Shows the critical latest delivery date |
|                    | when Earliest/Latest Date is used.      |
| RTENDDATE          | End date of route                       |
| RTENDDAY           | End day of route                        |
| RTENDTIME          | Time route ends                         |
| RTSTARTDATE        | Date route starts                       |
| RTSTART_DAY        | Day route starts                        |
| RTSTARTTIME        | Time route starts                       |
| RTFARTHESTSTOP     | Distance to the farthest stop on the    |
|                    | route                                   |
| RTJULIANPLUSRT     | Generate rt # for PeopleNet day of year |
|                    | +Rt# i.e. 050012 is rt 12 on the 50th   |
|                    | day of the year                         |
| RTNONSTEMDIST      | Non-Stem distance                       |
| RTPENALTYCOST      | Penalty Cost                            |
| RTPICKUP001        | Total value of Qty1 delivered (shown as |
|                    | negative quantities)                    |
| RTPICKUP002        | Total value of Qty2 delivered           |
| RTPICKUP003        | Total value of Qty3 delivered           |
| RTPICKUP004        | Total value of Qty4 delivered           |
| RTPICKUP005        | Total value of Qty5 delivered           |
| RTPICKUP006        | Total value of Qty6 delivered           |
| RTPICKUP007        | Total value of Qty7 delivered           |
| RTPICKUP008        | Total value of Qty8 delivered           |
| RTPICKUP009        | Total value of Qty9 delivered           |
| RTPICKUP010        | Total value of Qty10 delivered          |
| RTQTYPERHR001      | Quantity1 per hour                      |
| RTQTYPERHR002      | Quantity2 per hour                      |
| RTQTYPERHR003      | Quantity3 per hour                      |
| RTQTYPERHR004      | Quantity4 per hour                      |
| RTQTYPERHR005      | Quantity5 per hour                      |

| ROUTE FIELDS              | DESCRIPTION                                      |
|---------------------------|--------------------------------------------------|
| RTQTYPERHR006             | Quantity6 per hour                               |
| RTQTYPERHR007             | Quantity7 per hour                               |
| RTQTYPERHR008             | Quantity8 per hour                               |
| RTQTYPERHR009             | Quantity9 per hour                               |
| RTQTYPERHR010             | Quantity10 per hour                              |
| RTQTYPERMI001             | Quantity1 per mile                               |
| RTQTYPERMI002             | Quantity2 per mile                               |
| RTQTYPERMI003             | Quantity3 per mile                               |
| RTQTYPERMI004             | Quantity4 per mile                               |
| RTQTYPERMI005             | Quantity5 per mile                               |
| RTQTYPERMI006             | Quantity6 per mile                               |
| RTQTYPERMI007             | Quantity7 per mile                               |
| RTQTYPERMI008             | Quantity8 per mile                               |
| RTQTYPERMI009             | Quantity9 per mile                               |
| RTQTYPERMI010             | Quantity10 per mile                              |
| RTSTEMDIST                | Route stem distance                              |
| RTSTOPSPERHR              | Stops per hour on route                          |
| RTSTOPSPERMI              | Stops per mile on route                          |
| RTTOAT_UNLD_TM            | Route total unload time                          |
| RTTOT_DAYS                | Total number of days on a route                  |
| RTTOT_DIST                | Total distance of a route                        |
| RTTOT_DROPCOST            | Total drop cost of a route                       |
| RTTOT_ELAPSED_TIME        | Total elapsed time of a route                    |
| RTTOT_FIXEDCOST           | Total fixed cost of a route                      |
| RTTOT_HRCOST              | Total hourly pay cost of route                   |
| RTTOT_LAYOVERCOST         | Total cost of layovers on a route                |
| RTTOT_MICOST              | Total mileage cost of a route                    |
| RTTOT_OTCOST              | Total overtime cost of a route                   |
| RTTOT_PREPOST             | Total pre and post time for a route              |
| RTTOT_UNITCOST            | Total unit cost on a route                       |
| RTTOT_UNLDHRCOST          | Total unload hour cost on a route                |
| RTTOT_WAITHRCOST          | Total wait hour cost of a route                  |
| RTTOTAL_COST              | Total cost of a route                            |
| RTTOTAL_DRV_TM            | Total drive time                                 |
| RTTOTAL_STOPS             | Total stops serviced                             |
| RTTOTAL_WAIT_TM           | Total wait time on a route                       |
| RTTOTAL_WRK_TM            | Total work time on a route                       |
| RTVIOLATIONSYN            | Violations yes or no                             |
| RTVIOLATIONSFULL          | Violations (equip/capacity) on a route-          |
|                           | Full                                             |
| RTVIOLATIONSBRIEF         | Violations (equip/capacity) on a route-<br>Brief |
| RFEMPTYMILES              | Empty Miles                                      |
| RTTOTAL_HOURS_PERROUTEDAY | Total hours per route day                        |
| RTTOT_LAYOVERTIME         | Total layover time of a route                    |
| RTTOTAL_MILES_PERROUTEDAY | Total miles per route day                        |
| RTTOT LAYOVERS            | Total no of layovers on a route                  |

| RTTOLLCOST RTQTY001 Total Qty1 per route RTQTY002 Total Qty2 per route RTMILESPERQTY001 ROUTE miles per QTV1 RTMILESPERQTY002 Route miles per QTV1 RTMILESPERQTY002 Route miles per QTV2 Stop Fields Description of Field Info SFADDRESS Address of stop SFADDRESS FADDRESS Address of stop SFADDRESS FADDRESS  FAMAD AM Rush Hour Speed Adjustment RFBUFFERUSED Total untilized buffer time SFCITY City the stop is located in SFCOLOR Color of stop displayed on the map SFCONTACT Contact name for stop Earliest time for 1st delivery Time Window SFCLOSE1 Latest time for 1st delivery Time Window SFPATTERN1 Avail Del Days for first set of Time Windows SFOPEN2 Earliest time for 2nd delivery Time Window SFPATTERN2 Avail Del Days for 2nd set of Time Windows SFPATTERN2 Avail Del Days for 2nd set of Time Windows SFDELQTY001 Quantity1 delivered to stop SFDELQTY003 Quantity3 delivered to stop SFDELQTY004 Quantity3 delivered to stop SFDELQTY005 Quantity5 delivered to stop SFDELQTY006 Quantity5 delivered to stop SFDELQTY007 Quantity7 delivered to stop SFDELQTY009 SFDELQTY009 Quantity5 delivered to stop SFDELQTY009 Quantity6 delivered to stop SFDELQTY009 Quantity7 delivered to stop SFDELQTY009 SFDELQTY009 Quantity6 delivered to stop SFDELQTY009 SFDELQTY009 Quantity7 delivered to stop SFDELQTY009 SFDELQTY009 SFDELQTY009 Quantity7 delivered to stop SFDELQTY009 SFDELQTY009 Quantity7 delivered to stop SFDELQTY009 SFDELQTY009 Quantity7 delivered to stop SFDELQTY009 SFDELQTY009 Quantity8 delivered to stop SFDELQTY009 SFDELQTY009 SFDELQTY009 SFDELQTY009 Quantity9 delivered to stop SFDELQTY009 SFDELQTY009 SFDELQTY009 SFDELQTY009 SFDELQTY009 Quantity9 delivered to stop SFDELQTY009 SFDELQTY009 SFD | ROUTE FIELDS     | DESCRIPTION                          |
|----------------------------------------------------------------------------------------------------|------------------|--------------------------------------|
| RTQTY002 RTMILESPERQTY001 ROUTE miles per QTV1 RTMILESPERQTY002 Route miles per QTV1 RTMILESPERQTY002 Route miles per QTV1 RTMILESPERQTY002 Route miles per QTV2 Stop Fields Description of Field Info SFADDRESS Address of stop SFADDRESS FADDRESS2 Extra address information SFAMADJ AM Rush Hour Speed Adjustment REBUFFERUSED Total untilized buffer time SFCITY City the stop is located in SFCOLOR Color of stop displayed on the map SFCONTACT Contact name for stop SFOPEN1 Earliest time for 1st delivery Time Window SFCLOSE1 Latest time for 1st delivery Time Window SFPATTERN1 Avail Del Days for first set of Time Windows SFOPEN2 Earliest time for 2nd delivery Time Window SFPATTERN2 Avail Del Days for 2nd set of Time Windows SFDELQTY001 Quantity1 delivered to stop SFDELQTY001 Quantity2 delivered to stop SFDELQTY003 Quantity3 delivered to stop SFDELQTY004 Quantity4 delivered to stop SFDELQTY005 Quantity5 delivered to stop SFDELQTY006 Quantity6 delivered to stop SFDELQTY007 Quantity7 delivered to stop SFDELQTY008 Quantity7 delivered to stop SFDELQTY009 Quantity7 delivered to stop SFDELQTY009 Quantity8 delivered to stop SFDELQTY009 Quantity9 delivered to stop SFDELQTY009 SFDELQTY009 Quantity9 delivered to stop SFDELQTY009 SFDELQTY009 Quantity9 delivered to stop SFDELQTY009 Quantity9 delivered to stop SFDELQTY009 SFDELQTY009 Quantity9 delivered to stop SFDELQTY009 SFDELQTY009 Quantity9 delivered to stop SFDELQTY009 SFDELQTY009 SFDELQTY009 Quantity9 delivered to stop SFDELQTY009 SFDELQTY009 SFDELQTY009 SFDELQTY009 Quantity9 delivered to stop SFDELQTY009 SFDELQTY009 SFDELQTY009 SFDELQTY009 Quantity9 delivered to stop SFDELQTY009 SFDELQTY009 SFOELQTY009 Quantity9 delivered to stop SFDELQTY009 SFOELQTY009 SFOELQTY009 Quantity9 delivered to stop SFDELQTY009 SFDELQTY009 SFOELQTY009 Quantity9 delivered to stop SFDELQTY009 SFDELQTY009 Quantity9 delivered to stop SFDELQTY009 SFOELQTY009 SFOELQTY009 SFOELQTY009 Quantity9 delivered to stop SFDELQTY009 SFOELQTY009 SFOELQTY009 SFOELQTY009 SFOELQTY009 SFOELQTY009 SFOELQTY009 SFOELQTY009 SFOE | RTTOLLCOST       | Toll cost per route                  |
| RTMILESPERQTY001 RTMILESPERQTY002 Route miles per QTY2 Stop Fields Description of Field Info SFADDRESS Address of stop SFADDRESS FADDRESS Address of stop SFADDRESS Extra address information AM Rush Hour Speed Adjustment RFBUFFERUSED Total untilized buffer time SFCCITY City the stop is located in SFCOLOR Color of stop displayed on the map SFCONTACT Contact name for stop SFOEN1 Earliest time for 1st delivery Time Window SFCLOSE1 Latest time for 1st delivery Time Window SFCLOSE1 Latest time for 1st delivery Time Windows SFOPEN2 Earliest time for 2nd delivery Time Window SFCLOSE2 Latest time for 2nd delivery Time Window SFCLOSE2 Latest time for 2nd delivery Time Window SFDELQTY001 Quantity1 delivered to stop SFDELQTY002 Quantity2 delivered to stop SFDELQTY003 Quantity3 delivered to stop SFDELQTY004 Quantity4 delivered to stop SFDELQTY005 Quantity5 delivered to stop SFDELQTY006 SFDELQTY007 Quantity6 delivered to stop SFDELQTY008 SFDELQTY009 Quantity7 delivered to stop SFDELQTY009 SFDELQTY009 Quantity7 delivered to stop SFDELQTY009 SFDELQTY009 Quantity7 delivered to stop SFDELQTY009 SFDELQTY009 Quantity7 delivered to stop SFDELQTY009 SFDELQTY009 SFDELQTY009 Quantity8 delivered to stop SFDELQTY009 SFDELQTY009 Quantity9 delivered to stop SFDELQTY009 SFDELQTY009 SFDELQTY009 SFDELQTY009 SFDELQTY009 SFDELQTY009 SFDELQTY009 SFDELQTY009 SFDELQTY009 SFDELQTY009 SFDELQTY009 SFDELQTY009 SFDELQTY009 SFDELQTY009 SFEQCOBE Equipment code SFFIXEDTIME Fixed time for Customer/Acct (Account#) SFID1 First Identifier for Customer/Acct (Corder#) SFID2 SFOON Intrid Identifier for Customer/Acct (Corder#) SFID3 Third Identifier for Customer/Acct (Lineltum) SFLANITUDE Latitude coordinates of stop                                                                                                    | RTQTY001         | Total Qty1 per route                 |
| RTMILESPERQTY002  Stop Fields  Description of Field Info  SFADDRESS  Address of Stop  Extra address information  SFADNESS  Extra address information  SFAMADJ  AM Rush Hour Speed Adjustment  REBUFFERUSED  Total untilized buffer time  SFCITY  City the stop is located in  SFCOLOR  SFCONTACT  Contact name for stop  SFCONTACT  Contact name for stop  SFOPEN1  Earliest time for 1st delivery Time  Window  SFCLOSE1  Latest time for 1st delivery Time  Window  SFPATTERN1  Avail Del Days for first set of Time  Windows  SFOPEN2  Earliest time for 2nd delivery Time  Window  SFCLOSE2  Latest time for 2nd delivery Time  Window  SFPATTERN2  Avail Del Days for 2nd set of Time  Windows  SFPATTERN2  Avail Del Days for 2nd set of Time  Windows  SFDELQTY001  Quantity1 delivered to stop  SFDELQTY002  Quantity2 delivered to stop  SFDELQTY003  SPDELQTY003  Quantity3 delivered to stop  SFDELQTY004  Quantity4 delivered to stop  SFDELQTY005  SPDELQTY006  Quantity5 delivered to stop  SFDELQTY007  Quantity6 delivered to stop  SFDELQTY008  Quantity7 delivered to stop  SFDELQTY009  Quantity9 delivered to stop  SFDELQTY009  SPDELQTY009  Quantity10 delivered to stop  SFDELQTY009  SPDELQTY009  Quantity10 delivered to stop  SFDELQTY009  SFDELQTY009  Quantity10 delivered to stop  SFDELQTY009  SFDELQTY009  SFDELQTY001  Quantity10 delivered to stop  SFDELQTY009  SFDELQTY009  Quantity10 delivered to stop  SFDELQTY009  SFDELQTY001  Quantity10 delivered to stop  SFDELQTY001  SFEARLIESTDATE  EarliestDate for Stop  SFEARLIESTDATE  EarliestDate for Customer/Acct  (Account#)  SFID3  Third Identifier for Customer/Acct  (Corder#)  SFID3  Third Identifier for Customer/Acct  (Lineltem)  SFLATITUDE  Latitude coordinates of stop                                                                                                    | RTQTY002         | Total Qty2 per route                 |
| Stop Fields   Description of Field Info                                                                                                    | RTMILESPERQTY001 | Route miles per QTY1                 |
| SFADDRESS SFADDRESS2 Extra address information SFAMADJ AM Rush Hour Speed Adjustment REBUFFERUSED Total untilized buffer time SFCITY City the stop is located in SFCOLOR Color of stop displayed on the map SFCONTACT Contact name for stop SFOPEN1 Earliest time for 1st delivery Time Window SFCLOSE1 Latest time for 1st delivery Time Window SFPATTERN1 Avail Del Days for first set of Time Windows SFOPEN2 Earliest time for 2nd delivery Time Window SFCLOSE2 Latest time for 2nd delivery Time Window SFPATTERN2 Avail Del Days for 2nd set of Time Windows SFDELQTY001 Quantity1 delivered to stop SFDELQTY002 Quantity2 delivered to stop SFDELQTY003 Quantity3 delivered to stop SFDELQTY004 Quantity4 delivered to stop SFDELQTY005 Quantity5 delivered to stop SFDELQTY007 Quantity7 delivered to stop SFDELQTY008 Quantity9 delivered to stop SFDELQTY009 SFDELQTY009 Quantity10 delivered to stop SFDELQTY009 SFDELQTY009 Quantity10 delivered to stop SFDELQTY009 SFDELQTY009 Quantity10 delivered to stop SFDELQTY009 SFDELQTY009 Quantity10 delivered to stop SFDELQTY009 SFDELQTY009 Quantity10 delivered to stop SFDELQTY009 SFDELQTY009 SFDELQTY009 Quantity10 delivered to stop SFDELQTY009 SFDELQTY009  | RTMILESPERQTY002 | Route miles per QTY2                 |
| SFADDRESS2   Extra address information                                                                                                    | Stop Fields      | Description of Field Info            |
| SFAMADJ  RFBUFFERUSED  Total untilized buffer time  SFCITY  City the stop is located in  SFCOLOR  Color of stop displayed on the map  SFCONTACT  Contact name for stop  SFOPEN1  Earliest time for 1st delivery Time Window  SFCLOSE1  Latest time for 1st delivery Time Window  SFPATTERN1  Avail Del Days for first set of Time Windows  SFOPEN2  Earliest time for 2nd delivery Time Window  SFCLOSE2  Latest time for 2nd delivery Time Window  SFPATTERN2  Avail Del Days for 2nd set of Time Windows  SFDELQTY001  Quantity1 delivered to stop  SFDELQTY002  SPDELQTY003  SPDELQTY003  SPDELQTY004  Quantity3 delivered to stop  SFDELQTY005  SPDELQTY006  SPDELQTY006  Quantity6 delivered to stop  SFDELQTY007  Quantity7 delivered to stop  SFDELQTY008  SFDELQTY009  Quantity9 delivered to stop  SFDELQTY009  SPDELQTY009  Quantity9 delivered to stop  SFDELQTY009  SPDELQTY009  SPDELQTY009  SPDELQTY009  SPDELQTY009  SPDELQTY009  SPDELQTY009  SPEQCODE  Equipment code  SFFIXEDTIME  Fixed time for stop  SFEQCODE  SFINSEDTIME  Fixed time for Customer/Acct (Account#)  SFID2  SECONGITUDE  Latitude coordinates of stop  SFLATITUDE  Latitude coordinates of stop                                                                                                    | SFADDRESS        | Address of stop                      |
| RFBUFFERUSED  FCITY  City the stop is located in  SFCOLOR  Color of stop displayed on the map  SFCONTACT  Contact name for stop  SFOPEN1  Earliest time for 1st delivery Time Window  SFCLOSE1  Latest time for 1st delivery Time Window  SFPATTERN1  Avail Del Days for first set of Time Windows  SFOPEN2  Earliest time for 2nd delivery Time Window  SFCLOSE2  Latest time for 2nd delivery Time Window  SFPATTERN2  Avail Del Days for 2nd set of Time Windows  SFDELQTY001  Quantity1 delivered to stop  SFDELQTY002  Quantity2 delivered to stop  SFDELQTY003  SFDELQTY004  Quantity3 delivered to stop  SFDELQTY005  Quantity4 delivered to stop  SFDELQTY006  SFDELQTY007  Quantity5 delivered to stop  SFDELQTY007  Quantity6 delivered to stop  SFDELQTY008  SFDELQTY009  Quantity7 delivered to stop  SFDELQTY009  SFDELQTY009  Quantity9 delivered to stop  SFDELQTY009  SFDELQTY009  Quantity9 delivered to stop  SFDELQTY009  SFDELQTY009  Quantity9 delivered to stop  SFDELQTY009  SFDELQTY009  Quantity9 delivered to stop  SFDELQTY009  SFDELQTY009  Quantity9 delivered to stop  SFDELQTY009  SFDELQTY009  Quantity9 delivered to stop  SFDELQTY009  SFDELQTY009  SFDELQTY010  Quantity9 delivered to stop  SFDELQTY010  Quantity9 delivered to stop  SFDELQTY010  SFEQCODE  Equipment code  SFFIXEDTIME  Fixel dientifier for Customer/Acct (Account#)  SFID1  First Identifier for Customer/Acct (Account#)  SFID2  Second Identifier for Customer/Acct (Corder#)  SFID3  Third Identifier for Customer/Acct (Lineltem)  SFLATITUDE  Latitude coordinates of stop                                                                                                    | SFADDRESS2       | Extra address information            |
| SFCITY SFCOLOR Color of stop displayed on the map SFCONTACT Contact name for stop SFOPEN1 Earliest time for 1st delivery Time Window SFCLOSE1 Latest time for 1st delivery Time Window SFPATTERN1 Avail Del Days for first set of Time Window SFOPEN2 Earliest time for 2nd delivery Time Window SFCLOSE2 Latest time for 2nd delivery Time Window SFPATTERN2 Avail Del Days for 2nd set of Time Window SFPATTERN2 Avail Del Days for 2nd set of Time Windows SFDELQTY001 Quantity1 delivered to stop SFDELQTY002 SPDELQTY002 Quantity2 delivered to stop SFDELQTY003 SFDELQTY004 Quantity4 delivered to stop SFDELQTY005 Quantity5 delivered to stop SFDELQTY006 SFDELQTY007 Quantity6 delivered to stop SFDELQTY008 Quantity7 delivered to stop SFDELQTY009 SFDELQTY009 Quantity9 delivered to stop SFDELQTY009 SFDELQTY009 Quantity9 delivered to stop SFDELQTY009 SFDELQTY009 SFDELQTY009 SFDELQTY009 SFDELQTY009 SFDELQTY009 SFDELQTY009 SFDELQTY009 SFDELQTY009 SFDELQTY009 SFDELQTY009 SFEARLIESTDATE EarliestDate for stop SFEARLIESTDATE EarliestDate for Customer/Acct (Account#) SFID2 SECONG Identifier for Customer/Acct (Cineltem) SFLATITUDE Latitude coordinates of stop                                                                                                    | SFAMADJ          | AM Rush Hour Speed Adjustment        |
| SFCOLOR SFCONTACT Contact name for stop SFOPEN1 Earliest time for 1st delivery Time Window SFCLOSE1 Latest time for 1st delivery Time Window SFPATTERN1 Avail Del Days for first set of Time Windows SFOPEN2 Earliest time for 2nd delivery Time Window SFCLOSE2 Latest time for 2nd delivery Time Window SFPATTERN2 Avail Del Days for 2nd set of Time Window SFPATTERN2 Avail Del Days for 2nd set of Time Windows SFDELQTY001 Quantity1 delivered to stop SFDELQTY002 SFDELQTY002 Quantity2 delivered to stop SFDELQTY003 Quantity3 delivered to stop SFDELQTY004 Quantity3 delivered to stop SFDELQTY005 Quantity5 delivered to stop SFDELQTY006 Quantity6 delivered to stop SFDELQTY007 SPDELQTY007 Quantity7 delivered to stop SFDELQTY008 Quantity8 delivered to stop SFDELQTY009 Quantity9 delivered to stop SFDELQTY009 SFDELQTY009 Quantity9 delivered to stop SFDELQTY009 SFDELQTY009 SFDELQTY009 SFDELQTY009 SFDELQTY009 SFDELQTY009 SFDELQTY009 SFEQCODE Equipment code SFFIREDTIME Fixed time for stop SFEARLIESTDATE EarliestDate for stop SFEARLIESTDATE EarliestDate for Stop SFEARLIESTDATE EarliestDate for Customer/Acct (Account#) SFID2 Second Identifier for Customer/Acct (Corder#) SFID3 Third Identifier for Customer/Acct (LineItem) SFLONGITUDE SFLONGITUDE Latitude coordinates of stop                                                                                                    | RFBUFFERUSED     | Total untilized buffer time          |
| SFCONTACT  SFOPEN1  Earliest time for 1st delivery Time Window  SFCLOSE1  Latest time for 1st delivery Time Window  SFPATTERN1  Avail Del Days for first set of Time Windows  SFOPEN2  Earliest time for 2nd delivery Time Window  SFCLOSE2  Latest time for 2nd delivery Time Window  SFPATTERN2  Avail Del Days for 2nd set of Time Window  SFPATTERN2  Avail Del Days for 2nd set of Time Windows  SFDELQTY001  Quantity1 delivered to stop  SFDELQTY002  Quantity2 delivered to stop  SFDELQTY003  Quantity3 delivered to stop  SFDELQTY004  Quantity4 delivered to stop  SFDELQTY005  SPDELQTY006  Quantity5 delivered to stop  SFDELQTY006  Quantity6 delivered to stop  SFDELQTY007  Quantity7 delivered to stop  SFDELQTY008  SPDELQTY009  Quantity8 delivered to stop  SFDELQTY009  Quantity9 delivered to stop  SFDELQTY009  SPEQCODE  Equipment code  SFFIXEDTIME  Fixed time for stop  SFEARLIESTDATE  EarliestDate for stop  SFID1  First Identifier for Customer/Acct (Account#)  SFID2  Second Identifier for Customer/Acct (Lineltem)  SFLATITUDE  Latitude coordinates of stop                                                                                                    | SFCITY           | City the stop is located in          |
| Earliest time for 1st delivery Time Window                                                                                                    | SFCOLOR          | Color of stop displayed on the map   |
| SFCLOSE1 Latest time for 1st delivery Time Window  SFPATTERN1 Avail Del Days for first set of Time Windows  SFOPEN2 Earliest time for 2nd delivery Time Window  SFCLOSE2 Latest time for 2nd delivery Time Window  SFPATTERN2 Avail Del Days for 2nd set of Time Window  SFPATTERN2 Avail Del Days for 2nd set of Time Windows  SFDELQTY001 Quantity1 delivered to stop  SFDELQTY002 Quantity2 delivered to stop  SFDELQTY003 Quantity3 delivered to stop  SFDELQTY004 Quantity4 delivered to stop  SFDELQTY005 Quantity5 delivered to stop  SFDELQTY006 Quantity6 delivered to stop  SFDELQTY007 Quantity7 delivered to stop  SFDELQTY008 SFDELQTY009 Quantity9 delivered to stop  SFDELQTY009 SFDELQTY009 SFDELQTY009 SFDELQTY010 Quantity10 delivered to stop  SFEQCODE SFILQTOID SFEQCODE SFILQTOID SFEARLIESTDATE EarliestDate for stop  SFEARLIESTDATE EarliestDate for Customer/Acct (Account#)  SFID2 SECOND Intellier for Customer/Acct (Corder#)  SFID3 Third Identifier for Customer/Acct (Lineltem)  SFLATITUDE Latitude coordinates of stop                                                                                                    | SFCONTACT        | Contact name for stop                |
| SFCLOSE1  Latest time for 1st delivery Time Window  SFPATTERN1  Avail Del Days for first set of Time Windows  SFOPEN2  Earliest time for 2nd delivery Time Window  SFCLOSE2  Latest time for 2nd delivery Time Window  SFPATTERN2  Avail Del Days for 2nd set of Time Windows  SFDELQTY001  Quantity1 delivered to stop  SFDELQTY002  Quantity2 delivered to stop  SFDELQTY003  SPDELQTY003  Quantity3 delivered to stop  SFDELQTY004  Quantity4 delivered to stop  SFDELQTY005  Quantity5 delivered to stop  SFDELQTY006  SFDELQTY007  Quantity6 delivered to stop  SFDELQTY008  Quantity7 delivered to stop  SFDELQTY009  Quantity9 delivered to stop  SFDELQTY009  SFDELQTY009  SFDELQTY009  SFDELQTY000  SFDELQTY010  Quantity10 delivered to stop  SFEQCODE  Equipment code  SFFIXEDTIME  Fixed time for stop  SFEARLIESTDATE  EarliestDate for stop  SFID1  First Identifier for Customer/Acct (Account#)  SFID2  Second Identifier for Customer/Acct (Lineltem)  SFLATITUDE  Latitude coordinates of stop                                                                                                    | SFOPEN1          | Earliest time for 1st delivery Time  |
| SFPATTERN1  Avail Del Days for first set of Time Windows  SFOPEN2  Earliest time for 2nd delivery Time Window  SFCLOSE2  Latest time for 2nd delivery Time Window  SFPATTERN2  Avail Del Days for 2nd set of Time Windows  SFDELQTY001  Quantity1 delivered to stop  SFDELQTY002  Quantity2 delivered to stop  SFDELQTY003  SFDELQTY003  Quantity3 delivered to stop  SFDELQTY004  Quantity4 delivered to stop  SFDELQTY005  Quantity5 delivered to stop  SFDELQTY006  Quantity6 delivered to stop  SFDELQTY007  Quantity7 delivered to stop  SFDELQTY008  SFDELQTY009  Quantity8 delivered to stop  SFDELQTY009  SFDELQTY009  Quantity9 delivered to stop  SFDELQTY009  SFDELQTY010  Quantity10 delivered to stop  SFEQCODE  Equipment code  SFFIXEDTIME  Fixed time for stop  SFEARLIESTDATE  EarliestDate for stop  SFID1  First Identifier for Customer/Acct (Account#)  SFID2  Second Identifier for Customer/Acct (Lineltem)  SFLATITUDE  Latitude coordinates of stop                                                                                                    |                  | Window                               |
| SFPATTERN1  Avail Del Days for first set of Time Windows  SFOPEN2  Earliest time for 2nd delivery Time Window  SFCLOSE2  Latest time for 2nd delivery Time Window  SFPATTERN2  Avail Del Days for 2nd set of Time Windows  SFDELQTY001  Quantity1 delivered to stop  SFDELQTY002  Quantity2 delivered to stop  SFDELQTY003  Quantity3 delivered to stop  SFDELQTY004  Quantity4 delivered to stop  SFDELQTY005  Quantity5 delivered to stop  SFDELQTY006  Quantity6 delivered to stop  SFDELQTY007  Quantity7 delivered to stop  SFDELQTY008  SFDELQTY009  Quantity8 delivered to stop  SFDELQTY009  SFDELQTY009  Quantity9 delivered to stop  SFDELQTY010  Quantity10 delivered to stop  SFEQCODE  Equipment code  SFIND1  Fixed time for stop  SFEARLIESTDATE  EarliestDate for stop  SFID1  SFID2  Second Identifier for Customer/Acct (Order#)  SFID3  Third Identifier for Customer/Acct (Lineltem)  SFLATITUDE  Latitude coordinates of stop                                                                                                    | SFCLOSE1         | Latest time for 1st delivery Time    |
| SFOPEN2 Earliest time for 2nd delivery Time Window  SFCLOSE2 Latest time for 2nd delivery Time Window  SFPATTERN2 Avail Del Days for 2nd set of Time Windows  SFDELQTY001 Quantity1 delivered to stop  SFDELQTY002 Quantity2 delivered to stop  SFDELQTY003 Quantity3 delivered to stop  SFDELQTY004 Quantity4 delivered to stop  SFDELQTY005 Quantity5 delivered to stop  SFDELQTY006 Quantity6 delivered to stop  SFDELQTY007 Quantity7 delivered to stop  SFDELQTY008 SFDELQTY009 Quantity8 delivered to stop  SFDELQTY009 SFDELQTY009 FFDELQTY009 FFDELQTY010 Quantity9 delivered to stop  SFEQCODE Equipment code  SFID1 First dentifier for Customer/Acct (Account#)  SFID2 SECONGITUDE Latitude coordinates of stop  SFLATITUDE SFLONGITUDE                                                                                                    |                  | Window                               |
| FOPEN2  Earliest time for 2nd delivery Time Window  SFCLOSE2  Latest time for 2nd delivery Time Window  SFPATTERN2  Avail Del Days for 2nd set of Time Windows  SFDELQTY001  Quantity1 delivered to stop  SFDELQTY002  Quantity2 delivered to stop  SFDELQTY003  Quantity3 delivered to stop  SFDELQTY004  Quantity4 delivered to stop  SFDELQTY005  Quantity5 delivered to stop  SFDELQTY006  Quantity6 delivered to stop  SFDELQTY007  Quantity7 delivered to stop  SFDELQTY008  Quantity8 delivered to stop  SFDELQTY009  Quantity9 delivered to stop  SFDELQTY009  SFDELQTY010  Quantity10 delivered to stop  SFEQCODE  SFERQCODE  Equipment code  SFIXEDTIME  Fixed time for stop  SFEARLIESTDATE  EarliestDate for stop  SFID1  First Identifier for Customer/Acct (Order#)  SFID2  Second Identifier for Customer/Acct (LineItem)  SFLATITUDE  Latitude coordinates of stop                                                                                                    | SFPATTERN1       | Avail Del Days for first set of Time |
| Window  SFCLOSE2  Latest time for 2nd delivery Time Window  SFPATTERN2  Avail Del Days for 2nd set of Time Windows  SFDELQTY001  Quantity1 delivered to stop  SFDELQTY002  Quantity2 delivered to stop  SFDELQTY003  Quantity3 delivered to stop  SFDELQTY004  Quantity4 delivered to stop  SFDELQTY005  Quantity5 delivered to stop  SFDELQTY006  Quantity6 delivered to stop  SFDELQTY007  Quantity7 delivered to stop  SFDELQTY008  Quantity8 delivered to stop  SFDELQTY009  Quantity9 delivered to stop  SFDELQTY009  SFDELQTY010  Quantity10 delivered to stop  SFEQCODE  SFERQCODE  SFIEQTODE  SFIEQTODE  SFIEQTODE  SFIEDTIME  Fixed time for stop  SFEARLIESTDATE  EarliestDate for stop  SFID1  First Identifier for Customer/Acct (Order#)  SFID3  Third Identifier for Customer/Acct (LineItem)  SFLATITUDE  Latitude coordinates of stop                                                                                                    |                  | Windows                              |
| SFCLOSE2  Latest time for 2nd delivery Time Window  SFPATTERN2  Avail Del Days for 2nd set of Time Windows  SFDELQTY001  Quantity1 delivered to stop  SFDELQTY002  Quantity2 delivered to stop  SFDELQTY003  Quantity3 delivered to stop  SFDELQTY004  Quantity4 delivered to stop  SFDELQTY005  SPDELQTY005  Quantity5 delivered to stop  SFDELQTY006  Quantity6 delivered to stop  SFDELQTY007  Quantity7 delivered to stop  SFDELQTY008  Quantity8 delivered to stop  SFDELQTY009  SFDELQTY009  SFDELQTY010  Quantity10 delivered to stop  SFEQCODE  SFEQCODE  SEQUIPMENT code  SFFIXEDTIME  Fixed time for stop  SFEARLIESTDATE  EarliestDate for stop  SFID1  First Identifier for Customer/Acct (Account#)  SFID2  Second Identifier for Customer/Acct (Under#)  SFID3  Third Identifier for Customer/Acct (LineItem)  SFLATITUDE  Latitude coordinates of stop                                                                                                    | SFOPEN2          | Earliest time for 2nd delivery Time  |
| SFPATTERN2 Avail Del Days for 2nd set of Time Windows  SFDELQTY001 Quantity1 delivered to stop  SFDELQTY002 Quantity2 delivered to stop  SFDELQTY003 Quantity3 delivered to stop  SFDELQTY004 Quantity4 delivered to stop  SFDELQTY005 SPDELQTY006 Quantity5 delivered to stop  SFDELQTY007 Quantity7 delivered to stop  SFDELQTY007 Quantity7 delivered to stop  SFDELQTY008 SFDELQTY009 Quantity8 delivered to stop  SFDELQTY009 SFDELQTY010 Quantity9 delivered to stop  SFEQCODE Equipment code  SFFIXEDTIME Fixed time for stop  SFEARLIESTDATE EarliestDate for stop  SFID1 First Identifier for Customer/Acct (Account#)  SFID2 Second Identifier for Customer/Acct (Order#)  SFLATITUDE Latitude coordinates of stop  SFLONGITUDE                                                                                                    |                  | Window                               |
| Avail Del Days for 2nd set of Time Windows  SFDELQTY001 Quantity1 delivered to stop  SFDELQTY002 Quantity2 delivered to stop  SFDELQTY003 Quantity3 delivered to stop  SFDELQTY004 Quantity4 delivered to stop  SFDELQTY005 Quantity5 delivered to stop  SFDELQTY006 Quantity6 delivered to stop  SFDELQTY007 Quantity7 delivered to stop  SFDELQTY008 SFDELQTY009 Quantity8 delivered to stop  SFDELQTY009 SFDELQTY010 Quantity10 delivered to stop  SFEQCODE Equipment code  SFFIXEDTIME Fixed time for stop  SFEARLIESTDATE EarliestDate for stop  SFID1 First Identifier for Customer/Acct (Account#)  SFID2 Second Identifier for Customer/Acct (Urder#)  SFID3 Third Identifier for Customer/Acct (LineItem)  SFLATITUDE Latitude coordinates of stop                                                                                                    | SFCLOSE2         | Latest time for 2nd delivery Time    |
| SFDELQTY001 Quantity1 delivered to stop  SFDELQTY002 Quantity2 delivered to stop  SFDELQTY003 Quantity3 delivered to stop  SFDELQTY004 Quantity4 delivered to stop  SFDELQTY005 Quantity5 delivered to stop  SFDELQTY006 Quantity6 delivered to stop  SFDELQTY007 Quantity7 delivered to stop  SFDELQTY008 Quantity8 delivered to stop  SFDELQTY009 Quantity9 delivered to stop  SFDELQTY010 SFDELQTY010 SEQUENTIAL STOP  SFEQCODE Equipment code  SFFIXEDTIME Fixed time for stop  SFEARLIESTDATE EarliestDate for stop  SFID1 First Identifier for Customer/Acct (Account#)  SFID2 Second Identifier for Customer/Acct (Under#)  SFID3 Third Identifier for Customer/Acct (Lineltem)  SFLATITUDE Latitude coordinates of stop  SFLONGITUDE                                                                                                    |                  | Window                               |
| SFDELQTY001  SFDELQTY002  Quantity2 delivered to stop  Quantity3 delivered to stop  SFDELQTY003  SFDELQTY004  Quantity4 delivered to stop  SFDELQTY005  SFDELQTY006  SFDELQTY006  SFDELQTY007  Quantity7 delivered to stop  SFDELQTY008  SFDELQTY008  SFDELQTY009  SFDELQTY009  SFDELQTY010  Quantity9 delivered to stop  SFDELQTY010  SFEQCODE  SFRIXEDTIME  SFIXEDTIME  SFIXEDTIME  SFIXED Time for stop  SFEARLIESTDATE  SFID1  First Identifier for Customer/Acct (Account#)  SFID2  SECOND Identifier for Customer/Acct (Corder#)  SFID3  Third Identifier for Customer/Acct (LineItem)  SFLATITUDE  SFLONGITUDE  Longitude coordinates of stop                                                                                                    | SFPATTERN2       | Avail Del Days for 2nd set of Time   |
| SFDELQTY002  SPDELQTY003  Quantity3 delivered to stop  Quantity4 delivered to stop  SFDELQTY004  SPDELQTY005  SPDELQTY006  SPDELQTY006  SPDELQTY007  Quantity7 delivered to stop  SFDELQTY008  SPDELQTY009  SPDELQTY009  SPDELQTY009  SPDELQTY010  Quantity8 delivered to stop  SPDELQTY010  SPDELQTY010  SPEQCODE  SPEQCODE  SPEQCODE  SPERRLIESTDATE  EarliestDate for stop  SFEARLIESTDATE  SFID1  SFID2  Second Identifier for Customer/Acct (Account#)  SFID3  Third Identifier for Customer/Acct (Lineltem)  SFLATITUDE  SFLONGITUDE  Longitude coordinates of stop                                                                                                    |                  | Windows                              |
| SFDELQTY003  SFDELQTY004  Quantity4 delivered to stop  SFDELQTY005  SPDELQTY006  SFDELQTY007  SPDELQTY007  Quantity7 delivered to stop  SFDELQTY008  SPDELQTY009  SPDELQTY009  SPDELQTY009  SPDELQTY010  Quantity10 delivered to stop  SFDELQTY010  SPEQCODE  SFIXEDTIME  SFEARLIESTDATE  SFIATITUDE  SFLATITUDE  SFLATITUDE  SFLONGITUDE  Quantity3 delivered to stop  Quantity4 delivered to stop  Quantity5 delivered to stop  Stop  Scood ldentifier for Customer/Acct (Account#)  SFLATITUDE  Latitude coordinates of stop  SFLONGITUDE                                                                                                    | SFDELQTY001      | Quantity1 delivered to stop          |
| SFDELQTY004  SFDELQTY005  Quantity5 delivered to stop  Quantity6 delivered to stop  SFDELQTY006  SFDELQTY007  Quantity7 delivered to stop  SFDELQTY008  SPDELQTY008  SPDELQTY009  Quantity9 delivered to stop  SFDELQTY010  Quantity10 delivered to stop  SFEQCODE  SFIXEDTIME  SFEARLIESTDATE  SFEARLIESTDATE  SFID1  First Identifier for Customer/Acct (Account#)  SFID2  Second Identifier for Customer/Acct (Order#)  SFID3  Third Identifier for Customer/Acct (LineItem)  SFLATITUDE  SFLONGITUDE  Latitude coordinates of stop                                                                                                    | SFDELQTY002      | Quantity2 delivered to stop          |
| SFDELQTY006 SFDELQTY006 SPDELQTY007 Quantity6 delivered to stop SFDELQTY007 Quantity7 delivered to stop SFDELQTY008 SPDELQTY009 SPDELQTY009 SFDELQTY010 Quantity9 delivered to stop SFEQCODE Equipment code SFFIXEDTIME Fixed time for stop SFEARLIESTDATE EarliestDate for stop SFID1 First Identifier for Customer/Acct (Account#) SFID2 SECOND IDENTIFY OF CUSTOMER SECOND IDENTIFY OF CUSTOMER SECOND  | SFDELQTY003      | Quantity3 delivered to stop          |
| SFDELQTY006 SFDELQTY007 Quantity7 delivered to stop SFDELQTY008 Quantity8 delivered to stop SFDELQTY009 SFDELQTY010 Quantity9 delivered to stop SFEQCODE SFEQCODE SFIXEDTIME SFEARLIESTDATE EarliestDate for stop SFID1 First Identifier for Customer/Acct (Account#) SFID2 SECOND SECOND  | SFDELQTY004      | Quantity4 delivered to stop          |
| SFDELQTY008 SFDELQTY008 Quantity8 delivered to stop SFDELQTY009 Quantity9 delivered to stop SFDELQTY010 Quantity10 delivered to stop SFEQCODE SFIXEDTIME Fixed time for stop SFEARLIESTDATE EarliestDate for stop SFID1 First Identifier for Customer/Acct (Account#) SFID2 SECOND SECOND  | SFDELQTY005      | Quantity5 delivered to stop          |
| SFDELQTY008 SFDELQTY009 SPDELQTY010 Quantity9 delivered to stop SFEQCODE SFEQCODE SFEIXEDTIME SFEARLIESTDATE SFID1 First Identifier for Customer/Acct (Account#) SFID2 SFID3 Third Identifier for Customer/Acct (LineItem) SFLATITUDE SFLONGITUDE SFLONGITUDE Longitude coordinates of stop                                                                                                    | SFDELQTY006      | Quantity6 delivered to stop          |
| SFDELQTY009  SFDELQTY010  Quantity10 delivered to stop  SFEQCODE  SFEQCODE  SFEXEDTIME  SFEARLIESTDATE  SFID1  First Identifier for Customer/Acct (Account#)  SFID2  Second Identifier for Customer/Acct (Order#)  SFID3  Third Identifier for Customer/Acct (LineItem)  SFLATITUDE  SFLONGITUDE  Longitude coordinates of stop                                                                                                    | SFDELQTY007      | Quantity7 delivered to stop          |
| SFDELQTY010  SFEQCODE  SFEQCODE  SFIXEDTIME  SFEARLIESTDATE  SFID1  First Identifier for Customer/Acct (Account#)  SFID2  SECONDE  SFID3  Third Identifier for Customer/Acct (LineItem)  SFLATITUDE  SFLONGITUDE  Longitude coordinates of stop                                                                                                    | SFDELQTY008      | Quantity8 delivered to stop          |
| SFEQCODE  SFFIXEDTIME  SFEARLIESTDATE  SFEARLIESTDATE  SFID1  First Identifier for Customer/Acct (Account#)  SFID2  SECOND Identifier for Customer/Acct (Order#)  SFID3  Third Identifier for Customer/Acct (LineItem)  SFLATITUDE  SFLONGITUDE  Longitude coordinates of stop                                                                                                    | SFDELQTY009      | Quantity9 delivered to stop          |
| SFFIXEDTIME  SFEARLIESTDATE  SFID1  First Identifier for Customer/Acct (Account#)  SFID2  Second Identifier for Customer/Acct (Order#)  SFID3  Third Identifier for Customer/Acct (LineItem)  SFLATITUDE  SFLONGITUDE  Longitude coordinates of stop                                                                                                    | SFDELQTY010      | Quantity10 delivered to stop         |
| SFEARLIESTDATE  EarliestDate for stop  First Identifier for Customer/Acct (Account#)  SFID2  Second Identifier for Customer/Acct (Order#)  SFID3  Third Identifier for Customer/Acct (LineItem)  SFLATITUDE  Latitude coordinates of stop  SFLONGITUDE  Longitude coordinates of stop                                                                                                    | SFEQCODE         | Equipment code                       |
| SFID1  First Identifier for Customer/Acct (Account#)  SEID2  Second Identifier for Customer/Acct (Order#)  Third Identifier for Customer/Acct (LineItem)  SFLATITUDE  Latitude coordinates of stop  SFLONGITUDE  Longitude coordinates of stop                                                                                                    | SFFIXEDTIME      | Fixed time for stop                  |
| (Account#)  SFID2  Second Identifier for Customer/Acct (Order#)  Third Identifier for Customer/Acct (LineItem)  SFLATITUDE  Latitude coordinates of stop  SFLONGITUDE  Longitude coordinates of stop                                                                                                    | SFEARLIESTDATE   | EarliestDate for stop                |
| SFID2 Second Identifier for Customer/Acct (Order#)  SFID3 Third Identifier for Customer/Acct (LineItem)  SFLATITUDE Latitude coordinates of stop  SFLONGITUDE Longitude coordinates of stop                                                                                                    | SFID1            | First Identifier for Customer/Acct   |
| (Order#)  SFID3 Third Identifier for Customer/Acct (LineItem)  SFLATITUDE Latitude coordinates of stop  SFLONGITUDE Longitude coordinates of stop                                                                                                    |                  | (Account#)                           |
| SFID3 Third Identifier for Customer/Acct (LineItem)  SFLATITUDE Latitude coordinates of stop  SFLONGITUDE Longitude coordinates of stop                                                                                                    | SFID2            | Second Identifier for Customer/Acct  |
| (LineItem)  SFLATITUDE Latitude coordinates of stop  SFLONGITUDE Longitude coordinates of stop                                                                                                    |                  | (Order#)                             |
| SFLATITUDE Latitude coordinates of stop  SFLONGITUDE Longitude coordinates of stop                                                                                                    | SFID3            | Third Identifier for Customer/Acct   |
| SFLONGITUDE Longitude coordinates of stop                                                                                                    |                  | (Lineltem)                           |
|                                                                                                    | SFLATITUDE       | Latitude coordinates of stop         |
| SFLATESTDATE LatestDate                                                                                                    | SFLONGITUDE      | Longitude coordinates of stop        |
|                                                                                                    | SFLATESTDATE     | LatestDate                           |

| ROUTE FIELDS     | DESCRIPTION                                 |
|------------------|---------------------------------------------|
| SFNAME           | Customer name                               |
| SFOUTPFROUTECOST | Out of Route cost for Stop                  |
| SFPHONE          | Customer phone number                       |
| RFPENALTYCOST    | Cost incurred for utilizing Early/Late      |
|                  | Buffer                                      |
| SFPICKUPQTY001   | Pickup quantity1 (negative number)          |
| SFPICKUPQTY002   | Pickup quantity2 (negative number)          |
| SFPICKUPQTY003   | Pickup quantity3 (negative number)          |
| SFPICKUPQTY004   | Pickup quantity4 (negative number)          |
| SFPICKUPQTY005   | Pickup quantity5 (negative number)          |
| SFPICKUPQTY006   | Pickup quantity6 (negative number)          |
| SFPICKUPQTY007   | Pickup quantity7 (negative number)          |
| SFPICKUPQTY008   | Pickup quantity8 (negative number)          |
| SFPICKUPQTY009   | Pickup quantity9 (negative number)          |
| SFPICKUPQTY010   | Pickup quantity10 (negative number)         |
| SFQTY001         | Quantity1 of order                          |
| SFQTY002         | Quantity2 of order                          |
| SFQTY003         | Quantity3 of order                          |
| SFQTY004         | Quantity4 of order                          |
| SFQTY005         | Quantity5 of order                          |
| SFQTY006         | Quantity6 of order                          |
| SFQTY007         | Quantity7 of order                          |
| SFQTY008         | Quantity8 of order                          |
| SFQTY009         | Quantity9 of order                          |
| SFQTY010         | Quantity10 of order                         |
| SFROW            | Row # in the spreadsheet for the stop       |
| SFRT             | Route number                                |
| SFRTONLY         | Displays only the Rt#, not Rt and Leg       |
| SFSELECTED       | Stop selected                               |
| SFSEQ            | Sequence number of stop                     |
| SFSIZE           | Size restriction                            |
| SFSTATE          | State where stop is located                 |
| SFSYMBOL         | Symbol assigned to the Stop                 |
| SFUNLDRATE001    | Unload rate1                                |
| SFUNLDRATE002    | Unload rate2                                |
| SFUNLDRATE003    | Unload rate3                                |
| SFUNLDRATE004    | Unload rate4                                |
| SFUNLDRATE005    | Unload rate5                                |
| SFUNLDRATE006    | Unload rate6                                |
| SFUNLDRATE007    | Unload rate7                                |
| SFUNLDRATE008    | Unload rate8                                |
| SFUNLDRATE009    | Unload rate9                                |
| SFUNLDRATE010    | Unload rate10                               |
| SFUSERFLD001     | Stop File user field1 (20 fields available) |
| SFUSERFLD002     | Stop File user field2                       |
| SFUSERFLD003     | Stop File user field3                       |
| SFUSERFLD004     | Stop File user field4                       |

| ROUTE FIELDS        | DESCRIPTION                            |
|---------------------|----------------------------------------|
| SFUSERFLD005        | Stop File user field5                  |
| SFUSERFLD006        | Stop File user field6                  |
| SFUSERFLD007        | Stop File user field7                  |
| SFUSERFLD008        | Stop File user field8                  |
| SFUSERFLD009        | Stop File user field9                  |
| SFUSERFLD010        | Stop File user field10                 |
| SFUSERFLD011        | Stop File user field11                 |
| SFUSERFLD012        | Stop File user field12                 |
| SFUSERFLD013        | Stop File user field13                 |
| SFUSERFLD014        | Stop File user field14                 |
| SFUSERFLD015        | Stop File user field15                 |
| SFUSERFLD016        | Stop File user field16                 |
| SFUSERFLD017        | Stop File user field17                 |
| SFUSERFLD018        | Stop File user field18                 |
| SFUSERFLD019        | Stop File user field19                 |
| SFUSERFLD020        | Stop File user field20                 |
| SFZIP               | Zip code where stop is located         |
| SFZONE              | user defined zone of stop              |
| SPDISTTODEPOT       | dist from stop to depot                |
| SPDISTTODEPOTSUM    | sum of distance from stops to depot    |
| SFDAYSBETWEENROUTES | Days between routes                    |
| SFFREQUENCY         | Frequency for stop                     |
| SFGEORESULT         | Geocode results                        |
| SFLEG               | Leg number for stop                    |
| SFLTLCOST           | LTL cost for the stop                  |
| SFMAXSPLITS         | Max number of splits allowed per stop  |
| SFAMSTART           | Specifies start time of AM rush hour   |
| SFAMEND             | Specifies end time of AM rush hour     |
| SFPMSTART           | Specifies start time of PM rush hour   |
| SFPMEND             | Specifies end time of PM rush hour     |
| SFPMADJ             | Amount to adjust PM drive time         |
| SFAMADJ             | Amount to adjust AM drive time         |
| RFTOLLCOST          | Cost of toll for a stop                |
| TW_GRAPH            | Time window graph                      |
| RFCAPUSED001        | Capacity1 used per stop (10 cap fields |
|                     | avail)                                 |
| RFCAPUSED002        | Capacity2 used per stop                |
| RFCAPUSED003        | Capacity3 used per stop                |
| RFCAPUSED004        | Capacity4 used per stop                |
| RFCAPUSED005        | Capacity5 used per stop                |
| RFCAPUSED006        | Capacity6 used per stop                |
| RFCAPUSED007        | Capacity7 used per stop                |
| RFCAPUSED008        | Capacity8 used per stop                |
| RFCAPUSED009        | Capacity9 used per stop                |
| RFCAPUSED010        | Capacity10 used per stop               |
| Truck Fields        | Description of Field Info              |
| TFCAP001            | Vehicle capacity1                      |

| ROUTE FIELDS  | DESCRIPTION                              |
|---------------|------------------------------------------|
| TFCAP002      | Vehicle capacity2                        |
| TFCAP003      | Vehicle capacity3                        |
| TFCAP004      | Vehicle capacity4                        |
| TFCAP005      | Vehicle capacity5                        |
| TFCAP006      | Vehicle capacity6                        |
| TFCAP007      | Vehicle capacity7                        |
| TFCAP008      | Vehicle capacity8                        |
| TFCAP009      | Vehicle capacity9                        |
| TFCAP010      | Vehicle capacity10                       |
| TFDROPCOST    | Drop Cost                                |
| TFEARSTART    | Earliest time vehicle can be dispatched  |
| TFEDATE       | Earliest date vehicle may be dispatched  |
| TFFIXEDCOST   | Fixed cost for operating vehicle         |
| TFHRCOST      | Cost per hour to operate the vehicle     |
| TFLATFINISH   | Latest time vehicle can finish the route |
| TFLAYOVERCOST | Cost per layover of vehicle              |
| TFLDATE       | Latest date vehicle may be dispatched    |
| TFLOCK        | Lock route                               |
| TFMAXDRIVETM  | Maximum drive time for the               |
|               | vehicle/driver                           |
| TFMAXLAYOVER  | Maximum layover allowed                  |
| TFMAXWORKTM   | Maximum work time for vehicle/driver     |
| TFMICOST      | Cost per mile to operate the vehicle     |
| TFMINLAYOVER  | Minimum layover required                 |
| TFOTCOST      | Over time cost                           |
| TFSPEQ        | Special equipment identifier             |
|               | (corresponds to equipment code in        |
|               | Stop File)                               |
| TFSTATUS      | Vehicle utilized (Y or N)                |
| TFTRKID       | Unique identifier for vehicle            |
| TFUNITCOST    | Cost per unit on vehicle                 |
| TFUSERFLD001  | user defined field1                      |
| TFUSERFLD002  | user defined field2                      |
| TFUSERFLD003  | user defined field3                      |
| TFUSERFLD004  | user defined field4                      |
| TFUSERFLD005  | user defined field5                      |
| TFUSERFLD006  | user defined field6                      |
| TFUSERFLD007  | user defined field7                      |
| TFUSERFLD008  | user defined field8                      |
| TFUSERFLD009  | user defined field9                      |
| TFUSERFLD010  | user defined field10                     |
| TFUNLDHRCOST  | Unload hour cost                         |
| TFWAITHRCOST  | Wait time cost per hour                  |
| TFBREAKTM     | Break time for driver                    |
| TRDIST        | Total distance driven (all routes)       |
| TRDROPCOST    | Total drop cost                          |
| TRDRV_TM      | Total drive time                         |

| ROUTE FIELDS        | DESCRIPTION                             |
|---------------------|-----------------------------------------|
| TRELAPSED_TIME      | Total elapsed time                      |
| TRFIXEDCOST         | Total fixed cost                        |
| TRHRCOST            | Total hourly pay cost                   |
| TRLAYOVERCOST       | Total layover cost                      |
| TRMICOST            | Total mileage cost                      |
| TROTCOST            | Total over time cost                    |
| TRSTOPS             | Total stops serviced                    |
| TRTOTCOST           | Total overall cost                      |
| TRTOTTM             | Total time used                         |
| TRUNITCOST          | Total unit costs                        |
| TRUNLD_TM           | Total unload time                       |
| TRUNLDHRCOST        | Total unload hour cost                  |
| TRWAIT_TM           | Total wait time                         |
| TRWAITHRCOST        | Total wait time cost                    |
| TRWRK_TM            | Total work time                         |
| TFCITY              | City the truck is located in            |
| TFLATITUDE          | Truck latitude                          |
| TFLONGITUDE         | Truck longitude                         |
| TFPRETRIP           | Pre Trip                                |
| TFPOSTTRIP          | Post trip                               |
| TFUNLDPERF          | Unload performance                      |
| ResourcePro Fields  | Description of Field Info               |
| RPDRIVER            | Driver assigend to route in ResourcePro |
| RPTRUCK             | Truck assigned in ResourcePro           |
| RPTRAILER           | Trailer assigned in ResourcePro         |
| RPSTARTINGDRIVETIME | Drive Time Start in ResourcePro         |
| RPSTARTINGWORKTIME  | Work Time Start in ResourcePro          |
| RPWORKHOURSBEFORE   | Work Hours Before Next Route (Hours     |
|                     | Between Routes)                         |

Figure 182 – URP Field Names Table

# 12. Custom Road Edits

PC\*MILER provides a number of ways to customize routing, including avoid and favor preference designations, that can be saved and used while generating routes and/or Distance Files in DirectRoute. To use these road edits in DirectRoute, the saved file (flattened\_af.dat) can be copied from PC\*MILER to the user's DirectRoute Data folder (ex. Program Files (x86)\TMW Systems Inc.\Appian\ALK\Data\File Name), where DirectRoute can access it.

Additionally, if PC\*MILER Tolls was purchased with PC\*MILER, you can generate accurate, up-to-date toll costs for U.S. and Canadian lanes with these costs integrated directly into the routing database and reported turn-by-turn per trip. Columns for toll costs appear in the PC\*MILER Detailed Route Report, the State/Country Summary Report, and the Comparison Report, and tolls can be reported in either U.S. or Canadian dollars – using the current conversion rate.

For more information on using PC\*MILER customized road edits, visit the PC\*MILER Solutions web page, PC\*MILER User Guide.

PC\*MILER is a registered trademark of Trimble MAPS.

# 13. ResourcePro Module

ResourcePro ™ is an optional, separately licensed strategic planning tool for use specifically with DirectRoute fleet routing and load optimization software. RP optimizes drivers and power units required for a weekly route schedule, and will help to reduce under-utilized fleet equipment and non-value-added driver hours, minimizing the fleet size required to operate a piece of dedicated business.

ResourcePro (RP) allows the user to look at routes in several different ways. It's designed to string routes together utilizing rolling **Hours of Service (HOS)** rules and slip-seating to optimize schedules of drivers and power units required for weekly routes. Reviewing the results of the ResourcePro output will show the user where routing may be optimized by moving a route to another Driver, vehicle, or to another day, if constraints allow.

The use of Gantt charts and detailed reports give ready use of information generated by the ResourcePro process, enabling the user to see where resources may be optimized by moving a route to another driver, another vehicle, or even another day, if allowed by scheduling parameters.

# 13.1. ResourcePro Menu

Licensed users of ResourcePro can access the RP menu options directly from the DirectRoute main menu.

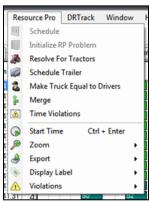

Figure 183 – ResourcePro Module Menu

- Schedule This option launches the RP build that assigns trucks and drivers to selected routes.
- Initialize ResourcePro Problem Allows for display of the current driver/truck assignments to be utilized. With this option, you can simulate the way the fleet is currently running.
- **Resolve for Tractors** Will resolve for tractors only, without changing any of the route start times, unless manually overridden. This function is primarily used as a last step after routes have been manually reassigned and start times changed.
- **Schedule Trailers** Recalculates the solution, scheduling trailers independent from drivers and/or tractors, with requested minimum hours between routes.
- Make Trucks Equal to Drivers Recalculates the solution, making the number of Trucks used equal to the number of drivers used. The new solution is written to a file named Temp.Res saved in the current data folder.

- Merge Allows two Route Files (daily routes) to be merged into one. To run an entire week
  of daily routes through RP, multiple merge functions may need to be performed
- **Time Violations** Selecting Time Violations will turn the display to green. Any time violations in the routes will appear as red (wait time, return time, time window).
- Start Time Change the Start Time on a route.
- **Zoom** Zoom in or out of the Truck or Driver Gantt Charts.
- **Export** Exports driver and truck statistics to a spreadsheet file (Driverstats.XLS, Truckstats.XLS); saved in the data folder.
- **Display Label** Allows users to choose which labels are displayed on the Gantt charts; options include Truck Number, Start Time, Truck ID, Route Number, or None.
- **Violations** If truck and/or driver violations occur when manually reassigning resources, you may choose to ignore specific violations rather than correcting them.

# 13.2. Create a New ResourcePro Schedule Solution

Once the Route Files have been created and initialized in DirectRoute, they can be used to build the ResourcePro schedule solution.

It is important to first review the Truck File MinLayover/Max Layover columns and MaxDriveTm and edit the hours to reflect the recommended settings for single drivers and/or driver teams. This will ensure necessary layovers are scheduled to provide drivers with required rest periods prior to taking more routes.

- Single Drivers: MinLayover = 10, MaxLayover = 18
- Driver teams: MinLayover = 0, MaxLayover = 0, MaxWorkTm = 24, MaxDriveTm = 24

Be sure to select Save before closing the Truck File if updates were made.

| Υ        | Z            | AA       | AB        | AC    | AD        | AE          | AF         | AG         | AH         |
|----------|--------------|----------|-----------|-------|-----------|-------------|------------|------------|------------|
| EarStart | <b>EDate</b> | LatStart | LatFinish | LDate | MaxWorkTm | TargetWrkTm | MaxDriveTm | MinLayover | MaxLayover |
| 0        | 1            |          | 2400      | 7     | 14        |             | 11         | 10         | 18         |
| 0        | 1            |          | 2400      | 7     | 14        |             | 11         | 10         | 18         |
| 0        | 1            |          | 2400      | 7     | 14        |             | 11         | 10         | 18         |
| 0        | 1            |          | 2400      | 7     | 14        |             | 11         | 10         | 18         |
| 0        | 1            |          | 2400      | 7     | 14        |             | 11         | 10         | 18         |
| 0        | 1            |          | 2400      | 7     | 14        |             | 11         | 10         | 18         |

Figure 184 – Truck File

To create the RP schedule solution, select ResourcePro>Schedule from the menu.

- Select the Route File that was created and initialized in DirectRoute
- Select Open

RP will now rename the Route File with a .RESPRO extension.

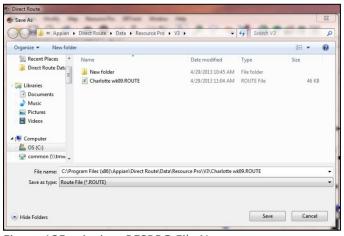

Figure 185 – Assign .RESPRO File Name

#### Select Save

Once the \*.RESPRO file extension has been assigned and the file has been saved, the Scheduling Parameters dialog box will open.

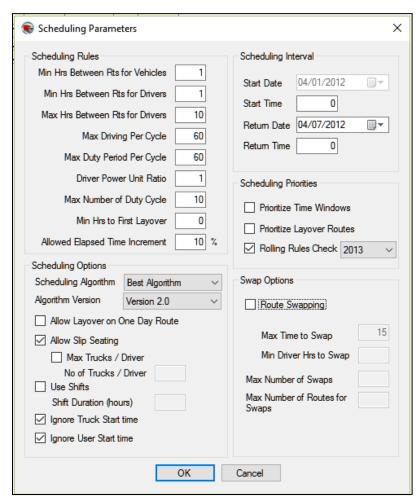

Figure 186 – Scheduling Parameters

## 13.2.1. Scheduling Parameters

- Min Hours Between Routes for Vehicles This value is set to the minimum hours that are to be allowed between routes for a vehicle. It can be a decimal, as in .5, if only a half-hour is to be allowed. It can also be set to zero if no break is needed between the routes.
- **Min Hours Between Routes for Drivers** –This value is much like the previous option but is designed to set the minimum hours between routes for the driver.
- Max Hours Between Routes for Drivers This value will set the maximum hours between
  routes for drivers. If a route assigned to the driver exceeds this amount, the route will be
  assigned to another driver.
- Max Driving Per Cycle This value will assign the maximum number of hours that a driver may drive in the scheduling period. The number should be set to the maximum driving time allowed for the driver(s). Default is 60 based on current DOT rules.
- Max Duty Period Per Cycle This value will assign the maximum number of hours that a Driver may work in the scheduling period. The number should be set to the maximum duty time allowed for the driver(s). Default is 60 based on current DOT rules.
- **Driver Power Unit Ratio** Driver Power Unit Ratio is used when Best Algorithm is selected in the algorithm. The parameter attempts a solution with Drivers First, then Vehicles (Power Units), and then a solution with a combination of drivers and vehicles together. It then selects the best solution.
- Max Number of Duty Cycles This option gives the user the ability to specify the max number of duty cycles for the scheduling period.
- Min Hours to First Layover This option allows the user to specify the minimum number of work hours before the driver will take his first layover. Used to control the scenario where the route is dispatched immediately after another route and the driver is only on the clock for a couple of hours before he must take a layover.
- Allowed Elapsed Time Increment Max increase in overall elapsed time, from the minimum, that can be scheduled; prevents RP from extending a route with one layover into 2 layovers or incurring a significant amount of wait time.
- Scheduling Algorithm This option defaults to Best Algorithm, but may be changed to either Drivers First or Tractors First.
  - Best This option will run Tractors First, then Drivers First option, and then a
    combination of Tractors First/Drivers First; selects the best result using the Driver Power
    Unit Ration.
  - Tractors First If limiting Tractors is a priority, selecting Tractors First will try to limit the
    number of power units used; also a good option to run if you want to see how much the
    time windows are constraining the solution.
  - Drivers First Selecting Drivers First will attempt to reduce the number of Drivers required; because it assigns the drivers and then the power units, it should not be used if slip seating opportunities are desired.
- Algorithm Version Vers 2.0 should be used for all routing solutions.
- Allow Layover on One Day Route This option will either allow or deny layovers on one-day routes; not checked by default.
- Allow Slip Seating This option will allow or deny the use of slip seating power units; when checked (default), power units will be more fully utilized.
- Max Trucks/Driver, No of Trucks/Driver The algorithm attempts to find driver schedules that are most compatible for sharing the same Truck; if Max Trucks/Driver is selected, input the number of trucks that can be assigned to any one driver in the No of Trucks/Driver box.

- Use Shifts/Shift Duration (hours) This option attempts to schedule the drivers within the same shift for the entire week; using this option can cause an increase in number of drivers used. Route Swapping must be unchecked to use this option.
- Ignore Truck Start Time Ignores Start Time displayed in the Truck File (LStart), allowing for
  optimal solution results.
- **Ignore User Start Time** Ignores manually set (by user) start times. If not selected, manually set start times can be altered after the solution has been generated.
- Start Date Not editable; default is the Dispatch Date.
- Start Time The Start Time for the scenario; default is 0.
- **Return Date** The date that the routing solution should end, with the last route being completed. Defaults to 7 days out from the Start Date.
- Return Time Default is midnight (2400).
- Prioritize Time Windows Checked by default. When using Version 2.0, RP will
  automatically comply with this rule, so no action to check/uncheck is necessary. If using
  Algorithm Version 1.0, use when:
  - Earliest/Latest Date or edited time windows are used to restrict (by time or date) when
    deliveries may be made; will schedule the restricted routes first before scheduling
    routes that have no restrictions on delivery time/date.
  - When this option is not used (Version 1.0) and restricted routes are present,
     ResourcePro may generate a solution that creates trucks with many routes and other trucks with only the restricted routes.
- **Prioritize Layover Routes** This option attempts to group layover routes together to minimize the total number of Drivers that will require a sleeper. Checking this box will force the algorithm to prioritize layover routes, thus assigning them first before assigning one day routes.
- Rolling Rules Check When not checked, will schedule a set of routes for each driver, up to 60/70 hours on duty in 7/8 consecutive days, then restart a 7/8 consecutive day period after taking the layover scheduled by DirectRoute (based on Min/MaxLayover in the Truck File).
  - The Rolling Rules Check (2012) When checked, will schedule a set of routes for each
    Driver, up to 60/70 hours on duty in 7/8 consecutive days, then restart a 7/8
    consecutive day period after taking 34 or more consecutive hours off duty
  - The Rolling Rules Check (2013) When checked, will schedule a set of routes for each Driver, up to 60/70 hours on duty in 7/8 consecutive days, then restart a 7/8 consecutive day period after taking 34 or more consecutive hours off duty. Routes will include two periods from 1 a.m. to 5 a.m. home terminal time, once per week/168 hours, measured from the beginning of the previous restart
- Route Swapping When this option is selected, will attempt swapping routes, much like Between Route Optimization in DirectRoute. The objective is to take a second pass at reducing the number of Drivers. Use Shifts must be unchecked to use this option.
- Max Time to Swap Defaults to 15.
- Min Driver Hrs to Swap If a driver has a number of hours equal or greater than the number entered, RP will not look to swap any of these routes. The value defaults to 45 but may be raised or lowered; a lower number will result in less drivers being candidates for swapping.
- Max Number of Swaps The maximum number of swaps that can be made during the calculation of the solution. Default is 25 but can be raised or lowered.
- Max Number of Routes for Swaps This entry will prevent adding routes to the least utilized resources.

Once you have selected the appropriate Scheduling Parameters, RP will launch into the routing solution. The Solution Files will open once the process has completed.

The Solution Files consists of the Route File, Truck File, Stop File, Driver Gantt Chart, and Truck Gantt Chart. To view each file, left click on the tabs at the top of the screen.

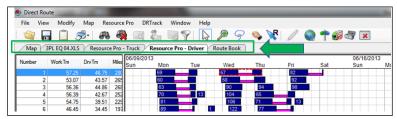

Figure 187 – ResourcePro Solution File Tabs

# 13.3. Gantt Charts

RP provides a detailed Gantt Charts and spreadsheet reports by Truck and Driver Files, across the routing week. The Gantt Charts are the main components of a solution; they display graphic events and statistics for each route and driver in two separate charts. Either of the charts can be saved to file and/or printed.

- The Truck Gantt Chart shows the number of trucks used in the routing solution.
  - The left side panel displays the Truck ID numbers, as well as the work time, drive time, miles, and volume of each truck.
  - The center panel consists of the actual chart, indicating each truck and the corresponding route assignment.
- The Driver Gantt Chart shows the number of drivers used in the routing solution
  - The left side panel displays the driver ID numbers, as well as the work time, drive time, miles, and volume of each Driver.
  - The center side panel consists of the actual chart, indicating each driver and the corresponding route assignment.

Colors displayed on the charts are chosen from the Truck File color field. By default, the route's color is set to Lime.

The labels displayed on the Gantt Charts can be customized (changed) to indicate Route #, Truck ID, Truck #, Start Time (Route), Hours, Miles, or Drive Time.

Example: The label used in this Truck Gantt Chart is the Route#.

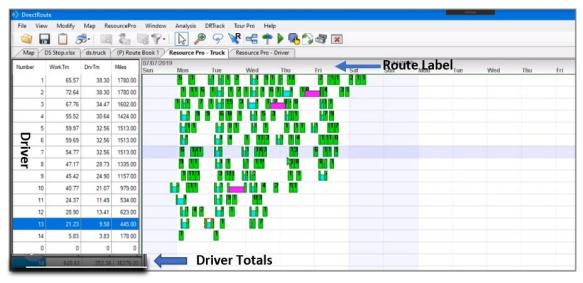

Figure 188 – ResourcePro Gantt Chart Labels

- To change the label, select ResourcePro>Display Label from the menu.
- Select the label option you want displayed.
- To change the font size of the label, choose *Display Label Font*.
- Choose Font, Font Style, and/or Size, then click on the OK button.

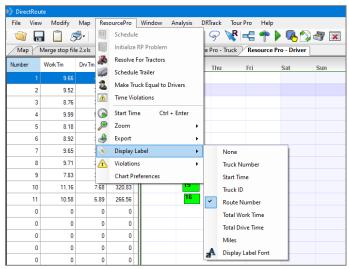

Figure 189 - Customize Gantt Chart Label

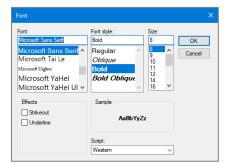

Figure 190 – Change Gantt Chart Label Font

You can also insert or delete a row, or asset directly on the Gantt Chart.

• Pick the desired location on the chart, then right-click and select *Insert Above/Below* or *Delete Row*.

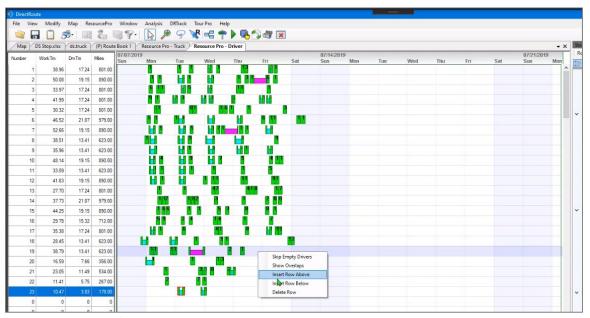

Figure 191 – Insert/Delete Rows

If attempting to delete a row (Route or Truck) with routes assigned to it, you will receive a message that indicates that all routes must first be removed before the record can be deleted.

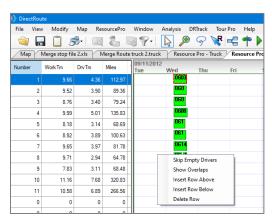

Figure 192 – Insert/Delete a Row on the Gantt Chart

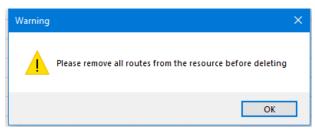

Figure 193 – Delete a Row with Routes Assigned

# 13.3.1. Info Display Box

To the right of the Gantt Charts are additional info boxes; Stop Info, Truck Info, Route, Solution and ResourcePro.

The Stop, Truck, Route, and Solution info boxes are identical to the info boxes provided in DirectRoute and can be viewed and used in the same way. The ResourcePro info box provides route specific DOT log data.

Select any route number in the Gantt Charts, or any truck or driver number in the Truck/Driver File, to populate and view the corresponding data in the Info box.

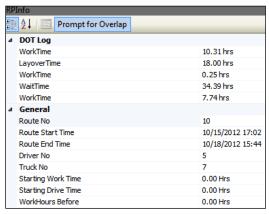

Figure 194 – ResourcePro Info Box

# 13.4. Reassign Resources

As you fine tune your routes and resources, it may be necessary to reassign trucks and/or drivers from one route to another.

In the left panel of either the Truck or Driver Gantt Chart, select the truck or driver number to reassign, or select the corresponding route number in the Gantt Chart to highlight the route.

Click CTRL Enter and the route reassignment box will open.

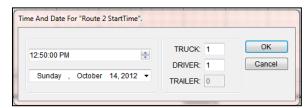

Figure 195 – ResourcePro Reassignment Info Box

- Change the Truck# or Driver# to the new number for this route.
- If the reassignment will cause an overlap of resources, a warning box will appear.

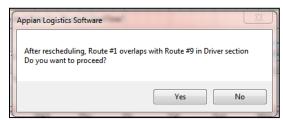

Figure 196 – Overlap Warning Dialog Box

# 13.4.1. Dragging Routes

You can slide or drag routes up and down on the Gantt Chart to reassign to a different truck or driver.

- Select and hold the route number in the Gantt Chart.
- While holding, drag the route number to the position you want.
- A Route Detail box will appear while you have hold of the route.

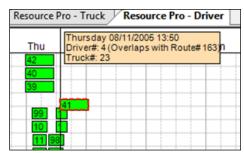

Figure 197 - Route Detail Box

If the move will cause an overlap of resources, a warning will show (Overlap Warning Dialog Box). To ensure the route start time does not adjust during the reassignment of the resource, lock the Start Time/Day by holding the CTRL key while the drag/slide is in motion.

### 13.4.2. Lasso Routes

The Lasso can be used to move several routes at one time. Before beginning the lasso function, ensure there are no violations on any of the routes.

Left click once within the Truck or Driver Gantt chart to ensure the operation will be performed on the intended file, and then select the Lasso function from the toolbar above.

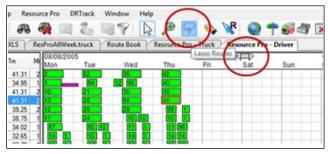

Figure 198 – Lasso Function

When the Lasso is selected, a gray double arrow will appear on the screen and will follow your cursor.

Place cursor over the first route to be moved on the Gantt Chart and left click once.

- Slide the cursor left or right to the last route to be moved, then left click once.
- The gray arrow on this chart indicates the intended movement (based on the cursor movement and CLICKS).

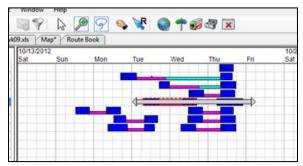

Figure 199 - Lasso Route Selection

The Lasso info box will appear with the selected routes listed and checked.

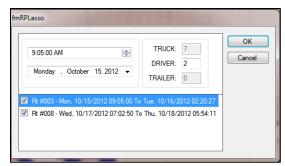

Figure 200 – Lasso Info Box

The Start Time/Day for the first checked route populates automatically.

- Select the checked box to deselect any of the routes.
- Type in the new truck and driver# for the highlighted route in the info box.
- Repeat for the next route, and so on.
- Once all your changes have been made, select OK.

#### Tip: The first route listed is the basis for the time stamp.

In this example, the routes were selected from the Driver Display. The truck number box is grayed and cannot be changed. If the routes had been selected from the truck display, then the driver number box would be grayed and unchangeable.

# 13.5. Reviewing and Resolving Violations

If violations do occur when scheduling routes with RP, they should be identified and resolved before proceeding.

• While viewing the Truck or Driver Gantt Chart, select *ResourcePro>Time Violations* from the menu.

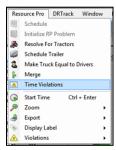

Figure 201 – ResourcePro Time Violations

The routes on the Gantt chart will change color and indicate where the violations exist.

- Green = No violations.
- Red = Violations.

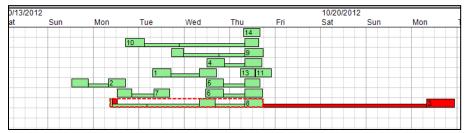

Figure 202 - Active Violations

Violations can also be viewed in the Route Info box or in the Route Book.

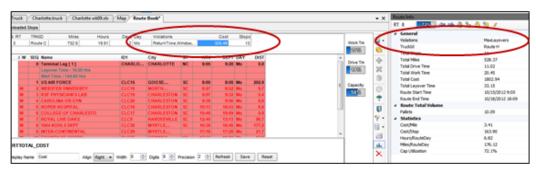

Figure 203 – Viewing Violations

Violations can be resolved either by drag/drop or by changing the Start Time/Day.

Often, moving the Start Time as little as one second is enough to remove the violation from the route, but other factors may have to be considered.

Each time the Start Time is changed, the Gantt Chart display will alter. If violations are still selected in the View menu, changes may be watched to check for correction of the violation. When the violation is corrected, ensure that it has not violated other parameters set for that route, such as layover, or wait time, etc.

### 13.6. Initialize a ResourcePro Problem

RP provides a tool to display current driver/truck assignments. Using this tool, you can simulate the way the fleet is currently running.

Create a Spreadsheet File using data from the current Route File.

- · Open a new spreadsheet.
- Create four columns and label as Route, Truck, Driver, and StartDate.
- Copy the same data from the Route File and past into the spreadsheet.
- Save the file in your data folder (save as .XLS File).

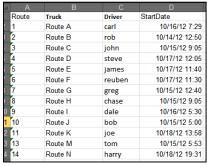

Figure 204 – Initialize Spreadsheet

From the ResourcePro menu, select File>Initialize RESOURCEPRO Problem.

- Select the spreadsheet .XLS file that was just created.
- Select the Route File containing the original data.
- · Select Initialize.

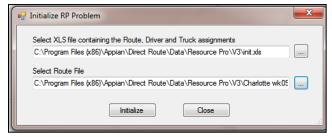

Figure 205 – Initialize RP Problem

The display will then reflect the current Route, Driver, and Truck utilization information in the Gantt Chart.

## 13.7. Export ResourcePro Statistics

Statistics from the Truck and Driver Files can be exported into a spreadsheet. These statistics include total work hours, drive hours, stops, miles, dates, and times for each driver and truck.

To export the statistics, select ResourcePro>Export>Driver and Truck Statistics from the menu.

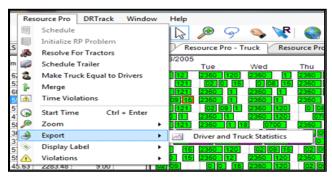

Figure 206 – Export ResourcePro Statistics

Two files are created upon export: *Truckstats.XLS* and *Driverstats.XLS*.

When the export has been successfully completed, a dialog box will appear to advise where the files can be located. Both files can be edited, saved, and/or used outside of RP.

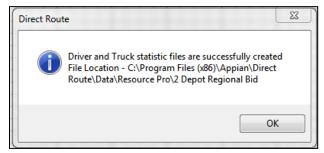

Figure 207 - Statistics File Created

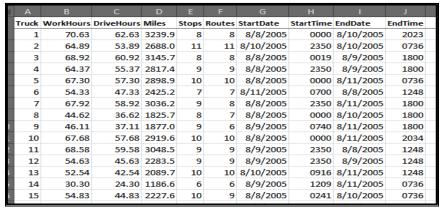

Figure 208 – Truck Statistics

# 14. Transportation Modeler Module

Transportation Modeler™ is a stand-alone application for exploring freight network scenarios and does not require integration with a TMS to offer value. It provides strategic analysis and decision-support for use specifically with DirectRoute fleet routing and load optimization software. It

Transportation Modeler (Trans Mod) includes powerful, last-mile routing capabilities that other modeling solutions lack to provide detailed insight to distribution and delivery plans. It uniquely considers the cost and size of any dedicated or private fleet when evaluating overall mode decisions, so it is perfect for asset-based 3PLs, dedicated carriers, and distribution companies with their own trucks.

Trans Mod delivers multi-modal, what-if scenarios perfect for use:

- Analyzing and preparing for freight network changes.
- Responding to shipper RFP/RFQ with accurate bids.
- Comparing multiple transportation plans.
- Evaluating cost benefits with outside carriers and company fleets.
- Exploring transportation mode shifts (LTL to TL) for cost savings.
- Exploring business expansion and investment options.

Features include modeling orders and shipments, dynamic and/or zone-based routing, one-way inbound or outbound routing, mixed delivery/pickup, backhauls, single- and multi-day routing, and LTL-to-TL and multi-stop consolidation.

# 14.1. Transportation Modeler Menu Items and Tools

The Trans Mod module is incorporated within the DirectRoute software and works in a similar fashion to DirectRoute but provides a more efficient routing solution. If you've previously generated routing solutions with DirectRoute, the use of this module will not be difficult.

The Trans Mod module is incorporated within DirectRoute. To use, select Transportation Modeler from the Module Menu in the top right corner of the screen.

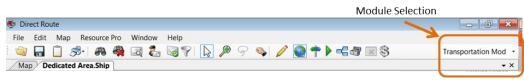

Figure 209 - Module Menu

All the basic DirectRoute menu and toolbar options remain available for use while working in Trans Mod, in addition to a few unique items. If a menu or toolbar icon is gray and faded rather than colored and clear, it means the item is not accessible at that time. You may need to have specific files open, be in the routing mode, or it may be accessible only when using another module.

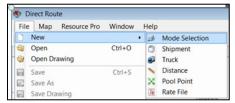

Figure 210 – Transportation Modeler File Menu

Selecting the menu item File>New, or File>Open displays the types of files used in Trans Mod.

- Mode Selection Select New to create a new Shipment Solution, or select Open to view an
  existing Solution File.
- **Shipment** Select *New* to create a new Shipment File, or select *Open* to view an existing Shipment File.
- Truck Select New to create a new Truck File, or select Open to view an existing Truck File.
- **Distance** Select *New* to create a new manual Distance File, or select *Open* to view an existing Distance File.
- **Pool Point** Select *New* to create a new *Pool Point File*, or select *Open* to view an existing Pool Point File.
- Rate File Select New to create a new Rate File, or select Open to view an existing Rate File.

#### 14.1.1. Rate Orders Tool

The Rate Orders Tool sicon is located on the right end of the toolbar, directly below the main menu, and is only available when a Shipment File is currently open. The Rate Orders Tool will apply transportation rates (from a saved *Rate File*) to each shipment listed in an open Shipment File.

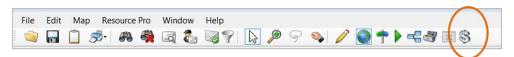

Figure 211 - Rate Orders Tool Icon

### 14.1.2. When to Use Transportation Modeler

Use the **Transportation Modeler vs. DirectRoute Spreadsheet** to identify when to use Transportation Modeler and when to use DirectRoute instead.

### 14.1.3. Transportation Modeler vs. DirectRoute

| DirectRoute                          | Transportation Modeler                                         |                                           |  |
|--------------------------------------|----------------------------------------------------------------|-------------------------------------------|--|
| Multi-Stop Routing                   | Multi-Shipment Routing                                         |                                           |  |
| OD Pairs is ≤ 10% of the problem set | OD Pairs is ≥ 10% of the problem set                           |                                           |  |
|                                      | DC Centric REMOTE SHIPMENT Centric                             |                                           |  |
|                                      | Shipments Originate from DC                                    | Shipments Originate from any location     |  |
|                                      | LTL consolidation, or multi- Determine mode type (LTL, TL) for |                                           |  |
|                                      | stop consolidation shipments                                   |                                           |  |
|                                      | One-way inbound or                                             | Evaluate costs of outside carriers/fleets |  |
|                                      | outbound routing                                               |                                           |  |

| Dynamic and/or zone-based         | Mixed delivery/pickup (backhauls,          |
|-----------------------------------|--------------------------------------------|
| routing                           | single-day, multi-day)                     |
| Algorithm Fields Used             | Algorithm Fields Used                      |
| Uses same routing parameters      | Does not use the DirectRoute               |
| as DirectRoute, in addition to    | algorithm; uses specific fields within the |
| ability to handle separate        | user Routing Preferences to calculate      |
| Origin and Destination stops (OD) | the Shipment Solution                      |
| Turn Time                         | Depot Terminate Radius                     |
| Lambda                            | Prevent Loading Pickup After Delivery      |
|                                   | On TL Routes                               |
| Depot Service Radius              | Depot Service Radius                       |
| Cone Angle                        | Cone Angle                                 |
| Depot Radius                      | Depot Radius                               |
| Max Out of Route Miles            | Mode Select PF Max out of Route Miles      |
| Max Out of Route Miles            | Mode Select PF Max out of Route            |
| Percent                           | Percent                                    |
| Redispatch Iterations             | Mode Select PF Max Allowed Empty           |
|                                   | Miles                                      |
| Max Wait Time                     | Mode Select PF Max Allowed Empty           |
|                                   | Miles Percent                              |
| Max Distance Between Stops        | Max Distance Between Stops                 |
| Max Work Time in DOT Cycle        | Max Work Time In DOT Cycle                 |
| Box Expand                        |                                            |
| <br>Max Closest Stops             |                                            |
| <br>Max Stops per Route           |                                            |

Figure 212 - Transportation Modeler vs. DirectRoute

# 14.2. Create a New Transportation Modeler Project

A completed Trans Mod project results in a multi-shipment routing solution that considers shipment origination, mode type (LTL, TL), method (delivery or pickup), duration and distance, and costs of dedicated fleets vs. outside carriers. The steps used to create a new Trans Mod project is like creating a new routing project using DirectRoute.

Each new project consists of four primary steps:

- Step 1 Update/Set Mode Selection Settings: Mode Selection settings are part of the software's Routing Preferences, and help the software determine how to build each shipment.
- Step 2 Create/Update Transportation Modeler Files: The three primary files used are a Shipment File, Truck File, and Rate File; these files will contain all the information needed by the software to calculate a shipment solution.
- Step 3 Rate Shipments: The Rate File contains the costs associated with the various methods of shipment (LTL, TL, etc.); used by the software in tandem with the Algorithm to determine the most efficient and lowest-cost network that satisfies all user-defined requirements and objectives for each shipment.

• Step 4 – Build a Shipment Solution: Generates a multi-shipment routing solution.

# 14.3. Step 1—Update/Set Mode Selection Settings

Mode Selection settings, as well as a few other key setting fields, help the software determine and calculate the most efficient mode of transportation (Private Fleet, LTL, Common Carrier, etc.) based on mode types made available. The **Mode Selection Settings Table** lists the various fields and descriptions to help determine the best settings for each project. These settings can be found and updated in **Routing Preferences**, accessible from the main men prior to beginning any new shipment project, it's important to review these settings and make any adjustments necessary based on the type of results expected from the software.

From the main menu, select File>Preferences and review/update the following items:

- Configuration Add or update unique identifiers, volume types, and optional user fields.
- **File Names/Paths** Identify the path to the DirectRoute Data Folder, where the Shipment Files are maintained (Shipment File, Truck File, Rate File, etc.).
- Mode Selection Determines the most efficient mode of transportation based on available mode types (see the Mode Selection Settings Table for a list of fields and descriptions to help determine the best settings for each project).
- Other Update any/all other fields within Routing Preferences, that may be needed.
- Routing Identify shipment constraints and desired software behavioral actions.

### 14.3.1. Mode Selection Settings Table

| PREFERENCES / MODE SELECTION |                         |                                     |  |
|------------------------------|-------------------------|-------------------------------------|--|
| MaxRoutesPerShipment         | 3                       | Maximum number of routes per        |  |
|                              |                         | shipment. Default value is 3        |  |
| Rate File                    | C:\Program Files (x86)\ | Path to location of the Rate File   |  |
|                              | Appian\DirectRoute      | that should be used; normally       |  |
|                              | \Data\RateTable         | located in the data file where the  |  |
|                              |                         | customers Shipment File and         |  |
|                              |                         | Truck File are maintained.          |  |
| Distance File                | C:\Program Files (x86)\ | Path to location of the Distance    |  |
|                              | Appian\DirectRoute      | File that should be used; normally  |  |
|                              | \Data\Distance.dist     | located in the data file where the  |  |
|                              |                         | customers Shipment File and         |  |
|                              |                         | Truck File are maintained.          |  |
| Default TLRate               | 1.50                    | Default truckload rate              |  |
| Weight                       | Weight                  | Select the primary quantify field   |  |
|                              |                         | used                                |  |
| Volume                       | Cube                    | Select the volume field used        |  |
| Count                        | Skids                   | Qty to count (weight, cube, skids,  |  |
|                              |                         | etc.)                               |  |
| Security Credentials         |                         | Enter security credentials if using |  |
|                              |                         | Rateware XL or UPS                  |  |
| FedEx Configuration          |                         | If using FedEx shipment modes,      |  |
|                              |                         | enter preferred service type        |  |

| Wait cost in LTL shipments | 150.50        | Enter wait cost for LTL shipments;  |  |
|----------------------------|---------------|-------------------------------------|--|
|                            |               | costs per hour                      |  |
| Border crossing delay      | 90            | Enter any border crossing delay, in |  |
|                            |               | minutes                             |  |
| Max Allowed Work Hours in  | 60            | Enter the max allowed work time     |  |
| DOT Cycle                  |               | on a multi-day route                |  |
| Team Rate Premium          | 890.00        | Enter the dollar amount             |  |
| Aggregate LTL Cost on      | (TRUE, FALSE) | If TRUE, will sum LTL cost on       |  |
| Consolidation              |               | consolidation                       |  |

Figure 213 - Mode Selection Settings Table

# 14.4. Step 2 – Create/Update Transportation Modeler Files

The Trans Mod files are used to provide the software specifics concerning shipment volumes, fleets available, shipment modes and rates, shipment rules, pickup locations and destinations, volumes, and availability. Creating and/or updating these files are key to generating the best possible shipment solution. The program utilizes data from the following files:

- Shipment File The Shipment File is normally a tab delimited text file (.XLSX or .XLS) or a comma delimited file (.CSV). It is a composite list of all customers, order volume, and frequency, typically created from an Order File.
- Transportation Modeler Truck File The Truck File contains information relating to the delivery fleet, including driver and truck assignments, availability, start, and end times, vehicle capacities, work rules, distribution centers or pool points, etc.
- Transportation Modeler Distance File The Distance File contains distances and drive times from each pickup point to each stop, and/or distances from stop to stop.
- Rate File The Rate File contains transportation rates by mode of transport and volume, used to help calculate transportation costs for the shipments listed in the Shipment File.

### 14.4.1. The Shipment File

The Shipment File identifies the specific shipments that need to be scheduled, where the shipments will originate (Origin Point), deliver or pickup (Destination point), volumes to be shipped, time/date limitations or expectations, etc.

If you already have a Shipment File, or a spreadsheet with the required information, it can be used in the project as long as it contains the required data columns, or a new Shipment File can be created that will automatically populate the necessary header columns and allow manual input of all data. Use the **Shipment File Fields Table** to assist in completing the required columns. Additional (optional) data fields can also be included in the Shipment File, if needed (ref. **Stop File Fields and Descriptions Table**).

#### **Create/Update a Shipment File**

- From the menu, select File>Open>Shipment, or File>New>Shipment.
- Enter the required data directly into the spreadsheet, or (double) left click on the first cell to open the Shipment Dialog box, allowing entry of all necessary data per shipment in one window.
- Geocode the Shipment File to locate the correct Lat/Long for each record listed in the file (Ref. Geocoding Records).

When completed, the file should be saved in the project folder (DirectRoute Data Directory).

## 14.4.2. Shipment File Fields Table

| *Designated fields have ent | tries for origin and destination                                                                                                    |
|-----------------------------|----------------------------------------------------------------------------------------------------|
| REQUIRED FIELDS             | DESCRIPTION                                                                                                    |
| ID1                         | Primary unique identifier for the customer/stop. Example: Account#, Customer#.                                                                      |
| Quantity/Volume             | The volume type/quantity for the order (weight, cases, units, pallets, cubes, skids, etc.); should be the same as type used in the Truck File.      |
| ClosedTW*                   | TRUE or FALSE. When set to TRUE, a vehicle must be at the point of origin/destination and complete loading/unloading before the Time Window closes. |
| Open1*                      | (0000-2400), enter the earliest time of day the stop can be serviced                                                                                |
| Close1*                     | Latest time of day a stop can be serviced                                                                                                    |
| Pattern1*                   | Days of the week in which to apply Open1/Close1                                                                                                    |
| Longitude*                  | Longitude coordinates for the stop                                                                                                    |
| Latitude*                   | Latitude coordinates for the stop                                                                                                    |
| RECOMMENDED<br>FIELDS       | DESCRIPTION                                                                                                    |
| ID2                         | Secondary unique identifier for the customer/stop, if drilling down to order level. Example: Store#, Stop#.                                         |
| ID3                         | Tertiary unique identifier for the customer/stop, if drilling down to line item level. Example: Line Item, SKU.                                     |
| Rt1                         | Origin Route assignment                                                                                                    |
| Seq1                        | Origin Sequence assignment                                                                                                    |
| Rt2                         | Destination Route assignment (must be same as Rt1)                                                                                                  |
| Seq2                        | Destination Sequence assignment                                                                                                    |
| Forced Mode                 | Assign specific shipment mode (TL, LTL), if/when necessary                                                                                          |
| {Volume Fields}             | Amount of product that is being picked up at origin and delivered at destination                                                                    |
| USEFUL FIELDS               | DESCRIPTION                                                                                                    |
| FreightClass                | Freight class code                                                                                                    |
| ID*                         | ID designation for Origin/Destination Point                                                                                                    |
| Name*                       | The name of the customer/business                                                                                                    |
| Contact*                    | Contact name                                                                                                    |
| Phone*                      | Phone                                                                                                    |
| Address*                    | Address                                                                                                    |
| Address2*                   | Additional address info                                                                                                    |
| City*                       | City of address used                                                                                                    |
| State*                      | State of address used                                                                                                    |
| Zip*                        | Zip code of address used                                                                                                    |
| FixedTime*                  | Required time a truck will spend at the Origin/Destination Point, in addition to unload time                                                        |
| C   *                       | Symbol type to appear on the map, represents Origin/Destination Point                                                                               |
| Symbol*                     | To find the total pour on the map, represents on any postment on the                                                                                |
| Size*                       | Size of symbol to appear on the map                                                                                                    |

| Earliest Date*                                                                                                    | Earliest calendar date that origin can be picked up/destination can be delivered                                                                                                    |
|----------------------------------------------------------------------------------------------------|----------------------------------------------------------------------------------------------------|
| Latest Date*                                                                                                    | Latest calendar date that origin can be picked up/destination can be delivered                                                                                                    |
| FIELDS TO USE IF DATA DICTATES                                                                                                    | WHEN TO USE                                                                                                    |
| Open2*                                                                                                    | Second time window open, if needed                                                                                                    |
| Close2*                                                                                                    | Second time window close, if needed                                                                                                    |
| Pattern2*                                                                                                    | Days of the week in which to apply Open2/Close2, if used.                                                                                                    |
| EarlyBuffer*                                                                                                    | Allow loading/unloading before the Open1 Time Window; penalty cost is counted against the uses of the buffers.                                                                                                    |
| LateBuffer*                                                                                                    | Allow loading/unloading after the Close1 Time Window; penalty cost is counted against the use of the buffers.                                                                                                    |
| PenaltyCost*                                                                                                    | Used in conjunction with the EarlyBuffer/LateBuffer, to calculate and apply a penalty cost to stops that uses the buffers.                                                                                                    |
| Drop Charge                                                                                                    | Drop charge for each shipment; if used  (File→Preferences→Routing→General Drop Count), will subtract drop cost from an equal number of stops on each route.                                                                                                    |
| SzRestriction                                                                                                    | Maximum size or volume for a vehicle that may deliver to this stop; limits truck size the load can be put on. Example: A quantity of 20,000 would mean that the customer load could only be put on trucks with a capacity of 20,000 or less in (Volume 1 field) the Truck File.                                                                                                    |
| EqCode                                                                                                    | An alphanumeric code used to designate special equipment or requirements for a stop (lift gate, refrigerated compartment, etc.).  Corresponding Truck File field: SPEqCode.                                                                                                    |
| FIELDS POPULATED BY<br>RATE ORDERS<br>FUNCTION                                                                                                    | DESCRIPTION                                                                                                    |
| TLMinCharge                                                                                                    |                                                                                                    |
| . =                                                                                                    | Minimum charge applied for shipment by truckload                                                                                                    |
| TLRate                                                                                                    | Minimum charge applied for shipment by truckload The truckload rate per mile. Example: \$2.5/mile, is input as 2.5                                                                                                    |
|                                                                                                    |                                                                                                    |
| TLRate                                                                                                    | The truckload rate per mile. Example: \$2.5/mile, is input as 2.5                                                                                                    |
| TLRate<br>TLTeamMinCharge                                                                                                    | The truckload rate per mile. Example: \$2.5/mile, is input as 2.5 Minimum charge applied for shipment by a driver team                                                                                                    |
| TLRate TLTeamMinCharge TLTeamRate                                                                                                    | The truckload rate per mile. Example: \$2.5/mile, is input as 2.5  Minimum charge applied for shipment by a driver team  The team rate per mile. Example: \$2.5/mile, is input as 2.5                                                                                                    |
| TLRate TLTeamMinCharge TLTeamRate LTLCost                                                                                                    | The truckload rate per mile. Example: \$2.5/mile, is input as 2.5  Minimum charge applied for shipment by a driver team  The team rate per mile. Example: \$2.5/mile, is input as 2.5  Cost per pound to ship via LTL  Minimum time required to transport via LTL (in hours). Example: 72.00                                                                                                    |
| TLRate TLTeamMinCharge TLTeamRate LTLCost LTLTransitTime                                                                                                    | The truckload rate per mile. Example: \$2.5/mile, is input as 2.5  Minimum charge applied for shipment by a driver team  The team rate per mile. Example: \$2.5/mile, is input as 2.5  Cost per pound to ship via LTL  Minimum time required to transport via LTL (in hours). Example: 72.00  = three days (72 hrs)                                                                                                    |
| TLRate TLTeamMinCharge TLTeamRate LTLCost  LTLTransitTime Distance FIELDS POPULATED BY GEOCODE FUNCTION AddressErr*                                                      | The truckload rate per mile. Example: \$2.5/mile, is input as 2.5  Minimum charge applied for shipment by a driver team  The team rate per mile. Example: \$2.5/mile, is input as 2.5  Cost per pound to ship via LTL  Minimum time required to transport via LTL (in hours). Example: 72.00  = three days (72 hrs)  The distance in miles between Origin Point and Destination Point  DESCRIPTION  Error description, if any                                                                                  |
| TLRate TLTeamMinCharge TLTeamRate LTLCost LTLTransitTime Distance FIELDS POPULATED BY GEOCODE FUNCTION AddressErr* GeoResult*                                            | The truckload rate per mile. Example: \$2.5/mile, is input as 2.5  Minimum charge applied for shipment by a driver team  The team rate per mile. Example: \$2.5/mile, is input as 2.5  Cost per pound to ship via LTL  Minimum time required to transport via LTL (in hours). Example: 72.00  = three days (72 hrs)  The distance in miles between Origin Point and Destination Point  DESCRIPTION  Error description, if any Indicates level of accuracy match to the address                                 |
| TLRate TLTeamMinCharge TLTeamRate LTLCost  LTLTransitTime Distance FIELDS POPULATED BY GEOCODE FUNCTION AddressErr*                                                      | The truckload rate per mile. Example: \$2.5/mile, is input as 2.5  Minimum charge applied for shipment by a driver team  The team rate per mile. Example: \$2.5/mile, is input as 2.5  Cost per pound to ship via LTL  Minimum time required to transport via LTL (in hours). Example: 72.00 = three days (72 hrs)  The distance in miles between Origin Point and Destination Point  DESCRIPTION  Error description, if any  Indicates level of accuracy match to the address  DESCRIPTION                    |
| TLRate TLTeamMinCharge TLTeamRate LTLCost  LTLTransitTime Distance FIELDS POPULATED BY GEOCODE FUNCTION AddressErr* GeoResult* FIELDS POPULATED BY                       | The truckload rate per mile. Example: \$2.5/mile, is input as 2.5  Minimum charge applied for shipment by a driver team  The team rate per mile. Example: \$2.5/mile, is input as 2.5  Cost per pound to ship via LTL  Minimum time required to transport via LTL (in hours). Example: 72.00  = three days (72 hrs)  The distance in miles between Origin Point and Destination Point  DESCRIPTION  Error description, if any Indicates level of accuracy match to the address                                 |
| TLRate TLTeamMinCharge TLTeamRate LTLCost  LTLTransitTime Distance FIELDS POPULATED BY GEOCODE FUNCTION AddressErr* GeoResult* FIELDS POPULATED BY THE SOLUTION          | The truckload rate per mile. Example: \$2.5/mile, is input as 2.5  Minimum charge applied for shipment by a driver team  The team rate per mile. Example: \$2.5/mile, is input as 2.5  Cost per pound to ship via LTL  Minimum time required to transport via LTL (in hours). Example: 72.00 = three days (72 hrs)  The distance in miles between Origin Point and Destination Point  DESCRIPTION  Error description, if any  Indicates level of accuracy match to the address  DESCRIPTION                    |
| TLRate TLTeamMinCharge TLTeamRate LTLCost LTLTransitTime Distance FIELDS POPULATED BY GEOCODE FUNCTION AddressErr* GeoResult* FIELDS POPULATED BY THE SOLUTION Rt1 (Leg) | The truckload rate per mile. Example: \$2.5/mile, is input as 2.5  Minimum charge applied for shipment by a driver team  The team rate per mile. Example: \$2.5/mile, is input as 2.5  Cost per pound to ship via LTL  Minimum time required to transport via LTL (in hours). Example: 72.00  = three days (72 hrs)  The distance in miles between Origin Point and Destination Point  DESCRIPTION  Error description, if any Indicates level of accuracy match to the address  DESCRIPTION  The Origin Route# |

Figure 214 – Shipment File Fields Table

### 14.4.3. The Transportation Modeler Truck File

The Truck File is a spreadsheet that contains all the information about the fleet (s) that could be used to make deliveries. Each row in the file represents a truck on which the shipments could be loaded. Some of the key fields in this file include vehicle Origin point, type, capacity, availability, work rules, and cost factors.

A new Truck File can be created in that will automatically populate the necessary header columns and allow manual input of all data. Use the **Transportation Modeler Truck File Fields Table** to assist in completing the required columns.

#### Create/Update a TM Truck File.

- Select *File>New>Truck* from the menu.
- A new spreadsheet will display with the required column headings.
- Enter the vehicle data directly into the spreadsheet, or (double) left click on the first cell to open the Truck Dialog box, allowing entry of all necessary data per vehicle.
- Geocode the completed file to locate the Lat/Long, if needed (Ref. Geocoding Records).

When completed, the file should be saved in the project folder (DirectRoute Data Directory).

Note: Address fields should only be used for Private Fleet vehicles, but should remain blank/empty for Common Carrier vehicles. Address, City, State, and Zip are optional if Latitude/Longitude is known, however, if geocoding is to be used, and then at least one field (City, State or Zip) must be populated.

Note: If using Common Carrier Vehicles – Cost factors do not need to be included in the Truck File, as this information will be listed in the Rate File.

Note: If using Private Fleet Vehicles – After the Shipment and Truck Files have been prepared, a Distance File should be generated to be used in the Solution build (not used with Common Carrier vehicles). (Ref. Generate a Distance File)

#### 14.4.4. Transportation Modeler Truck File Fields Table

| REQUIRED FIELDS | DESCRIPTION                                                               |
|-----------------|---------------------------------------------------------------------------|
| TrkID           | Truck ID entry may be a number, truck name, driver name, or vehicle       |
|                 | name; any type of entry is acceptable                                     |
| Available       | TRUE or FALSE; must be set to TRUE to make the vehicle available for to   |
|                 | use                                                                       |
| One-way         | TRUE or FALSE. Set to TRUE for vehicles that terminate at the last stop,  |
|                 | not returning to the depot (Common Carrier); set to FALSE if the vehicle  |
|                 | will return (Private Fleet).                                              |
| Redispatch      | TRUE or FALSE. Set to TRUE if vehicle will be re-dispatched if time       |
|                 | remains in the workday; set to FALSE if Redispatching is not used         |
| Capacity/Volume | The maximum capacity/volume that a vehicle may carry. Should be the       |
|                 | same as the Volume1 type used in the Shipment File (weight, cases, units, |
|                 | pallets, cubes, etc.) to determine when the vehicle is full.              |

| EDate             | The earliest day, from the dispatch date, a vehicle may depart (date of     |
|-------------------|-----------------------------------------------------------------------------|
|                   | Dispatch is DAY 1). One day vehicles may have an Edate of 1-7, depending    |
|                   | on which day of the Dispatch cycle they are released to proceed.            |
| LDate             | The latest date a vehicle must return to the terminal; calculated from the  |
|                   | dispatch date. A one day route may have an Edate of 1, but also an Ldate    |
|                   | of 1, while a weekly route may have an Edate of 1 and an Ldate of 7.        |
| WorkDay           | Sets the hours in a normal work day; overtime rates begin after the work    |
|                   | day has been completed.                                                     |
| NormalStart       | The normal start time of the work day for the vehicle                       |
| MaxWorkTm         | The maximum time a vehicle may be out before returning to the depot.        |
| MaxDriveTm        | The maximum drive time per shift before a layover is implemented.           |
| Longitude         | leave blank if using Common Carrier                                         |
| Latitude          | leave blank if using Common Carrier                                         |
| RECOMMENDED       | DESCRIPTION                                                                 |
| FIELDS            |                                                                             |
| MinLayover        | The minimum number of hours a vehicle can layover.                          |
| MaxLayover        | The maximum number of hours a vehicle can layover.                          |
| MaxLayovers       | The maximum amount of layovers allowed per route.                           |
| City              | City of the address (leave blank if using Common Carrier)                   |
| State             | State of the address (leave blank if using Common Carrier)                  |
| Zip               | Zip code of the address (leave blank if using Common Carrier)               |
| USEFUL FIELDS     | DESCRIPTION                                                                 |
| Symbol            | Symbol type to appear on the map                                            |
| Size              | Size of symbol to appear on the map                                         |
| Color             | Color of symbol to appear on the map                                        |
| USE IF DATA       | WHEN TO USE                                                                 |
| DICTATES          | WHEN TO USE                                                                 |
| MinTm             | If redispatch is set to TRUE                                                |
| TurnTm            | If redispatch is set to TRUE                                                |
| SpEq              | If implementing territories, zone routing, special equipment needs,         |
| Speq              | custom sequencing, or backhauls                                             |
| EarStart          | The earliest time (Military Time) vehicle may leave the terminal to begin a |
| Larotare          | route.                                                                      |
| LatStart          | The latest time (Military Time) vehicle must be out of the terminal.        |
| LatFinish         | The latest time (Military Time) vehicle must return to the depot. Violation |
| Edel IIIIoii      | of the return time will result in a Return Time Violation.                  |
| Brk1Start         | The break start refers to how far into the shift/route the break should     |
|                   | start. If driver should take a break four hours into the route, enter the   |
|                   | number 4. Note: Up to five break fields can be used.                        |
| Brk1Duration      | The break duration for driver break times. Enter times in decimal or whole  |
|                   | number format. Example: Half-an-hour = .5, 15 minutes would be .25, etc.    |
| PreTrip           | Used in accordance with DOT rules; time (minutes) added to start of each    |
|                   | trip.                                                                       |
| PostTrip          | Used in accordance with DOT rules; time (minutes) added to the end of       |
|                   | each trip.                                                                  |
| POPULATED BY RATE | DESCRIPTION                                                                 |
| ORDERS FUNCTION   |                                                                             |
| OND ENGINEERS     |                                                                             |

| TLMinCharge      | Minimum charge applied for shipment by Truckload                       |
|------------------|------------------------------------------------------------------------|
| TLRate           | The Truckload rate per mile. Example: \$2.5/mile, is input as 2.5      |
| TLTeamMinCharge  | Minimum charge applied for shipment by Team                            |
| TLTeamRate       | The Team rate per mile. Example: \$2.5/mile, is input as 2.5           |
| LTLCost          | Cost per pound to ship via LTL                                         |
| LTLTransitTime   | Min time required to transport via LTL (hours). Example: 72.00 = three |
|                  | days                                                                   |
| Distance         | The distance in miles between Origin and Destination                   |
| POPULATED BY THE | DESCRIPTION                                                            |
| SOLUTION         |                                                                        |
| Rt1 (Leg)        | The Origin Route#                                                      |
| Seq1             | The Origin Sequence# (order of loading) at Origin                      |
| Rt2 (Leg)        | The Destination Route#                                                 |
| Seq2             | The Destination Sequence# (order of loading) on Destination Route      |

Figure 215 – Transportation Modeler Truck File Fields Table

### 14.4.5. Transportation Modeler Distance File

The Distance File contains a record of distances and drive times between the pick-up point (terminal, DC, etc.) and every city in the Stop File (stem distance), and/or pick-up point to every stop, and from stop to stop. When a Distance File is used in the routing process, DirectRoute will calculate the distances and drive times between each stop location based on the entries in this file.

If a Distance File is not used, DirectRoute will calculate distances and drive times using an adjusted straight-line distance (as the crow flies) between locations. When there is a Distance entry for a pair of Stops, the software will use the Distance and Drive Time listed in the file, instead of calculating distances based on Lat/Long Coordinates, or other barriers that may be present. A Distance File can also be generated to record Stem mileage, the Distance between the terminal and each city listed in the Stop File.

Before beginning any type of routing project, or generating a new Distance File, it is a good idea to review and edit, if necessary, the current Distance File settings in use by the software.

- From the menu, select File>Preferences>PreProcess>Generate Distance File.
- Use the **Distance File Settings Table** to assist in updating each item, as necessary.
- Select the OK button when all selections are completed.

For more information or instructions on generating a Distance File, see **Generate a Distance File**.

#### 14.4.6. The Rate File

The Rate File is a comma delimited file with a .rate extension that contains the costs associated with shipments for each mode or type of transportation between two points (Origin and Destination). The file will be called upon by the software to apply rates and determine the best mode of transportation for each shipment listed in the Shipment File.

The information used in the Rate File should be updated from time to time to ensure the most accurate, current rates are reflected. The sources of rate information for this file vary, and may come from carrier

bids, contract costs already sourced, Private Fleet cost records, and/or whichever means are normally employed.

A new Rate File can be created that will automatically populate the necessary header columns and allow manual input of all data. Use the **Rate File Fields Table** to assist in completing the required columns.

- Select File>New>Rate File from the menu.
- To edit/update an existing Rate File, select *File>Open* and the file's name from the list of available files.
- The file will open with the required column headings listed at the top.
- Enter the necessary data directly into the spreadsheet under each column listed.

When completed, the file should be saved in the project folder (DirectRoute Data Directory).

#### 14.4.7. Rate File Fields Table

| FIELD NAME       | DESCRIPTION                                                     | REQUIRED OR |
|------------------|-----------------------------------------------------------------|-------------|
|                  |                                                                 | OPTIONAL    |
| Mode             | Type of transport.                                              | Required    |
|                  | TL = Truckload, LTL = Less than Truckload, PF = Private Fleet   |             |
| Origin           | The point from which a shipment starts. Enter the two-          | Required    |
|                  | letter state abbreviation if using Origin Type State; enter the |             |
|                  | Zip Code if using Origin Type Zip, enter the City name if       |             |
|                  | using Origin Type City.                                         |             |
| Origin Type      | The field type describing point of origin (City, State, or Zip) | Required    |
| Destination      | Where the shipment is going. Enter the two-letter state         | Required    |
|                  | abbreviation if using Destination Type State; enter the Zip     |             |
|                  | Code if using Destination Type Zip, enter the City name if      |             |
|                  | using Destination Type City.                                    |             |
| Destination Type | The field type describing point of origin (City, State, or Zip) | Required    |
| FgtClass         | Freight Class; enter the numerical freight class code for the   | Required    |
|                  | shipment. Example: 60 = car parts, 110 = cabinets, 85 =         |             |
|                  | crated machinery, etc.                                          |             |
| Tariff           | Input tariff information for CZARLITE. When used, the           | Optional    |
|                  | system will pull rates from CZARLITE instead of using pre-      |             |
|                  | defined rates from the Rate File.                               |             |
| AdjustmentFactor | Adjustment allowance, if any. Used by rateware to adjust        | Optional    |
|                  | rates/apply discounts or can be used to off-set pre-defined     |             |
|                  | rates in the Rate File.                                         |             |
| Minimum          | Minimum charge, if any, the carrier may charge.                 | Optional    |
| FSCType          | Fuel Service Charge. User defined code used to designate        | Optional    |
|                  | the type of Fuel Service Charge to be assessed. Example:        |             |
|                  | Mileage based, percent based, etc.                              |             |
| FSCRate          | Fuel Service Charge rate. An amount added to the freight        | Optional    |
|                  | invoice, above the starting point of the base freight rate.     |             |
| RateType         | Value used to calculate the rate.                               | Required    |
|                  | For LTL (based on weight) = \$/Weight                           |             |
|                  | For TL (based on miles/distance) - \$/Distance                  |             |

|                |                                                             | •         |
|----------------|-------------------------------------------------------------|-----------|
| Rate1/         | Used to input incremental rate charges, up to 10 increments | Optional  |
| UpperRange1    | (Rate2, Rate3, etc.); enter the rate and rate type.         |           |
|                | Example: A carrier presents a price list based on distance. |           |
|                | 0 – 500 miles = \$3/mile, enter                             |           |
|                | Rate1 = 3, UpperRange1 = 500                                |           |
|                | 501 – 750 miles = \$2.5/mile, enter                         |           |
|                | Rate2 = 2.5, UpperRange2 = 750                              |           |
| DropStopCount1 | The stop count number at which the carrier begins to assess | Optional  |
|                | additional fees for subsequent stops. Enter subsequent      |           |
|                | incremental stop counts as DropStopCount2,                  |           |
|                | DropStopCount3, etc.                                        |           |
| DropCost1      | The fee assessed for DropStop1. Each subsequent             | Optional  |
|                | DropStopCount in the record should also have a              |           |
|                | corresponding DropCost field (DropCost2, DropCost3, etc.).  |           |
| Service Time   | Minimum time required to transport via LTL, in hours.       | Optional  |
|                | Example: 72.00 is three days, or 72 hrs. Adds the time to   |           |
|                | the LTL Transit Time field in the Shipment File.            |           |
| Rating Error   | System generated error message                              | System    |
|                |                                                             | Generated |

Figure 216 – Rate File Fields Table

Note: SMC<sup>3</sup> Rateware XL is required needed to rate LTL shipments in Transportation Modeler.

## 14.5. Step 3 – Rate Shipments

Once the Rate File has been completed, the rates for the available modes of transport need to be applied to each record in the Shipment File. The available modes and applicable rates will be used by the software to determine the best mode of shipment for each record.

Open the Shipment File.

- From the main menu, select the Rate Orders Tool §.
- The first shipment listed in the *Shipment File* will be the first shipment to appear in the *Rate Orders Info box*.
- To rate just the one shipment shown, select the *Rate* button.
- To rate ALL shipments listed in the file, select the *Process All* button.

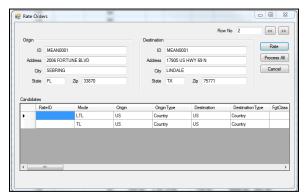

Figure 217 – Rate Orders Info Box

Once completed, the Rate File data will automatically populate the Rate Fields in the Shipment File. Any data preexisting in these fields will be overwritten/updated during the Rate Orders function.

- **TLMinCharge** Minimum charge applied for shipment by Truckload.
- TLRate Truckload rate, per mile (ex. \$2.5/mile is input as 2.5).
- **TLTeamMinCharge** Minimum charge applied for shipment by team.
- TLTeamRate Team rate per mile.
- LTLCost Cost per pound to ship via LTL.
- LTLTransitTime Minimum time required to transport via LTL, in hours (ex. 72.00 is three days, or 72 hrs.).
- **Distance** The distance, in miles, between the Origin point and Destination point.

After reviewing the Shipment File with the updated Rate Fields, save the file again.

## 14.6. Step 4 – Build a Shipment Solution

Building a shipment solution is the final stage in a TM project. During the build, the software will use the selected algorithm along with the selected *Load Options*, available vehicles, fleets, and constraints to consider the shipments prepare the best possible shipment solution.

To start the building process, select *File>New>Mode Selection* from the menu.

- Select the files that will be used in the project.
  - Shipment Select the name and location of the Shipment File.
  - o **Truck** Select the file name and location of the Truck File.
  - Distance Select the name and location of the Distance File (Private Fleet).
  - Boundaries Select the name and location of the Drawing File (Private Fleet).
- Select the Load Options to use in the build.
  - Dispatch Date Enter the dispatch date, or select the Calendar icon to select the date
  - No Initialization If manual loading of each shipment is preferred.
  - Initialize Use previously loaded Rt/Seq settings (Rt/Seq have already been identified in the Shipment File).
  - Load Allows the software to build routes utilizing all parameters that have been chosen/input.
  - Init and Load Use a Shipment File with some fixed Rts/Seqs, as well as new shipments not previously loaded.

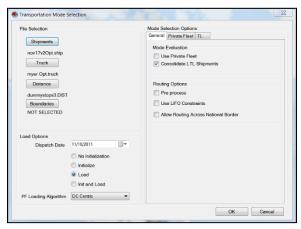

Figure 218 – Mode Selection

Tip: Generally, Initialize Route for baseline/fixed routes, or Load Routes to have TM utilize all input parameters.

- Select the Loading Algorithm to use in the build.
  - Remote Shipment Algorithm does not use the DirectRoute algorithm; uses the parameters set within the Routing Preferences to calculate the solution.
  - DC Centric Algorithm uses same routing parameters as the DirectRoute routing algorithm, in addition to ability to handle separate origin and destination stops.
- Select any General Options (General Options tab) that should be applied to the build and/or Shipment Files.
  - Use Private Fleet Select if using Private Fleet (see Private Fleet Options Tab).
  - Consolidate LTL Shipments Check to consolidate LTL shipments (Common Carriers).
  - Preprocess Applies the Preprocess parameters set in Routing Preferences.
  - Use LIFO Constraints Generates a solution respecting 'last in, first out' constraints.
  - Allow Routing Across National Borders Applies parameters set Routing Preferences (File> PC\*MILER Direct> Route Across Borders) for routing across US borders.
- Select any Private Fleet Options that may need to be applied (Private Fleet Options tab).
  - Service Radius in Miles This field is solely used to filter shipments to be considered for Private Fleet (PF) routing. The software draws a geofence around the depot and considers only the shipments that are within the service radius; this means both origin and destination must be within service radius.
  - Route Termination Radius Used to limit the truck from going out once it enters into the radius. However, the system will attempt to load more shipments if both origin and destination locations are within the radius.
  - Max Allowed Empty Mileage OR Percentage Used to limit the system from building routes with more than X empty miles. The system will first build a route with X number of shipments and then look at these settings to decide if it needs to leave the route or tear it down. If it decides to tear down the route, then the system will not attempt to route the shipments on that route again.
  - Max Out of Route Mileage OR Percentage The system uses these fields during the route building process. Once the system seeds a route with a shipment, it then uses these settings to decide the next shipment.

Example: If the Max out of Route Miles is set to 100 and the system loaded a 500-mile outbound shipment on a route, it will not load any shipment that would cause the routes' total distance to go over 1100 miles (1000 round trip miles + 100 out of route miles), thus preventing the loading of two shipments on the same lane back to back.

- Select any Truck Load (TL) Options that may need to be applied (TL Options tab).
  - Max Out of Route Mileage OR Percentage The system uses these fields during the route building process. Once the system seeds a route with a shipment, it then uses these settings to decide the next shipment.

Example: If the Max out of Route Miles is set to 100 and the system loaded a 500-mile outbound shipment on a route, it will not load any shipment that would cause the routes' total distance to go over 1100 miles (1000 round trip miles + 100 out of route miles), thus preventing the loading of two shipments on the same lane back to back.

- Prevent Loading Pickup After Delivery On TL Routes Used to prevent pickup of new stops after the last delivery
- Min Distance for Teams Input the minimum distance (in miles) to limit selection.
- Max Stops on TL Routes Input the maximum number of unique stops to limit selection of Truckload scheduling.
- **Min dollar savings to consolidate LTL** Input the minimum dollar savings that should be realized to consolidate LTL shipments.
  - Max Distance Between Origin on TL Routes Enter the max distance, in miles.

After all options have been reviewed/selected, select the OK button to begin the build process.

## 14.7. Shipment Solution Results

When the build is complete, the software will return a Shipment Solution in the Route Book.

The Route Book is created when a Shipment Solution is created, and provides a detailed picture of each route with summarized data for the entire solution.

- Customized summary information about the routing solution.
- Customized view of individual routes and stops.
- Modify routes by adding or deleting stops.
- Display capacity, drive time, and work time gauges for each route.
- Generate turn by turn directions for each route.

The Route Book provides three separate reports, each having different formats that can easily be customized.

- **Summary Report** Pertains to the summary page of the Route Book.
- Detail Report This is the body of the report, and lists all the individual route details.
- **Header Report** Contains the column Header names information.

Included in the Route Book are the project Info boxes. The Route Info box, Stop Info box, Truck Info box, Solution Info box, Differential Info box, and Map Filter Info box all display various information pertaining to the individual routes and/or stops that are present in the Route Book.

Tip: The info boxes can be repositioned to view on the top or bottom, right or left side of the screen. Just Click and hold the box tab then drag it to the desired location; look for the grey position guide to help place the box in the correct location.

The newly created route schedules can be modified and/edited using any of the tools available in the Route Book. For additional information on edit options, see **Route Modifications**.

## 14.8. TourPro

TourPro is a tool within Trans Mod that is designed to create multi-leg tours out of truckload or multi-stop shipments. Using a set of user defined parameters, the system uses brute force optimization to check each shipment against others that match the criteria to see if a tour objective is met. At that point, users are given the ability to merge individual or all the tours the system created. Tours are shipments paired together into a multi-leg move.

TourPro is used on a solution that has already been created through TransMod, or upon the initialization of a group of shipments. The TourPro menu is launched after a Trans Mod solution has been generated.

• With the solution files open, select TourPro from the main menu.

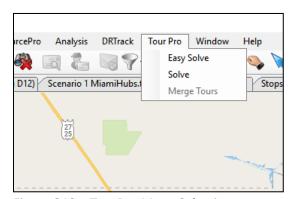

Figure 219 - TourPro Menu Selection

• Easy Solve – Choose if multiple modes of transportation are not an issue.

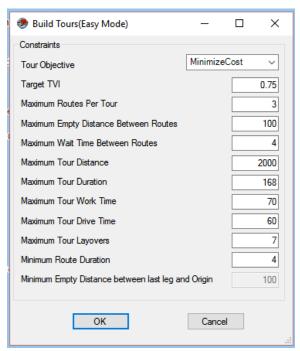

Figure 220 – TourPro Easy Solve Menu

Solve – Option to define mode type (PF or TL) and trip type (roundtrip or one-way).

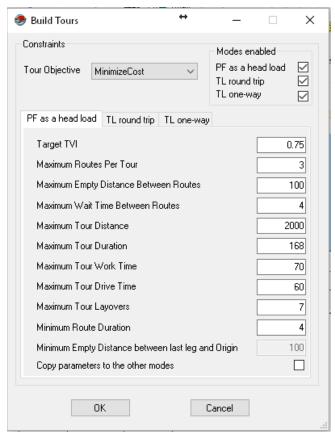

Figure 221 - TourPro Solve Menu

### 14.8.1. Tour Objectives

Users are presented with a choice of objectives from which to select. Choose the option that best describes the desired results sought; cost savings, reduce empty miles, or use available private fleet trucks.

- Minimize Cost The minimize cost tour objective sets the system up to combine routes that
  provide the low-cost solution. Tours are evaluated based on potential cost savings; this savings is
  calculated by adding the cost of the individual shipments together and then subtracting the cost
  of the created tour.
- Minimize Empty Miles Minimize empty miles objective sets the system up to reduce overall
  empty miles of the solution. The system evaluates all feasible combinations in different orders
  and picks the one that generates a higher TVI (Tour Value Index). TVI is the percentage of Loaded
  Miles to Total Miles. The higher the TVI, the fewer the empty miles.
- Optimize Private Fleet The optimize private fleet objective attempts to move tours that are
  currently on common carrier trucks to empty, available private fleet trucks. This objective also
  looks at the TVI as calculated in Minimize Empty Miles.

Mode Selection (PF as head load, TL round trip, TL one-way) – Allows the user to select which mode of transportation they want TourPro to consider. User will get to define different parameters for different modes of transportation. If user does not have a problem with multiple modes of transportation, they can use the Easy Solve TourPro menu instead of the regular TourPro menu.

#### 14.8.2. TourPro Parameters

These parameters act as disqualifiers during the tour creation process. If a group of shipments does not meet the criteria set by users, the shipments won't be presented as potential candidates for merging into tours. The wider the parameters set, the more shipments that will be included in the tour creation process.

- Target TVI Sets the minimum threshold for TVI (Tour Value Index). In Minimize Empty
  Miles Mode, this corresponds to a load ratio, loaded miles divided by total miles. The higher
  the TVI set, the more efficient tours are created (default = 0.75).
- Maximum Routes per Tour Allows the user to designate how many individual shipments can make up a tour. (Set in # of Shipments, Default = 3). Maximum is 4. If a number greater than 4 is entered, system defaults to 4.
- Maximum Empty Distance Between Routes Sets the maximum distance the destination of a shipment and the origin of the next shipment can be to be considered candidates for tour creation (set in Miles, default = 100).
- Maximum Wait Time Between Routes Sets the maximum wait time that the system can create between shipments on a created tour (set in hours, default = 4).
- Maximum Tour Distance Maximum distance that a created tour can traverse. This
  includes all mileage associated with the shipments on the tour (set in Miles, default = 2000).
- Maximum Tour Duration Maximum length of time that can elapse during a created tour.
   This includes load/unload time, drive time, breaks, layovers, and pre/post trip time (set in Hours, default = 168).
- Maximum Tour Work Time Maximum on-duty time that can elapse during a created tour (set in Hours, default = 70).
- Maximum Tour Drive Time Maximum drive time that can elapse during a created tour (set in Hours, default = 60).
- Maximum Tour Layovers Number of layovers that can be created during a tour creation.
   Layover rules are setup in the truck file (set in # of Layovers, default = 7).

- Minimum Route Duration This parameter sets up the shortest (in hours) shipment that can be considered for the tour creation process. This parameter is used to exclude short, local runs from the tour creation process (set in Hours, default = 4).
- Minimum Empty Distance between last leg and Origin Sets the minimum distance the destination of a shipment and the origin of the next shipment can be to be considered candidates for tour creation (set in miles).

### 14.8.3. Merging TourPro Results

Once TourPro has run, the user is presented with a results tab. The results are sortable by selecting the column header. Each column provides users information regarding the tours that have been created.

- Routes Route numbers of shipments being combined in the presented tour.
- Cost Total cost of each shipment run separately.
- Combined Cost Total cost of the created tour.
- Savings Cost minus combined cost; dollars the created tour saves to the total solution.
- **Efficiency** Tour Value Index (TVI) result for the created tour (higher numbers equal fewer empty miles, or higher savings depending on Tour Objective selected).
- Comments Selected mode (PF as head load, TL round trip, or TL one-way).

The user can select individual tours via the boxes on the left or can select all. Once Merge is selected, the tours are created and can be viewed in the route book.

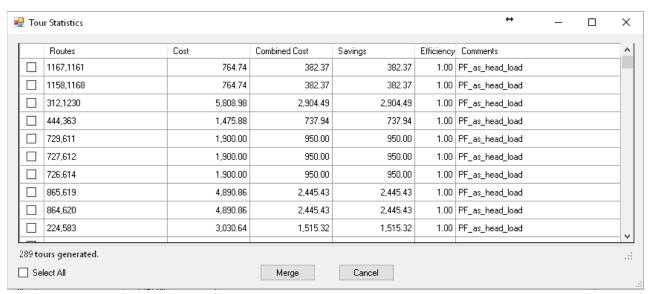

Figure 222 – Tour Statistics

Sometimes the savings presented in the merge screen may be negative; this indicates that the tour may be more efficient in terms of empty miles percent but may end up being more expensive than the sum of the individual shipments.

## 15. SchedulePro Module

SchedulePro $^{\text{TM}}$  is a fleet scheduling tool for use with the DirectRoute $^{\text{TM}}$  that optimizes customer appointment days and balances volume over a planning period of 1-12 weeks at a time.

The SchedulePro (SP) module is fully incorporated within DirectRoute. All the basic DirectRoute menu and toolbar options remain available for use while working in SchedulePro. If a menu or toolbar icon is gray and faded rather than colored and clear, it means the item is not accessible at that time. You may need to have specific files open, be in the routing mode, or it may be accessible only when using another module.

To begin using SchedulePro, open DirectRoute and select SchedulePro from the Module Menu in the top right corner of the screen.

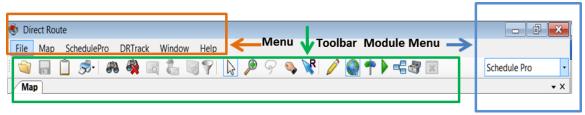

Figure 223 – SchedulePro Menu and Toolbar

## 15.1. Create a New SchedulePro Project

Create a new SchedulePro project for each new planned routing scenario. A completed project results in a planned route schedule that considers a customer's volume and delivery pattern (frequency, requested delivery days) to plan scheduled stops over the planning period (1 - 12 weeks).

Each project involves four primary steps. Follow each link for specific information and instructions to complete each step.

- Step 1 Review Preference Settings Review routing preferences and choose the appropriate algorithm for your project, dependent on how much consideration should be given to delivery pattern and volume, when building route schedules.
- Step 2 Create/Update SchedulePro Files The primary files used are the Stop File, Truck File, and Pattern File; these files contain all the information needed by the software to build an optimal delivery schedule for each customer.
- Step 3 Build a Schedule The software utilizes the Route Files to create routes for the first week of the planning period.
- Step 4 Review Schedule and Build Routes Review the results of Step 3 before building the routes for the entire planning period.

# 15.2. Step 1 – Review Preference Settings

*Preferences* are used to supply the software with necessary information about your routing environment and the type of results expected in the solution. These settings help the software identify specific data

fields, volume types, and delivery windows used in the Truck File and Stop File, and direct specific actions, behaviors, or special considerations that the software should perform or consider when building a solution.

In addition to the general routing preferences, SchedulePro provides a choice of algorithms to use when building a schedule of routes, to determine which factors are of most importance in the project.

Choose the appropriate algorithm based on how much consideration should be given to delivery pattern and volume, to schedule stops.

- Volume Allocation Algorithm Considers a customer's delivery pattern (frequency and delivery days) and volume to schedule stops over a specific time frame, from 1 week up to 12 weeks, in any one period.
- **DirectRoute Algorithm** Considers distance (closest to farthest, or reverse), and/or preexisting Rt/Seq assignments in the Route Files.

**Example:** Customer #1: Delivery pattern is WF (Wednesday, Friday), Volume Allocation = .5 (half on Wednesday, half on Friday); Customer #2: Delivery pattern is MWF (Monday, Wednesday, Friday), Volume Allocation = .333 (Monday, Wednesday) and .334 (Friday)

**Routing Preferences and Options Table** identifies and explains each setting and available options, more completely.

- To review/update general settings in **Preferences**, select *File>Preferences* from the menu.
- To review/update algorithm settings, select File>Preferences>SchedulePro>Algorithm Type.

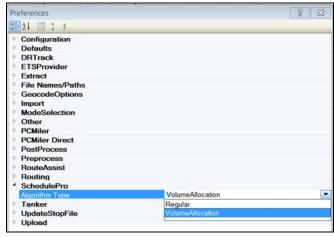

Figure 224 – SchedulePro Algorithm Option

# 15.3. Step 2 – Create/Update SchedulePro Files

The Route Files are used to provide the software specifics concerning your customers and fleets. Creating and/or updating these files are key steps that must be done to initiate any scheduling project.

SchedulePro Stop File – The Stop File is normally a tab delimited text file (.XLSX, .XLS, .STP)
 or a comma delimited file (.csv), typically created from a Customer Master File, and contains

- order information for each customer, i.e. address, time windows, expected delivery days, volume, loading instructions, etc.
- SchedulePro Truck File The Truck File contains information relating to the delivery fleet, including driver and truck assignments, availability, start and end times, vehicle capacities, work rules, etc.
- **SchedulePro Pattern File** The Pattern File lists the days and frequency that may be assigned to the customer throughout the planning period.

### 15.3.1. Schedule Pro Stop File

The Stop File is a spreadsheet that contains the customers' order and delivery information. Key fields represented in the Stop File include order ID1, Volume, Delivery Date, Address, and any special delivery rules. Optional data fields can also be used to manage customer schedules and territories, provide statistical data, or generate reports, and/or generate additional Route Files.

If you already have one, or a spreadsheet with the required customer information, it can be used in the SchedulePro project if it contains the required data columns. If you do not already have a Stop File, a new one can be created that will automatically populate the necessary header columns and allow manual input of all customer data. Use the **SchedulePro Stop File Fields Table** to help complete the required columns. Additional (optional) data fields can also be included, if needed (ref. **Stop File Fields and Descriptions Table**).

Create/Update the SchedulePro Stop File.

- From the menu, select File>Open>Stop, or File>New>Stop.
- Update or enter each customer's data directly into columns on the spreadsheet, or (double) left click on each row to launch the Stop Dialog box and update/enter all the data for each customer in one window.
- Geocode the Stop File to locate and fill the correct Lat/Long for each record in the file (Ref. Geocoding Records).

When completed, the file should be saved in the project folder (DirectRoute Data Folder).

#### 15.3.2. Schedule Pro Stop File Fields Table

| FIELD        | DESCRIPTION                                                                                   | REQUIRED,<br>OPTIONAL, OR<br>RECOMMENDED |
|--------------|-----------------------------------------------------------------------------------------------|------------------------------------------|
| Account Name | Name of the Customer (stop).                                                                  | Required                                 |
| ID1          | Primary unique identifier for the stop (Account#, Customer#, etc.)                            | Required                                 |
| ID2          | Secondary unique identifier for stop (Order#, Store#, etc.)                                   | Recommended                              |
| Address      | Street Address of the stop; used to geocode.                                                  | Required                                 |
| City         | City where address is located; used to geocode, and in the Distance File.                     | Required                                 |
| State        | 2 letter state abbreviation for the address; used to geocode.                                 | Required                                 |
| Zip          | Zip Code of the address; used to geocode.                                                     | Required                                 |
| FixedTime    | Mandatory time that all vehicles must spend at the stop; typical range is 15 to 45 (minutes). | Recommended                              |

| EqCode                       | Alphanumeric code used to designate special equipment or requirements for the Stop (lift gate, refrig, etc.); used with Truck File field SpE.                                                                                                    | Optional    |
|------------------------------|----------------------------------------------------------------------------------------------------|-------------|
| Volume1                      | The quantity of volume to be delivered; can be any quantity type (weight, cube, pallets, cases, etc.).                                                                                                    | Required    |
| UnldRate<br>(UnldVol1)       | Amount of time it takes to unload Volume1 (hours). Example: Volume1 = Cases (UnldCases), and 1 hr = unload 1000 cases, and Veh Capacity = 2000 cases then the unload rate would = 2 (2000 ÷ 1000/per hr.) Note: SchedulePro will add UnldRate to Fixed Time, to determine how long the truck will be at the stop. | Recommended |
| Open1                        | Earliest time of day delivery can be made to the stop (0000 - 2400).                                                                                                    | Required    |
| Close1                       | Latest time of day a delivery can be made to the stop (0000 - 2400).                                                                                                    | Required    |
| Pattern1                     | Days of the week the stop can accept delivery (SMTWRFA); used with Open1 and Close1 to determine days/times that deliveries can be made.                                                                                                    | Required    |
| Rt ID                        | The route number to which the stop is assigned; discovered during the build.                                                                                                    | Required    |
| Seq                          | The sequence in which the stop is loaded on the route; discovered during the build.                                                                                                    | Required    |
| Longitude                    | Longitude of the stop, discovered during the geocode process.                                                                                                    | Required    |
| Latitude                     | Latitude of the stop, discovered during the geocode process.                                                                                                    | Required    |
| Symbol/Size/Color            | The symbol (size and color) displayed on the map to represent the stop. Symbols are chosen from the stop File; Double+Click on the customer record to open the dialog box; select the symbol, size and color, then select OK.                                                                                     | Recommended |
| MinDaysBetween<br>Deliveries | The minimum number of days required between deliveries to the stop. Example: Customer requires deliveries no more than once a week, then input 7 (number of days).                                                                                                    | Required    |
| MaxDaysBetween<br>Deliveries | The maximum number of days allowed between deliveries. Example: Customer requires deliveries at least every two weeks, then input 14 (number of days).                                                                                                    | Required    |
| Frequency                    | The number of times a stop is serviced during the planning period (enter the number conversion)  #Conversion   Frequency Pattern                                                                                                    | Required    |

Figure 225 – SchedulePro Stop File Fields Table

#### 15.3.3. Schedule Pro Truck File

The Truck File is a spreadsheet that contains all the information about the fleet that will be used to make deliveries. Each row in the file represents a Truck on which the stops can be loaded.

If you already have a Truck File, or a spreadsheet with the vehicle and depot information, it can be used in the SchedulePro project if it contains the required data columns. If you do not already have a Truck File, a new one can be created that will automatically populate the necessary header columns and allow manual input of all customer data. Use the **SchedulePro Truck File Fields Table** to assist in completing the required columns. Additional (optional) data fields can also be included, if needed (ref. **Truck File Fields and Descriptions Table**).

Create/Update the SchedulePro Truck File.

- From the menu, select File>Open>Truck, or File>New>Truck.
- Update, or enter (copy/paste) each vehicle's data directly into each column of the spreadsheet; or (double) left click on each row to open the Truck Dialog box and update/enter all the data for each vehicle in one window.
- Geocode the Truck File to locate the correct Lat/Long for each record listed in the file (Ref. Geocoding Records).

When completed, the file should be saved in the project folder (DirectRoute Data Folder).

#### 15.3.4. Schedule Pro Truck File Fields Table

| FIELD     | DESCRIPTION                                                                                                    | REQUIRED,<br>OPTIONAL, OR<br>RECOMMENDED |
|-----------|----------------------------------------------------------------------------------------------------|------------------------------------------|
| TrkID     | Truck ID may be a number, a name, or whatever is used to identify each vehicle                                                                                                 | Required                                 |
| Available | This must be set to TRUE in order to make the vehicle available for use in the route build                                                                                     | Required                                 |
| OneWay    | Set to TRUE for vehicle which will routed out, but not returned to the depot. Set to FALSE if the vehicle will return to the depot upon completion of the route                | Required                                 |
| SpEq      | Special Equipment Codes, along with Equipment Codes in the Stop File, are used to identify special designations for the vehicle; i.e Lift Gate, Refrig compartment, etc.       | Optional                                 |
| Volume1   | The max quantity of Volume1 (Stop File) that the vehicle can carry (Capacity); the same Volume1 type used in the Stop File                                                     | Required                                 |
| MiCost    | Cost per mile to operate this vehicle                                                                                                    | Required                                 |
| HrCost    | Hourly Cost is the hourly cost of the driver for this vehicle.                                                                                                    | Required                                 |
| OTCost1   | The cost per hour added if the time to complete the route exceeds the time set for WorkDay. Example: If the cost for the first two hours of overtime is \$5, then OTCost1 = 5. | Optional                                 |

| OTHrs1            | The level at which overtime hours are calculated; used with OTCost1. Example: If OT costs are paid in 2hr increments, then OTHrs1 = 2                                                    | Optional |
|-------------------|----------------------------------------------------------------------------------------------------|----------|
| FixedCost         | Costs that do not change; tractor rental, maintenance, etc.                                                                                                    | Optional |
| Origin            | Name of the Depot                                                                                                    | Optional |
| Address           | Address where the vehicle (Depot) is located                                                                                                    | Required |
| City              | City where address is located; used to geocode                                                                                                    | Required |
| State             | 2 letter state abbreviation for the address; used to Geocode.                                                                                                    | Required |
| Zip               | Zip Code of the address; used to geocode.                                                                                                    | Required |
| Longitude         | The Depot's longitude coordinate discovered during the Geocode process                                                                                                    | Required |
| Latitude          | The Depot's latitude coordinate, discovered during the Geocode process                                                                                                    | Required |
| Symbol/Size/Color | The symbol (size and color) that is displayed on the map, to represent the truck; Double+Click on the truck record to open the dialog box; select the symbol, size and color             | Optional |
| EarStart          | The earliest time a vehicle may leave the terminal to begin a route (military time format), ex. 2230                                                                                     | Optional |
| NormalStart       | The normal daily start time of the vehicle                                                                                                    | Required |
| LatStart          | The latest time a vehicle can leave out of the terminal                                                                                                    | Optional |
| LatFinish         | The latest time a vehicle should return to the depot                                                                                                    | Optional |
| WorkDay           | The number of hours in a normal work day; OTCosts are incurred if the Workday hours are exceeded to complete the route (required if OTCost1 is used)                                     | Optional |
| Brk1Start         | How far into the shift/route a mandatory break should start; if the driver should take a break four hours into the route, then Brk1Start = 4. Note: Up to five break fields can be used. | Optional |
| Brk1Duration      | The duration of the break; entered in decimal or whole number format (30 min = .5, 15 minutes = .25, etc.).                                                                              | Optional |
| MaxWorkTm         | The max time a vehicle can be out before returning to the depot.                                                                                                    | Required |
| TargetWrkTm       | The target work time for each vehicle.                                                                                                    | Optional |
| MaxDriveTm        | The max drive time per shift on a route before a layover is implemented; entered in hours.                                                                                               | Optional |
| MinLayover        | The minimum number of hours a vehicle can layover.                                                                                                    | Optional |
| MaxLayover        | The maximum number of hours a vehicle can layover.                                                                                                    | Optional |
| MaxDrvTmB4Layover | Used by the software to determine how long a vehicle must drive before a layover can be implemented.                                                                                     | Optional |
| MaxLayovers       | The maximum amount of layovers allowed per route.                                                                                                    | Optional |
| PreTrip           | In accordance with DOT rules; time added to the start of each Rt.                                                                                                    | Optional |
| PostTrip          | In accordance with DOT rules; time added to the end of each Rt.                                                                                                    | Optional |

Figure 226 – SchedulePro Truck File Fields Table

### 15.3.5. SchedulePro Pattern File (.txt)

The **Pattern File**, sometimes referred to as a **Pattern Library**, is a text file that details the number of times that a stop may be serviced (Frequency) and when (Day) that stop may be serviced. This is done by assigning a pattern to the various frequencies used.

#### **Create/Update the Pattern Data File**

The Pattern Data File is created as a spreadsheet file (.XLS) with eight (8) columns. Once the file has been completed, it should be saved and stored in the DirectRoute Data Folder, where it can be used for multiple SchedulePro projects.

- First Column Pattern Identifier, identifies the Frequency and day of the week (1M = 1x week on Monday, 2MW = 2x week on Monday and Wednesday).
- Second and subsequent columns (total of 8) Each column represents a day of the week, beginning with Sunday; enter the Volume Allocation (weekly volume divided by Frequency) for each Pattern Identifier.

Example: Pattern Identifiers 1M = 1X a week (Monday)

2MF = 2X a week (Monday, Friday)

3MWF = 3X a week (Monday, Wednesday, Friday)

Example: Volume Allocation 1 = 100% weekly volume

 $0.5 = \frac{1}{2}$  (one half) the weekly volume  $0.25 = \frac{1}{4}$  (one quarter) the volume

 $0.333 = \frac{1}{3}$  (one third) the volume (with 0.333 and 0.334 = 100%)

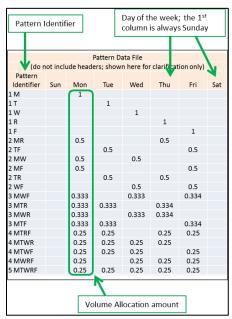

Figure 227 – SchedulePro Pattern Data File (txt)

Remember to save the file and store it in the DirectRoute Data Folder, where it can be used again for multiple SchedulePro projects.

## 15.4. Step 3 – Build a Schedule

Once all the files have been updated and completed, Schedule Build will use those files to create routes for the first week of the planning period. The first week's routes will be the base from which routes for the remaining weeks in the planning period will be built.

To begin the Schedule Build and select all input parameters, select File> New>Schedule from the menu.

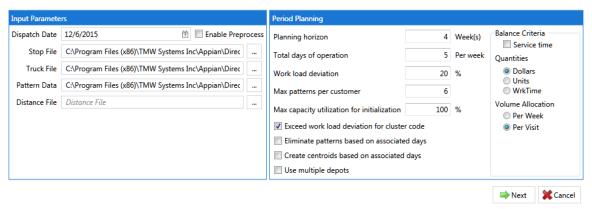

Figure 228 - SchedulePro Build New Schedule

#### **Input Parameters**

- Dispatch Date Select earliest date to dispatch/schedule vehicles; default is 'Sunday'.
- Enable Preprocess Uses Preprocess settings from Routing Preferences.
- Stop File Select the Stop File (.STP, .XLS, .XLSX, etc.).
- Truck File Select the Truck File (.Truck, .TRK, .XLS, .XLSX).
- Pattern Data File Select the Pattern Data File (.TXT).
- Distance File Select the Distance File (.DIST).

#### **Period Planning Parameters**

- Planning Horizon Number of weeks the scheduling solution will cover.
- Total Days of Operation The number of days the solution will cover in a week (ex: 2 = 2 days per week).
- Workload Deviation Used with Max Capacity Utilization, an amount (%) by which the truck Capacity can be adjusted.

#### Example: 20% would allow Capacity to be increased by 20%

- Max Patterns Per Customer The number of Delivery Patterns in use by a customer (set to a minimum of Total Days of Operation).
- Max Capacity Utilization for Initialization The percentage of Max Capacity that SchedulePro can assign (load) on a truck, before considering another truck; used with Work Load Deviation during the optimization process.

#### Example: If Workload Deviation = 20%, then Max Capacity Utilization for Initialization = 80%

**Exceed work load deviation for cluster code** – Selection allows SchedulePro to ignore the Max Capacity Utilization, if required, to honor Cluster Codes.

- Eliminate patterns based on associated days If the Day column was imported, will eliminate all patterns for a customer that doesn't include the appropriate day assignment.
- Create centroids based on associated days If the Day column has been imported, SchedulePro will create route centroids based on the provided days.
- Use multiple depots Select if starting locations vary.

#### **Balance Criteria Parameters**

- Service Time Considers Fixed Time, in addition to Capacity, when assigning customers.
- Quantities Select the Capacity field which will be used for balancing purposes; default is the quantity field used in the Stop File.
- Volume Allocation Choose how customer volume should be allocated per week or per visit.

Select the **Next** button after all selections have been made. When the build is complete, the results will appear on the next screen.

## 15.5. Step 4 – Review and Build Routes

The Schedule Build results will appear on the next screen; the map with planned stops appears on the top half, and the results are listed on the bottom half, in four separate tabs. These can all be used to analyze the results of the chosen parameters prior to building routes.

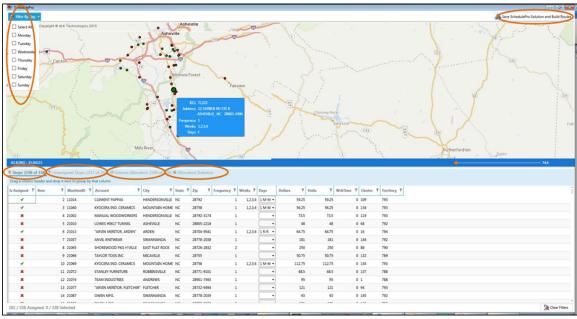

Figure 229 – Schedule Build Results Tabs

#### 15.5.1. Map Results

The map screen displays all the selected stops for the chosen tab.

- Use the **Filter by Day** button in the top right corner of the screen to filter the stops shown.
- Left click on any stop in the Assigned Stops results tab to select/locate the stop on the map.
- Position the cursor over the stop symbol on the map to blow up the Stop Details info box.
- Map can be zoomed in/out by rolling the mouse scroll button, or Click + Hold the slider bar to slide it left or right to zoom in/out.

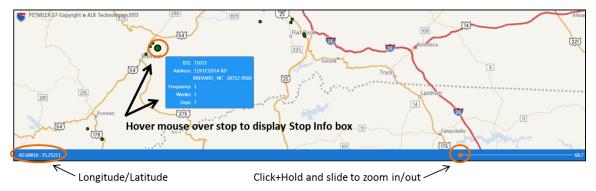

Figure 230 - Schedule Build Results Map Screen

### 15.5.2. All Stops Results

All Stops lists all stops contained within the records.

- Can be sorted and/or filtered by column.
- Stops marked by ✓ indicates selected stop, while X indicates unassigned stop.
- The Days column presents a drop-down box by which the user can select to assign a new pattern from assigned days/weeks; on change, the stop will be assigned to the selected days and the quantities will be allocated based on the pattern chosen.
- Use the Filter button for any column to filter records; filters can be cleared in the Filter info box or by selecting the Clear Filters button at the bottom of the screen.
- Counter in the bottom left corner shows the number of assigned stops, number of all stops, and number of selected stops.

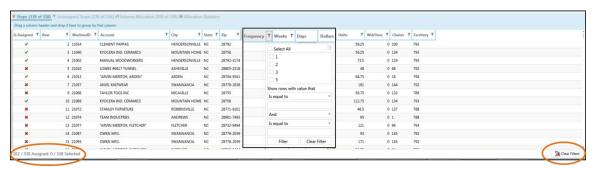

Figure 231 – Schedule Build All Stops Results

#### 15.5.3. Unassigned Stops Results

Unassigned Stops lists all stops that were not assigned (loaded).

- Can be sorted by column and/or filtered by column data.
- To assign a stop, use the Days column drop-down arrow to select a day pattern.
- View immediate results from changes/selections for any number of stops.
- To commit the changes made, select the Assign Days button in the bottom right corner (newly assigned stops will move out of the Unassigned Stops tab).

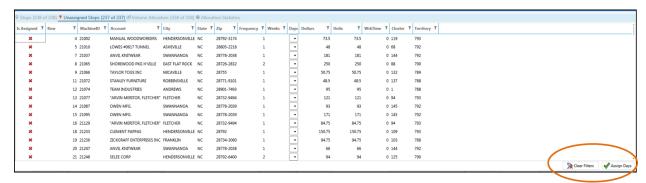

Figure 232 - SchedulePro Unassigned Stops Results

#### 15.5.4. Volume Allocation Results

Volume Allocation provides a snapshot of scheduled volume; includes volume totals for each stop, and total volume for each day of the week.

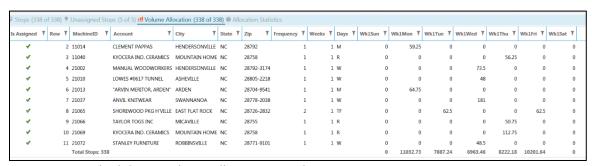

Figure 233 – SchedulePro Volume Allocation Results

#### 15.5.5. Allocation Statistics Results

Allocation Statistics provides statistical charts for assigned versus unassigned stops.

- Choose statistics to display by Pattern, Frequency, or Week; select the W (Week), F (Frequency), or P (Pattern) in the upper right corner (current view identified by ✓).
- Choose which week, or all weeks to display by selecting the Week # on the right side of the screen.

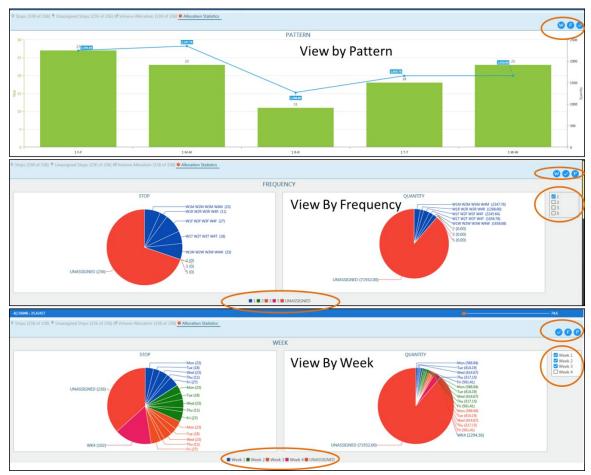

Figure 234 – SchedulePro Allocation Statistics Results

After viewing the Schedule Build results, select the Save Solution and Build Routes button in the top right corner of the screen. The next screen returned will be the new files created from the saved solution.

- The saved solution files are saved in the DirectRoute Data Folder, with .SCHPRO file extension.
- The Stop File is copied and renamed to include *ExportShip.stp* (the original file will be left intact and unchanged); the new name(s) appear in the top right corner of the screen.
- A message in the bottom left corner indicates the solution was saved successfully.
- To exit from the saved solution without building the routes, click the X in the upper right corner to close the solution.
- To continue and build the routes, select the *Continue Build Routes* button in the bottom right corner of the screen.

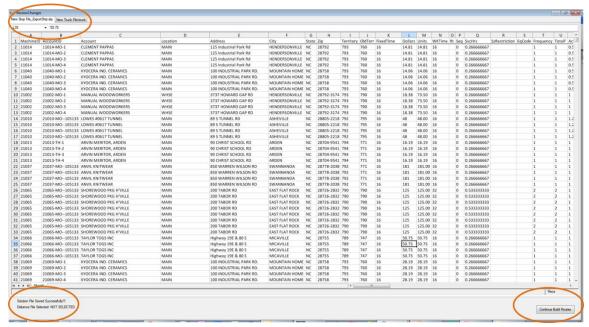

Figure 235 – SchedulePro Saved Solution

If **Continue Build Routes** is selected, the routing solution will complete, and the results will be returned in the Route Book on the next screen.

# 15.6. SchedulePro Project Results

The Route Book is created for every routing scenario. It provides a detailed picture of every route, and summarized data for the entire routing solution.

- Customized summary information about the routing solution.
- Customized view of individual routes and stops.
- Modify routes by adding or deleting stops.
- Display capacity, drive time, and work time gauges for each route.
- Generate turn by turn directions for each route.

The Route Book provides three separate reports, each having different formats that can easily be customized.

- Summary Report Pertains to the summary page of the Route Book.
- **Detail Report** The body of the report, listing all the individual route details.
- **Header Report** Contains the column headings information.

Included in the Route Book are the project Info boxes. The Route Info, Stop Info, Truck Info, Solution Info, Differential Info, and Map Filter Info boxes all display various information pertaining to the individual routes and/or stops that are present in the Route Book.

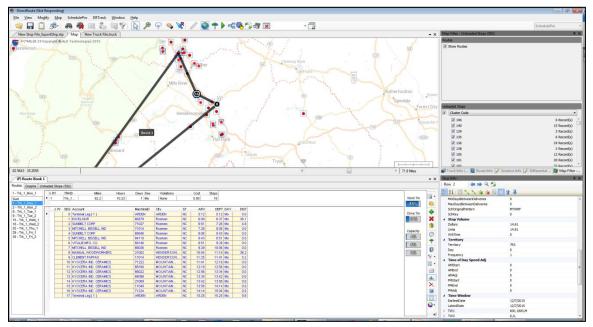

Figure 236 – SchedulePro Completed Routes/Route Book

Tip: The info boxes can be repositioned to view on the top or bottom, right or left side of the screen. Click and hold the box tab, then drag it to the desired location. Look for the grey position guide to help place the box in the correct location.

The newly created route schedules can be modified and/edited using any of the tools available in the Route Book. For additional information on edit options, see **Route Modifications**.

## 16. TerritoryPro Module

TerritoryPro™ is territory planning software that automatically builds territories that meet your criteria or allows you to review current territories with lasso type editing for re-assignment and automatic updating of statistics. TerritoryPro adjusts and designs Route Territories based on constraints such as sales volume, service time and/or coverage area.

With TerritoryPro, you can see different symbol displays for each representative's accounts with statistics for each area including sales volume and workload for servicing the accounts within each Territory.

The TerritoryPro (TP) module is incorporated within DirectRoute. To use, select TerritoryPro from the Module Menu in the top right corner of the screen.

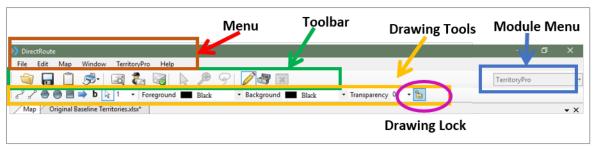

Figure 237 – TerritoryPro Toolbar

All the basic DirectRoute menu and toolbar options remain available for use while working in TerritoryPro, in addition to a few items specific to this module. Also available is the ability to *Undo/Redo* an immediate previous action by using the shortcut Ctrl + Z.

If a menu or toolbar icon is gray and faded rather than colored and clear, it means the item is not accessible at that time. You may need to have specific files open, be in the routing mode, or it may be accessible only when using another module.

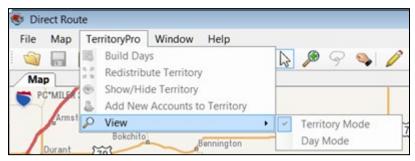

Figure 238 – TerritoryPro Menu

- **Build Days** After the initial territories have been built, use Build Days to build Sub Territories by delivery day, within current territories.
- **Redistribute Territory** Redistribute (move) all stops within one selected territory, to the next nearest (as determined by TerritoryPro) territory.

- Show/Hide Territory Select territories to be hidden or displayed.
- Add New Accounts to Territory New accounts added to the Stop File, that have not been assigned to a territory and/or are not reflected on the map, can be assigned to a Territory using this option.
- View Select Territory Mode, Day Mode, or Show Sequence; switches the map view and Summary Report view to show primary territory results only (Territory Mode), Day (Day Mode) results only, or Stop Sequence (only available if Optimize Stop Sequence has been performed).

## 16.1. Create a New TerritoryPro Project

Territories can be built using predetermined criteria or using previously assigned territories. The process to build territories is relatively quick, once the necessary files needed to build the Territories have been prepared.

Each new TerritoryPro project consists of a few basic steps:

- Step 1 Review Preference Settings Identify the location of files being used, and select
  parameters that determine how the software should behave while creating a solution, as
  well which constraints (work rules, travel restrictions, delivery windows, available
  equipment, etc.) should be followed.
- Step 2 Create/Update TerritoryPro Files The three primary files used are Stop File, Truck
  File, and Distance File. These three files, sometimes referred to as the Route Files, will
  contain all the information needed by the software to build a territory schedule for each
  customer, including delivery requirements and volumes, addresses, fleet information, and
  distances between stops and the DC.
- Step 3 Build New Territories The software utilizes the TP Files to create new territories .
- Step 4 Build Days Break down the new territories into schedules for each day of the week.
- Step 5 Review and Modify Results Review the new territory schedules and modify as needed (i.e. redistribute stops, move stops, etc.).

## 16.2. Step 1 – Review Preference Settings

Preferences are used to supply the software with necessary information about your routing environment and the type of results expected in the solution. These settings help the software identify specific data fields, volume types, and delivery windows used in the Truck File and Stop File, and direct specific actions, behaviors, or special considerations that the software should perform or consider when building a solution.

**Routing Preferences and Options Table** identifies and explains each setting and available options more completely.

• To review/update Preferences, select File>Preferences>TerritoryPro from the main menu.

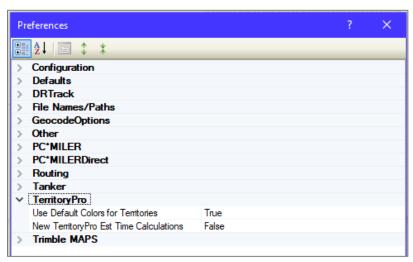

Figure 239 - TerritoryPro Routing Preferences

- Use Default Colors for Territory Set to FALSE to ensure the territories will pull color and symbol from the Truck File when viewing in Territory Mode; in Day Mode, the first Subterritory color will be pulled from the truck; the rest will be pulled from the color wheel.
- New TerritoryPro Est Time Calculations When set to TRUE and a TP Solution is initialized,
  the Drive Time Between Stops will be calculated using sequential order of stops to
  determine nearest neighbors; set to FALSE, the Drive Time Between Stops will be calculated
  using actual distance (geography).

## 16.3. Step 2 – Create/Update TerritoryPro Files

The Route Files are used to provide the software specifics concerning your customers and fleets. Creating and/or updating these files are key steps that must be done to initiate any scheduling project. The primary Route Files used in most projects are the Stop File, Truck File, and Distance File

- TerritoryPro Stop File The Stop File is normally a tab delimited text file (.XLSX or .XLS) or a
  comma delimited file (.CSV), typically created from a Daily Order File, and contains order
  information for each customer including address, time windows and expected delivery days,
  order quantities, loading instructions, etc.
- TerritoryPro Truck File The Truck File contains information relating to the delivery fleet, including driver and truck assignments, availability, start and end times, vehicle capacities, work rules, etc.
- **TerritoryPro Distance File** The Distance File contains distances and drive times from each pickup point to each stop, and/or distances from stop to stop.

#### 16.3.1. TerritoryPro Stop File

The Stop File is a spreadsheet that contains the customers' order and delivery information. Key fields represented in the Stop File include order volume, required delivery dates, customer address, and any special delivery rules; all critical information the software needs to build the routes. Optional data fields can also be used to manage customer schedules and territories, provide statistical data, or generate reports, and/or generate additional Route Files.

If you already have one, or a spreadsheet with the required customer information, it can be used in the TerritoryPro project if it contains the required data columns. If you do not already have a Stop File, a new one can be created that will automatically populate the necessary header columns and allow manual input of all customer data. Use the **TerritoryPro Stop File Fields Table** to assist in completing the required columns. Additional (optional) data fields can also be included, if needed (ref. **Stop File Fields and Descriptions Table**).

Create/Update the TerritoryPro Stop File.

- From the menu, select *File>Open>Stop*, or *File>New>Stop*.
- Enter each customer's data directly into each column of the spreadsheet, or (double) left click on each row to launch the Stop Dialog box and enter all the data for each customer in one window.
- Geocode the Stop File to locate the correct Lat/Long for each record listed in the file (Ref. Geocoding Records).

When completed, the file should be saved in the project folder (DirectRoute Data Directory).

### 16.3.2. TerritoryPro Stop File Fields

| FIELD                  | DESCRIPTION                                                                                                    | REQUIRED,<br>OPTIONAL, OR<br>RECOMMENDE<br>D |
|------------------------|----------------------------------------------------------------------------------------------------|----------------------------------------------|
| Account Name           | Name of the Customer (Stop).                                                                                                    | Required                                     |
| ID1                    | Primary unique identifier for the stop; Account#, Customer#, etc.                                                                                                    | Required                                     |
| ID2                    | Secondary unique identifier for the Stop; Order#, Store#, etc.                                                                                                    | Recommended                                  |
| Address                | Street Address of the stop; used to geocode, and by Address Cleanup.                                                                                                    | Required                                     |
| City                   | City where address is located; used to geocode, and in the Distance File.                                                                                                    | Required                                     |
| State                  | 2 letter state abbreviation for the address; used to geocode.                                                                                                    | Required                                     |
| Zip                    | Zip Code of the address; used to geocode.                                                                                                    | Required                                     |
| FixedTime              | Mandatory time that all vehicles must spend at the Stop; typical range is 15 to 45 (minutes).                                                                                                    | Recommended                                  |
| EqCode                 | Alphanumeric code used to designate special equipment or requirements for the Stop (lift gate, refrig, etc.); used with Truck File field 'SpE'.                                                                                                    | Optional                                     |
| Volume1                | The quantity of volume to be delivered; can be any quantity type (weight, cube, pallets, cases, etc.).                                                                                                    | Required                                     |
| UnldRate<br>(UnldVol1) | The amount of time it takes to unload Volume1 (hours).  Example: Volume1 = cases (column 'UnldCases'). If it takes one hour to unload 1000 cases, and a truck can carry 2000 cases, then the unload rate would = 2 (2000 ÷ 1000/per hr.). Note: TerritoryPro will add UnldRate time to Fixed Time, to determine how long the truck will be at the Stop. | Recommended                                  |

| Open1                 | Earliest time of day delivery can be made to the Stop (0000 - 2400).                                                                                                    | Required    |
|-----------------------|----------------------------------------------------------------------------------------------------|-------------|
| Close1                | Latest time of day a delivery can be made to the Stop (0000 - 2400).                                                                                                    | Required    |
| Pattern1              | Days of the week the Stop can accept delivery (SMTWRFA); used with Open1 and Close1 to determine days/times that deliveries can be made.                                                                                  | Required    |
| Rt ID                 | The route number to which the Stop is assigned; discovered during the build.                                                                                                    | Required    |
| Seq                   | The sequence in which the Stop is loaded on the route; discovered during the build.                                                                                                    | Required    |
| Longitude             | Longitude coordinate of the Stop, discovered during the geocode process.                                                                                                    | Required    |
| Latitude              | Latitude coordinate of the Stop, discovered during the geocode process.                                                                                                    | Required    |
| Symbol/Size/Colo<br>r | The symbol (size/color) displayed on the map to represent the Stop. Symbols are chosen from the Stop File; Double+Click on the customer record to open the dialog box; select the symbol, size and color, then select OK. | Recommended |
| Day                   | Day of week. Territories can be divided into Days, representing days of the week that the Territory is serviced. If a Territory covers five days, then five Days may be created to reflect each day's Routes.             | Required    |
| OrgDay                | Used to list previous Day designations, if already included in the data file. If not used, leave blank                                                                                                    | Required    |
| Territory             | Name or Number designation of the Territory. When the Territories are built, TerritoryPro will assign the Territory designation based on the TrkID field in the Truck File.                                               | Required    |
| OrgTerritory          | Used to list previous Territory designations, if already included in the data file. If not used, leave blank.                                                                                                    | Required    |
| StemTm                | Calculated value of Distance File field (FromDrvTm/To Dist/NumStops), Frequency, and Cycle; populated automatically when the Schedule is built                                                                            | Required    |
| EstTime               | The sum of StemTm, DrvBtwnStop, and ServTm; populated automatically when Territories are built                                                                                                    | Required    |
| ServTm                | Calculated sum of FixedTime, UnldRate, Frequency, and Cycle; populated automatically when Territories are built                                                                                                    | Required    |
| EQ Code               | An alphanumeric code (unlimited number of characters) used to designate the Territory assignment. This field will be populated automatically when the Territories are built                                               | Required    |
| Frequency             | The number of times a stop is serviced in a week; enter # conversion for the frequency pattern.                                                                                                    | Required    |

| #Conversion |   | Frequency Pattern                  |
|-------------|---|------------------------------------|
| 1           | = | 1x a week                          |
| 2           | = | 2x a week                          |
| 3           | = | 3x a week                          |
| 5           | = | 5x a week (daily,<br>weekdays)     |
| 0.5         | = | 1x every 2 weeks<br>(14 day cycle) |
| 0.33        | = | 1x every 3 weeks (21 day cycle)    |
| 0.25        | = | 1x every 4 weeks (28 day cycle)    |
| 0.125       | = | 1x every 8 weeks<br>(56 day cycle) |
|             |   | (56 day cycle)                     |

Figure 240 – TerritoryPro Stop File Fields Table

#### 16.3.3. TerritoryPro Truck File

The Truck File is a spreadsheet that contains all the information about the fleet that will be used to make deliveries. Each row in the file represents a Truck on which the stops can be loaded. Key fields represented in the Truck File include Capacity, Availability, and Costs. Use the **TerritoryPro Truck File Fields Table** to assist in completing the required columns. Additional (optional) data fields can also be included, if needed (ref. **Truck File Fields and Descriptions Table**).

Create/Update the TerritoryPro Truck File

- From the menu, select File>Open>Truck, or File>New>Truck.
- Update, or enter (copy/paste) each vehicle's data directly into each column of the spreadsheet; or (double) left click on each row to open the Truck Dialog box and update/enter all the data for each vehicle in one window.
- Geocode the Truck File to locate the correct Lat/Long for each record listed in the file (Ref. Geocoding Records).

When completed, the file should be saved in the project folder (DirectRoute Data Folder).

#### 16.3.4. TerritoryPro Truck File Fields Table

| FIELD       | DESCRIPTION                                                                                                    | REQUIRED,<br>OPTIONAL, OR<br>RECOMMENDE<br>D |
|-------------|----------------------------------------------------------------------------------------------------|----------------------------------------------|
| TrkID       | Truck ID may be a number, a name, or whatever is used to identify each vehicle.                                                                                                    | Required                                     |
| TerritoryID | The Territory ID represents the name of each territory, and can be any number, alpha name, or alphanumeric name. When territories are built, this ID will be passed to the Stop File column named Territory, to identify the territory that each stop has been assigned. The number of unique Territory IDs |                                              |

|                   |                                                        | T          |
|-------------------|--------------------------------------------------------|------------|
|                   | used in the Truck File will determine how many         |            |
|                   | territories will actually be built.                    |            |
| Available         | This must be set to TRUE in order to make the          | Required   |
|                   | vehicle available for use in the route build.          |            |
| OneWay            | Set to TRUE for vehicle which will routed out, but     | Required   |
|                   | not returned to the depot. Set to FALSE if the         |            |
|                   | vehicle will return to the depot upon completion of    |            |
|                   | the route.                                             |            |
| SpEq              | Special Equipment Codes, along with Equipment          | Optional   |
|                   | Codes in the Stop File, are used to identify special   |            |
|                   | designations for the vehicle; Lift Gate, Refrig.       |            |
|                   | compartment, etc.                                      |            |
| Volume1           | The maximum quantity of Volume1 (Stop File) that       | Required   |
|                   | the vehicle can carry; the Vehicle Capacity. Use the   |            |
|                   | same Volume1 type used in the Stop File.               |            |
| MiCost            | Mileage Cost is cost per mile to operate this vehicle. | Required   |
| HrCost            | Hourly Cost is the hourly cost of the driver for this  | Required   |
|                   | vehicle.                                               |            |
| OTCost1           | Overtime Costs is the cost per hour added if the       | Optional   |
|                   | time to complete the route exceeds the time set for    |            |
|                   | WorkDay. Example: If the cost for the first two        |            |
|                   | hours of overtime is \$5, then OTCost1 = 5.            |            |
| OTHrs1            | The level at which overtime hours are calculated;      | Optional   |
|                   | used with OTCost1. Example: If OT costs are paid in    | '          |
|                   | 2hr increments, then OTHrs1 = 2.                       |            |
| FixedCost         | Costs that do not change; tractor rental,              | Optional   |
|                   | maintenance, etc.                                      |            |
| Origin            | Name of the Depot                                      | Optional   |
| Address           | Address where the vehicle (Depot) is located.          | Required   |
| City              | City where address is located; used to geocode, and    | Required   |
| /                 | used in the Distance File.                             |            |
| State             | 2 letter state abbreviation for the address; used to   | Required   |
| State             | geocode.                                               | - required |
| Zip               | Zip Code of the address; used to geocode.              | Required   |
| Longitude         | The Depot's longitude coordinate, discovered           | Required   |
| Longitude         | during the geocode process.                            | Required   |
| Latitude          | The Depot's latitude coordinate, discovered during     | Required   |
| Latitude          | the geocode process.                                   | Required   |
| Cumbal/Ciza/Calar | •                                                      | Ontional   |
| Symbol/Size/Color | The symbol (size and color) that is displayed on the   | Optional   |
|                   | map, to represent the Stop. Symbols are chosen         |            |
|                   | from the Stop File; Double+Click on the customer       |            |
|                   | record to open the dialog box; select the symbol,      |            |
|                   | size and color, then select on OK.                     |            |
| EarStart          | The earliest time a vehicle may leave the terminal to  | Optional   |
|                   | begin a route; enter in military time format (2400).   |            |
| NormalStart       | The normal daily start time of the vehicle             | Required   |
| LatStart          | The latest time a vehicle can leave out of the         | Optional   |
|                   | terminal; enter in military time format (2400).        |            |

| LatFinish                                   | The latest time a vehicle must return to the depot;  | Optional   |
|---------------------------------------------|------------------------------------------------------|------------|
| Lati iiii3ii                                | enter in military time format (2400).                | o peroriar |
| WorkDay                                     | The number of hours in a normal work day; OTCosts    | Optional   |
| Workbay                                     | are incurred if the Workday hours are exceeded to    | Optional   |
|                                             | complete the route (required if OTCost1 is used)     |            |
| Brk1Start                                   | How far into the shift/route a mandatory break       | Optional   |
| DIKIStart                                   | should start; if the driver should take a break four | Ортіонаї   |
|                                             | hours into the route, then Brk1Start = 4. Note: Up   |            |
|                                             | to five break fields can be used.                    |            |
| Brk1Duration                                | The duration of the break; entered in decimal or     | Optional   |
| DIKIDUIALIOII                               | whole number format (30 min = .5, 15 minutes =       | Ориона     |
|                                             | .25, etc.).                                          |            |
| MaxWorkTm                                   | The max time a vehicle can be out before returning   | Doguirod   |
| Maxvvorkiiii                                | _                                                    | Required   |
| To wood \ \ \ \ \ \ \ \ \ \ \ \ \ \ \ \ \ \ | to the depot.                                        | Ontinual   |
| TargetWrkTm                                 | The target work time for each vehicle.               | Optional   |
| MaxDriveTm                                  | The max drive time per shift on a route before a     | Optional   |
|                                             | layover is implemented; entered in hours.            |            |
| MinLayover                                  | The minimum number of hours a vehicle can layover.   | Optional   |
| MaxLayover                                  | The maximum number of hours a vehicle can            | Optional   |
|                                             | layover.                                             |            |
| MaxDrvTmB4Layover                           | Used by The software to determine how long a         | Optional   |
|                                             | vehicle must drive before a layover can be           |            |
|                                             | implemented.                                         |            |
| MaxLayovers                                 | The maximum amount of layovers allowed per           | Optional   |
|                                             | route.                                               |            |
| PreTrip                                     | In accordance with DOT rules; time added at the      | Optional   |
|                                             | start of each route.                                 |            |
| PostTrip                                    | In accordance with DOT rules; time added at the      | Optional   |
|                                             | end of each route.                                   |            |
|                                             |                                                      |            |

Figure 241 – TerritoryPro Truck File Fields Table

#### 16.3.5. TerritoryPro Distance File

The Distance File contains a record of distances and drive times between the pick-up point (terminal, DC, etc.) and every city in the Stop File (stem distance), and/or pick-up point to every stop, and from stop to stop. When a Distance File is used in the routing process, DirectRoute will calculate the distances and drive times between each stop location based on the entries in this file.

If a Distance File is not used, DirectRoute will calculate distances and drive times using an adjusted straight-line distance (as the crow flies) between locations. When there is a Distance entry for a pair of Stops, the software will use the Distance and Drive Time listed in the file, instead of calculating distances based on Lat/Long Coordinates, or other barriers that may be present. A Distance File can also be generated to record Stem mileage, the Distance between the terminal and each city listed in the Stop File.

Before beginning any type of routing project, or generating a new Distance File, it is a good idea to review and edit, if necessary, the current Distance File settings in use by the software.

• From the menu, select File>Preferences>PreProcess>Generate Distance File.

- Use the Distance File Settings Table to assist in updating each item, as necessary.
- Select the OK button when all selections are completed.

For more information or instructions on generating a Distance File, see Generate a Distance File.

## 16.4. Step 3 – Build New Territories

Once all the files have been updated, the territory build process can be start.

From the menu, select File> New>Territory.

- Select the Stop button and select the Stop File name.
- Select the Truck button to select the Truck File name.
- Edit and/or select the appropriate *Build Param*eters.
- Select Advance Options and complete as necessary.

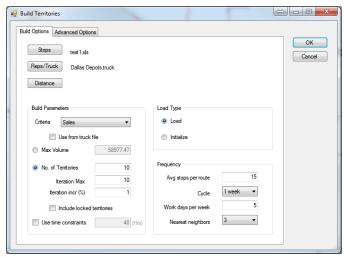

Figure 242 – Build New Territories

#### 16.4.1. Build Parameters

#### **BUILD PARAMETERS**

- Criteria Select the volume type to use. Only the volume types previously defined in Routing Preferences (File>Preferences>Configuration>Volumes) will be available to choose.
  - Use From Truck File Build Territories using Max Vehicle Capacity/MaxWorkTm allowed for each vehicle in the Truck File.
    - Use when vehicle Capacity and/or MaxWorkTm will vary by vehicle.
    - When selected, set Max Volume and Use Time Constraints to zero; if not set to zero, will be applied to ALL vehicles, regardless of constraints listed in the Truck File.

Example: Vehicles listed in the Truck File have varied Max Volume capacity. Three vehicles can carry a Max Volume of 40000 lbs., while three others can carry a Max Volume of 25000 lbs. Territories will be built until the Max Volume and/or MaxWorkTm is reached for each vehicle. As a result, some stops may not load.

- Max Volume Build territories equal to the max volume determined by the Cycle Period; adds the values from the volume/criteria column until it reaches the maximum value.
- **No. of Territories** Build territories equal to the number of vehicles available in the Truck File. If more Stops exist than can be loaded on the available trucks/territories, the stops will be returned as Unloaded Stops.
  - Iteration Max The number of times to run the solution for optimal performance
  - Iteration Incr (%) The incremental percentage of Max Volume (Truck) per Iteration considered when building each route (sum of the volume divided by the number of territories).
  - Include Locked Territories Including locked territories allows you to see your
    existing locked Territories and build new territories for new stops that lay outside of
    these Boundaries.
- **Time Constraint** Select if the territories have a max time constraint (MaxWorkTm); enter the Max Hours for the cycle being built (40 hrs. a week, 80 hrs. in two weeks, etc.).

#### **LOAD TYPE**

- Load Select to build new territories for all stops.
- Initialize Select if the Stop File has predetermined territories.

#### **FREQUENCY**

- Avg Stops Per Route Enter the average number of stops that should be considered on a route within a territory.
  - **Cycle** Select the number of weeks to build (1 4 Weeks).
  - $\circ$  Workdays per Week Select the number of workdays in a week (1-7).
  - Nearest Neighbors Select the number of nearest stops to consider in the build; used to calculate Drive Time (default = 3).
- Advanced Options Click to select additional adjustments and boundary options.

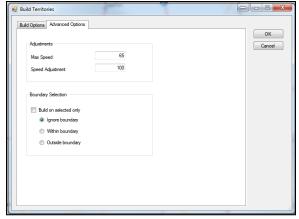

Figure 243 – Build Territories Advance Options

 Max Speed – (Optional, use with a Distance File) Enables override of speed limit settings on specific road segments; setting is provided in the event that company/ regulatory policies exist to prevent vehicles loaded with certain types of cargo from exceeding a set speed limit.

**Example:** Setting the speed at 45 mph will cause the mileage system to calculate all road segments that are greater than 45 mph to only go 45 mph.

• Speed Adj – (Optional, use with a Distance File) Enables adjustment of normal speed limits assigned to each road segment by a percentage to increase or decrease drive times, dependent on the percentage adjustment; default is 100% (normal rate of speed) (increase to 110 would decrease speed 10%, increasing drive time by 10%; a decrease to 90 would increase speed by 10%, decreasing drive time by 10%).

Tip: Any Speed Adj made here will supersede any Speed Adj settings used in Preferences (Routing/General).

If a Boundary has been defined using Drawing Tools, the following options will also be available on the Advance Options tab.

- **Build on Selected Only** Builds territories based only selected boundaries (from Drawing File), and Ignore/Within/Outside Boundary selection options.
- **Ignore Boundary** Searches all records, regardless if they are inside/outside the selected boundary.
- Within Boundary Searches only records in the selected boundary.
- Outside Boundary Searches only records out of the selected boundary.

After selecting all build parameters, left click on the OK button to start the build process. When complete, the territories will be displayed on the map with each territory number displayed.

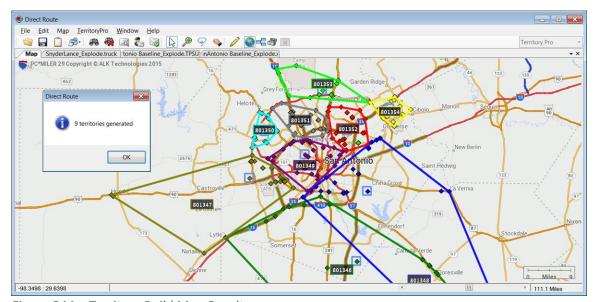

Figure 244 – Territory Build Map Results

## **16.5. Step 4 – Build Days**

Build Days enables additional break down of one or more built territories into days of the week. If a current territory build covers a planning period of five days, then five separate schedules can be created to reflect the routes for each of those five days.

Build Days can be initiated immediately after a new territory build has been completed (Step 3).

• From the menu, select TerritoryPro> Build Days.

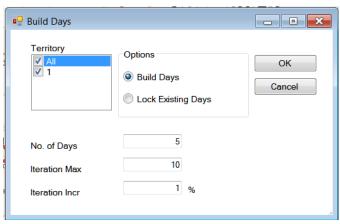

Figure 245 – Build Days

Select each build option that should be applied:

- **Territory** Select a territory (one or more) to use.
- **Options** Select either or both:
  - Build Days Builds separate routes for each day of the week, for each territory chosen
  - Lock Existing Days Existing days already listed in the Stop File will not be altered.
- No. of Days The number of days of the week to build for the selected territories.
- **Iteration Max** The number of times to calculate routes, using the Iteration Incr (to reach optimal results).
- **Iteration Incr** Value used to increase the Max Volume (Truck) per iteration, when calculating routes (allows several attempts at a routing solution to return best results).
- When all options have been reviewed and chosen, select the OK button.

**Example:** Suppose Iteration Max was set at 10, and Iteration Incr was set at 1%. The software construct routes 10 times using, increasing Max Volume by an additional 1% each time, to calculate a solution that yields the best results.

When route construction is completed successfully, the software will return an info box indicating that Sub-territories have been generated.

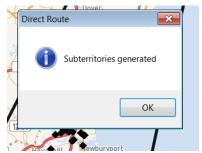

Figure 246 - Day Sub-territories Generated

## 16.6. Step 5 – Review and Modify Results

The new routes will be displayed on the map, with a number tag indicating the day# of the week. Additionally, the Stop File column *Days* will be populated with the assigned day of the week, and the Route Summary Report will reflect the updated summary data for the new routes.

Drawing Tools can be used to highlight routes, territories, vehicles, and/or drivers, and the map and/or files with drawings can be saved, printed, and/or edited (Ref. **Drawings and Boundaries**).

#### 16.6.1. TerritoryPro Summary File

The Summary File (*StopFileName.TPSum.XLS*) contains a summary of data totals from key fields used in the Stop File to help build the Territories, and is created each time a new Territory build is completed.

To view the Summary File, select the tab StopFileName.TPSum.XLS at the top of the map screen.

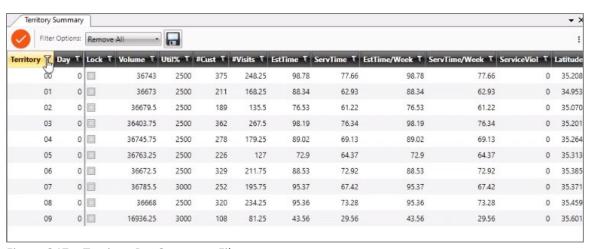

Figure 247 – TerritoryPro Summary File

Some of the more common data fields used are:

- Volume Total volume of each territory, using the criteria selected to build territories
- **Util**% Total volume divided by Max Volume.
- **EstTime** Estimated time to service the territory for the entire cycle.
- ServTm Service time for the territory for the entire cycle.
- EstTime/Week Estimated time to service the territory by week.
- **ServTm/Week** Service time for the territory by week.
- **Stop User Fields** Stop User Fields contained in the Stop File, summed at each level (week/cycle).

Within the TerritoryPro Summary File, you can:

- Filter all the items in the grid.
- When the grid is filtered, it will remove the territories/days from the map if it is not on the grid.
- If you have days on the map and you filter by day, but want to still see the territory boundary, there is another option to always show the territory boundary.
- Show/Hide territories/days.
- You can save the new TerritoryPro Summary as a .CSV, .TAB, or .XLS File.

- When you double click on the grid, it should open the TerritoryPro Summary info Box for the territory summary that was selected.
- The columns can be organized, and the order saved when closing, and in the same order when reopening.

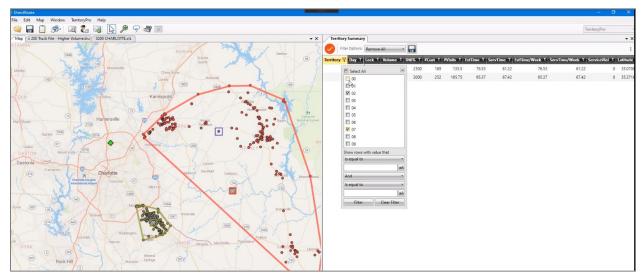

Figure 248 – Filtered TerritoryPro Summary File

### 16.6.2. Territory/Day Colors

If *Preferences>TerritoryPro>Use Default Colors for Territories* = TRUE, DirectRoute will use the color palette defined in *Preferences>Routing>General>Route Colors (Collection)*. The shape defaults to circle, and size defaults to 12.

If *Preferences>TerritoryPro>Use Default Colors for Territories* = FALSE, Direct Route will use the colors, shapes, and sizes defined in the truck file. If no colors are defined, the color will default to Lime, the shape will default to diamonds, and the size will default to 24.

When viewing *Day Mode*, the first Subterritory color will be pulled from the truck; the rest will be pulled from the color wheel.

To change/edit the colors or add/delete a day, select TerritoryPro>Select Day Color.

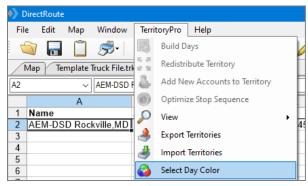

Figure 249 – Day Mode/Select Colors

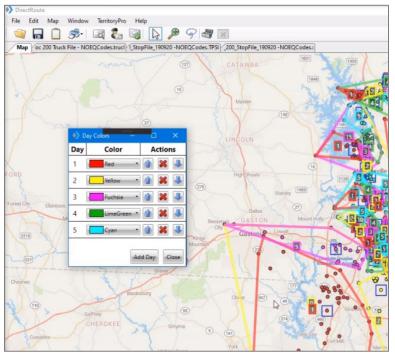

Figure 250 – Day Mode/Colors Displayed on the Map

#### 16.6.3. View Territories or Days

Territory results can be displayed on the map by the *Day* that stops are scheduled, or by *Territory*. *Territory Mode* will display the stops within the assigned territory, with each territory designated by a colored outline and matching territory tag number and stop color. *Day Mode* will display the stops within the assigned Day and Territory. Days are outlined in a different color within each territory and designated by a matching Day# tag and same color stops.

You can change the view to focus on either Territories, or Days. Or, choose to view both at the same time. You can also choose to show the sequence of all stops for each Territory and Day by choosing *Show Sequence*.

- From the menu, select Territory>View.
- Select Territories, Days, and/or Show Sequence.
- Click on each item to activate it and show on the map or click on the item again to deactivate and hide it.

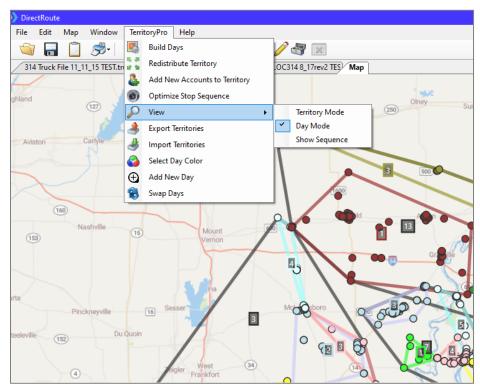

Figure 251 – Show Days

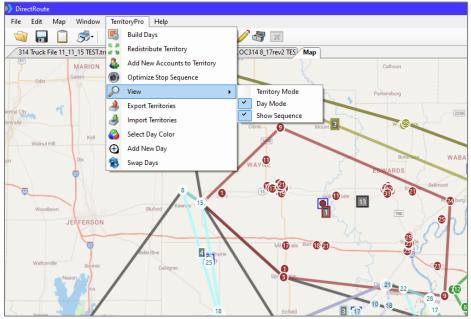

Figure 252 – Show Sequence

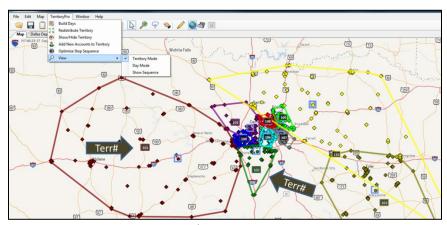

Figure 253 - View Territory Mode

#### 16.6.4. Redistribute Territories

Use *Redistribute Territories* to select a less utilized territory then redistribute to the next nearest territory without any constraints.

- From the menu, select TerritoryPro>Redistribute Territory
- Using the drop-down arrow, select the territory to redistribute
- Select the OK button

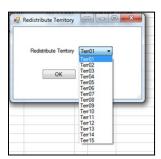

Figure 254 – Redistribute Territories

The newly revised territories will be displayed on the map, and the Route Summary File will reflect the new updated summary data.

#### 16.6.5. Add Days to Territories

You can easily add a new Day to any Territory while working on the map. Stops can be selected and moved to the new Day using the *Lasso Tool*. When stops are moved to a new day, all info for the affected stops is automatically updated. The account(s) for the moved stops are added to the new Day, the Stop File is updated with the changes, and the new Territory will appear on the map.

- Select Territory>Add New Day from the menu.
- Select the Territory and the new Day number and then click the Add button.
- Lasso the stop(s) that you want to move/add to the new day.
- Right click on the lassoed area and then click the Move Stops button.
- Select the Territory and new Day number to which the stops are going; click the Move button.

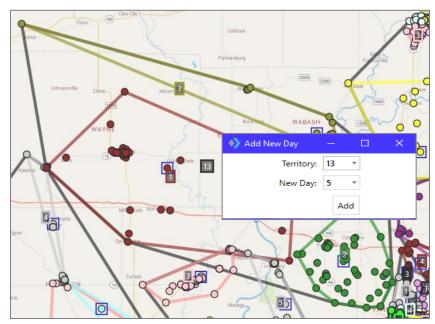

Figure 255 – Add New Day

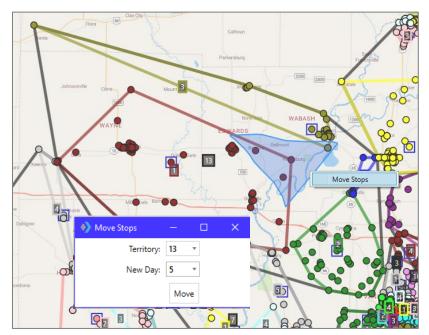

Figure 256 – Move Stops

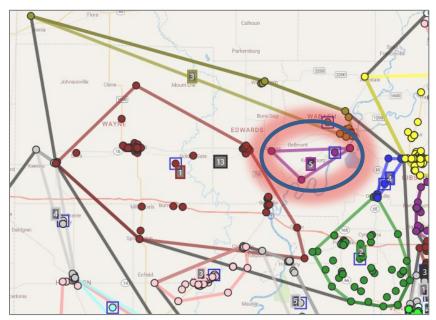

Figure 257 – Add New Day Results

### 16.6.6. Move Stops to Another Territory

Stops can be moved several ways from one territory, to another. Regardless of the method used, each option will update the Stop File and Summary File to reflect the new data.

#### **Option 1** – Lasso Move (most common)

- Select the Lasso icon from the toolbar 9.
- Place the cursor adjacent the stop(s) to be selected; left click and hold down the mouse button to draw a line with the pen around the stop(s) you want to move, then release the mouse and the cursor will return to normal.
- Place the cursor inside the new territory (where the stop is to be moved) and press Alt + left click.

#### Option 2 – Click and Drop Move

- Select the stop to be moved by placing the cursor over the stop and press CRTL + left click.
- Place the cursor over an area within the new territory and press Alt + left click.

#### Option 3 – Stop File Move

- In the Stop File, scroll to the row and Territory column for the selected stop.
- Type the new territory number in the column.
- Press the F9 key

#### Option 4 - Info Box Move

- Use CRTL + left click to select the stop on the map and open the Stop Info box.
- From the Stop Info box, scroll down to the line that displays the current Territory number, type in the new Territory and Day number (if applicable), and then click anywhere outside of the data field.
- Press the F9 key.

#### 16.6.7. Optimize Territory Stop Sequence

Optimize Stop Sequence will sequence all stops within the selected Territory/Day. Each stop will be displayed on the map with a sequence number tag, and the Stop File column Seq will be updated automatically to reflect the sequence number assigned to each of the Stops.

- From the menu, select *Territory>Optimize* Stop Sequence.
- Select the Territory # and Day (what to optimize) or select ALL.
- · Click on OK.

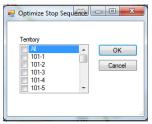

Figure 258 - Optimize Stop Sequence

Tip: If selected territories contain a large quantity of Stops, Optimizing Stop Sequence may take an extended time to complete.

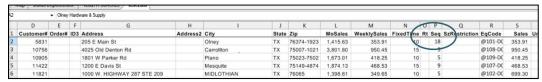

Figure 259 – Stop File Stop Sequence Update

#### 16.6.8. Swap Territories or Days

You can move all accounts in bulk from any Day or Territory to another Day or Territory using *Swap Days* and *Swap Territories*. When swaps are completed, all affected accounts are updated automatically; all statistics are updated in the Territory Summary, and all corresponding fields are updated in the Stop File.

• From the menu, select *Territory>Swap Days*.

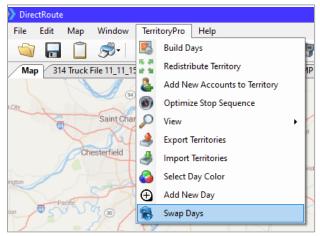

Figure 260 - Swap Days

- In the From boxes, select the Territory and Day that you want to move.
- In the *To* boxes, select the new Territory and Day.
- Click on the Swap button.

Use the *Compare* boxes to see how the change will affect the statistics for each Territory/Day. The metrics displayed are from the statistical user Stop Fields, used in the Stop File.

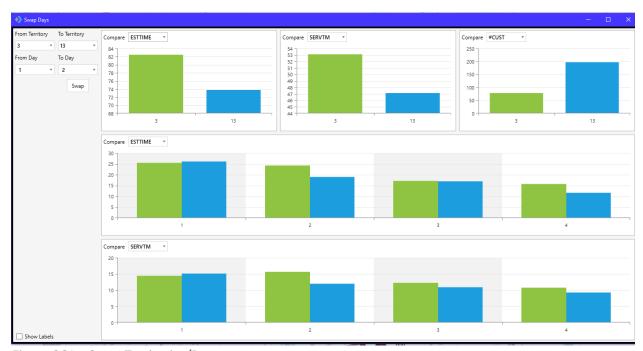

Figure 261 – Swap Territories/Days

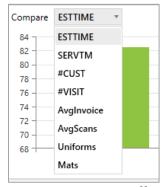

Figure 262 – Review Effects of Swaps

## Appendix A – DOT Hours of Service

The following is a summary of the U.S. Department of Transportation Hours of Service (HOS) Regulations. Most drivers must follow the HOS Regulations if they drive a commercial motor vehicle, or CMV.

In general, a CMV is a vehicle used as part of a business, is involved in interstate commerce, and fits any of these descriptions:

- Weighs 10,001 lbs. or more.
- Has a gross vehicle weight rating or gross combination weight rating of 10,001 lbs. or more.
- Is designed or used to transport 16+ passengers (including driver) not for compensation.
- Is designed or used to transport 9+ passengers (including driver) for compensation.

A vehicle that is involved in Interstate or intrastate commerce and is transporting hazardous materials in a quantity requiring placards is also considered a CMV.

### **Hours of Service of Drivers Final Rule**

The **Hours-of-Service Rules** were published in the Federal Register on December 27, 2011. The effective date of the Final Rule was February 27, 2012, and the compliance date of selected provisions was July 1, 2013.

What is the 34-hour restart rule?

Per the HOS rule, commercial motor vehicle drivers can reset their 60-hour or 70-hour clocks. In some circumstances, this enables drivers to get back on the road quickly. Drivers can take advantage of the rule by taking at least 34 consecutive hours in the sleeper berth, off-duty, or by using a combination of both.

Enforcement of the 34-hour rule was suspended by enactment of the *Consolidated and Further Continuing Appropriations Act of 2015* on 16 December 2014 but was later restored.

Only that portion of the rule that called for two off-duty periods of 1:00am to 5:00am in Section 395.3(C) of the agency's Hours-of-Service Rules will not be enforced, nor will the Once-Per-Week limit on use of the restart in 395.3(D). References: FMCSA Summary of Hours of Service Regulations, and FMCSA Hours of Service Final Rule for Truck Drivers

## **Summary of HOS Regulations**

The following table summarizes the HOS regulations for property-carrying and passenger-carrying drivers. Reference: https://www.fmcsa.dot.gov/regulations/hours-service/summary-hours-serviceregulations)

| Summary of Hours of Service Regulations              |  |  |
|------------------------------------------------------|--|--|
| PROPERTY CARRYING DRIVERS PASSENGER CARRYING DRIVERS |  |  |

| 11 Hour Driving Limit – May drive a maximum of      | 10 Hour Driving Limit – May drive a maximum of     |
|-----------------------------------------------------|----------------------------------------------------|
| 11 hours after 10 consecutive hours off duty.       | 10 hours after 8 consecutive hours off duty.       |
| 14 Hour Limit – May not drive beyond the 14th       | 15 Hour Limit – May not drive after having been    |
| consecutive hour after coming on duty, following    | on duty for 15 hours, following 8 consecutive      |
| 10 consecutive hours off duty. Off-duty time does   | hours off duty. Off-duty time is not included in   |
| not extend the 14-hour period.                      | the 15-hour period.                                |
| Rest Breaks – May drive only if 8 hours or less     | 60/70 Hour Limit – May not drive after 60/70       |
| have passed since end of driver's last off-duty or  | hours on duty in 7/8 consecutive days.             |
| sleeper berth period of at least 30 minutes. Does   |                                                    |
| not apply to drivers using either of the short-haul |                                                    |
| exceptions in 395.1(e). [49 CFR 397.5 mandatory     |                                                    |
| "in attendance" time may be included in break if    |                                                    |
| no other duties performed]                          |                                                    |
| 60/70 Hour Limit – May not drive after 60/70        | Sleeper Berth Provision – Drivers using a sleeper  |
| hours on duty in 7/8 consecutive days. A driver     | berth must take at least 8 hours in the sleeper    |
| may restart a 7/8 consecutive day period after      | berth, and may split the sleeper berth time into   |
| taking 34 or more consecutive hours off duty.       | two periods provided neither is less than 2 hours. |
| Must include two periods from 1 a.m. to 5 a.m.      |                                                    |
| home terminal time, and may only be used once       |                                                    |
| per week, or 168 hours, measured from the           |                                                    |
| beginning of the previous restart. Suspended        |                                                    |
| NOTICE: The Consolidated and Further                |                                                    |
| Continuing Appropriations Act of 2015 was           |                                                    |
| enacted on Dec 16, 2014, suspending                 |                                                    |
| enforcement of new requirements for use of the      |                                                    |
| 34-hour restart, pending a study. Based on the      |                                                    |
| findings from the study, the 34-hour restart rule   |                                                    |
| in operational effect on Jun 30, 2013, is restored  |                                                    |
| to full force and effect.                           |                                                    |
| to rail force and effects                           |                                                    |
| The requirement for two off-duty periods of         |                                                    |
| 1:00am to 5:00am in Section 395.3(C) of the         |                                                    |
| agency's Hours-of-Service Rules will not be         |                                                    |
| enforced, nor will the Once-Per-Week limit on       |                                                    |
| use of the restart in 395.3(D).                     |                                                    |
| Sleeper Berth Provision – Drivers using the         |                                                    |
| sleeper berth provision must take at least 8        |                                                    |
| consecutive hours in the sleeper berth, plus a      |                                                    |
| separate 2 consecutive hours either in the          |                                                    |
| sleeper berth, off duty, or any combination of the  |                                                    |
| two.                                                |                                                    |
|                                                     |                                                    |

Figure 263 – DOT HOS Rules

# Appendix B – Working With Spreadsheets

DirectRoute enables use of several common spreadsheet and keyboard shortcuts, as well as various mouse/keystroke shortcuts for accessing various menu and map options.

DirectRoute uses a spreadsheet format to create and use the various Route Files needed required for routing projects. These files (spreadsheets) function much the same as any other spreadsheet would, using many of the same shortcuts, functions and behaviors, and most of the Route Files can also be opened, viewed and/or modified independent of DirectRoute using a spreadsheet, workbook or XML sheet (\*.XLS, \*.XLSX, \*.XML, etc.).

The DirectRoute files that are accessible in spreadsheet format include:

- Route Files (.RTE, .ROUTE).
- Stop Files (.STOP, .XLS, .STP).
- Truck Files (.TRUCK).
- Distance Files (.DIST).
- · Route Book.

The **DirectRoute Keyboard Shortcuts Table** lists common shortcuts that can be used while working within the DirectRoute program (and files), and the **Mouse Enabled Shortcuts Table** lists common shortcuts created using the mouse and various keystrokes.

While most of these shortcuts may be familiar to those who work with spreadsheets on a regular basis, some users may not be as familiar with them.

## **Spreadsheet Queries**

Selecting records in DirectRoute is a way of performing queries on your data based on criteria you specify. For example, you may want to select all customers on one route to calculate the quantity delivered or you may want to find all customers receiving more than 50 cases.

Inside the spreadsheet, DirectRoute attaches a column titled Selected. This column contains a TRUE or FALSE data element that populates upon selection of the records to indicate if the record is/is not selected.

Records can be selected for identification/view on the map from this column.

- In the spreadsheet column Selected, type TRUE in each record to select.
- Type FALSE in the same column of any record to deselect/not select.

Left click on the Map tab and all the selected records will have a blue box displayed around their symbol.

To select specific records by spreadsheet column while viewing the map, select *Map>Point Field Displayed* from the menu.

- Choose the field (column) to display.
- Choose the display options.

• Select OK when complete.

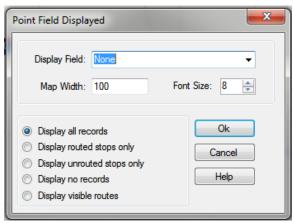

Figure 264 – Select Records with Point Field Displayed

To select specific records by value contained in a spreadsheet column, select *Map>Tools>Select* from the menu.

- Select the columns you want to use.
- Enter the selection criteria or combination of selection criteria.
  - Greater Than (>=).
  - Less Than (<=).
  - o Contains.

Tip: The Greater Than and Less Than fields can contain either alpha (text) or numeric (number) data. The Contains field can only read text data.

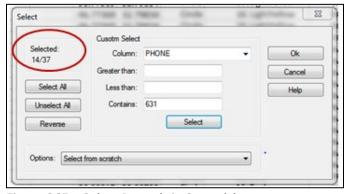

Figure 265 – Select Records in Spreadsheet

- From the Options drop down arrow, choose one of the selection methods.
- Choose the Select button and then choose Select All, Unselect All, or Reverse.

The number of selected records is displayed in the upper left corner of the dialog box.

- On the map, the selected records will be encircled by a box around their symbol.
- On the spreadsheet, TRUE will be listed in the selected column.

## **Spreadsheet Statistics**

DirectRoute provides a statistics spreadsheet that will allow you to see relative statistics about numeric data columns within a spreadsheet. This can be particularly handy if you need to see volume totals such as quantities delivered and average quantity for a selected route or geographic area.

The statistics spreadsheet automatically shows quantity statistics for items such as:

- All records.
- · Selected records.
- Unselected records.
- Records inside and outside of a selected boundary.

While the statistics worksheet in DirectRoute cannot be saved as an independent file, the data can be copied and pasted into a spreadsheet outside of DirectRoute, and then saved.

#### **View Statistics for All Records**

- Open any of the Route Files spreadsheets (Stop File, Truck File, etc.).
- Select *Edit>Statistics* from the menu, or press the F8 key.

#### **Statistics for Selected Records**

- Open the spreadsheet and select the records.
  - o Type TRUE in the spreadsheet column Selected, or
  - Use the Lasso Tool to select records.
- Select Edit>Statistics from the menu, or press the F8 key.

The results will be displayed in separate columns (All, Selected, and Unselected).

#### Statistics Inside/Outside a Boundary

- Open the spreadsheet (Stop File or Truck File).
- Select the map tab to view the stops on the map.
- Select the icon to activate the Drawing Tools and then select the icon to activate the Polygon Tool.
- Draw the boundary around the stops on the map to select the records.
- Position the cursor over the drawn boundary and then click on it.
- Select *Edit>Statistics* from the menu, or press the F8 key.

The statistics info box will include two additional columns, *In Boundary* and *Out Boundary*, with the applicable statistical results displayed in each.

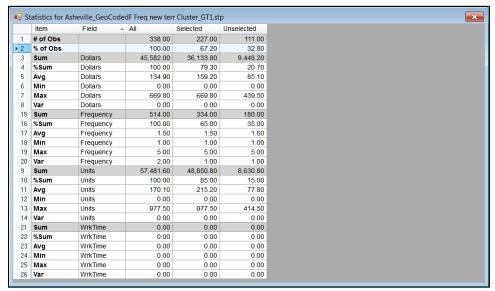

Figure 266 – Spreadsheet Statistics

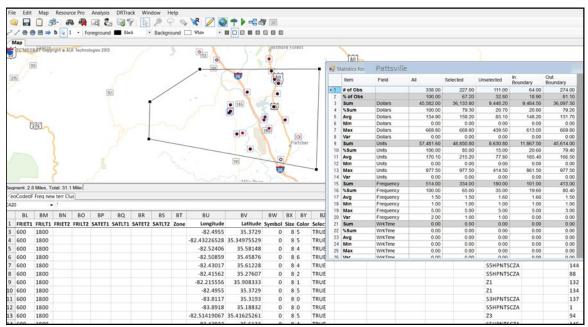

Figure 267 – Statistics Inside/Outside a Boundary

# **Appendix C – DirectRoute Shortcuts**

Several keystroke shortcuts can be used while working in DirectRoute. While working in the Truck and Stop Files, most Excel shortcuts can be used. Other shortcuts apply only to functions on the map or in the Route Book. The table below lists the most common shortcuts available.

## **Keyboard Shortcuts**

|                     | KEYBOARD (SPREADSHEET) SHORTCUTS                                                                        |
|---------------------|----------------------------------------------------------------------------------------------------|
| CTRL+C              | Сору.                                                                                                   |
| CTRL+F              | Opens the Find dialog box.                                                                              |
| CTRL+H              | Opens the Find/Replace dialog box.                                                                      |
| CTRL+V              | Paste.                                                                                                  |
| CTRL+X              | Cut.                                                                                                    |
| CTRL+Z              | Undo.                                                                                                   |
| Left Arrow          | Moves the cursor one cell to the left; in the edit mode, moves one character to the left.               |
| Right Arrow         | Moves the cursor one cell to the right; in edit mode, moves one character to the right.                 |
| Up Arrow            | Moves the cursor one cell up.                                                                           |
| Down Arrow          | Moves the cursor one cell down.                                                                         |
| Page Up             | Moves the cursor one page up.                                                                           |
| Page Down           | Moves the cursor one page down.                                                                         |
| CTRL+Left Arrow     | Moves the cursor to the last cell (left) containing text, or to the next cell (left) containing text.   |
| CTRL+Right Arrow    | Moves the cursor to the last cell (right) containing text, or to the next cell (right) containing text. |
| CTRL+Up Arrow       | Moves the cursor to the first cell (up) containing text, or to the next cell (up) containing text.      |
| CTRL+Down Arrow     | Moves the cursor to the last cell (down) containing text, or to the next cell (down) containing text.   |
| CTRL + Home         | Moves the cursor to the first cell in the first row.                                                    |
| CTRL + End          | Moves the cursor to the last cell in the last row.                                                      |
| Shift +Left Arrow   | Highlights the current cell and next cell left.                                                         |
| Shift + Right Arrow | Highlights the current cell and next cell right.                                                        |
| Shift + Up Arrow    | Highlights the current cell and the next cell up.                                                       |
| Shift + Down Arrow  | Highlights the current cell and next cell down.                                                         |
| Shift + Page Up     | Highlights current cell and all cells one page up.                                                      |
| Shift + Page Down   | Highlights the current cell and all cells one page down.                                                |
| Shift + Home        | Highlights the current cell and all cells left.                                                         |
| CTRL+Shift+End      | Highlights the current cell and all remaining cells thru the last row/cell.                             |

| Shift+Tab    | In edit mode, accepts the current entry; when a range is selected, accepts the current entry and moves the active cell horizontally to the previous cell in the selection. |
|--------------|----------------------------------------------------------------------------------------------------|
| Shift+Enter  | In edit mode, accepts the current entry; when a range is selected, accepts the current entry and moves the active cell vertically to the previous cell in the selection.   |
| Escape       | Cancels current data entry or editing operation.                                                                                                    |
| Home         | Moves the cursor to the first cell in the row.                                                                                                    |
| Delete       | Deletes cell contents or selected drawn object.                                                                                                    |
| F1           | Help.                                                                                                    |
| F2           | Edit Cells.                                                                                                    |
| F5           | Initiate the Go To command.                                                                                                    |
| F8           | Calculate statistics in the active spreadsheet.                                                                                                    |
| F9           | Recalculate statistics in the active spreadsheet.                                                                                                    |
|              | MENU SHORTCUTS                                                                                                    |
| ALT+E        | Edit Menu.                                                                                                    |
| ALT+F        | File Menu.                                                                                                    |
| ALT+F+N      | Open New File.                                                                                                    |
| ALT+H        | Help Menu.                                                                                                    |
| ALT+M        | Map.                                                                                                    |
| ALT+W        | Window Menu.                                                                                                    |
| ALT+F4       | Exit Program.                                                                                                    |
| CTRL+O       | Open File.                                                                                                    |
| CTRL+P       | Open the Print menu.                                                                                                    |
| ALT+F+P      | Print File.                                                                                                    |
| CTRL+S       | Save the current file.                                                                                                    |
| CTRL+F6      | Switch between windows.                                                                                                    |
| F1           | Open Help Contents.                                                                                                    |
|              | MAP SHORTCUTS                                                                                                    |
| CTRL+R       | Restore the map to the Default view.                                                                                                    |
| CTRL+U       | Restores the map to full USA view.                                                                                                    |
| CTRL+Shift+A | Zoom to all stops on route.                                                                                                    |
| CTRL+Shift+R | Toggle Route# on/off.                                                                                                    |
| CTRL+Shift+T | Zoom to a route.                                                                                                    |
| "+" Key      | Zooms in on the area where the mouse is pointed; the degree of                                                                                                    |
|              | zoom is determined in Zoom Settings (Map>Zoom>Settings).                                                                                                    |
| "-" Key      | Zooms out of the current focus area; the degree of zoom is                                                                                                    |
|              | determined by the Zoom Settings (Map>Zoom>Settings).                                                                                                    |
| CTRL+ALT     | Starts the Lasso tool while in the routing mode.                                                                                                    |
| CTRL+Shift+S | Turn on/off stem lines pointing to and from terminal.                                                                                                    |
|              | ROUTE BOOK SHORTCUTS                                                                                                    |
| ALT+F8       | Summary Report 1.                                                                                                    |
| ALT+F9       | Summary Report 2.                                                                                                    |
| ALT+F10      | Summary Report 3.                                                                                                    |
| CTRL+B       | Route Book.                                                                                                    |
| CTRL+M       | Move Stop.                                                                                                    |
| CTRL+Z       | Undo previous action.                                                                                                    |
| CTRL+F8      | Header Report 1.                                                                                                    |

| CTRL+F9        | Header Report 2.                           |
|----------------|--------------------------------------------|
| CTRL+F10       | Header Report 3.                           |
| CTRL+Shift+W   | Opens the Within Route Optimization menu.  |
| CTRL+Shift+O   | Opens the Between Route Optimization menu. |
| Shift+F8       | Detailed Report 1.                         |
| Shift+F9       | Detailed Report 2.                         |
| Shift+F10      | Detailed Report 3.                         |
| CTRL+Page Up   | Moves the route tabs one page to the left. |
| CTRL+Page Down | Moves the cursor one page to the right.    |
| ALT+D          | Opens Route Modify Menu.                   |

Figure 268 – DirectRoute Keyboard Shortcuts Table

## **Mouse Enabled Shortcuts Table**

|                                 | MOUSE ENABLED SHORTCUTS                                             |
|---------------------------------|---------------------------------------------------------------------|
| Hover over any stop on the map  | Displays the selected stop info (ex. name, address).                |
| CTRL+Left click                 | In the Stop File, places the focus on the selected stop; a circle   |
|                                 | surrounds the point and the stop record info appears in the info    |
|                                 | box.                                                                |
| CTRL+Left click                 | When in the routing mode, Ctrl+Left click on any column header      |
|                                 | in the Route Summary report, will sort the selected column          |
|                                 | alphabetically.                                                     |
| CTRL+Left click                 | When drawing a polygon or polyline with Drawing Tools, this will    |
|                                 | complete the last line segment.                                     |
| CTRL+Left click                 | When in the routing mode, places a circle around the stop on the    |
|                                 | map and displays the selected record in the stop Info box.          |
| Shift+Left click                | In the Route Book, use to select multiple stops within the report.  |
| Shift+Left click, hold and drag | Draw a box on the map and zoom into the boxed area                  |
| CTRL+Shift+Left click           | In the Stop File, moves the selected stop from its current position |
|                                 | to the position the mouse cursor is placed on the map.              |
|                                 | In the routing mode, moves the selected stop from one position      |
|                                 | on the route to another position.                                   |
| Left click x 2                  | In the Route Book Summary Report, opens the route page of the       |
|                                 | selected record.                                                    |
|                                 | On the route page, displays the selected stop info box.             |
| Left click x 2                  | In the Truck File, opens the selected truck record dialog box for   |
|                                 | editing.                                                            |
|                                 | In the Stop File, opens the selected stop record dialog box for     |
|                                 | editing.                                                            |
| Left click x 2                  | On the map, zooms into the area where the mouse cursor is           |
|                                 | positioned; degree of zoom is set via Map Settings                  |
|                                 | (Map>Zoom>Settings).                                                |
| Left click                      | In the Truck or Stop File, selects the cell for editing.            |
|                                 | In the Route Book, selects the record to view.                      |

Figure 269 – Mouse Enabled Shortcuts Table

# Appendix D – Printing From DirectRoute

DirectRoute enables the printing of several files used in the routing process, in addition to reports, directions, and map pages. The following files can be printed while working in DirectRoute.

- Route File.
- Route Book Summary Page.
- Route Book Route Pages.
- Driving Directions.
- · Truck File.
- · Stop File.
- Maps.

## **Printing Route Book Pages (Route Files)**

To print a Route File, or portions of a Route File (Summary and/or Route pages):

- Open the Route File.
- From the DirectRoute menu, select File>Print>Route Book, or
- Select the Print icon from the menu.
- When the 'Print Route Book' info box opens, make the appropriate selections in both the
  Options and Layout tabs then select the OK button to print.

#### **Print Options and Layout Tabs**

- **Print To** Select Paper, File (Text, Excel, or HTML), or Crystal Reports (if installed).
- **Print Range** All routes and stops, or selected routes and/or stops.
- Show Summary Summary Page of the Route Book (composite list of routes).
- Show Stats The detailed report appears in gray above the detailed stops (Route Book).
- **Show Detail** Detailed list of each route and its stops (if directions were generated, select this option to print them).
- Show Unloaded Will print unloaded stops/routes.
- Show Input Files Print files used to generate the route in the report.
- Skip Empty Routes Will skip unloaded routes.
- **Print Route Maps** Only available if printing to paper.
- **Print Displayed Routes Only** Print only the routes displayed on the screen.
- Display Route Number If not selected, the Route/Leg number on the Route Page will print.
- Number of Copies Enter the number desired.
- Print Landscape Check if desired.

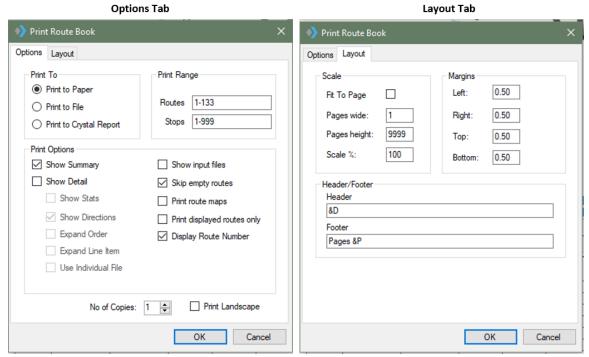

Figure 270 – Print Route Book

- Scale Select Scale settings or leave at default settings (100%).
- Margin Select Margin settings or leave at default settings.
- Header/Footer Edit to customize the header/footer (Route pages and spreadsheets) or leave at default settings.
- &D (prints date).
- &T (prints time).
- &L (left align).
- &C (center alignment).
- &R (right align).
- &P (prints page number).
- &N (prints total number of pages in document).
- &B (prints text in bold font).
- &I (prints text in italics).
- &U (underlines the text).
- &S (strike out the text).
- &"font name" (allows you to select font).
- &NN (allows you to select font size, must be two digits).

## **Printing Maps**

To print a map, with or without any Route Book Files opened, the map window must be the active window. The map that is displayed in the window will be the map that is printed.

If the Route Book is open and an active route is displayed on the map, this will be the view that prints.

- Select File>Print>Map from the menu or select the Print icon from the menu.
- Type desired text in Line 1/Line 2 to add a header to the map (actual text, not header commands).

- Check Landscape or uncheck to print Portrait format.
- To change current printer settings, select the Set Up button.
- Select OK to print.

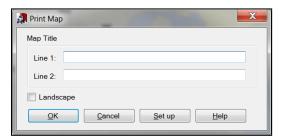

Figure 271 – Printing Captions on Maps

## **Printing Spreadsheet Records**

To print records from one of the spreadsheets (Stop File, Truck File, etc.), the spreadsheet file must be open.

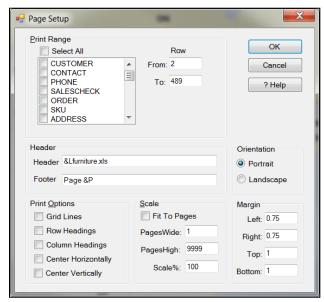

Figure 272 – Print Page Setup

- Select File>Print>Stop File (or Truck File) from the menu or select the Print icon from the menu.
- Select the print range; select specific columns or Select All to print all columns.
- Designate specific rows to print; default will list From/To all rows.
- Change the Header/Footer command if desired or leave at default settings.
- Choose Printing Format; default is Portrait or select Landscape.
- Select Print Options (Grid Lines, Headings, Horizontal/Vertical centering).
- Select Scale Options or leave at default settings.
- Select Margin Options or leave at default settings.
- Select OK to print.

## Appendix E – What's New!

Release Highlights are now available online via the Trimble MAPS/Support webpage.

**Note:** DirectRoute map data relies on an active internet connection to retrieve current map data provided by PC\*MILER Web Services. Please ensure you have external internet access to the sites listed below and contact your IT Dept. if you need help with your internet connection or permissions.

- license.appianlogistics.com:7070/DRLicense.svc/ws
- license.appianlogistics.com
- appianlogistics.com
- maps.trimble.com
- pcmiler.com
- trimble.com

Additional information is available in the Readme.txt file, included in the DirectRoute release download. The file is copied to your DirectRoute folder when updated with any new release (typically C:\Program Files (x86)\TMW Systems\Appian\Direct Route).

If you missed an update or need a Release download file, please contact Trimble MAPS Support, **support@trimblemaps.com**, Phone: (800) 663-0626, Option 6 then Option 7.

## **Table of Figures**

| Figure 1 – Routing Topics Quick Reference Table      | 8  |
|------------------------------------------------------|----|
| Figure 2 – Systems Requirements Table                | 10 |
| Figure 3 – DirectRoute Menu                          | 11 |
| Figure 4 – File Menu                                 | 12 |
| Figure 5 – Edit Menu                                 | 13 |
| Figure 6 – Analysis                                  |    |
| Figure 7 – DRTrack Menu                              |    |
| Figure 8 – Window                                    |    |
| Figure 9 – DirectRoute Map Screen View               | 15 |
| Figure 10 – Alternate Positioning of Open Windows    |    |
| Figure 11 – DirectRoute Multiple Window View         |    |
| Figure 12 – Help Menu                                |    |
| Figure 13 – DirectRoute License & Version            | 17 |
| Figure 14 – Map Menu                                 |    |
| Figure 15 – Default Map View                         |    |
| Figure 16 – Customized Default View                  |    |
| Figure 17 – Point Field Displayed                    | 20 |
| Figure 18 – Predefined Zoom Areas                    | 21 |
| Figure 19 – Map Themes                               |    |
| Figure 20 – Map Region                               |    |
| Figure 21 – Map Region                               | 23 |
| Figure 22 – Symbol Chart                             | 25 |
| Figure 23 – Color Coding Chart                       |    |
| Figure 24 – Display Stop Info on the Map             |    |
| Figure 25 – DirectRoute Toolbar                      | 27 |
| Figure 26 – Routing Preferences and Options Table    |    |
| Figure 27 – Lambda                                   |    |
| Figure 28 – Box Expand                               | 58 |
| Figure 29 – Stop File Dialog Box                     |    |
| Figure 30 – Stop File Fields and Descriptions Table  |    |
| Figure 31 – Layout of Stop File                      | 69 |
| Figure 32 – Comma Delimited (.csv) File              |    |
| Figure 33 – Open Stop File                           | 72 |
| Figure 34 – Extract Dialog Box                       | 74 |
| Figure 35 – Extract Complete                         | 75 |
| Figure 36 – Truck File Record                        |    |
| Figure 37 – Truck File Fields and Descriptions Table | 81 |
| Figure 38 – Layout of Truck File                     |    |
| Figure 39 – Layout of Truck File                     | 82 |
| Figure 40 – Distance File Settings Table             |    |
| Figure 41 — Distance File Settings Table             | 86 |
| Figure 42 – Generate a Distance File                 | 87 |
| Figure 43 – Preferences Preprocess Options           |    |
| Figure 44 – Build Route Load Options                 | 88 |
| Figure 47 – Address Cleanup                          | 90 |

| Figure 48 – Address Cleanup Corrections                 | 90  |
|---------------------------------------------------------|-----|
| Figure 49 – Address Cleanup Results Count               | 90  |
| Figure 50 – Color Code                                  | 91  |
| Figure 51 – Color Coding Options                        | 91  |
| Figure 52 – Geocode Options                             |     |
| Figure 53 – Geocode by Address                          |     |
| Figure 54 – Geocoding Results                           | 94  |
| Figure 55 – Near Address Geocoding                      | 95  |
| Figure 56 – Validate Coordinates                        | 96  |
| Figure 57 – Validate Coordinates Result Sample          | 96  |
| Figure 58 – Google API Console                          | 99  |
| Figure 59 – Country Code                                |     |
| Figure 60 – Google Geocode Results                      | 100 |
| Figure 61 – Build Route                                 | 101 |
| Figure 62 – Optimize Within Routes                      | 105 |
| Figure 63 – Optimize Between Routes                     | 106 |
| Figure 64 – Optimization Level                          | 106 |
| Figure 65 – Box Expand                                  | 108 |
| Figure 66 – Box Expand Results                          | 108 |
| Figure 67 – Priority Route Building From the Menu       | 109 |
| Figure 68 – Priority Routing Icon                       | 109 |
| Figure 69 – Priority Route File Selection               | 109 |
| Figure 70 – DRTrack Import                              | 110 |
| Figure 71 – Stop Grid                                   | 110 |
| Figure 72 – Stop Fields                                 | 111 |
| Figure 73 – Route Grid                                  | 112 |
| Figure 74 – Priority Routing Statistics Boxes           | 113 |
| Figure 75 – Order Criteria Preference Setting           | 114 |
| Figure 76 – Order Criteria Values                       | 114 |
| Figure 77 – Start Selective Routing                     | 115 |
| Figure 78 – Selective Routing DRTrack Options           | 115 |
| Figure 79 – Selective Routing Info Box                  | 116 |
| Figure 80 – Selective Routing Stop Filter               | 117 |
| Figure 81 – Selective Routing Stops Not Loaded          | 117 |
| Figure 82 – Selective Routing Stop View                 | 118 |
| Figure 83 – Selective Routing Stop Selection            | 118 |
| Figure 84 – Selective Routing Loaded Stops              | 119 |
| Figure 85 – Selective Routing Truck Grid                |     |
| Figure 86 – Selective Routing Results                   | 121 |
| Figure 87 – Apply Min Time Between Stops                | 122 |
| Figure 88 – Get Directions/Apply Min Time Between Stops | 122 |
| Figure 89 – Route Book Tool Bar                         | 125 |
| Figure 90 – Route Book Properties                       |     |
| Figure 91 – Route Gauges                                | 127 |
| Figure 92 – Predefined Report Formats                   |     |
| Figure 93 – Route Summary Report                        |     |
| Figure 94 – Detail Report                               | 129 |
| Figure 95 – Header Report                               | 129 |
| Figure 96 – Miles by State Route Summary                | 130 |
| Figure 97 – Miles by State Route Summary                |     |

| Figure 98 – Solution Statistics                                    |     |
|--------------------------------------------------------------------|-----|
| Figure 99 – Route Book Report Fields                               | 131 |
| Figure 100 – Detail Report Customization                           | 132 |
| Figure 101 – Header Report Customization                           | 132 |
| Figure 102 – Route Book Reports                                    | 133 |
| Figure 103 – Route Book Info Boxes                                 | 134 |
| Figure 104 – Differential Info Box                                 |     |
| Figure 105 – Show Directions                                       |     |
| Figure 106 – Driving Directions Options                            | 137 |
| Figure 107 – Driving Directions Options                            |     |
| Figure 108 – PC*MILER Driving Directions                           |     |
| Figure 109 – Modify Menu                                           |     |
| Figure 110 – Add Stop                                              |     |
| Figure 111 – Delete Stop Range                                     |     |
| Figure 112 – Delete Route                                          |     |
| Figure 113 – Modify Move Stop                                      |     |
| Figure 114 – Modify Load Stop                                      |     |
| Figure 115 – Modify Reload                                         |     |
| Figure 116 – Invert Route                                          |     |
| Figure 117 – Lock Routes                                           |     |
| Figure 118 – Lock Routes (Route Info Box)                          |     |
| Figure 119 – Open Route Lock Menu                                  |     |
| Figure 120 – Modify Start Time                                     |     |
| Figure 121 – Modify Switch a Truck                                 |     |
| Figure 122 – Modify Unviolate                                      |     |
| Figure 123 – Change Stop Sequence                                  |     |
| Figure 124 – Add Stop from Map                                     |     |
| Figure 125 – Unloaded Stops Tab                                    |     |
| Figure 126 – Unloaded Stops                                        |     |
| Figure 127 – Unloaded Stop Reason                                  |     |
| Figure 128 – Unloaded Stop Sort Option                             |     |
| Figure 129 – Adding Unloaded Stops to a Route                      |     |
| Figure 130 – Scenario Manager Build                                |     |
| Figure 131 – Scenario Manager Field Selection                      |     |
| Figure 132 – Scenario Manager, Time Windows                        |     |
| Figure 133 – Run Scenario ManagerFigure 133 – Run Scenario Manager |     |
|                                                                    |     |
| Figure 134 – Scenario Manager Results                              |     |
| Figure 135 – SpEq Codes                                            |     |
| Figure 137 Torritory Codes                                         |     |
| Figure 137 – Territory Codes                                       |     |
| Figure 138 – Consolidated Stop                                     |     |
| Figure 139 – Unconsolidated Stop                                   |     |
| Figure 141 — Split Stops within Route Book                         |     |
| Figure 141 – DoNotSplit                                            |     |
| Figure 142 – Lasso Tool Options                                    |     |
| Figure 144 - Lassoed Stops Info Box                                |     |
| Figure 144 – Selective Routing Info Box                            |     |
| Figure 145 – Lasso Build Routes                                    |     |
| Figure 146 – Lasso Function                                        |     |
| Figure 149 – Relay Routes                                          | 170 |

| Figure 150 – Relay by Destination                   | 171 |
|-----------------------------------------------------|-----|
| Figure 151 – Relay by Truck                         | 171 |
| Figure 152 – Tanker Algorithm Settings Table        | 172 |
| Figure 153 – Tanker Algorithm Volumes               | 173 |
| Figure 154 – Tanker Algorithm Unload Rates          | 173 |
| Figure 155 – Tanker Stop File                       | 173 |
| Figure 156 – Product Ratio File                     | 174 |
| Figure 157 – Tote File                              | 175 |
| Figure 158 – Tanker Chart Icon                      | 175 |
| Figure 159 – Tanker Chart View                      | 176 |
| Figure 160 – External Utilities Menu                | 176 |
| Figure 161 – Merge Utility                          | 177 |
| Figure 162 – Drawing Tools Menu                     | 178 |
| Figure 163 – Text Tool Dialog Box                   | 179 |
| Figure 164 – Line Tools                             |     |
| Figure 165 – Activate Boundary Tools                | 181 |
| Figure 166 – Territory Lock Tool                    | 182 |
| Figure 167 – Template Dialog Box                    | 183 |
| Figure 168 – Build to Value Dialog Box              | 184 |
| Figure 169 – Build to Value Results                 | 185 |
| Figure 170 – DRTrack Preference Settings            | 187 |
| Figure 171 – Export to DRTrack                      |     |
| Figure 172 – Successful Export to DRTrack           | 188 |
| Figure 173 – Upload Options                         |     |
| Figure 174 – Upload File Name/Path                  | 190 |
| Figure 175 – Run Post Process                       | 191 |
| Figure 176 – File/Upload                            | 191 |
| Figure 177 – Overwrite Existing Upload File         | 192 |
| Figure 178 – XML File Created Successfully          | 192 |
| Figure 179 – Sample XML File Sample                 | 192 |
| Figure 180 – Sample URP File                        | 193 |
| Figure 181 – URP Field Entry Format                 | 193 |
| Figure 182 – Run Post Process                       | 194 |
| Figure 183 – Upload Displayed Routes Only           | 194 |
| Figure 184 – UPL Created Successfully               |     |
| Figure 185 – Sample *.UPL Upload File               | 195 |
| Figure 186 – URP Field Names Table                  | 204 |
| Figure 187 – ResourcePro Module Menu                | 206 |
| Figure 188 – Truck File                             | 207 |
| Figure 189 – Assign .RESPRO File Name               | 208 |
| Figure 190 – Scheduling Parameters                  |     |
| Figure 191 – ResourcePro Solution File Tabs         |     |
| Figure 192 – ResourcePro Gantt Chart Labels         | 212 |
| Figure 193 – Customize Gantt Chart Label            |     |
| Figure 194 – Change Gantt Chart Label Font          |     |
| Figure 195 – Insert/Delete Rows                     |     |
| Figure 196 – Insert/Delete a Row on the Gantt Chart |     |
| Figure 197 – Delete a Row with Routes Assigned      |     |
| Figure 198 – ResourcePro Info Box                   |     |
| Figure 199 – ResourcePro Reassignment Info Box      |     |

| Figure 200 – Overlap Warning Dialog Box                     | 215 |
|-------------------------------------------------------------|-----|
| Figure 201 – Route Detail Box                               |     |
| Figure 202 – Lasso Function                                 | 215 |
| Figure 203 – Lasso Route Selection                          |     |
| Figure 204 – Lasso Info Box                                 |     |
| Figure 205 – ResourcePro Time Violations                    | 217 |
| Figure 206 – Active Violations                              | 217 |
| Figure 207 – Viewing Violations                             | 217 |
| Figure 208 – Initialize Spreadsheet                         | 218 |
| Figure 209 – Initialize RP Problem                          | 218 |
| Figure 210 – Export ResourcePro Statistics                  | 219 |
| Figure 211 – Statistics File Created                        | 219 |
| Figure 212 – Truck Statistics                               | 219 |
| Figure 213 – Module Menu                                    | 220 |
| Figure 214 – Transportation Modeler File Menu               | 221 |
| Figure 215 – Rate Orders Tool Icon                          | 221 |
| Figure 216 – Transportation Modeler vs. DirectRoute         | 222 |
| Figure 217 – Mode Selection Settings Table                  |     |
| Figure 218 – Shipment File Fields Table                     |     |
| Figure 219 – Transportation Modeler Truck File Fields Table |     |
| Figure 220 – Rate File Fields Table                         |     |
| Figure 221 – Rate Orders Info Box                           |     |
| Figure 222 – Mode Selection                                 |     |
| Figure 223 – TourPro Menu Selection                         |     |
| Figure 224 – TourPro Easy Solve Menu                        |     |
| Figure 225 – TourPro Solve Menu                             |     |
| Figure 226 – Tour Statistics                                |     |
| Figure 227 – SchedulePro Menu and Toolbar                   |     |
| Figure 228 – SchedulePro Algorithm Option                   |     |
| Figure 229 – SchedulePro Stop File Fields Table             |     |
| Figure 230 – SchedulePro Truck File Fields Table            |     |
| Figure 231 – SchedulePro Pattern Data File (txt)            |     |
| Figure 232 – SchedulePro Build New Schedule                 |     |
| Figure 233 – Schedule Build Results Tabs                    |     |
| Figure 234 – Schedule Build Results Map Screen              |     |
| Figure 235 – Schedule Build All Stops Results               |     |
| Figure 236 – SchedulePro Unassigned Stops Results           |     |
| Figure 237 – SchedulePro Volume Allocation Results          |     |
| Figure 238 – SchedulePro Allocation Statistics Results      |     |
| Figure 239 – SchedulePro Saved Solution                     |     |
| Figure 240 – SchedulePro Completed Routes/Route Book        |     |
| Figure 241 – TerritoryPro Toolbar                           |     |
| Figure 242 – TerritoryPro Menu                              |     |
| Figure 243 – TerritoryPro Routing Preferences               |     |
| Figure 244 – TerritoryPro Stop File Fields Table            |     |
| Figure 245 – TerritoryPro Truck File Fields Table           |     |
| Figure 246 – Build New Territories                          |     |
| Figure 247 – Build Territories Advance Options              |     |
| Figure 248 – Territory Build Map Results                    |     |
| Figure 249 – Build Days                                     |     |
| rigale 272 - Dalla Days                                     |     |

| Figure 250 – Day Sub-territories Generated             | 264 |
|--------------------------------------------------------|-----|
| Figure 251 – TerritoryPro Summary File                 | 265 |
| Figure 252 – Filtered TerritoryPro Summary File        | 266 |
| Figure 253 – Day Mode/Select Colors                    | 266 |
| Figure 254 – Day Mode/Colors Displayed on the Map      | 267 |
| Figure 255 – Show Days                                 | 268 |
| Figure 256 – Show Sequence                             | 268 |
| Figure 257 – View Territory Mode                       | 269 |
| Figure 258 – Redistribute Territories                  | 269 |
| Figure 259 – Add New Day                               | 270 |
| Figure 260 – Move Stops                                | 270 |
| Figure 261 – Add New Day Results                       | 271 |
| Figure 262 – Optimize Stop Sequence                    | 272 |
| Figure 263 – Stop File Stop Sequence Update            | 272 |
| Figure 264 – Swap Days                                 | 272 |
| Figure 265 – Swap Territories/Days                     | 273 |
| Figure 266 – Review Effects of Swaps                   | 273 |
| Figure 267 – DOT HOS Rules                             | 275 |
| Figure 268 – Select Records with Point Field Displayed | 277 |
| Figure 269 – Select Records in Spreadsheet             | 277 |
| Figure 270 – Spreadsheet Statistics                    | 279 |
| Figure 271 – Statistics Inside/Outside a Boundary      | 279 |
| Figure 272 – DirectRoute Keyboard Shortcuts Table      | 282 |
| Figure 273 – Mouse Enabled Shortcuts Table             | 282 |
| Figure 274 – Print Route Book                          | 284 |
| Figure 275 – Printing Captions on Maps                 | 285 |
| Figure 276 – Print Page Setup                          | 285 |

## Index

|                                   | automatic addition of                   | compartmentalized trucks       |
|-----------------------------------|-----------------------------------------|--------------------------------|
| 1                                 | minimum time120                         | 171                            |
| 15t Dans Cattings 100             | avoid and favor preference              | Configuration Options32        |
| 1 <sup>st</sup> Pass Settings 106 | designations 204                        | ConnectionStringName 82        |
| _                                 |                                         | Consolidate by Address161      |
| Α                                 | В                                       | Consolidate by Address50,      |
| add a new Day to any              | Dock Haul Codes 1FF                     | 159, 161                       |
| Territory 268                     | Back Haul Codes 155 Boundaries 177      | Consolidate by Fixed Times     |
| Add New Accounts to               | Boundary Tools179                       | 160, 161                       |
| Territory 253                     | Build to Value 179                      | Consolidate by ID1 50, 159,    |
| Add New Entries to a              | Dimensions of Rectangle                 | 161                            |
| Distance File86                   | 181                                     | Consolidate by ID1/ID2 160     |
| Add Stops 140                     | Overlay Template 182                    | Consolidate by ID2 50, 159,    |
| Add Stops on the Map 146          | Polygon Tool 180                        | 161                            |
| add text boxes177                 | Rectangle 181                           | Consolidate LTL Shipments      |
| add text boxes to the map         | Statistics183                           | 232                            |
| 177                               | Text Tool 177                           | Consolidate on Initialize 161  |
| Add unloaded stops from the       | Box Expand57, 106                       | Consolidate on Initialize 50,  |
| map 146                           | Box Expand value 57, 107                | 160                            |
| AddrErr90                         | Box Expand Values 57                    | consolidating specific records |
| Address Cleanup 70, 88            | Build Days 252, 253, 262                | 159                            |
| Advanced Routing154               | Build manual routes 166                 | Consolidating Stops159         |
| Allow Layover on One Day          | Build New Territories 260               | Consolidation Options 159      |
| Route208                          | Build to Value 181, 183                 | Consolidate by Customer        |
| Allow load on displayed           | Building Routes100                      | 160                            |
| routes only142                    | Dispatch Date100                        | correct addresses              |
| Allow load on empty route         | Load options 100, 101                   | create a line haul169          |
| (Truck)142                        | 2000 0000000000000000000000000000000000 | Create a new SchedulePro       |
| Allow Rejection 142               | С                                       | project                        |
| Allow Routing Across              |                                         | Create a New Stop File 60, 72  |
| National Borders 232              | Calculate statistics of records         | Create centroids based on      |
| Allowed Elapsed Time              | within an area179                       | associated days246             |
| Increment 208                     | Calculate the statistics 181            | Create Custom Geocode File     |
| API Key 97                        | Change Route Start Time 111             | 96                             |
| Append new accounts to            | Change Stop Sequence 146                | Create New Truck File 74       |
| Master 73                         | circle 179                              | Create/Update a Shipment       |
| Append new accounts to            | Circle Radius180                        | File                           |
| Stop File73                       | Circle Tool <b>180</b>                  | Create/Update a TM Truck       |
| Apply Min Time Between            | CloseTW63                               | File                           |
| Stops After Directions 120        | Color Coding90                          | Create/Update SchedulePro      |
| Arrow Tool 179                    | combining sequence codes                | Files                          |
| Attempt Loading Unloaded          |                                         | Create/Update TerritoryPro     |
| 106                               | comma delimited file 71                 | Files                          |
| authorized API key                | CompanyID 82                            | Creating a Relay Route 169     |

| Cross Dock Routes 168            | Distance Entries from                    | Edit Drawing Files177         |
|----------------------------------|------------------------------------------|-------------------------------|
| Custom Geocode File . 95, 97, 99 | Database                                 | Edit Header Display Name131   |
| Custom Road Edits 204            | Distance File                            | Edit Menu12                   |
| customer delivery info 30        | Straight-line Distance . 83              | Edit Route Leg143             |
| Customizing Reports 130          | Distance File                            | Edit Stop Info on the Map. 25 |
| customizing reports 130          | Generate a New Distance                  | edit/change a Scenario 151    |
| D                                | File85                                   | Elevation limit               |
| D                                | Distance File                            | Elevation Limit81             |
| Daily Order File 71, 72, 73      | Add new entries86                        | Eliminate patterns246         |
| Daily Order File Extract 71      | Distance File223                         | Eliminate patterns based on   |
| DC Centric Algorithm 232         | Distance File Settings 82                | associated days246            |
| Default Map17                    | DoNotSplit164                            | Enable Pre-Process101         |
| Defaults (Preference             | DOT Hours of Service 273                 | Eq Codes154                   |
| Settings) 32                     | drag routes214                           | EqCodes60, 156                |
| delete a Scenario 151            | Drag routes (reassign)213                | EstTime67                     |
| Delete All Stops 141             | Draw Borders 177                         | Evaluate Split Options 163    |
| Delete Range of Stops 141        | Draw/Clear Drawings 19                   | Exceed work load deviation    |
| <b>Delete Stops</b> 141          | Drawing Boundaries 177                   | for cluster code245           |
| Destination Stop 159             | Drawing Boundaries 177  Drawing Tools177 | Exclusion Codes158            |
| Detail Report 127                | Arrow Tool 179                           | Export a Distance File87      |
| Differential Info box 132, 133   | Circle Tool 180                          | Export to DRTrack 12, 14      |
| DirectRoute Algorithm 239        | Line Distance178                         | External Utilities            |
| DirectRoute Components           | Line Tool179                             | Extract                       |
| 10                               | Polygon Tool 180                         | LAtiact 72, 73, 74            |
| DirectRoute Drive Time 80        | Polyline Tool178                         | F                             |
| DirectRoute Help File 16         | Rectangle Tool 181                       | F                             |
| DirectRoute Icons26              | Drawing Tools icon 19, 177,              | FgtClass229                   |
| DirectRoute Installation 7       | 182                                      | File Menu10                   |
| DirectRoute menu10               | Drawings 177, 178                        | File Names/Paths32            |
| DirectRoute Releases 8           | Drawings and Boundaries 264              | Filter in Stops Grid166       |
| DirectRoute Shortcuts 275,       | Driver Gantt Chart210                    | Find Streets/Clear Streets 19 |
| 279                              | Driving Directions Options               | Fixed routes31                |
| DirectRoute Toolbar 26           | 136                                      | Frequency241                  |
| DirectRoute updates 8            | Driving Instructions 126                 | FSCRate229                    |
| Display Dimensions of a          | DRTrack                                  | FSCType229                    |
| Rectangle 181                    | DRTrack Menu13                           |                               |
| Display Drive and Work Time      | Dynamic routes 31                        | G                             |
| on Consolidation 189             | Dynamic splitting162                     | Communications on Books       |
| Display Stop on the Map 25       | Dynamic Splitting164                     | Generate Directions on Route  |
| Display The Radius of a Circle   | Dynamic splitting parameters             | Edit136                       |
| 180                              | 163                                      | Generate driving directions   |
| Display Total Distance on        | 105                                      | 136                           |
| Consolidated Orders 189          | _                                        | Geocode Results94             |
| Display Unload Time on           | E                                        | Level 194                     |
| Consolidated Order 189           | EarliestDate65                           | Level 294                     |
| Distance File                    | EarlyBuffer65                            | Level 094                     |
| PC*MILER Direct 82               | Edit a Distance File87                   | Validate Coordinates 95       |
| Distance File 80                 | Edit column display name                 | Geocode Shortcut              |
|                                  | (Route Book) 131                         | Geocoding                     |

| Scatter Radius91             | Lasso icon 27                 | Lock Filtered Routes 143         |
|------------------------------|-------------------------------|----------------------------------|
| Skip Non-Zero 92             | Import (Extract) Records 69   | Lock Routes143                   |
| Geocoding                    | Import a Stop File70          | locking Territories 177          |
| Geocode a Single Record      | In Boundary183                | Longitude73                      |
| 91                           | Inbound routes168             | Low Lambda56                     |
| Geocode by Phone 91          | Inbound Routes 101            | LTLCost 231                      |
| Geocode Options 91           | Info boxes132                 | LTLTransitTime231                |
| Geocoding                    | Info Display Box213           |                                  |
| Geocode by Address 92        | Init and Load101              | M                                |
| Geocoding Records 88         | Initialize ResourcePro        | IVI                              |
| Geocoding with PC*MILER      | Problem205                    | Manual Route Build Tool. 166     |
| Web Services99               | Initialize Routes 100, 101    | Manual Route Tool102             |
| Geometric Center 98          |                               | manually build new or            |
|                              | Input Route Options 142       | additional routes 164            |
| GeoResult66                  | Installation files            | Map Menu17, 22                   |
| Get Address, City, State and | Invert Route143               | Customize Map View 17            |
| Zip from Master 73           |                               | Point Field Displayed 19         |
| Google Geocode Accuracy 98   | K                             | Unique Value19                   |
| Google Geocode service 98    | KEYBOARD (SPREADSHEET)        | Map Pointer 28                   |
| Google Geocode Settings 98   | SHORTCUTS279                  | Map Region 42, 84                |
| Fallback to secondary        | Keyboard Shortcuts. 275, 279  | Map Symbols 23, 24, 90           |
| geocoding 98                 | Reyboard Shortedts. 273, 273  | Color Chart24                    |
| Google Geocoding             |                               | Map Themes21                     |
| API Key 97                   | L                             | Map Tools17, 22                  |
| Google API Console 97        | label shapes on the map . 177 | <b>Build to Value</b> 19         |
| Google Geocoding Results 99  | Lambda56                      | Map Filter20                     |
| Google Maps API 97           | Lambda Values56               | -                                |
|                              | Lambda settings 57            | Map Themes                       |
| Н                            | Lasso on Modify 164           | Tool Tip Fields                  |
| Hander Depart 120            | Lasso Tool164, 167            | Zoom To19                        |
| Header Report 128            | Lassoed Stops info box 165    | Zoom to Pre-Defined              |
| Help File16                  | Lat/Long88                    | Areas19                          |
| Help Menu 16                 | LateBuffer65                  | map width20                      |
| Hide Labels 181              | LatestDate65                  | Map Zoom Icon23                  |
| High Lambda56                | line haul from remote         | matching OD Pairs code 159       |
| Highway Only 137             | domicile169                   | Max Allowed Empty Mileage        |
| Highway Only when Get        | line haul originating from a  | 232                              |
| Directions is used 81        | location other than the       | Max Capacity Utilization for     |
| Historic Traffic Data 80     | remote domicile170            | Initialization245                |
| HOS Regulations 273          | Line Tools178                 | Max Closest Stops168             |
| Hours of Service 205         |                               | Max Distance Between             |
| Hours of Service of Drivers  | Load Building for             | Origin on TL Routes 233          |
| Final Rule273                | Compartments 171              | max distance setting82           |
|                              | Load Routes101                | Max Number of Duty Cycles        |
| I                            | Load Unloaded Stops 150       | 208                              |
|                              | Load unloaded stops to a      | Max Out of Route Mileage         |
| lcons 26                     | route150                      | 232                              |
| Address Cleanup icon . 27    | Loade Unloaded Stops 141      | <b>Max Patterns Per Customer</b> |
| External Utilities icon 28   | loaded totes                  | 245                              |
| File Save icon 26            | Locate Latitude/Longitude23   | Max splits per stop 163          |
| Geocode by Zip icon 27       | Lock Displayed Routes 143     | Max Stops on TL Routes 233       |
|                              |                               |                                  |

| Max Time 106                  | Optimize Between              | PCM_NA = North America 21,    |
|-------------------------------|-------------------------------|-------------------------------|
| MaxSplits65                   | Routes104                     | 54                            |
| Menu Edits 12                 | Optimize Stops After          | PCM_OC = Oceani 21, 54        |
| Merge Stop Files 175          | Loading 103                   | PCM_SA = South America 21,    |
| Merge Utility 175, 176        | Optimize Trucks After         | 54                            |
| Miles By State Report 128     | Loading 103                   | PCM_WW = Worldwide 21,        |
| Min Distance for Teams 233    | Optimize Within Routes        | 54                            |
| Min dollar savings to         | 103                           | Penalty Amount104             |
| consolidate LTL233            | Optimization settings 103,    | PenaltyCost65                 |
|                               | 105, 140                      | •                             |
| Min Hours to First Layover    |                               | Planning horizon 245          |
| 208                           | Optimize Between Routes       | Plot Map Points22             |
| Min/Max Distance81            | 103, 140                      | Pointer Symbols28             |
| Minimum split size 163        | Optimize Displayed Routes     | polygon179                    |
| Minimum Time Between          | 106                           | Polyline Tool178              |
| Stops 120                     | Optimize Stops After Loading  | PostProcess 32                |
| Mode Selection (Preference    | 103, 140                      | power units205                |
| Settings) 32                  | Optimize Trucks After         | Preference settings 30, 32    |
| Modify Load Unloaded Stops    | Loading103, 140               | Preference Settings 253       |
| 141                           | Optimize Within Routes . 103, | Tanker Algorithm 32           |
| Modify menu139                | 140                           | Preferences/Configuration 70  |
| Modify Reload Stops 142       | optimized trailer             | Preferences/Configuration     |
| Modify routes139              | compartment utilization . 171 | settings70                    |
| Modify Set Route Start Time   | Optimizing Routes             | PreProcess32                  |
| 145                           | Box Expand 57, 106            | PreProcess options32          |
| Modify Switch Routes 145      | Optional Mileage System 80    | Prevent Any Changes to        |
| Modify Unviolate Routes 145   | Order Criteria settings 113   | Stops143                      |
| Mouse Enabled Shortcuts       | Origin Stop 159               | Prevent Loading Pickup After  |
| 275, 281                      | Origin-Destination Pairs 159  | Delivery On TL Routes 233     |
| Mouse Pointers 28             | Out Boundary183               | Prevent Removal of Stops143   |
|                               | •                             | Print a Route File282         |
| Mouse Symbols                 | Overlay 182                   |                               |
| move all accounts in bulk 271 | _                             | Print Options Tab 282         |
| Move Stops 141, 270           | P                             | Print Route Book 282          |
| Lasso Tool 167                | Pan the map23                 | print turn by turn directions |
| Move Stops Between            | Panning23                     | 138                           |
| Territories 270               | Pass Limit106                 | Printing Files                |
| Move Tm 106                   | Pass Settings106              | Print a Map283                |
|                               | Pattern Data File 244         | Printing Options282           |
| N                             | PC*MILER32                    | Printing Route Book Pages     |
| No Initialization 100         | PC*MILER Direct32             | 282                           |
| No Initialization100          |                               | Printing Spreadsheets 284     |
|                               | PC*MILER Driving Directions   | Priority Codes156             |
| 0                             |                               | priority loading156           |
| OBC Upload 188                | PC*MILER license 137          | Priority Route Building       |
| OD Pairs 159                  | PC*MILER Tolls204             | Key components 107            |
| Optimization                  | PCM_AF = Africa 21, 54        | Priority Routing              |
| Pass Limit106                 | PCM_AS = Australia 21, 54     | Insert a Refuel Point . 111   |
| Pass Settings 106             | PCM_EU = Europe 21, 54        | Statistics                    |
| _                             | PCM_GT = GeoTrack/Energy      | Unloaded Stops 112            |
| Optimization Options 102,     | 21, 54                        | Priority Routing              |
| 140                           | PCM_ME = Middle East21, 54    | Import From DRTrack109        |
|                               |                               | miport rioni bittack 103      |

| Route Grid 111                              | Remote Shipment Algorithm | Review and Modify Results     |
|---------------------------------------------|---------------------------|-------------------------------|
| <b>Seed Stop</b> 110                        | 232                       | (TerritoryPro)264             |
| <b>Show Compatible Stops</b>                | Report Formats 131        | road edits204                 |
| 110                                         | ResourcePro               | Rooftop98                     |
| Stop Grid 109                               | Algorithm Version 208     | Route Assist                  |
| Priority Routing File Selection             | DOT log data 213          | Load Priority                 |
| 108                                         | Driver Power Unit Ratio   | Configuration 110             |
| Priority Routing Tool 107                   | 208                       | Neighbor Stops 110            |
| Priority Routing Toolbar Icon               | <i>Drivers First</i> 208  | Route Book 123, 233, 250      |
| 108                                         | Export Statistics 217     | Show Stop Detail 126          |
| Product Code 173                            | Initialize an RP Problem  | Summary Report 127            |
| Product Ratio File 173                      | 217                       | Route Book Info boxes 132     |
|                                             | Lasso Tool214             | Route Book properties 124     |
| Q                                           | Make Trucks Equal to      | Route Book reports 126        |
|                                             | Drivers205                | Route Book Reports            |
| Quick Reference7                            | Max Driving Per Cycle208  | Detail Report126              |
|                                             | Max Duty Period Per       | Header Report 126             |
| R                                           | Cycle208                  | Summary Report 126            |
| RangeInterpolated 98                        | Max Hours Btwn Routes     | Route Book Toolbar123         |
| Rate File 228                               | (Drivers) 208             | Route Book Tools 123          |
| TLTeamRate231                               | Max Trucks/Driver 208     | Route Info box133             |
| Rate File Fields 229                        | Merge Route Files 206     | Route Modifications 139       |
|                                             | Min Driver Hrs to Swap    | Route Termination Radius      |
| reasons why a stop may not load147          | 209                       | 232                           |
|                                             | Min Hours Btwn Routes     | Route Violations135           |
| Reassign drivers 213 Reassign Resources 213 | (Trucks) 208              | routing components30          |
| Reassign trucks 213                         | Min/Max Layover 206       | Routing data30                |
| _                                           | Prioritize Layover Routes | Routing Data30, 59            |
| records within a boundary                   | 209                       | Distance File59               |
|                                             | Prioritize Time Windows   | Stop File59                   |
| rectangle 179                               | 209                       | Truck File59                  |
| Rectangle Tool 181                          | Resolve for Tractors 205  | Routing dense stops168        |
| Redispatch                                  | Resolve Violations 216    | Routing Files                 |
| Redispatch Minimum time                     | Rolling HOS205            | Customer Master File . 59     |
|                                             | Rolling Rules Check 209   | Routing Option Settings 32    |
| Redispatch Turnaround Time                  | Routes for Swaps 209      | Routing Parameters 30, 32     |
| 161 Redistribute Territories 268            | Scheduling Algorithm 208  | Routing Preferences . 32, 238 |
|                                             | Slip-seating205           | 253                           |
| Redistribute Territory 252                  | Tractors First208         | Routing Preferences and       |
| Refuel points                               | Use Shifts209             | Options Table 32, 239, 253    |
| Relay by destination 169                    | Violations215             | Options Table 32, 233, 233    |
| Relay by truck                              | ResourcePro Gantt Charts  |                               |
| Relay Routes168                             | 210                       | S                             |
| Relay settings 168                          | ResourcePro Menu13        | Save a Distance File87        |
| Relay Truck                                 | ResourcePro Module 205    | saved scenarios 151, 152      |
| Release Download File 8                     | Schedule Trailers 205     | Scenario Manager              |
| Reload Options142                           | ResourcePro schedule      | Parameter options for         |
| Reload Stops141                             | solution206               | Buffers152                    |
| Reload Stops command 142                    | ResourcePro Solution 210  | Scenario Manager 150          |

| Parameter options for         | Select a group of stops on      | Statistics for Selected      |
|-------------------------------|---------------------------------|------------------------------|
| Time Windows 152              | the map164                      | Records277                   |
| Time Windows 152              | Selecting Records134            | Statistics Inside a Boundary |
| Scenario Manager              | Selective Routing               | 183                          |
| Scenario Results 152          | File Selection114               | Statistics Inside/Outside a  |
| Scenario Manager Field        | Import from DRTrack 114         | Boundary 277                 |
| Selection 151                 | Lasso Tool119                   | Stem Distance80              |
| Scenario Manager tool 150     | Selecting Stops 115             | Stem mileage81               |
| Schedule Build 245            | Selecting Trucks 118            | StemTm67                     |
| SchedulePro                   | Selective Routing Results 119   | Stop Dialog box60            |
| Delivery Pattern 238          | Selective Routing Tool 112,     | Stop File 60, 61, 157        |
| Frequency Pattern 241         | 113                             | Close164                     |
| Input Parameters 245          | Sequence Codes 156              | Delivery Sequence 156        |
| Planning Period 238           | Sequence Preference Code        | FixedTime62                  |
| Routing Files 239             | 157                             | Frequency67                  |
| Schedule Build 245            |                                 | ID161                        |
| SCHPRO file extension         | Sequence Preference cost        |                              |
|                               |                                 | ID261                        |
| 249                           | Service Radius in Miles 232     | ID361                        |
| Stop File                     | ServTm                          | Key fields60                 |
| SchedulePro All Stops Results | Set Route Start Time 145        | MaxDaysBetween               |
| 247                           | Shipment File                   | Deliveries67                 |
| SchedulePro Allocation        | Shipment File Fields Table      | MinDaysBetween               |
| Statistics 248                | 223                             | Deliveries67                 |
| SchedulePro Balance Criteria  | Show Directions 126             | Open164                      |
| Parameters 246                | Show Gauges125                  | Stop File Fields61           |
| SchedulePro Build results 246 | Show Legacy Window 165          | Volume163                    |
| SchedulePro Map Results 246   | Show Selective Routing 165      | Stop Filter27                |
| SchedulePro Module 238        | Show Sequence266                | Stop Filters27               |
| SchedulePro Pattern Data      | Show Stop Detail126             | Stop Info box 132, 133       |
| File244                       | Show/Hide Territory 253         | Stop Symbols90               |
| SchedulePro Period Planning   | Skeletal routes31               | stops that should NOT be     |
| Parameters245                 | Skip Empty Routes126            | split164                     |
| SchedulePro Project Results   | Soft Time Windows 68            | Subsequent Passes 106        |
| 250                           | software updates8               | Summary of HOS Regulations   |
| SchedulePro Stop File Fields  | Solution Info box 132, 133      | 273                          |
| 240                           | Solution Statistics 134         | Summary Report127            |
| SchedulePro Truck File 242    | Sort Unloaded Stops 149         | summary statistics183        |
| SchedulePro Truck File Fields | Special equipment codes 154     | Swap Days271                 |
| 242                           | Special Equipment Codes 76      | Swap Territories271          |
| SchedulePro Unassigned        | Split Full Trucks 163           | Swap Tm 106                  |
| Stops Results 247             | Split Line Items163             | Switch Routes145             |
| SchedulePro Volume            | Split Orders163                 | Switch Routes/Trucks 145     |
| Allocation Algorithm 239      | Split Stops162                  | System Requirements8         |
| SchedulePro Volume            | Split stops while loading . 163 | SzRestriction62              |
| Allocation Results 248        |                                 | 52Ne3triction02              |
|                               | Spreadsheet Queries 275         | -                            |
| Scheduling Parameters 207     | Spreadsheet statistics 277      | Т                            |
| Scroll Bar23                  | Spreadsheets                    | tab delimited text file71    |
| Secondary address column88    | Static Splitting164             | Tanker (Preference Settings) |
| Address 2 88                  | Statistics                      | 32                           |
|                               | Inside a Boundary 183           |                              |

| Tanker Algorithm 171           | Mode Selection settings      | MinTm76                                                                                                    |
|--------------------------------|------------------------------|----------------------------------------------------------------------------------------------------|
| Tanker Algorithm settings171   | 222                          | NormalStart77                                                                                                    |
| Tanker Assignments 171         | Pool Point220                | Origin78                                                                                                    |
| Tanker Chart 174               | Private Fleet Options 232    | OTCost176                                                                                                    |
| Tanker Default options 171     | Rate File220                 | OTHrs176                                                                                                    |
| tanker logic 171               | Rate Orders Tool 220         | PMAdj80                                                                                                    |
| Tanker route results 174       | Rating Shipments 230         | PMEnd79                                                                                                    |
| Template Options 182           | Route Preference             | PMStart79                                                                                                    |
| Template Overlay 181           | settings222                  | PostTrip78                                                                                                    |
| Territory Codes 158            | Shipment File223             | PreTrip78                                                                                                    |
| Territory Lock Tool 181        | Shipment Solution 233        | Redispatch76                                                                                                    |
| TerritoryPro252                | Transportation Modeler       | Refuel points76                                                                                                    |
| Build Parameters 260           | Project221                   | Relay by Truck170                                                                                                    |
| Hide Labels181                 | Truck File226                | Relay Routes169                                                                                                    |
| Optimize Stop Sequence         | Truck Load (TL) Options      | SpEq76                                                                                                    |
| 271                            | 233                          | SpEqCodes155                                                                                                    |
| Undo/Redo 252                  | Use LIFO Constraints. 232    | TargetWrkTm77                                                                                                    |
| TerritoryPro Distance File 259 | Use Private Fleet 232        | Territory ID75                                                                                                    |
| TerritoryPro Project 253       | Transportation Modeler Files | TurnTm76                                                                                                    |
| TerritoryPro Stop File 254     | Rate File 223, 228           | UnldHrCost76                                                                                                    |
| TerritoryPro Stop File Fields  | Shipment File 223            | UnldPerf%76                                                                                                    |
| 255                            | TM Truck File 223            | User Fields75                                                                                                    |
| TerritoryPro Summary File      | Transportation Modeler       | Volume76                                                                                                    |
| 264                            | Module 219                   | WaitHrCost76                                                                                                    |
| TerritoryPro Truck File 257    | Transportation Modeler       | WorkDay77                                                                                                    |
| TerritoryPro Truck File Fields | Truck File Fields226         | Zone78                                                                                                    |
| 257                            | Trimble Maps mileage         | Truck File Fields75                                                                                                    |
| TerritoryPro Truck File Fields | system136                    | Truck File Fields and                                                                                                    |
| Table 257                      | TrkID75                      | Descriptions74                                                                                                    |
| Text Tool 177                  | Truck File74                 | Truck File Key fields74                                                                                                    |
| Time Window Gap Buffer 69      | AMAdj79                      | Truck Gantt Chart 210                                                                                                    |
| Time Windows 68, 69            | AMEnd79                      | Truck Info box 132, 133                                                                                                    |
| TLMinCharge 231                | AMStart79                    | turn by turn directions 135                                                                                                    |
| TLRate 231                     | Available75                  | Turnaround time161                                                                                                    |
| TLTeamMinCharge 231            | Brk1Duration77               | Types of routes30                                                                                                    |
| TLTeamRate                     | Brk1Start77                  |                                                                                                    |
| TM Distance File 228           | DropCost76                   | U                                                                                                    |
| TM Truck File 223, 226         | EarStart 77                  | Undo or redo140                                                                                                    |
| Toolbar26                      | EDate77                      | Unloaded Stop Reason 148                                                                                                    |
| Activating Icons 26            | Equipment Codes 155          | Unloaded Stops                                                                                                    |
| Icon descriptions 26           | FixedCost76                  | View Reason150                                                                                                    |
| Tote File                      | LatStart77                   | Unloaded Stops147                                                                                                    |
| TotelD 173                     | LDate77                      | Candidate Routes 148                                                                                                    |
| Transfer Times 169             | Max Miles                    | View Unloaded Stops 147                                                                                                    |
| Transportation Modeler         | MaxDriveTm                   | Unloaded Stops tab 147                                                                                                    |
| Build a shipment solution      | MaxDrvTmB4Layover . 77       | Unviolate Routes145                                                                                                    |
| 231                            | MaxLayover                   | Update Master File 73                                                                                                    |
| Load Options 231               | MaxLayovers77                | updated Help File                                                                                                    |
| Loading Algorithm 232          | MaxWorkTm77                  | Upload Displayed Only 188                                                                                                    |
|                                |                              | the state of the state of the s |

| Upload Ending Terminal 188                             | Using Boundaries181                                   | When Item Quantity is Over            |
|--------------------------------------------------------|-------------------------------------------------------|---------------------------------------|
| Upload Files                                           | Using Custom Geocode File                             | the Set Static Split size 164         |
| Default Name 188                                       | 96                                                    | While Overlaying182                   |
| OBC Upload File 188                                    | using Historic Traffic Data.84                        | Window Menu14                         |
| Upload Starting Terminal 188                           | Utilities box176                                      | Windows Explorer Utility 176          |
| Upload to PeopleNet 11                                 |                                                       | Work Load Deviation 245               |
| Upload XML Version 188                                 | V                                                     | Working With Unloaded                 |
| Upload/Download Account Master13 Upload/Download Email | V8 Compatible189 Validate Coordinates95               | Stops147                              |
| Accounts                                               | View Statistics for All Records277                    | Zero coordinates if                   |
| Master                                                 | View Territory266 View Territory Day266 Violations135 | addresses don't match 73 Zone         |
| Territory 254 Use multiple depots 246                  | w                                                     | Zoom icon                             |
| UseDatabaseForDistanceEntr ies82                       | What's New7                                           | Zoom to Selected Spreadsheet Record23 |